# **VP-23W1/VP-25W1 User Manual**

## **Version 1.0.4, April 2010**

Service and usage information for

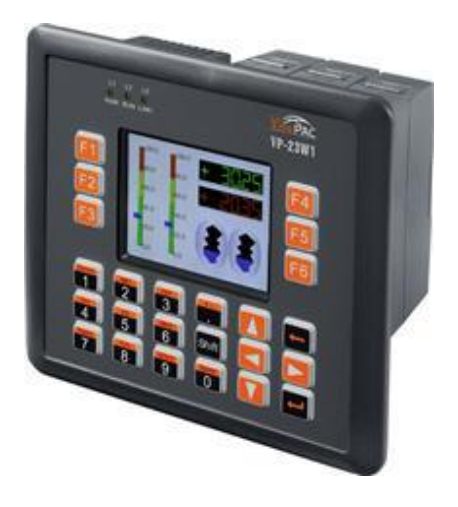

**VP-23W1 VP-25W1**

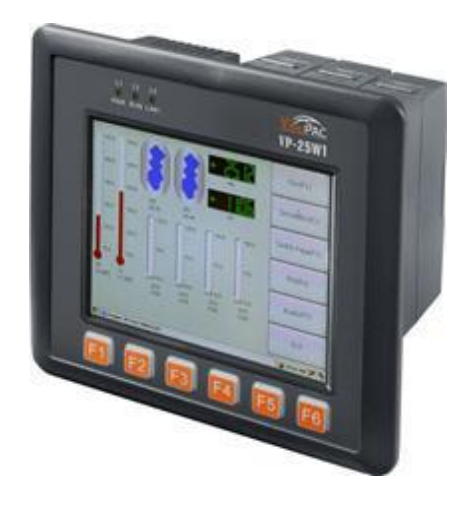

----------------------------------

Written by Mac Cho

Edited by Anna Huang

All products manufactured by ICP DAS are under warranty regarding defective materials for a period of one year, beginning from the date of delivery to the original purchaser.

#### **Warning**

ICP DAS assumes no liability for any damage resulting from the use of this product.ICP DAS reserves the right to change this manual at any time without notice. The information furnished by ICP DAS is believed to be accurate and reliable. However, no responsibility is assumed by ICP DAS for its use, not for any infringements of patents or other rights of third parties resulting from its use.

#### **Copyright**

Copyright @ 2009 by ICP DAS Co., Ltd. All rights are reserved.

### **Trademark**

The names used for identification only may be registered trademarks of their respective companies.

#### **Contact US**

If you have any problem, please feel free to contact us. You can count on us for quick response.

Email: [service@icpdas.com](mailto:service@icpdas.com)

# **Table of Contents**

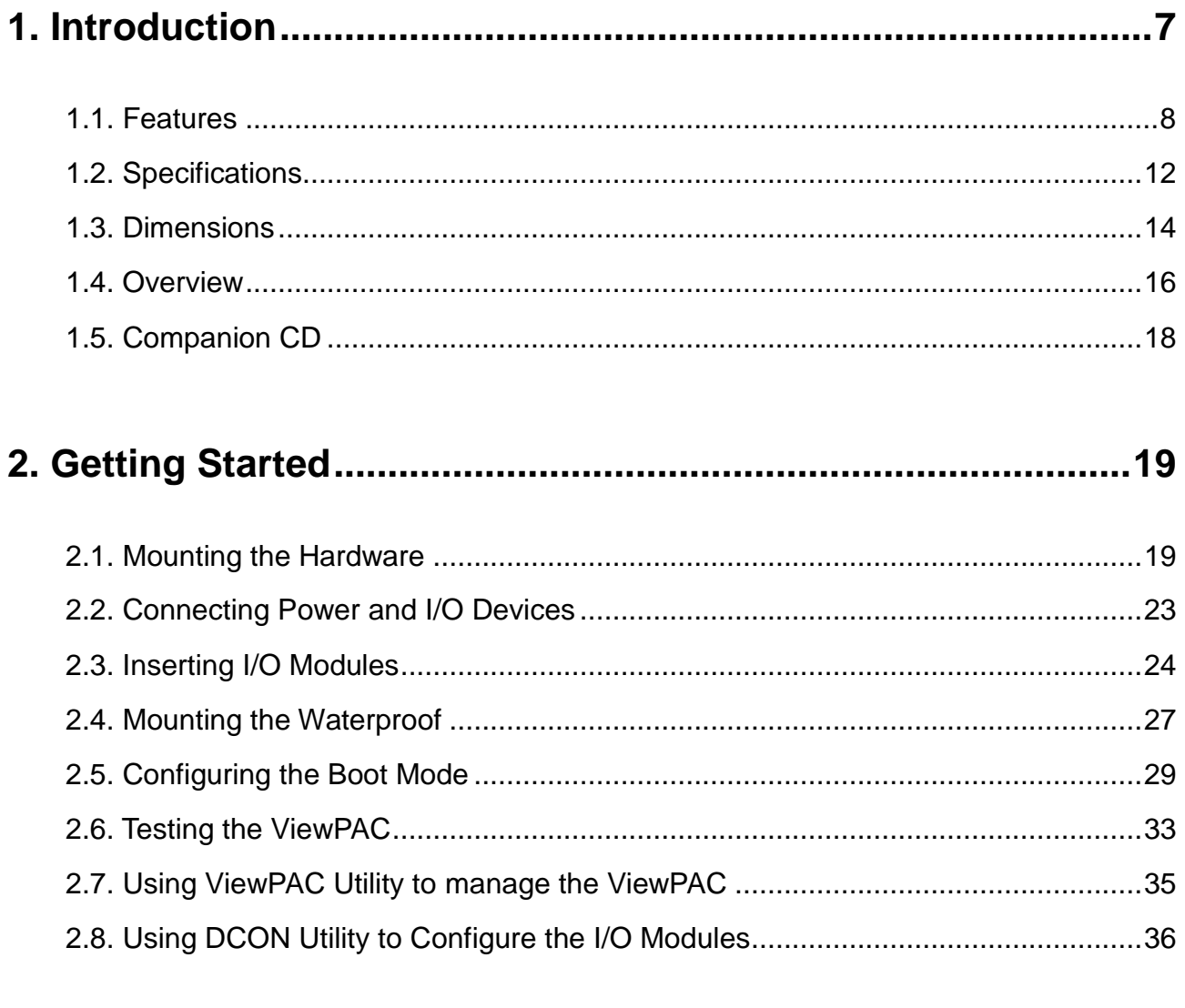

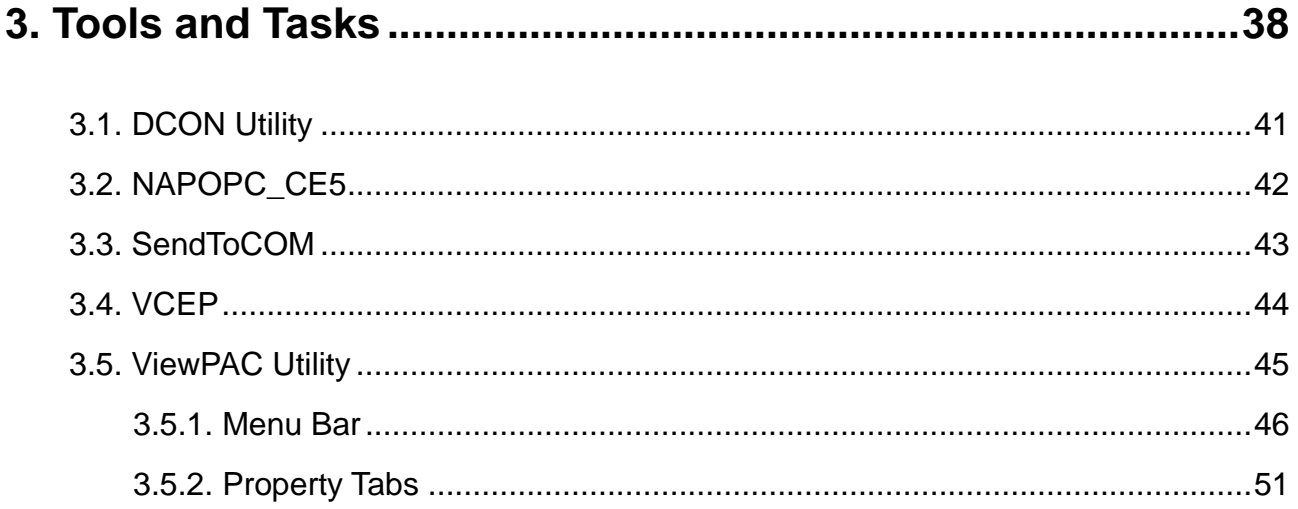

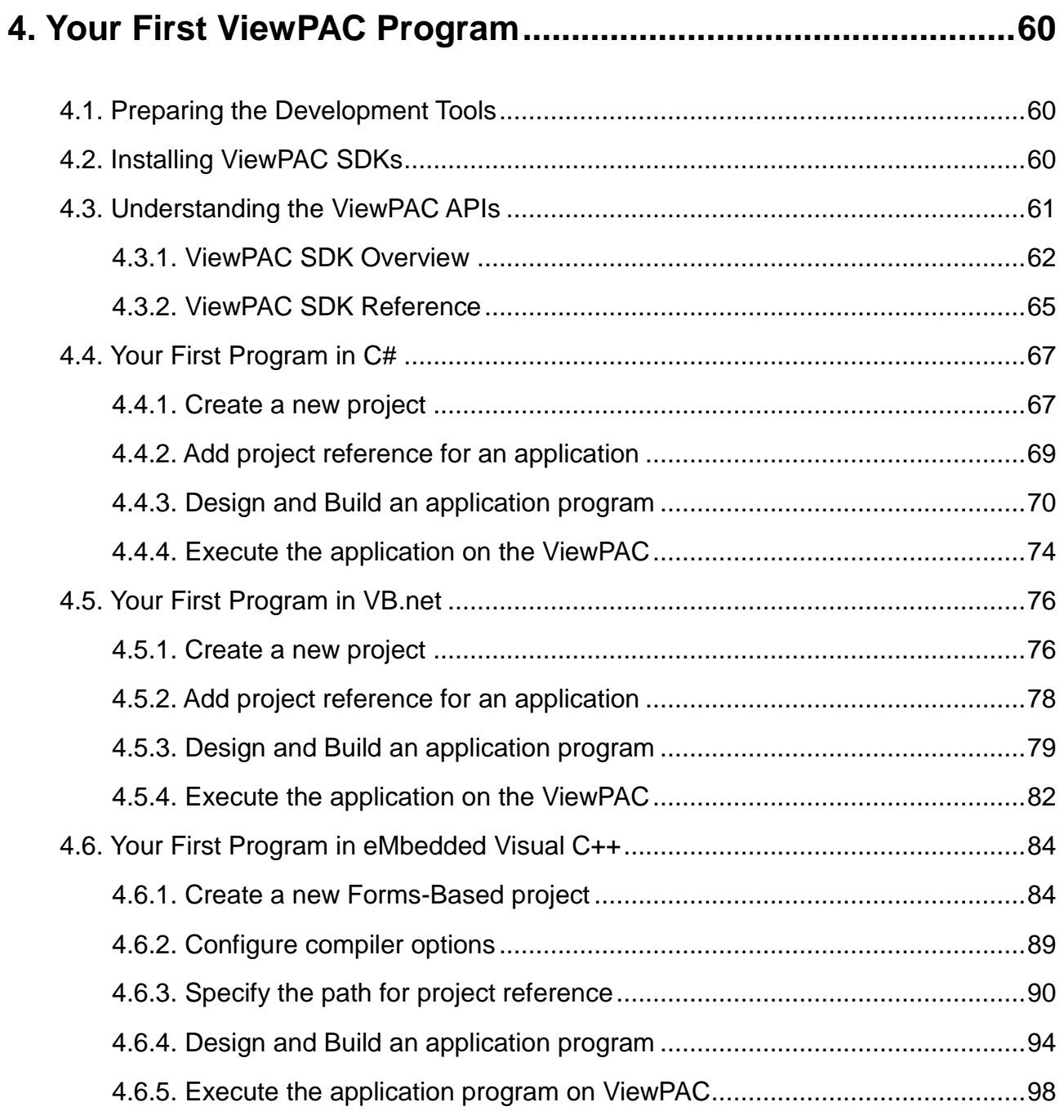

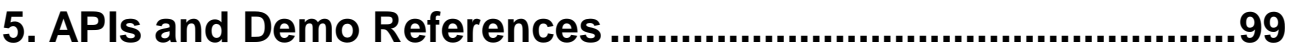

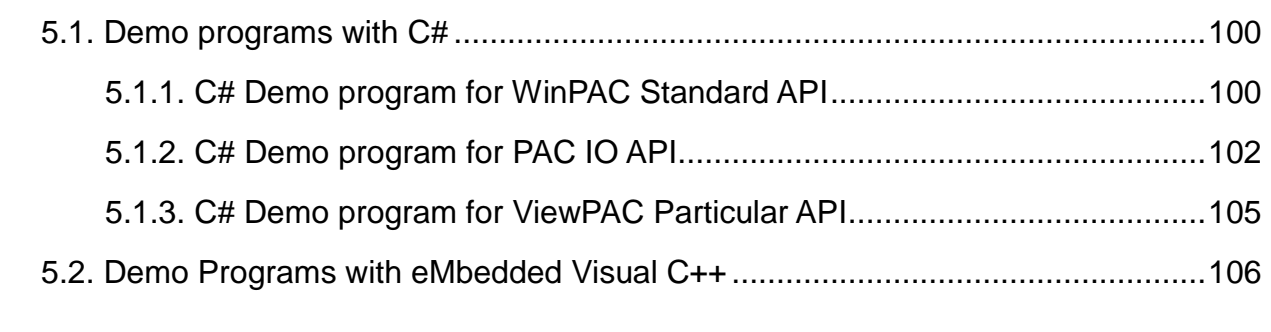

VP-23W1/VP-25W1 User Manual, version 1.0.4. Last Revised: April 2010 Page: 4

Copyright © 2009 ICP DAS Co., Ltd. All Rights Reserved. E-mail: service@icpdas.com

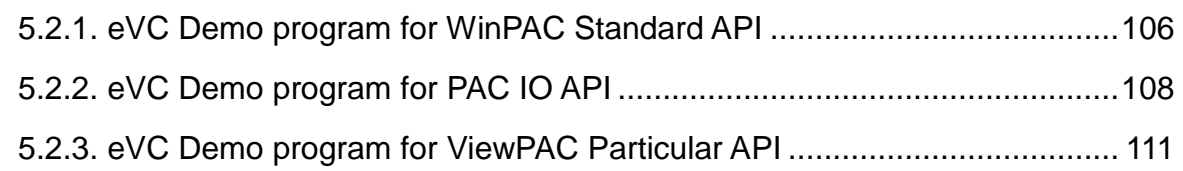

### **6. ViewPAC Updates [...................................................................112](#page-111-0)**

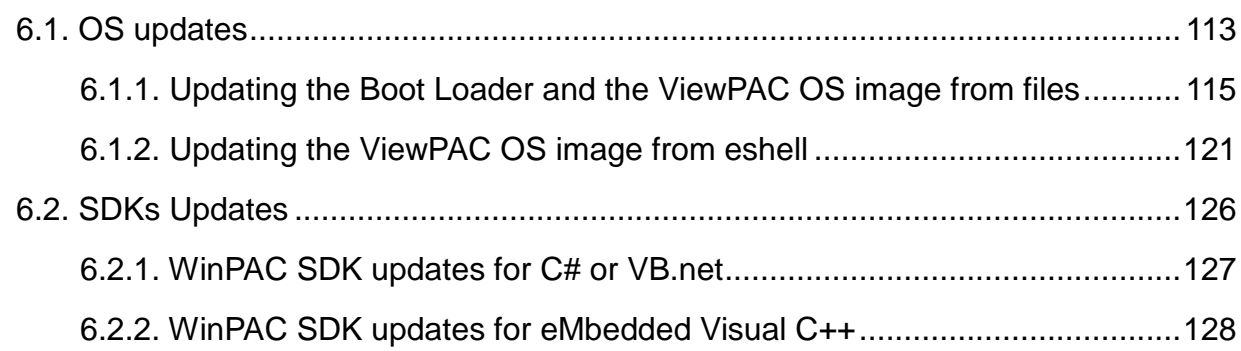

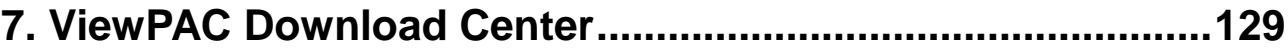

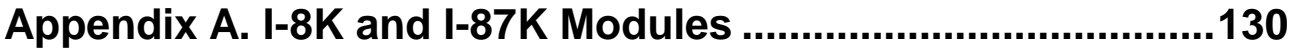

### **[Appendix B. Application of RS-485 Network](#page-130-0) ...........................131**

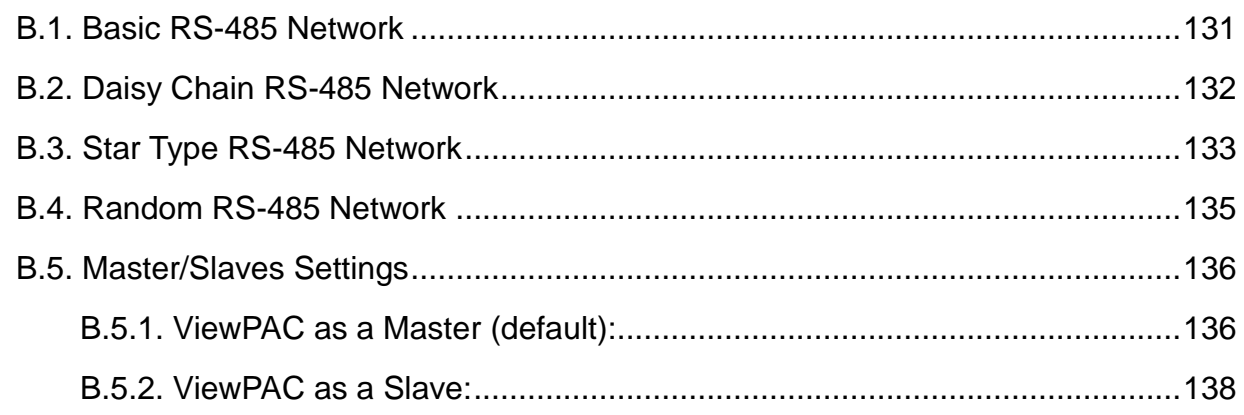

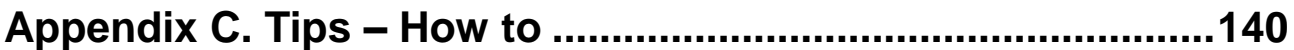

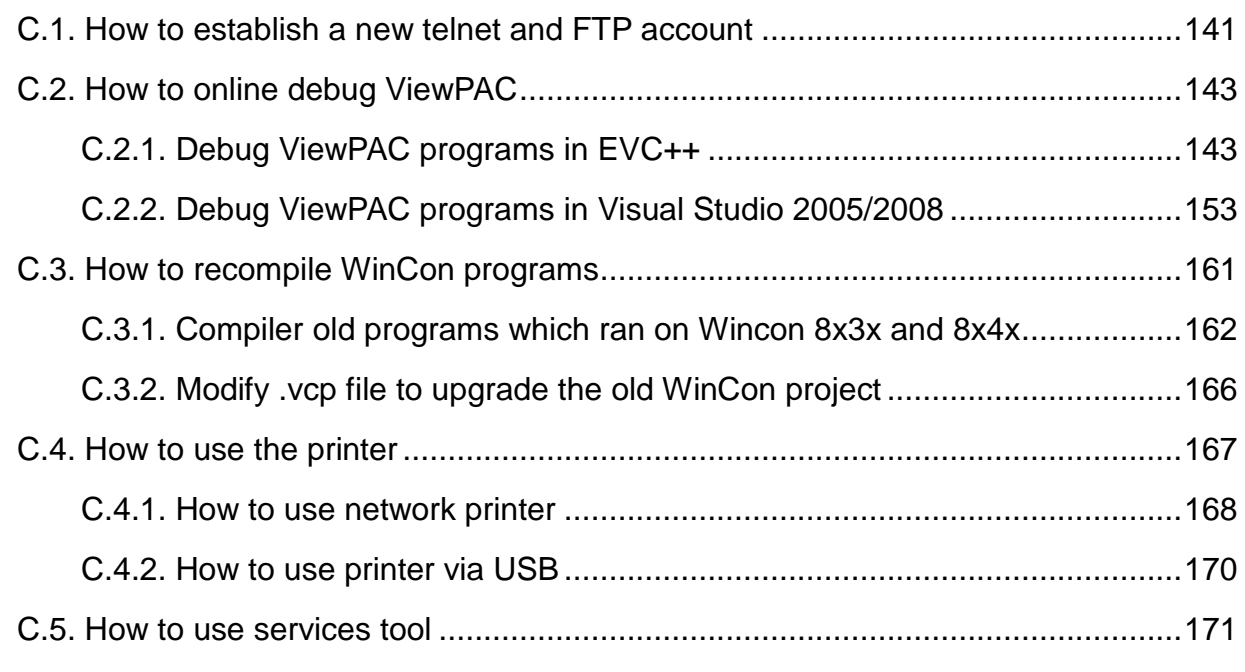

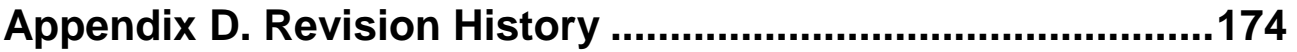

# <span id="page-6-0"></span>**1. INTRODUCTION**

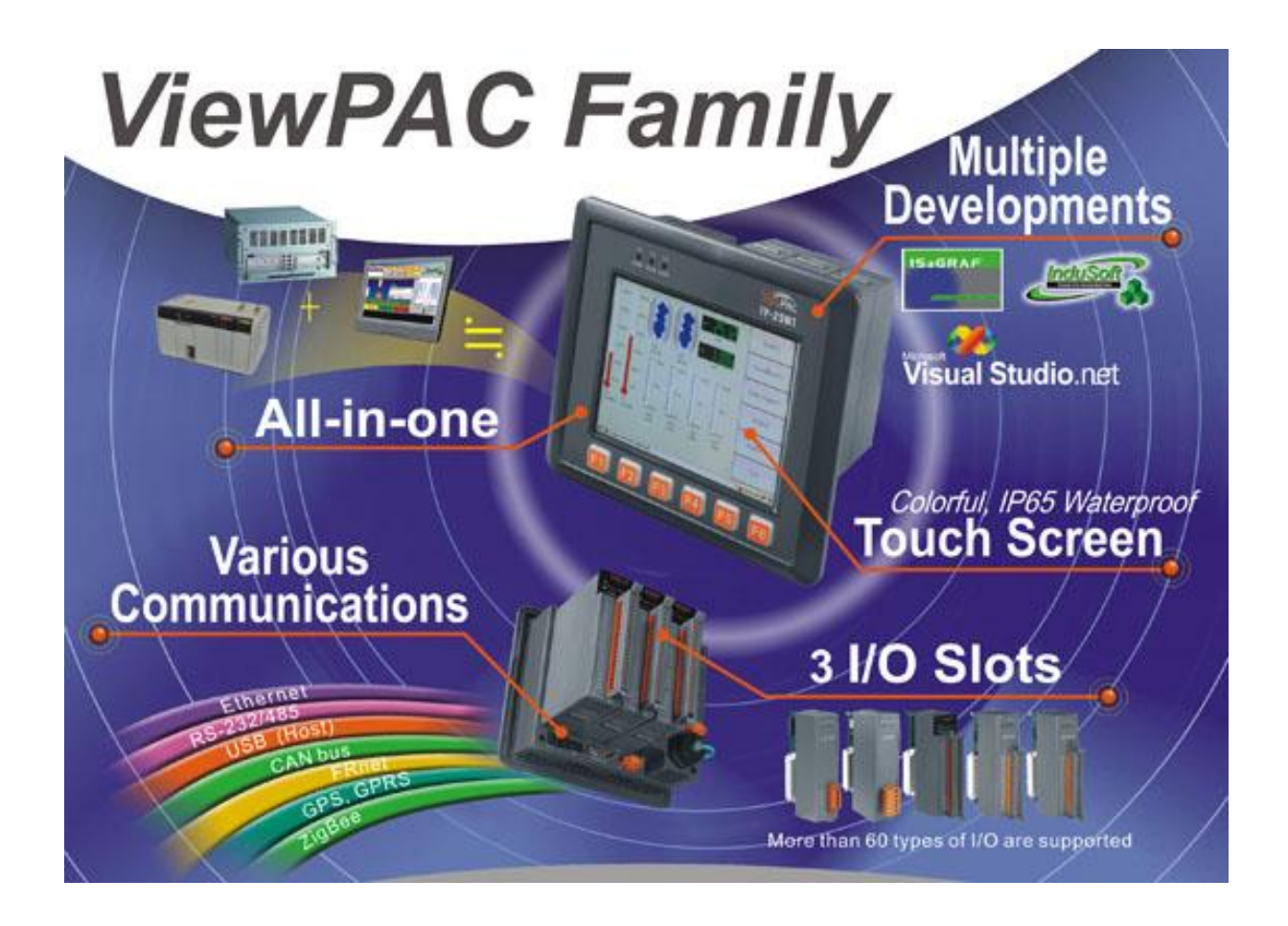

ViewPAC combines WinPAC, graphic display and keypad in one unit. It equips a PXA270 CPU (520 MHz) running Windows CE.NET 5.0 operating system, various connectivity (USB, Ethernet, RS-232/485), 3 slots to expand I/O modules, 3.5"/5.7" TFT LCD and a rubber keypad.

Its operating system, Windows CE.NET 5.0, has many advantages, includes hard real-time capability, small core size, fast boot speed, interrupt handling at a deeper level, achievable deterministic control and low cost. Running Windows CE.NET 5.0 in the ViewPAC gives it the ability to run PC-based control software such as Visual Basic.NET, Visual C#, Embedded Visual C++, SCADA software, Soft PLC …etc.

Compared with traditional IPC + PLC solutions, ViewPAC reduces overall system cost, space and gives you all the best features of IPC and PLC

### <span id="page-7-0"></span>**1.1. FEATURES**

This section provides a brief overview of all the major features of ViewPAC.

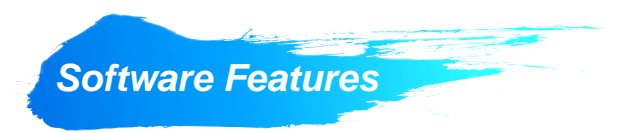

### **Windows CE .Net 5.0 Inside**

Most of the popular features in MS software are included, such as

- 1. FTP Server
- 2. HTTP Server
- 3. ASP (Java script, VB script)
- 4. SQL Server Compact Edition 3.5
- 5. Compact .Net Framework 2.0

#### **Remote Maintenance via FTP Server and VCEP Software**

The FTP server is used for uploading applications or downloading data. And VCEP is designed for managing the ViewPAC. VCEP can synchronize every movement (screen, keyboard and mouse actions) between the PC and the ViewPAC via the Ethernet. By using the FTP server and VCEP, you can update and manage the ViewPAC remotely via the Ethernet.

### **Built-In OPC Server (NAPOPC\_CE5)**

NAPOPC CE5 is an OPC server and SCADA software can easily integrate I/O modules through it. Furthermore, it also provides a library which users can use to develop their AP by eVC, C# or VB.Net.

NAPOPC\_CE5 not only supports I/O modules in local slots, but also supports remote I/O modules with the following protocols via the RS-232/485 or Ethernet:

- 1. Modbus/RTU
- 2. Modbus/ASCII
- 3. Modbus/TCP
- 4. DCON

### **Rich Software Solutions**

On the ViewPAC, ICP DAS provides the following software solutions to fit in different applications.

- 1. Visual Studio .Net 2003/2005/2008 and eVC solution: SDK as well as demo programs for C#, VB.Net and eVC are provided.
- 2. SoftPLC solution:
	- A. ISaGRAF supports IEC61131-3 languages, Ladder Diagram (LD), Structured Text (ST), Function Block Diagram (FBD), Sequential Function Chart (SFC), Instruction List (IL), and Flow Chart (FC).
	- B. KW-software supports IEC61131-3 languages and HMI features.
- 3. SCADA solution:

Indusoft provides simple "drag and drop", "point and click" developing environment for HMI and SCADA applications.

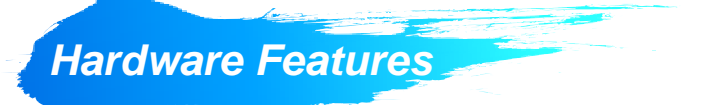

- **PXA 270 CPU (32-bit & 520 MHz)**
- **IP65 Compliant Front Panel**
- **3.5"/5.7" TFT LCD (5.7" LCD is with Touch Panel)**

#### **Rubber Keypad with 24/6 Keys**

The rubber keypad has following benefits

- 1. Easy to dial
- 2. Long operation life up to 500k cycles
- 3. Mark of function keys are customizable

#### **Audio with MIC-In and Line-Out**

#### **64-bit Hardware Serial Number for Software Protection**

The 64-bit hardware serial number is unique and individual. Every serial number of ViewPAC is different. Users can add a checking mechanism to their AP to prevent software from pirating.

#### **3 Slots for High Profile I/O Modules**

The I/O slots support parallel bus type (high profile I-8K series) and serial bus type (high profile I-87K series) I/O modules. There are more than 60 kinds of module for AI, AO, DI, AO, counter input, frequency input, PWM output, motion control, memory, communication, etc.

#### **Rich I/O Expansion Ability**

There are 7 kinds of communication interfaces (Ethernet, RS-232/485, USB ports, CAN bus, FRnet, GSM/GPRS, ZigBee) to expand I/O modules and connect external devices.

#### **One Ethernet Port**

**2 Serial Ports (RS-232, RS-485)**

#### **Dual Battery Backup SRAM (512 KB)**

To maintain important data while power off, non-volatile memory is the ideal design. ViewPAC equips a 512 KB SRAM with two Li-batteries to maintain data while power off. The two Li-batteries can continually supply power to the 512 KB SRAM to retain the data for 5 years; and the dual-battery design can avoid data lost while replacing a new battery.

#### **Operating Temperature: -20 ~ +70 °C**

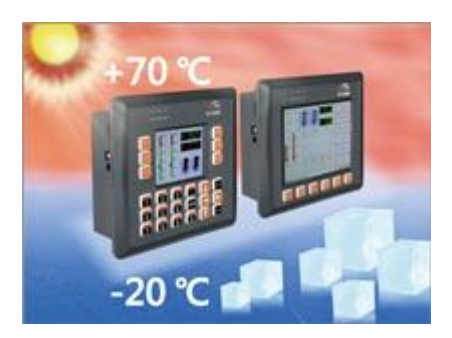

ViewPAC is housed in a plastic-based box with a column-like ventilator that can help to cool the working environment inside the box and allow it operate between  $-20 \sim +70$ °C.

## <span id="page-11-0"></span>**1.2. SPECIFICATIONS**

This section details the specifications and supplemental characteristics of the ViewPAC.

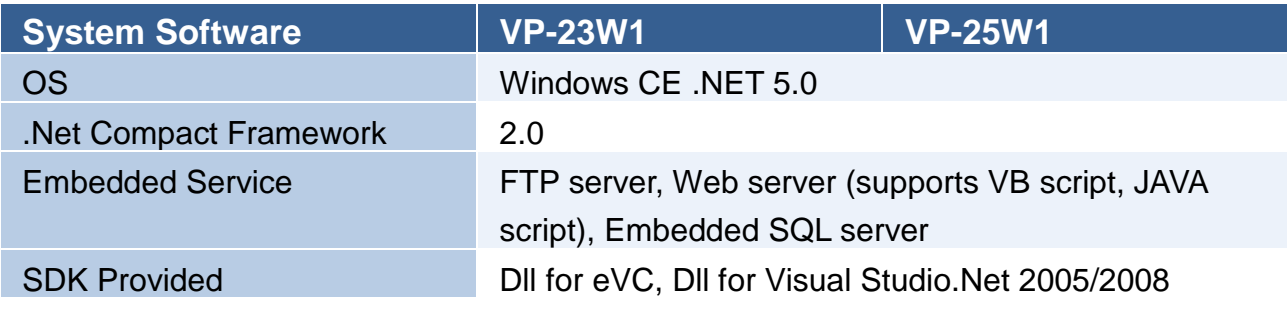

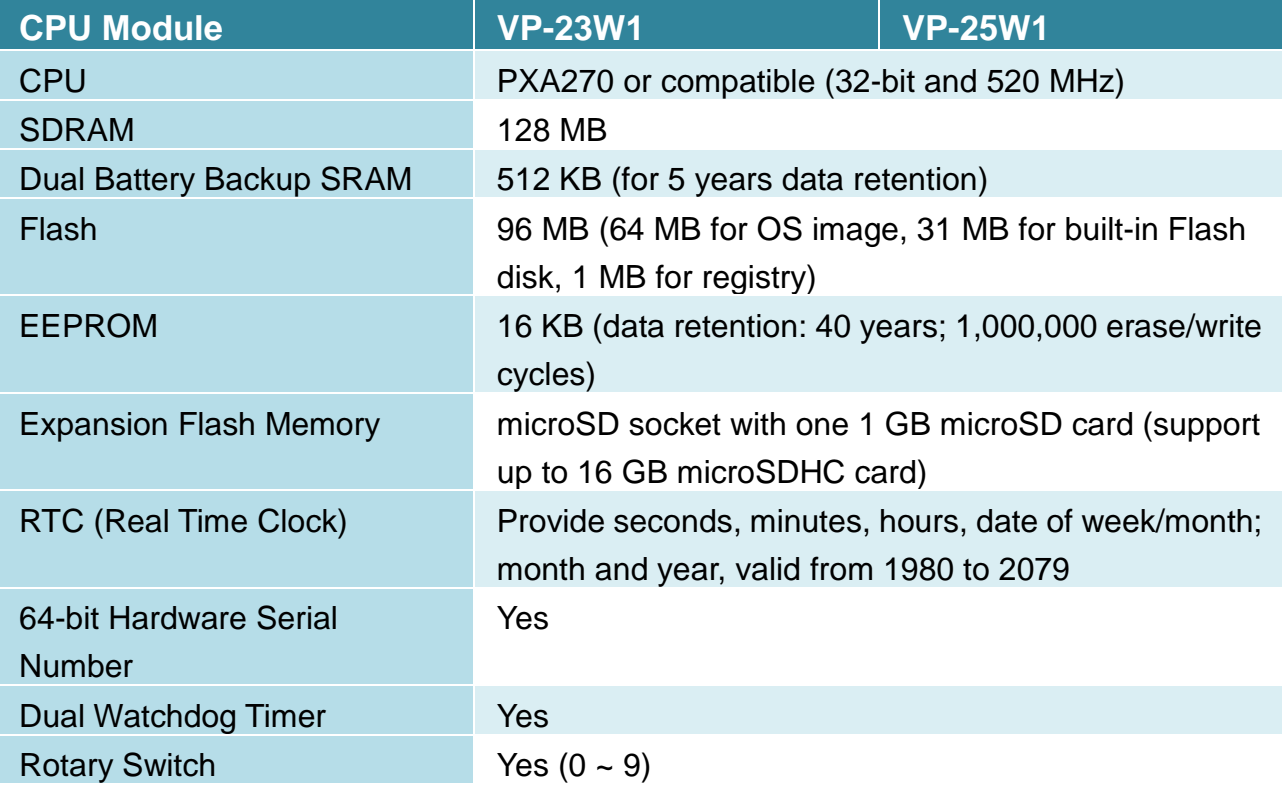

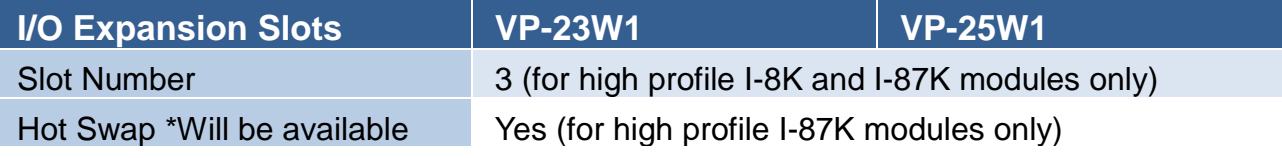

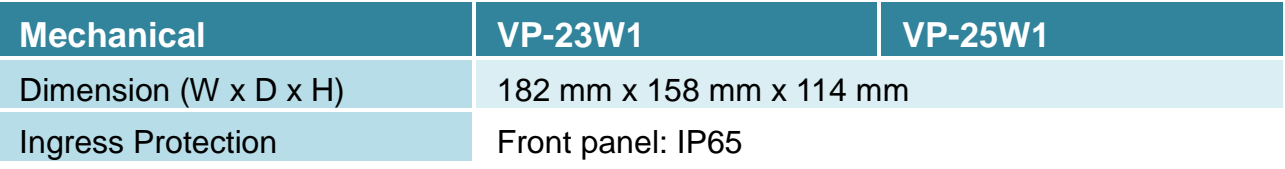

VP-23W1/VP-25W1 User Manual, version 1.0.4. Last Revised: April 2010 Page: 12 Copyright © 2009 ICP DAS Co., Ltd. All Rights Reserved. \* E-mail: service@icpdas.com

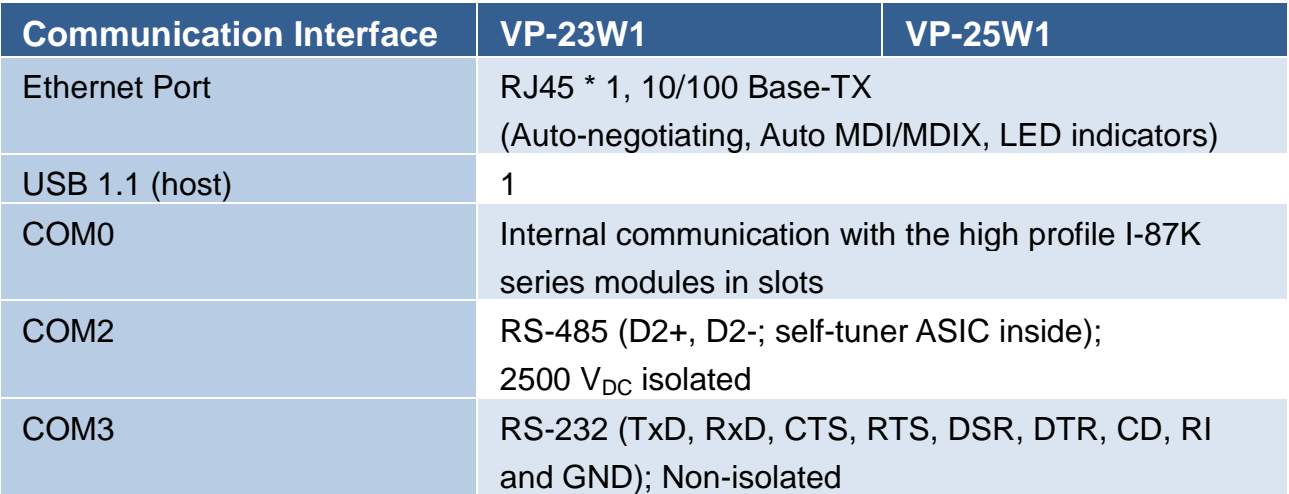

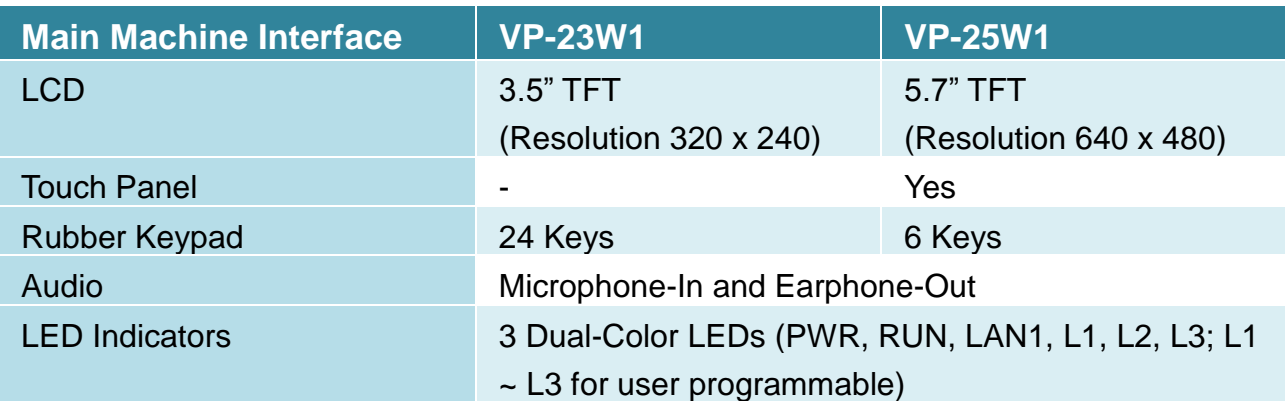

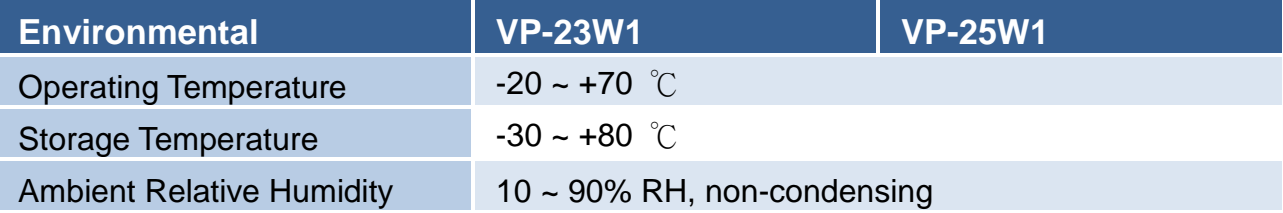

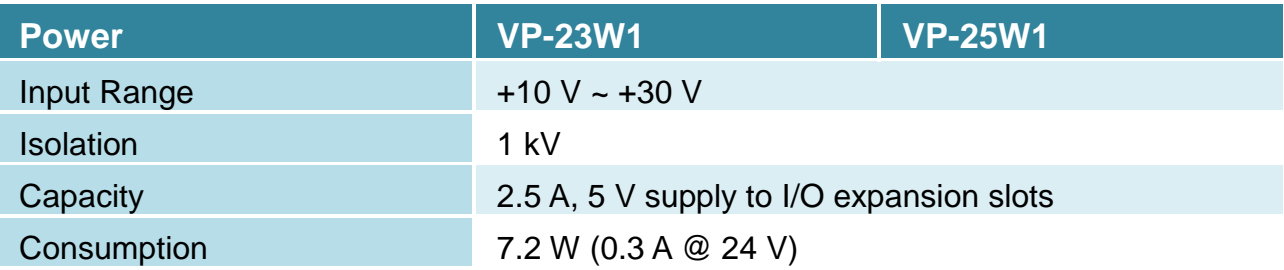

### <span id="page-13-0"></span>**1.3. DIMENSIONS**

This section provides the mounting dimensions and cut-out dimensions for the current installation of panel mounting.

All dimensions in millimeter.

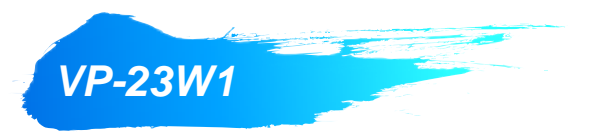

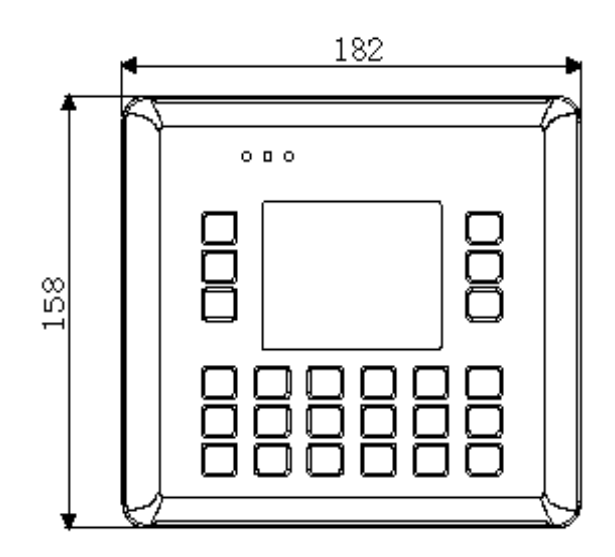

Front View

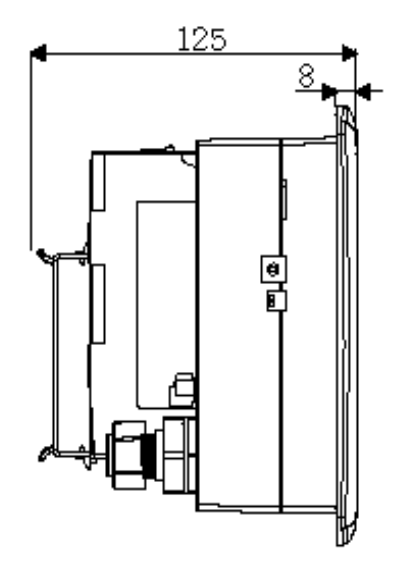

Side View

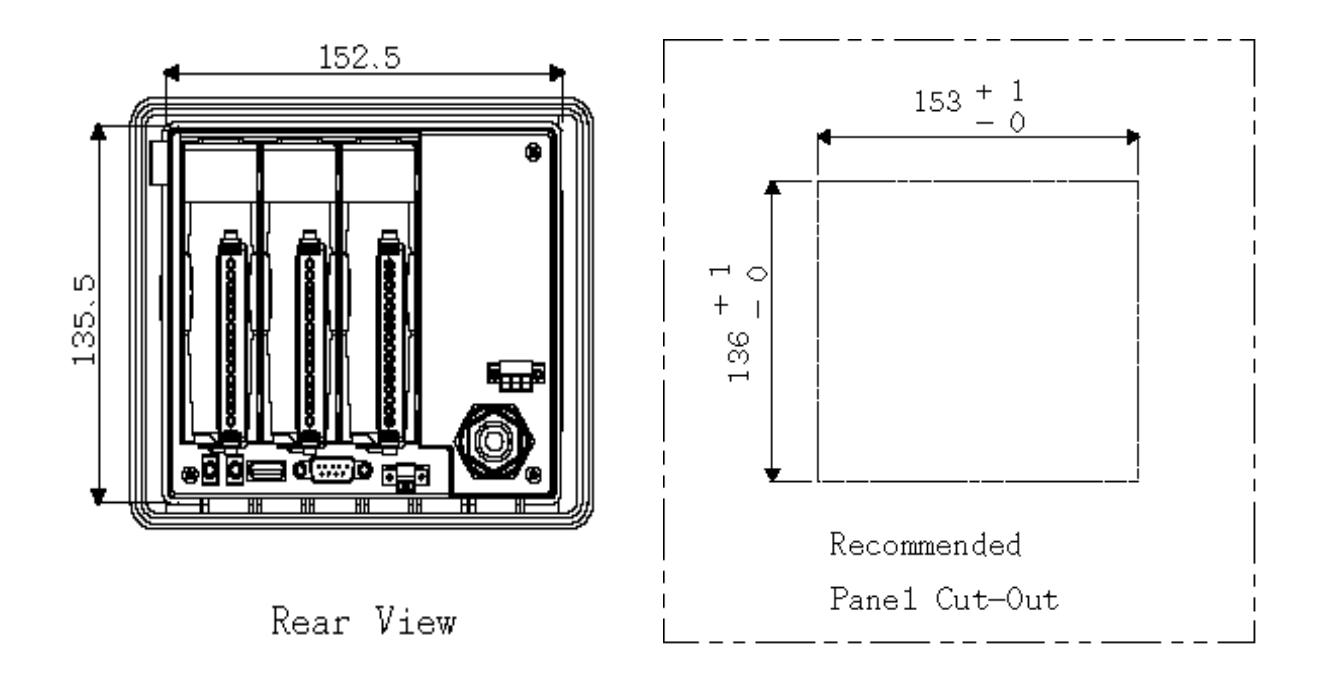

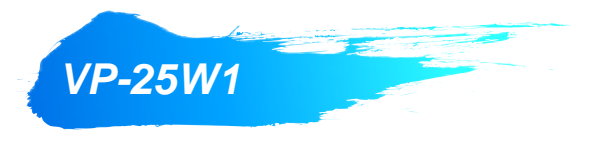

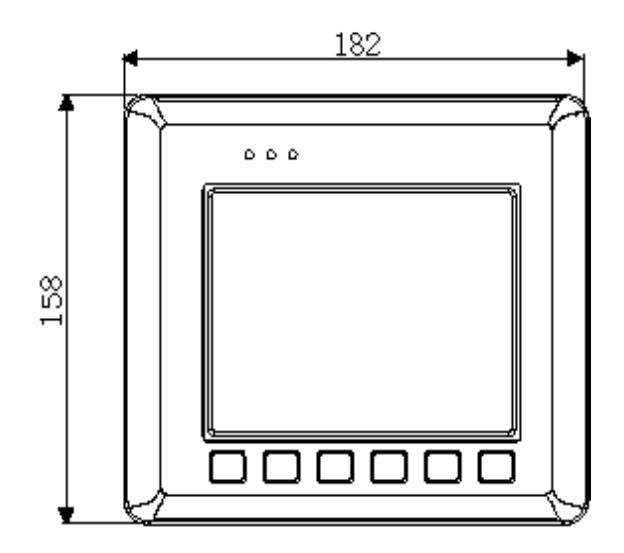

Front View

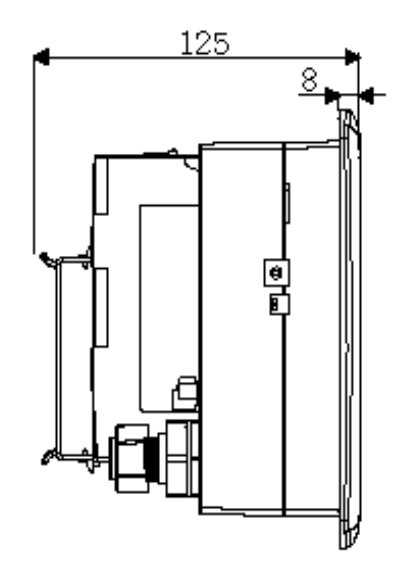

Side View

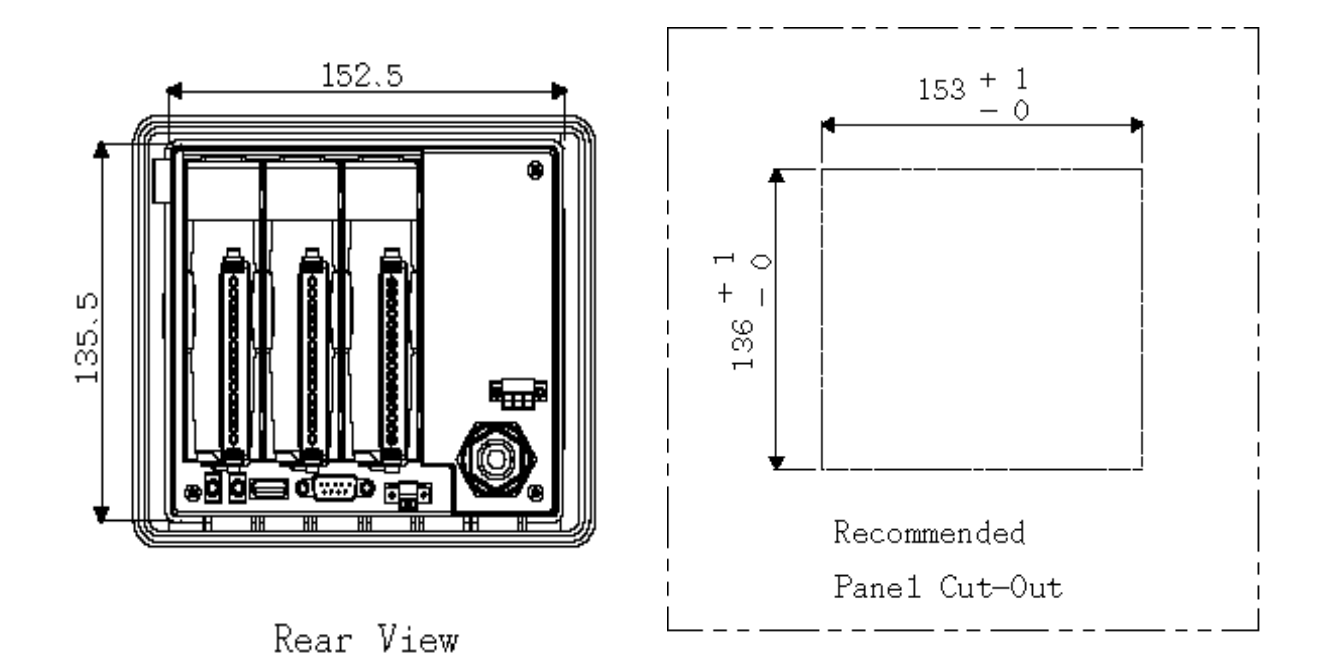

### <span id="page-15-0"></span>**1.4. OVERVIEW**

This section provides a basic overview of what the term named in the unit.

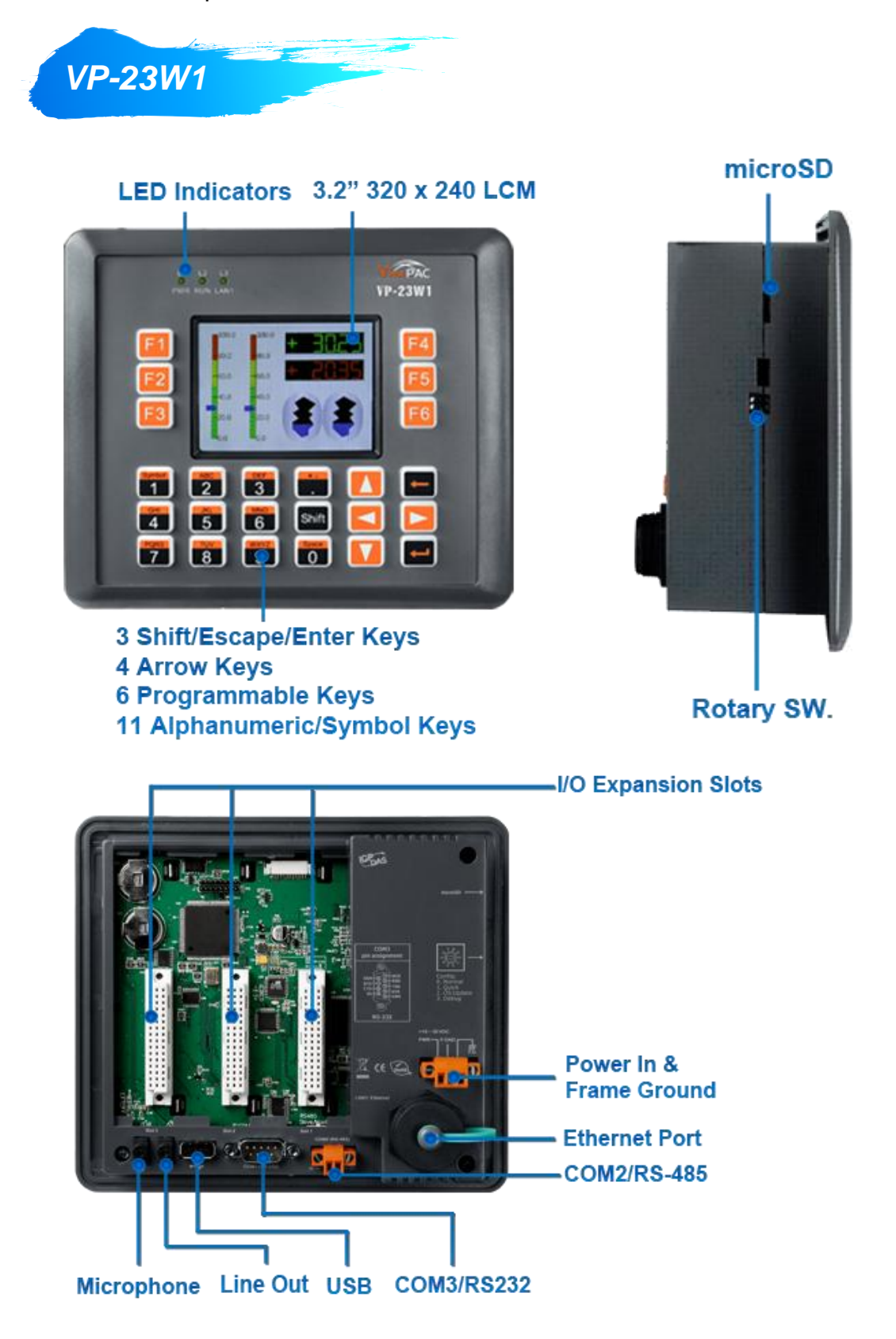

VP-23W1/VP-25W1 User Manual, version 1.0.4. Last Revised: April 2010 Page: 16 Copyright © 2009 ICP DAS Co., Ltd. All Rights Reserved. \* E-mail: service@icpdas.com

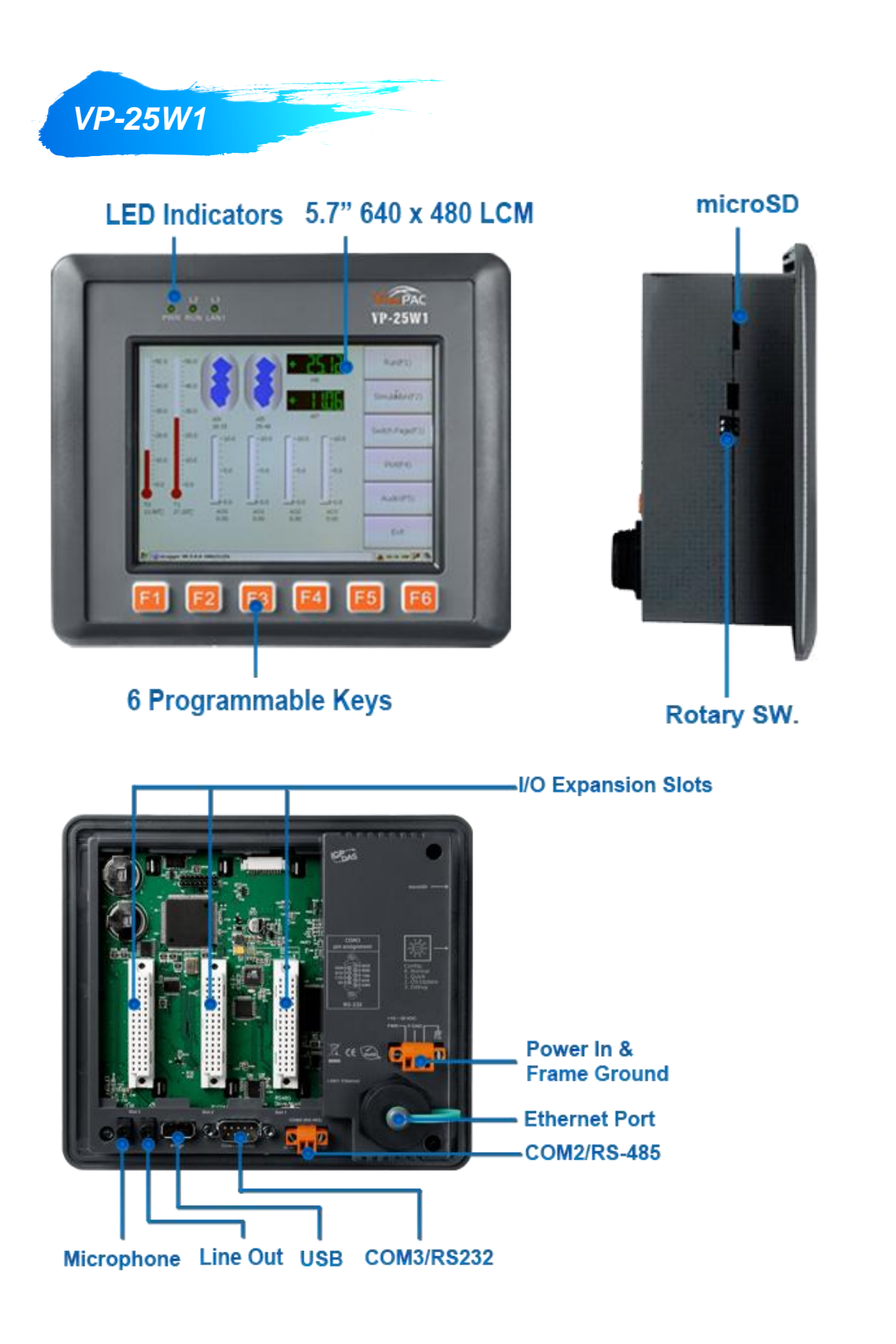

## <span id="page-17-0"></span>**1.5. COMPANION CD**

This section describes the content of the companion CD, which provides the resource, tool kit, software and documentation related to the ViewPAC.

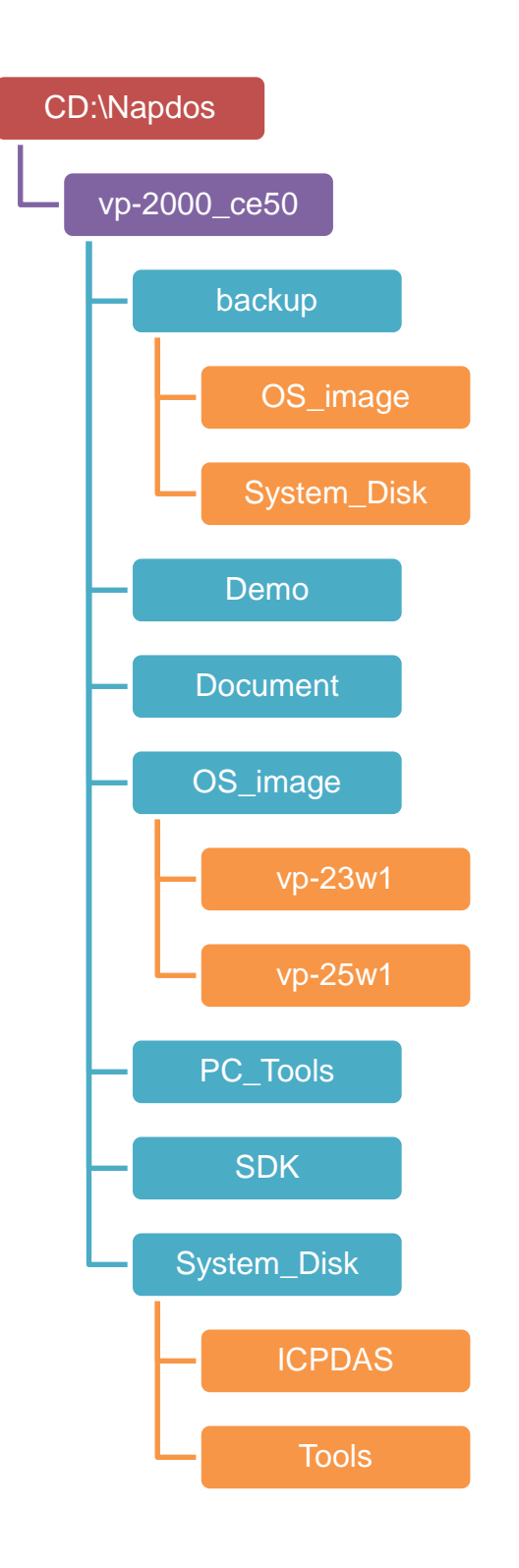

VP-23W1/VP-25W1 User Manual, version 1.0.4. Last Revised: April 2010 Page: 18 Copyright © 2009 ICP DAS Co., Ltd. All Rights Reserved. \* E-mail: service@icpdas.com

# <span id="page-18-0"></span>**2. GETTING STARTED**

This chapter describes installation, basic configuration and fundamental operating principle needed to install and set up the ViewPAC.

### <span id="page-18-1"></span>**2.1. MOUNTING THE HARDWARE**

The ViewPAC can be mounted on a panel of maximum thickness 12 mm. Adequate access space can be available at the rear of the instrument panel for wiring and servicing purposes. The layout dimensions are shown below.

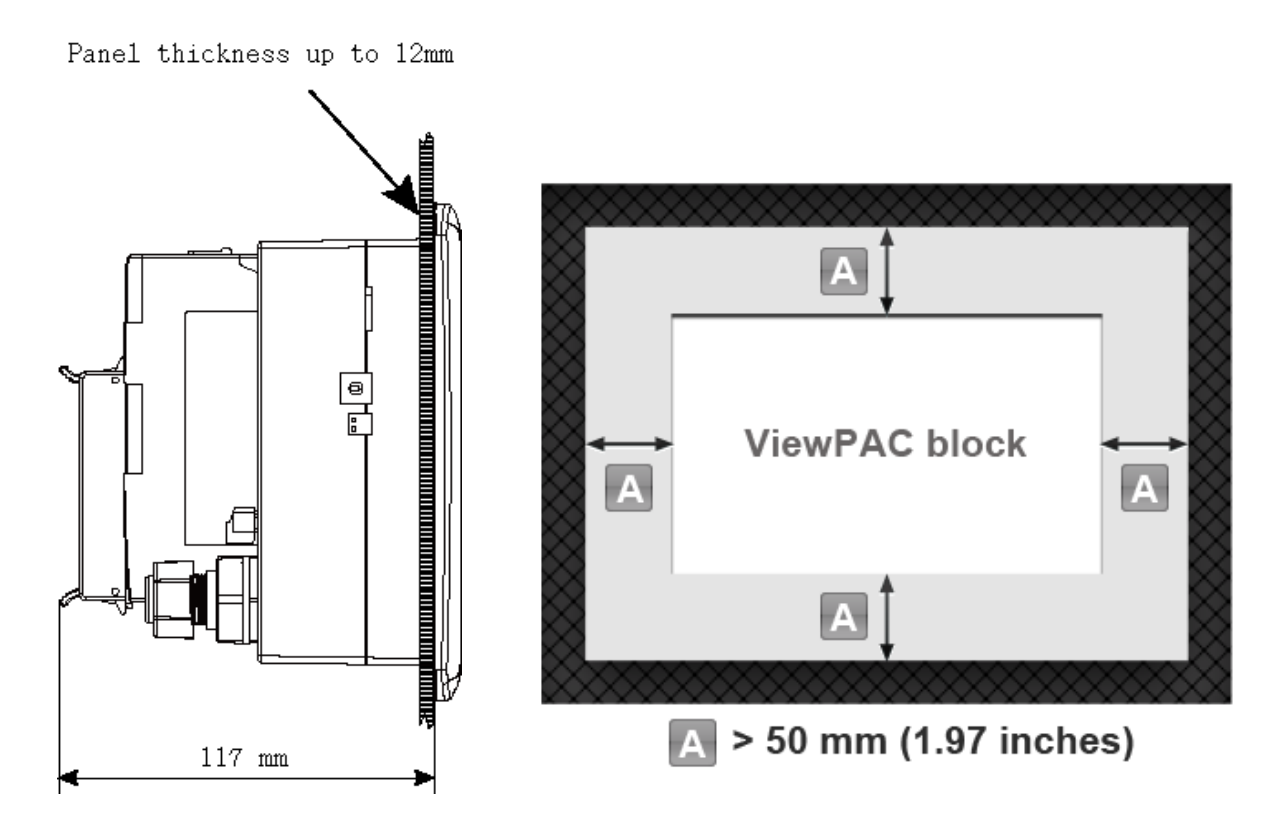

### **Tips & Warnings**

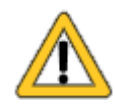

To ensure proper ventilation for your ViewPAC, leave a minimum of 50mm space between the top and bottom edges of the ViewPAC and the enclosure panels.

**Step 1: Prepare the panel and cut the hole to the specified size**

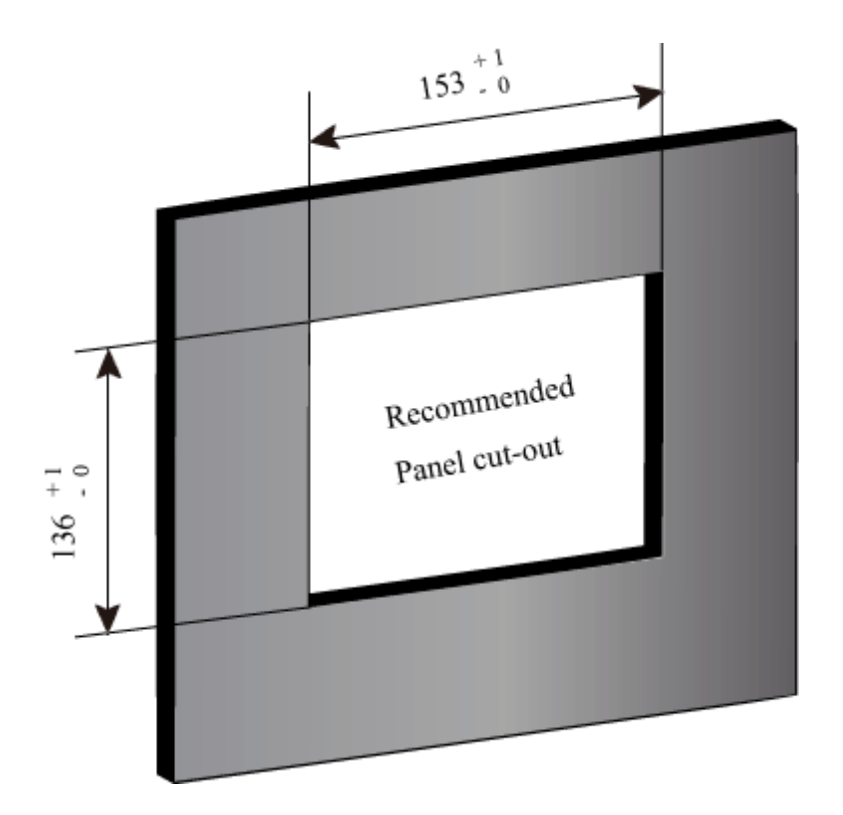

**Step 2: Attach the ViewPAC to the cut-out hole**

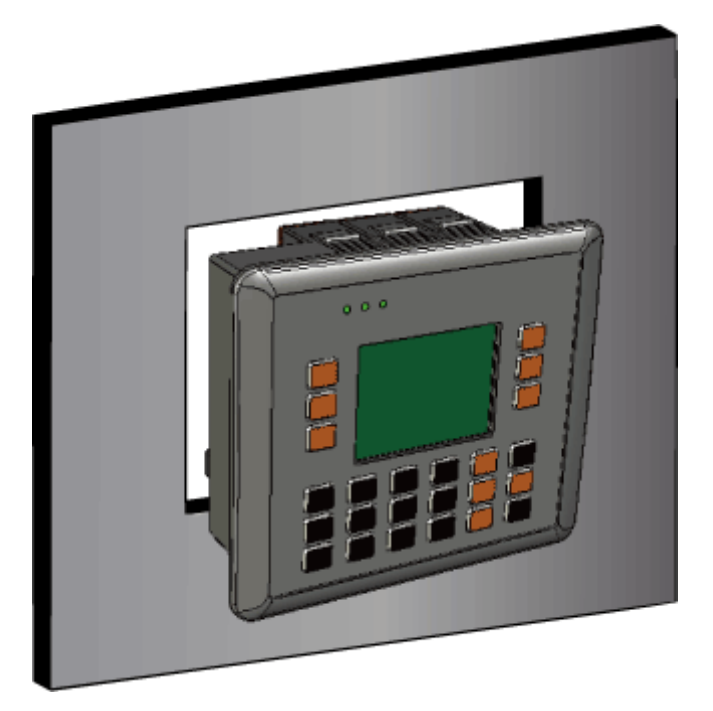

VP-23W1/VP-25W1 User Manual, version 1.0.4. Last Revised: April 2010 Page: 20 Copyright © 2009 ICP DAS Co., Ltd. All Rights Reserved. E-mail: service@icpdas.com

**Step 3: Insert the panel mounting clips into the upper and lower ventilation holes**

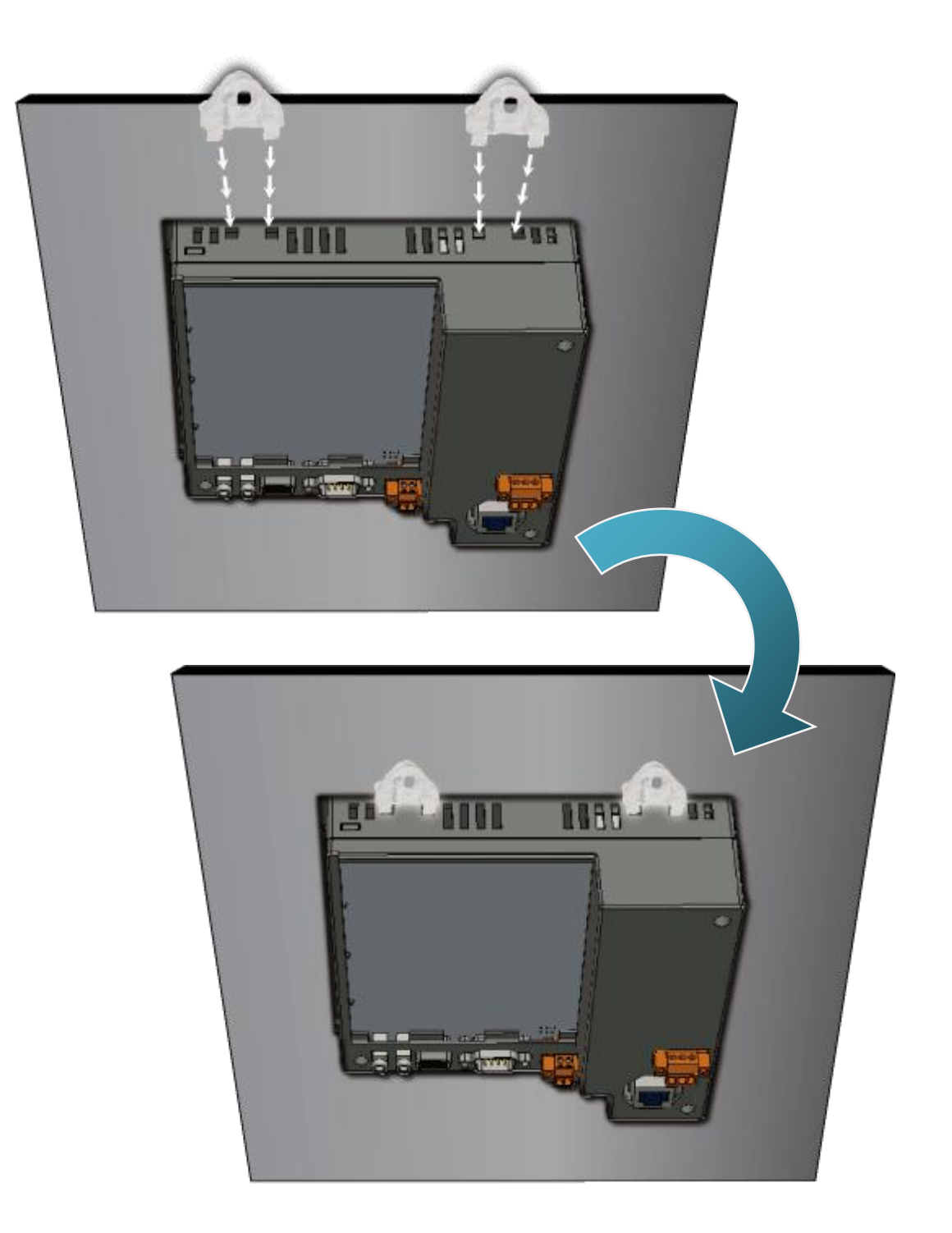

### **Step 4: Screw the panel mounting clips to the panel**

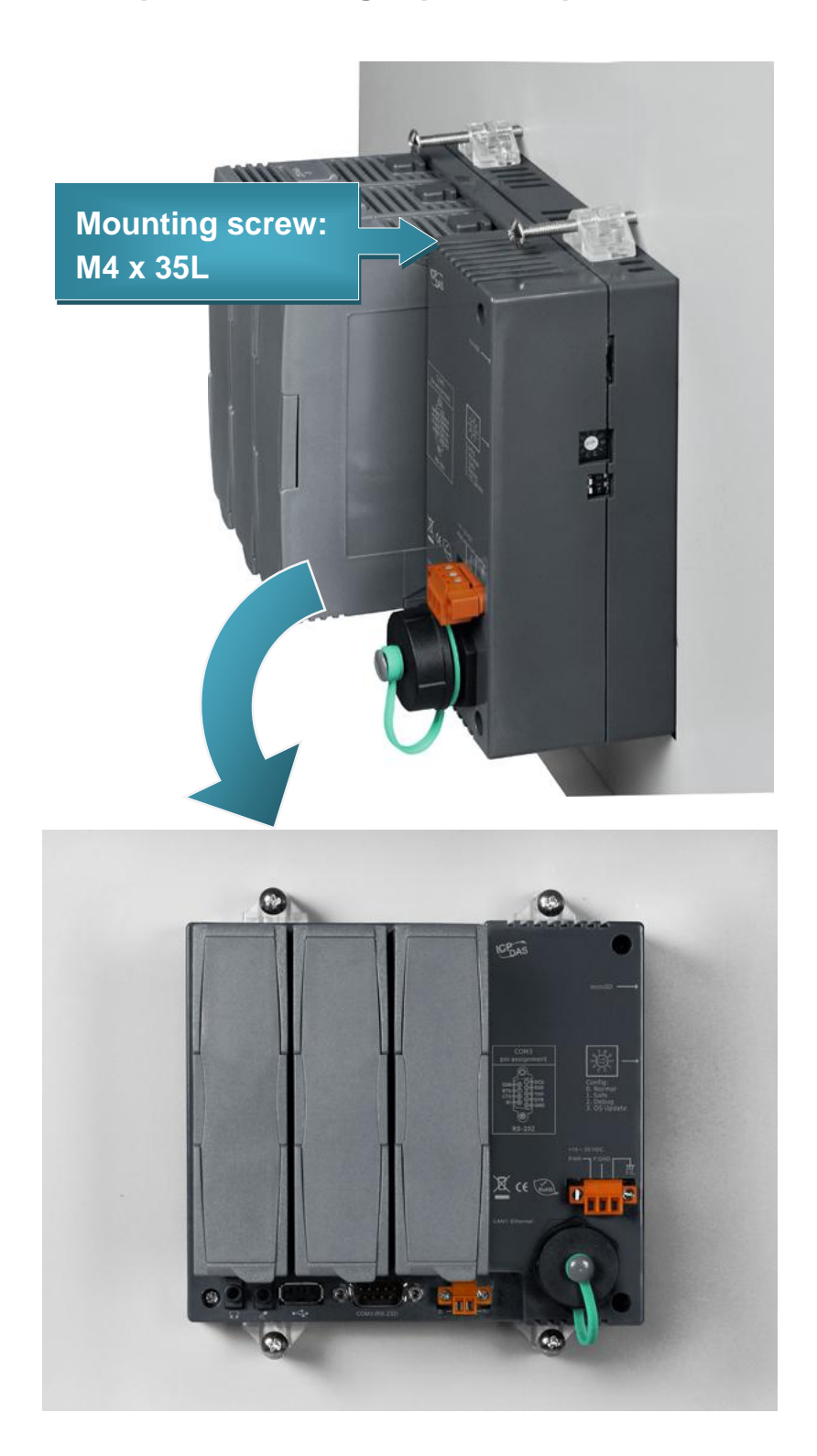

VP-23W1/VP-25W1 User Manual, version 1.0.4. Last Revised: April 2010 Page: 22 Copyright © 2009 ICP DAS Co., Ltd. All Rights Reserved. \* E-mail: service@icpdas.com

### <span id="page-22-0"></span>**2.2. CONNECTING POWER AND I/O DEVICES**

The ViewPAC enables a power with input range of +10 V~ 30 V.

The ViewPAC equipped with a USB port that allows you connect a USB keyboard or USB mouse.

The diagram below shows the connections of the power and I/O devices set up.

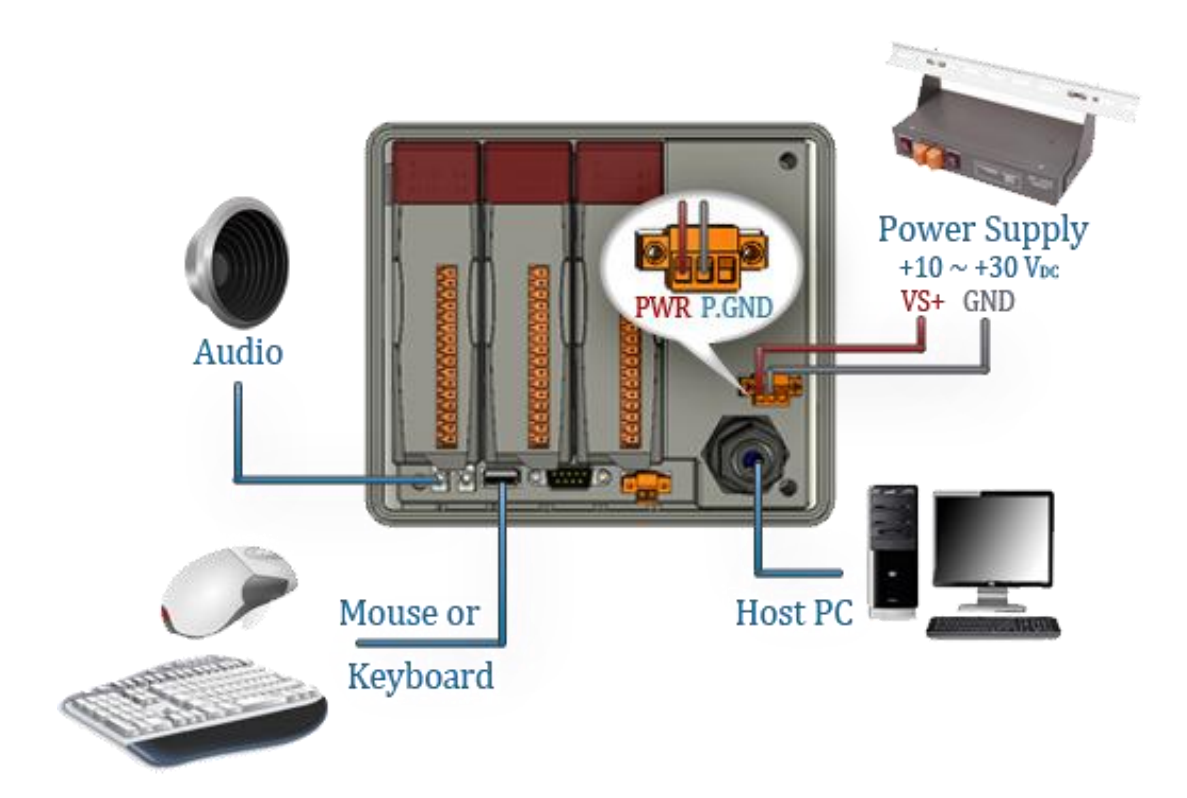

## <span id="page-23-0"></span>**2.3. INSERTING I/O MODULES**

The I/O slots support parallel bus type (high profile I-8K series) and serial bus type (high profile I-87K series) I/O modules. There are more than 60 kinds of module for AI, AO, DI, AO, counter input, frequency input, PWM output, motion control, memory, communication, etc.

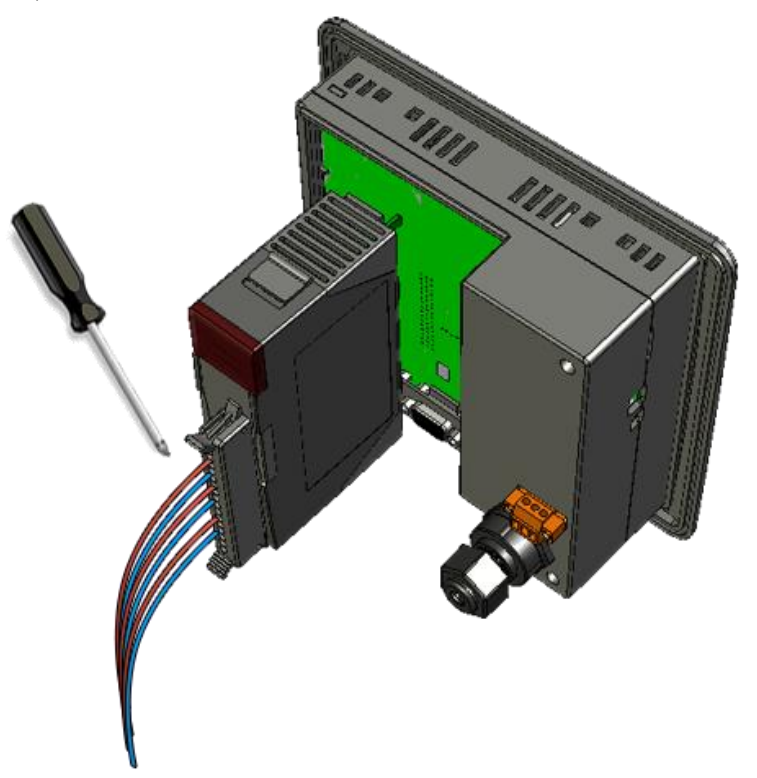

For more information about expansion module that are compatible with the ViewPAC, please refer to

[http://www.icpdas.com/products/PAC/winpac/io\\_support\\_list.htm](http://www.icpdas.com/products/PAC/winpac/io_support_list.htm)

### **Tips & Warnings**

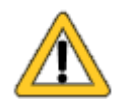

It is recommended that the power to the ViewPAC is switched off when wring the I/O module which are plugging in the ViewPAC slots.

VP-23W1/VP-25W1 User Manual, version 1.0.4. Last Revised: April 2010 Page: 24 Copyright © 2009 ICP DAS Co., Ltd. All Rights Reserved. E-mail: service@icpdas.com

### **Step 1: Read the relevant documentation**

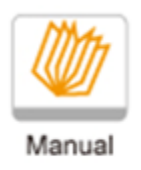

The documentation for I-8K series modules is located at:

CD:\ Napdos\io\_module [http://www.icpdas.com/products/PAC/winpac/io\\_support\\_list.htm](http://www.icpdas.com/products/PAC/winpac/io_support_list.htm)

The documentation for I-87K series modules is located at:

CD:\ Napdos\io\_module [http://www.icpdas.com/products/PAC/winpac/io\\_support\\_list.htm](http://www.icpdas.com/products/PAC/winpac/io_support_list.htm)

### **Step 2: Wiring Connections**

All documents include the I/O module specifications, pin assignments and wiring connections.

For example, Pin Assignments and Wiring connections for the I-87054W module are as follows:

### **Pin Assignments**

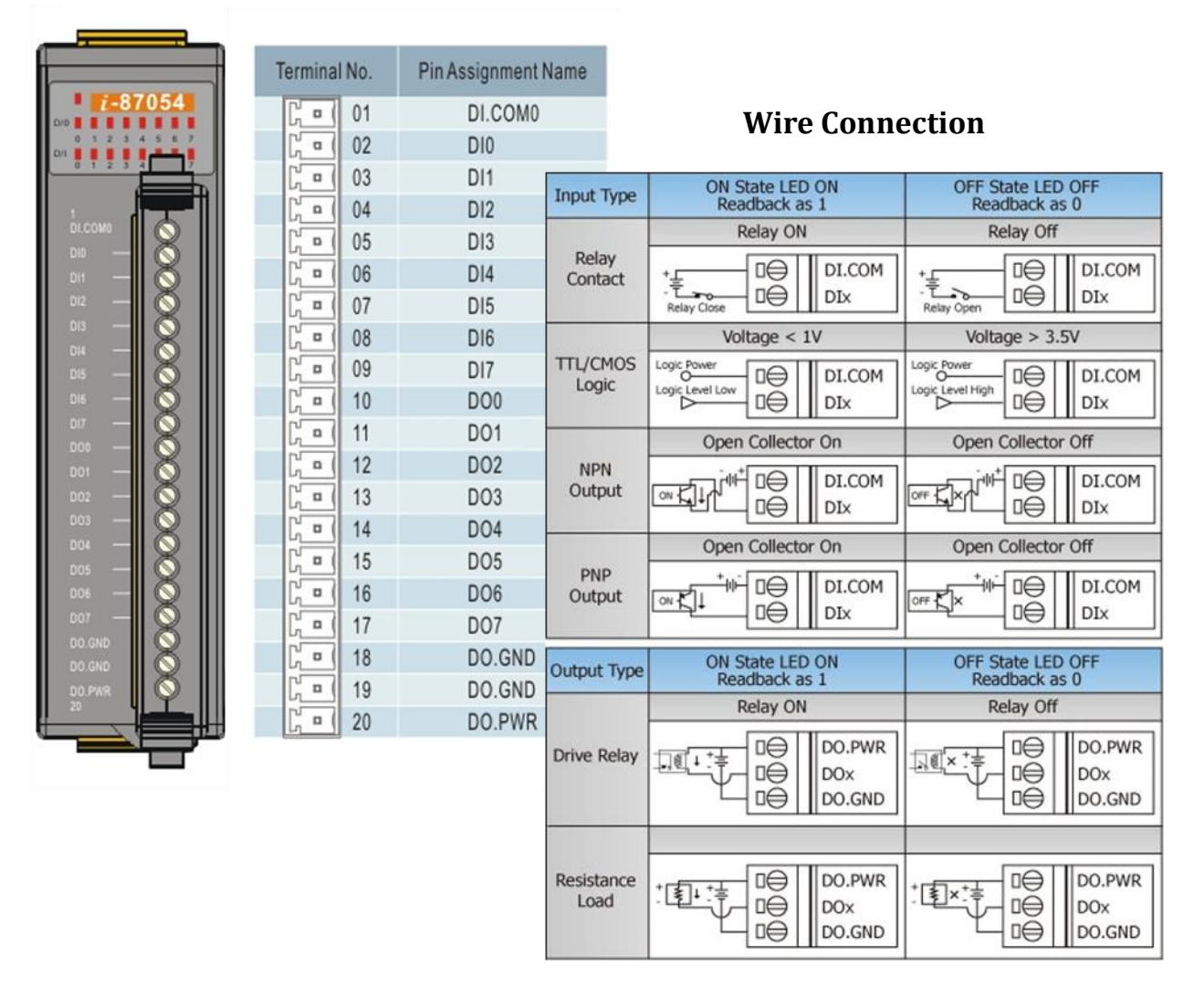

### <span id="page-26-0"></span>**2.4. MOUNTING THE WATERPROOF**

The ViewPAC provides an IP67 waterproof connector which consists of the following components plugged in RJ-45 cable.

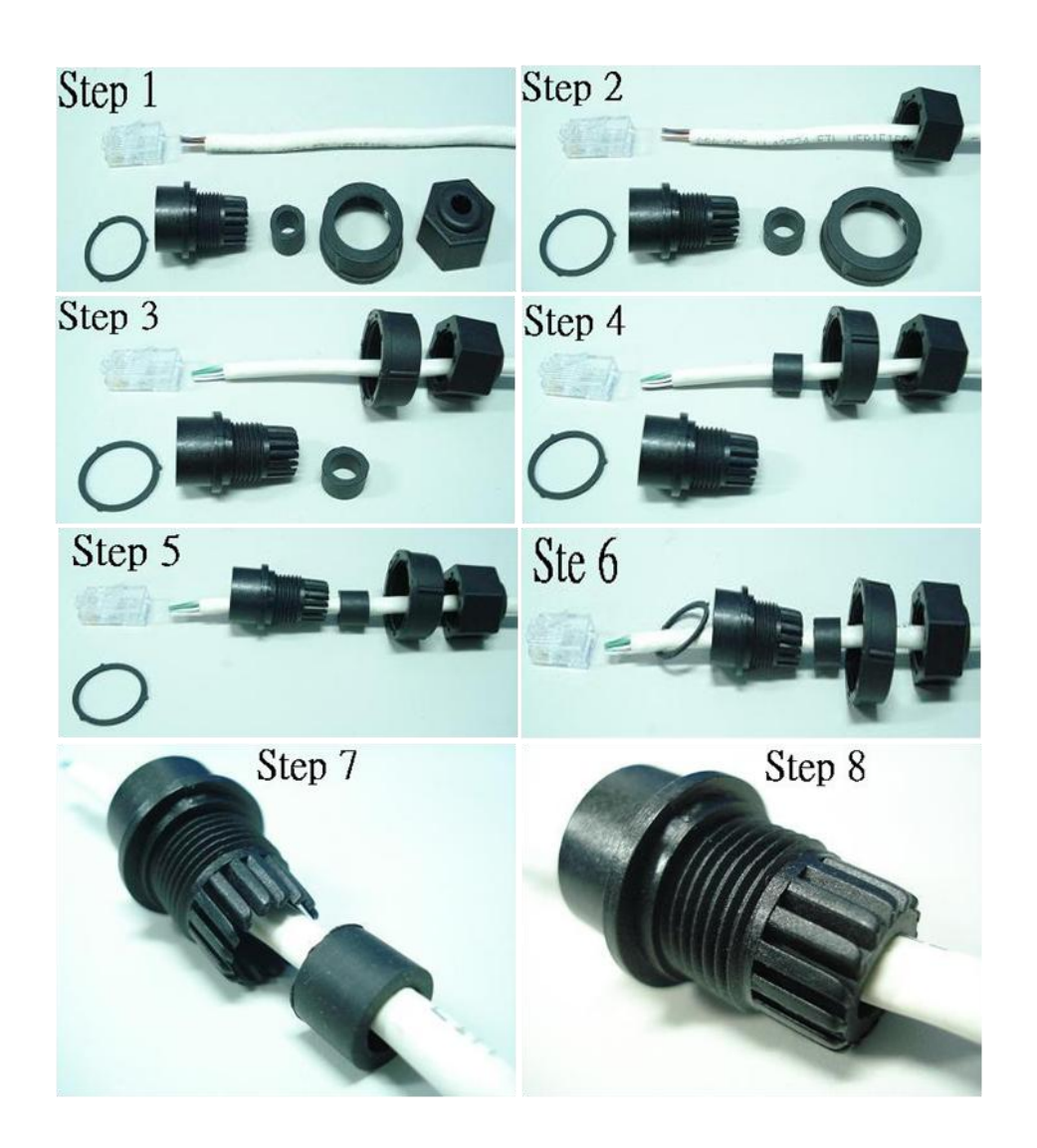

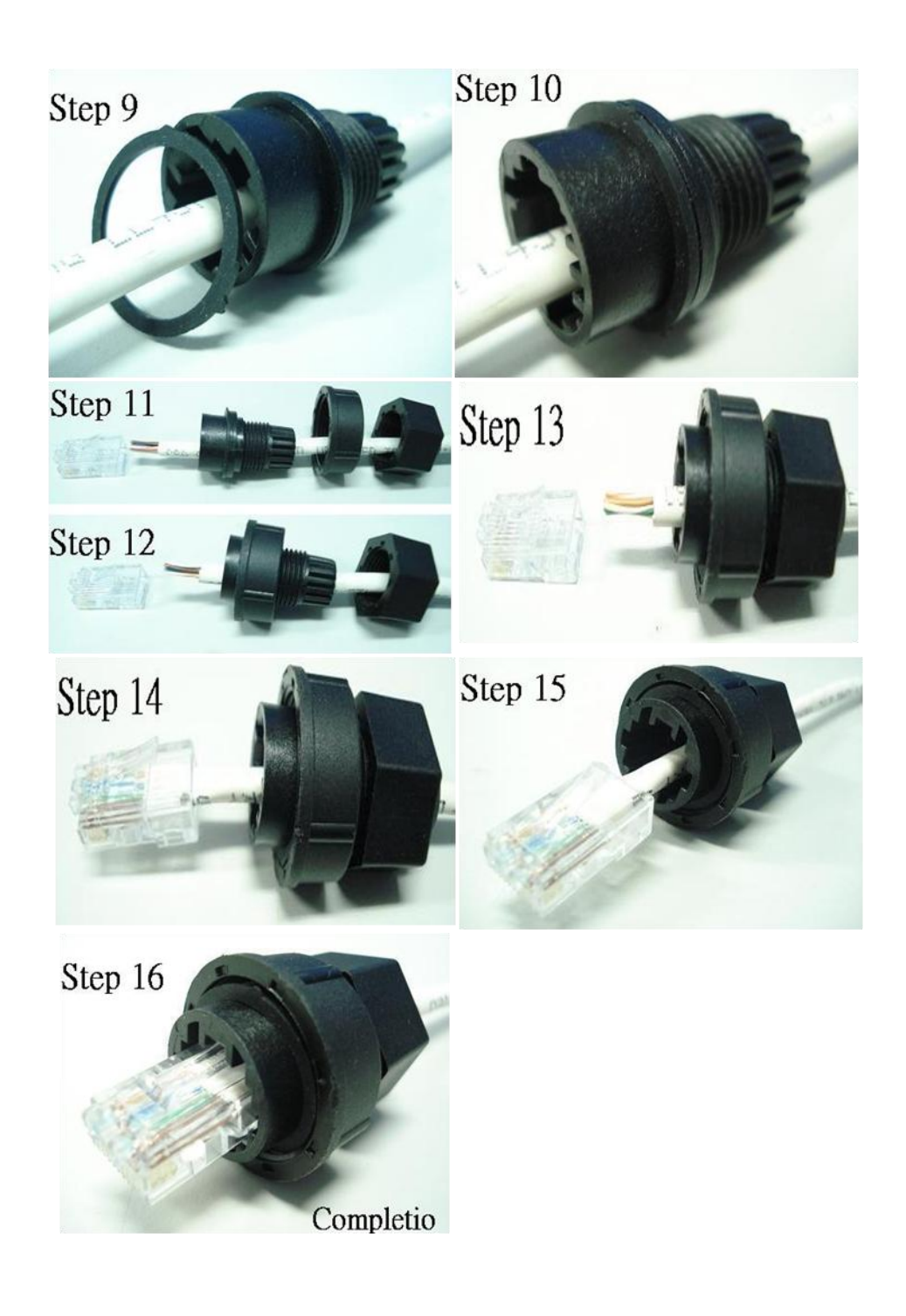

## <span id="page-28-0"></span>**2.5. CONFIGURING THE BOOT MODE**

The ViewPAC has five operating modes that can be determined through a rotary switch.

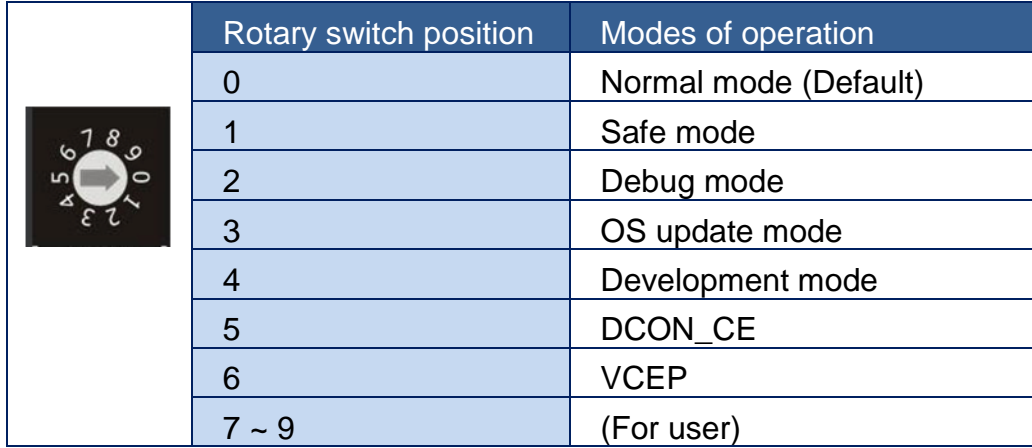

The table below lists the operation mode selection.

### **Normal mode (Default)**

Normal mode is the default mode of operation and the one you will use most of the time. Use this mode for more tasks and configurations. Programs also are executed in this mode.

### **Safe mode**

Safe mode is a trouble shooting. The mode loads the minimum required device drivers and system services to boot the ViewPAC.

If you have malicious software or a program caused the ViewPAC cannot be boot or run the normal mode, you can boot in safe mode to solve the problem.

### **Tips & Warnings**

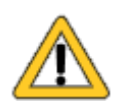

In normal mode, if the new settings are not saved when you change and save the settings using the ViewPAC Utility, to solve this problem, perform the following steps:

#### **Step 1: Restart the ViewPAC in safe mode**

Turn the rotary switch to "1", and then restart the ViewPAC.

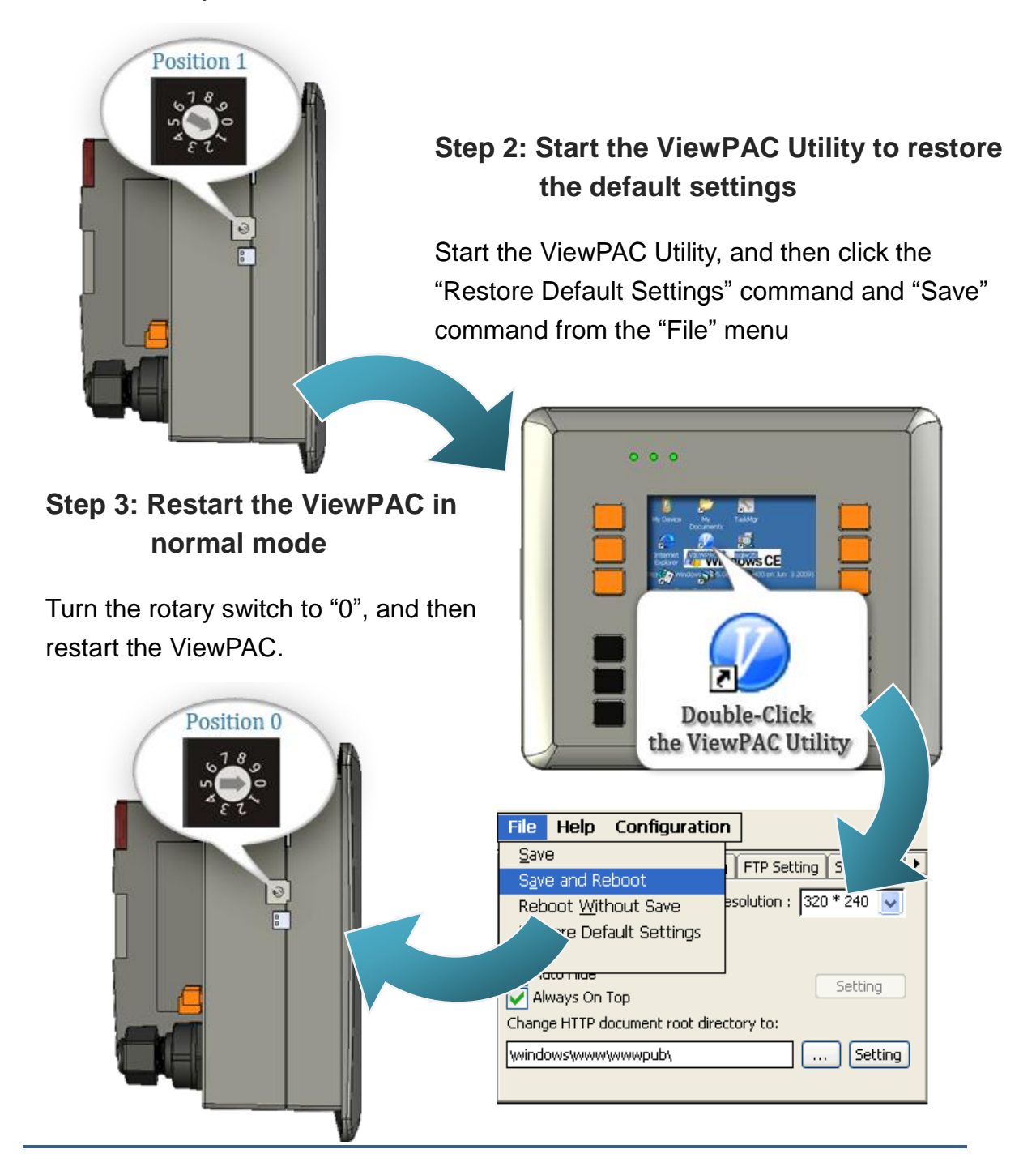

VP-23W1/VP-25W1 User Manual, version 1.0.4. Last Revised: April 2010 Page: 30

Copyright © 2009 ICP DAS Co., Ltd. All Rights Reserved. E-mail: service@icpdas.com

### **Debug mode**

Debug mode is a special environment in which program debug functions can be used in addition to normal system functions. Debug mode is unsupported.

### **OS Update mode**

OS update mode is a way used to update OS. To update the ViewPAC OS image, please refer to "6.1. OS updates"

### **DCON\_CE mode**

This mode is the same as Normal mode. Besides, DCON\_CE.exe will be run automatically after booting

### **Tips & Warnings**

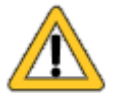

DCON CE.exe must be placed on the \System\_Disk\Tools\DCON\_CE, or else DCON\_CE.exe cannot be run automatically after booting.

### **VCEP mode**

This mode is the same as Normal mode. Besides, VCEP.exe will be run automatically after booting.

### **Tips & Warnings**

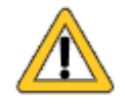

VCEP.exe must be placed on the \System\_Disk\Tools\VCEP or else VCEP.exe cannot be run automatically after booting.

### **User mode**

Rotary switch position 7, 8, 9 are reserved for user's applications.

When ViewPAC is boot with one of these rotary switch positions, it is boot at normal mode. User's application can check the rotary switch position to run at different mode.

## <span id="page-32-0"></span>**2.6. TESTING THE VIEWPAC**

### **VP-23W1:**

ViewPAC combines WinPAC, graphic display and keypad dial in one unit. The ViewPAC Quick Test is a toolkit used to check out the ViewPAC particular function compared with WinPAC.

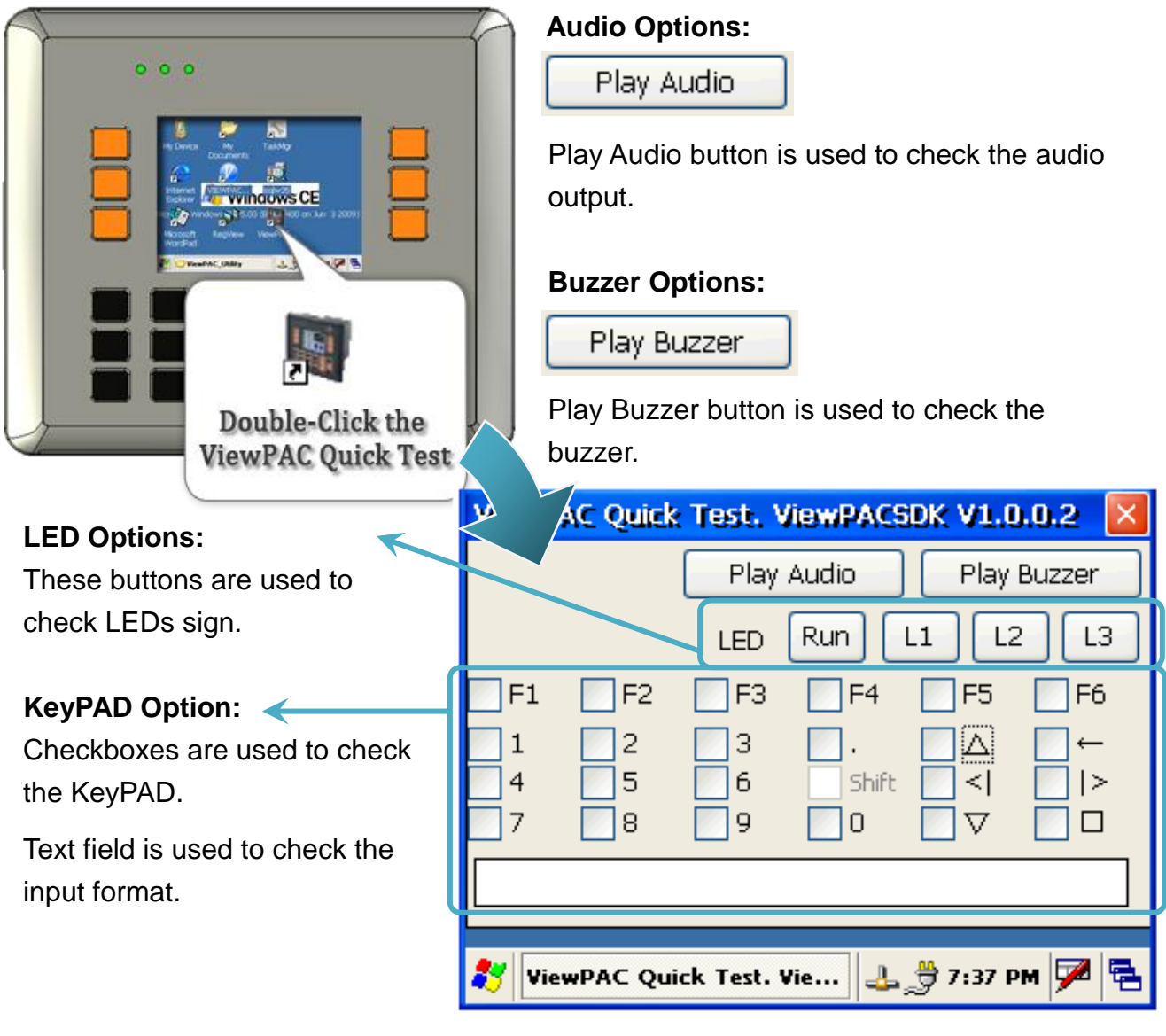

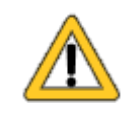

The shift key is a modifier key used to enter alternate upper letters or characters.

### **VP-25W1:**

ViewPAC combines WinPAC, graphic display and keypad dial in one unit. The ViewPAC Quick Test is a toolkit used to check out the ViewPAC particular function compared with WinPAC.

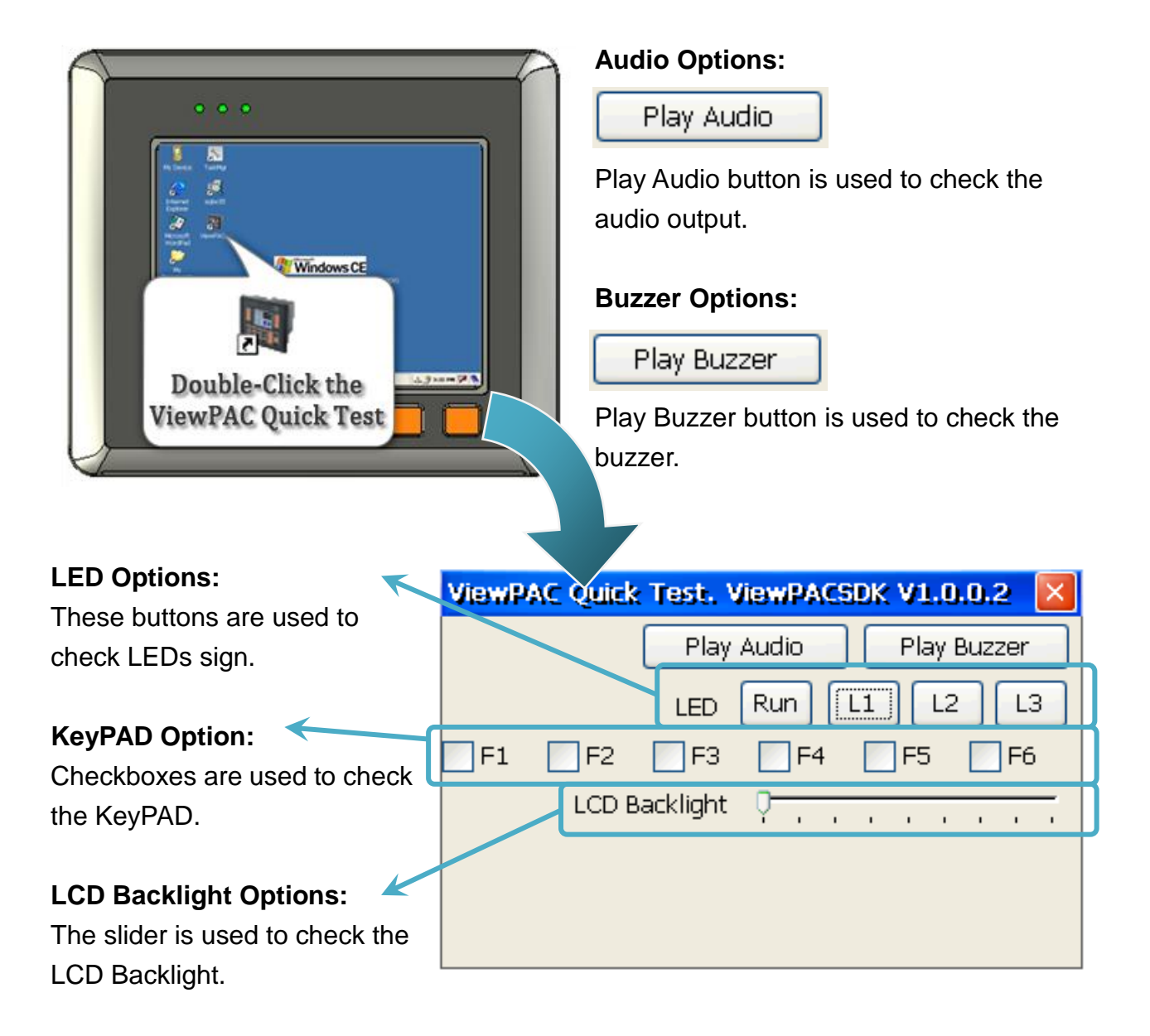

### <span id="page-34-0"></span>**2.7. USING VIEWPAC UTILITY TO MANAGE THE VIEWPAC**

The ViewPAC Utility is a toolkit used to quickly control and manage the ViewPAC.

For more detailed information on ViewPAC Utility applications, please refer to "3.5. ViewPAC Utility"

**Step 1: Run the ViewPAC Utility located on desktop**

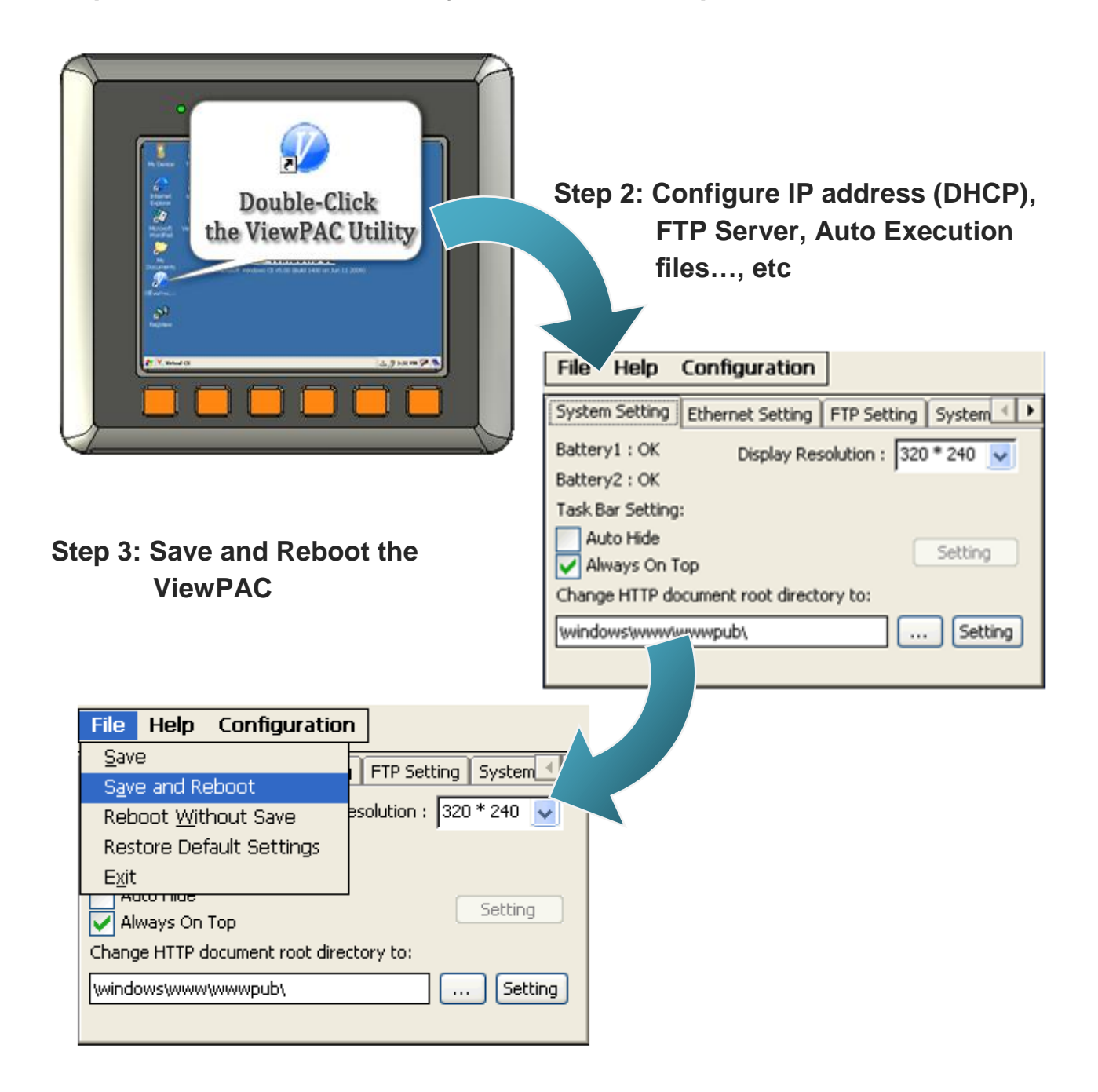

### <span id="page-35-0"></span>**2.8. USING DCON UTILITY TO CONFIGURE THE I/O MODULES**

DCON Utility is a tool kit used to quickly control and manage expansion I/O modules with DCON protocol.

#### **Step 1: Run the DCON firmware on the ViewPAC controller**

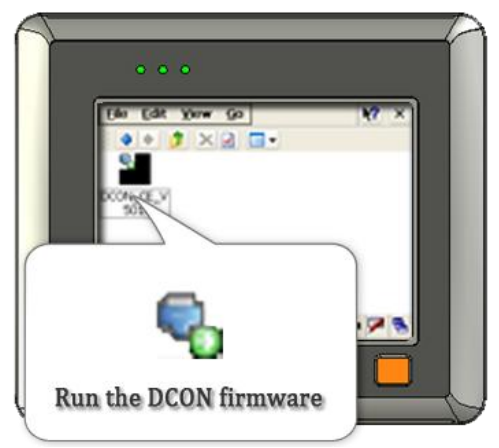

The DCON firmware is located at: \System\_Disk\tools\DCON\_CE\

### **Step 2: Run the DCON Utility on the host PC**

The DCON Utility can be obtained from:

CD:\Napdos\vp-2000\_ce50\PC\_Tools\DCON\_Utility\

[http://ftp.icpdas.com/pub/cd/winpac/napdos/vp-2000\\_ce50/pc\\_tools/dcon\\_utility/](http://ftp.icpdas.com/pub/cd/winpac/napdos/vp-2000_ce50/pc_tools/dcon_utility/)

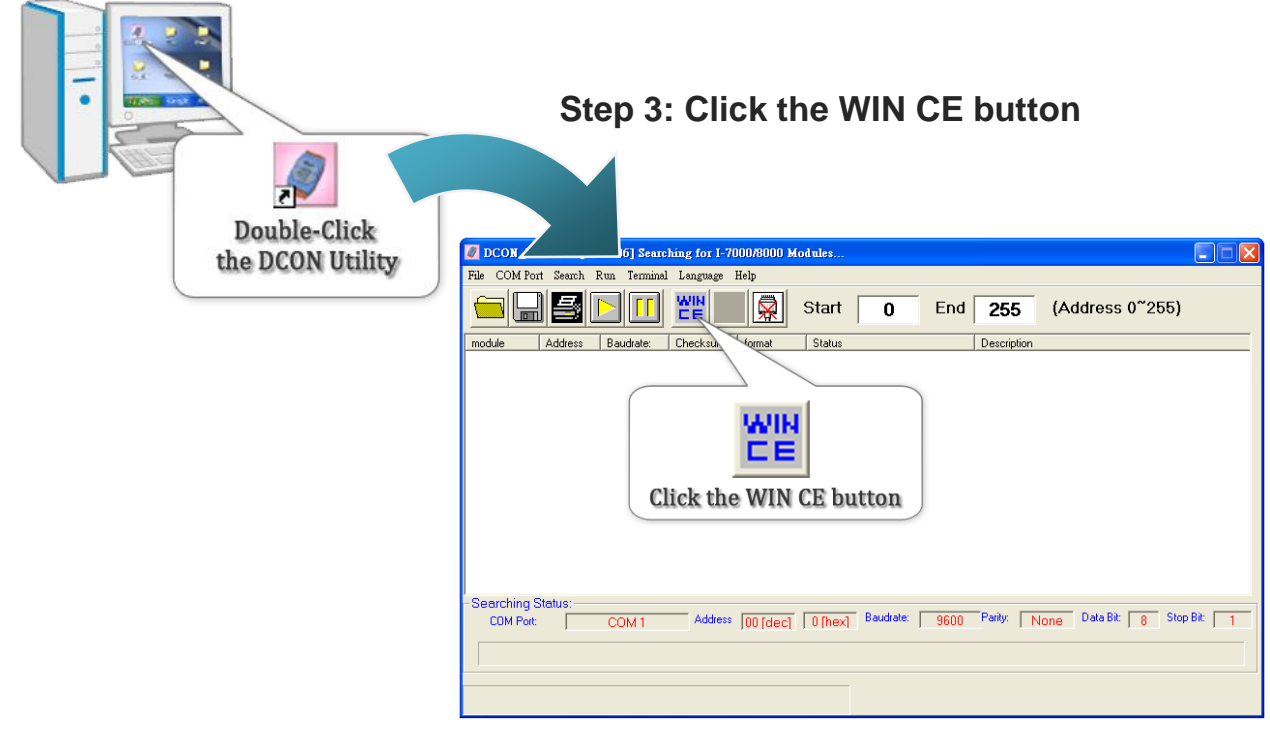

VP-23W1/VP-25W1 User Manual, version 1.0.4. Last Revised: April 2010 Page: 36

Copyright © 2009 ICP DAS Co., Ltd. All Rights Reserved. E-mail: service@icpdas.com
**Step 4: On the WINCE device connection, enter the IP address of the ViewPAC to search the I-87K series expansion I/O modules**

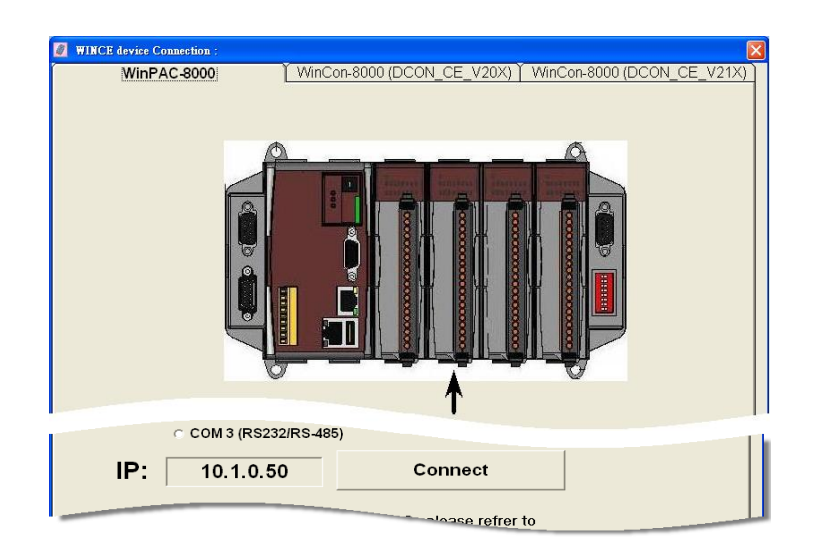

## **Step 5: It will display a list of I-87K series expansion I/O modules, then select the module name that you want to configure**

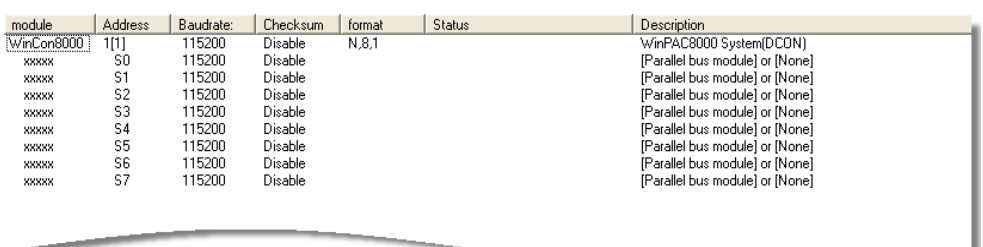

# **3. TOOLS AND TASKS**

This chapter briefly describes the functions of the ViewPAC software toolkits.

Following tools has been installed on the ViewPAC.

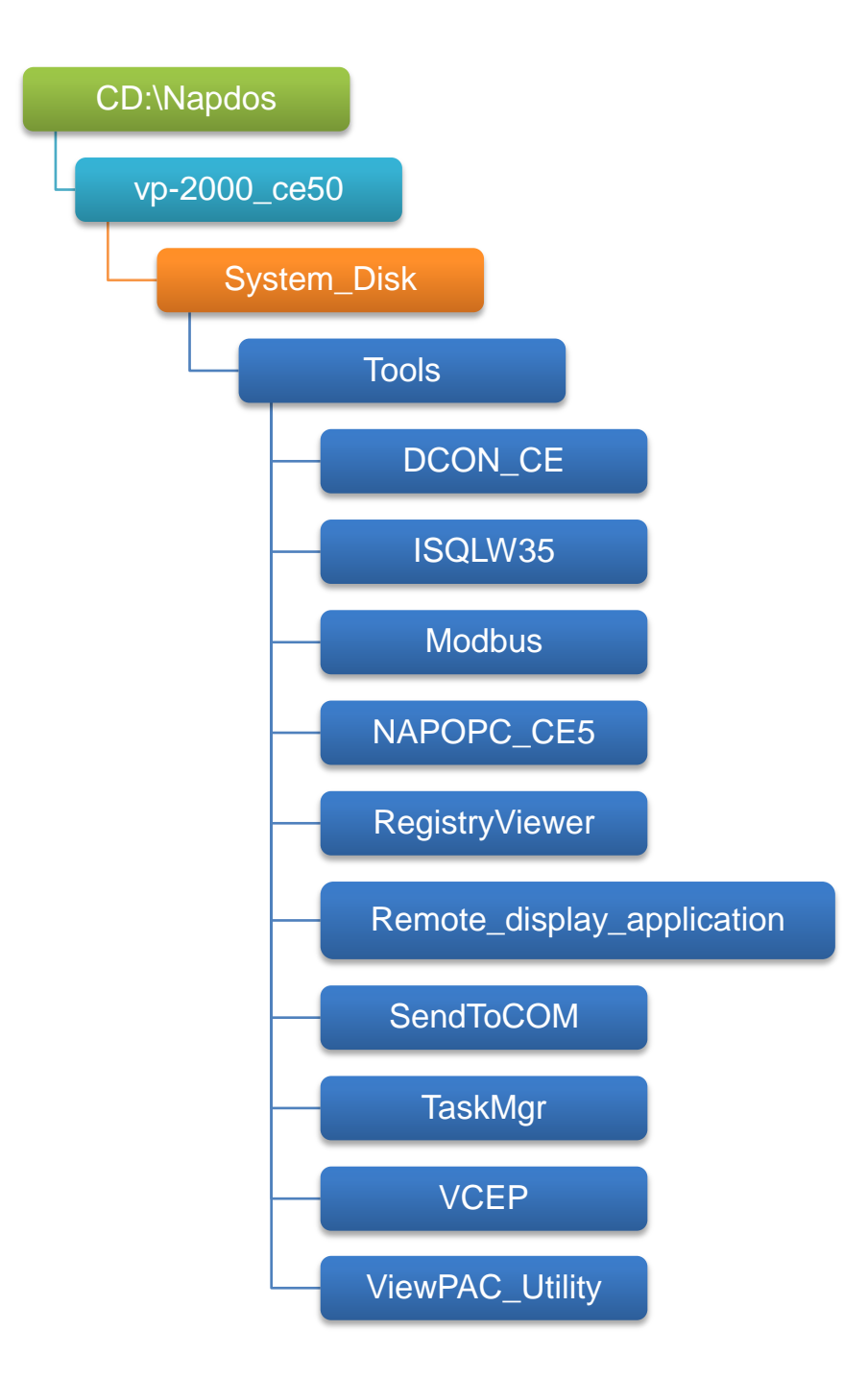

VP-23W1/VP-25W1 User Manual, version 1.0.4. Last Revised: April 2010 Page: 38 Copyright © 2009 ICP DAS Co., Ltd. All Rights Reserved. \* E-mail: service@icpdas.com

### **DCON\_CE**

With Host PC running the DCON Utility, on the ViewPAC, the DCON\_CE program allows user to view and monitor the status of the DCON Utility.

#### **ISQLW35**

The ISQLW35 implements SQL server compact 3.5 Query Analyzer.

#### **Modbus**

The Modbus provides various applications of Modbus protocol for configuring the ViewPAC.

### **NAPOPC\_CE5**

NAPOPC\_CE5 is an integrated omnibus software package, it allows user to quickly establish a DCS control system.

For more information about the NAPOPC\_CE5, please refer to "3.2. NAPOPC\_CE5".

### **RegistryViewer**

The Registry Viewer allows user to view the registry value of Windows CE Operating System.

### **Remote display application**

The remote display application allows user to view the display remotely of the ViewPAC on a Host PC.

### **• SendToCOM**

The SendToCOM allows user to send/receive data to/from the expansion module via serial port.

### **TaskMgr**

The TaskMgr provides details about programs and processes running on the ViewPAC.

### **VCEP**

The VCEP allows user to manage the ViewPAC remotely on a Host PC.

For more information about the VCEP, please refer to "3.4. VCEP (Virtual CE Pro)".

### **ViewPAC Utility**

The ViewPAC Utility provides various useful functions such as configuring Ethernet settings, monitoring system settings and FTP services .etc for easy and quick management.

For more information about the ViewPAC Utility, please refer to "3.5. ViewPAC Utility".

# **3.1. DCON UTILITY**

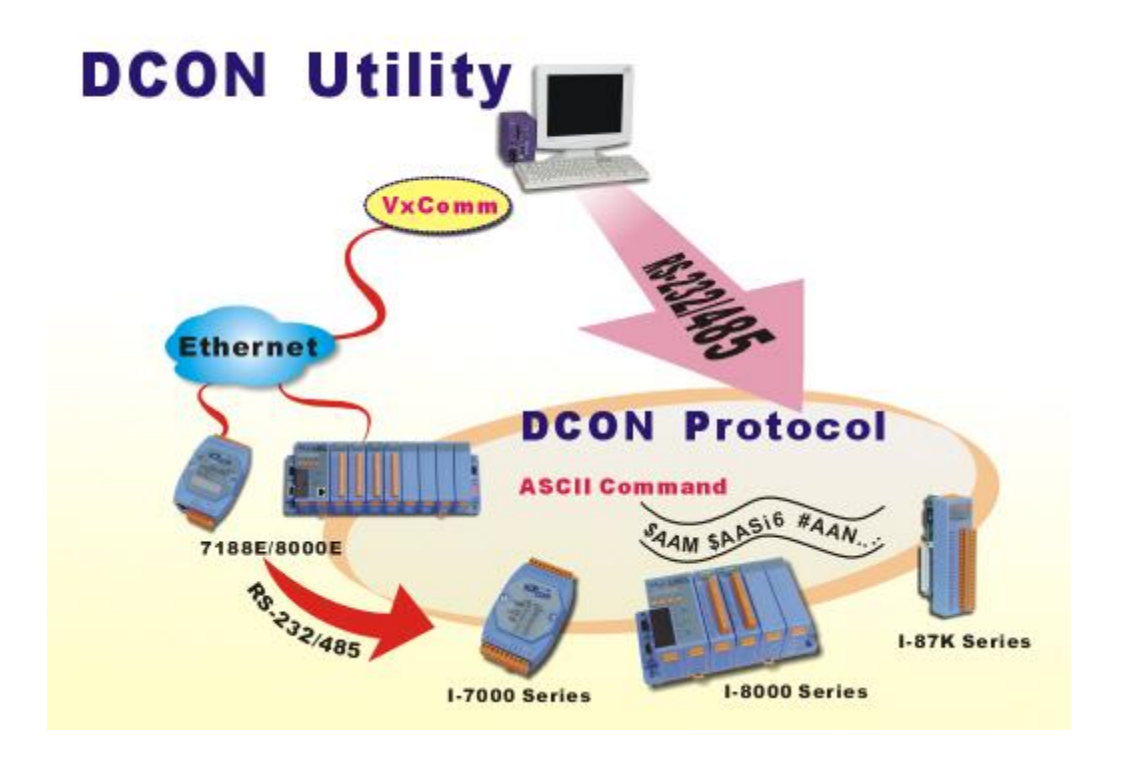

The DCON Utility is a tool kit that help user search the network, easily to Configure the I/O modules and test the I/O status via the serial port (RS-232/485) or Ethernet port (using virtual com port). It supports not only the DCON Protocol I/O modules but also the M Series I/O Modules (Modbus RTU M-7K, M-87K and will support Modbus ASCII M-87K) now.

For more detailed information on ViewPAC Utility applications, please refer to "2.9. Using DCON Utility to configure the I/O modules"

# **3.2. NAPOPC\_CE5**

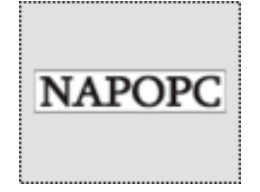

**NAPOPC\_CE5 DA Server** is a free OPC DA Server (The "OPC" stands for "OLE for Process Control" and the "DA" stands for " Data Access") working on WinPAC, ViewPAC & WinCon controllers provided by ICP DAS Ltd. The first standard (originally called simply the OPC Specification and now called the Data Access Specification)

resulted from the collaboration of a number of leading worldwide automation suppliers working in cooperation with Microsoft. Originally based on Microsoft's OLE COM (component object model) and DCOM (distributed component object model) technologies, the specification defined a standard set of objects, interfaces and methods for use in process control and manufacturing automation applications to facilitate interoperability. NAPOPC CE5 DA Server integrates OPC, Modbus TCP Slave and Modbus RTU Slave three kind Slave services, as well as integrates Modbus TCP Master, Modbus RTU Master and DCON three kind Master communication protocols. It also provides one advanced function "Rule Script" for use in the I/O integration and transformation, and some conditional Logic operation.

Any version be[fore 2.1.0 of the NAPOPC\\_CE5 was named "Quick](http://opc.icpdas.com/napopc_ce5_da_server.htm)er"

# **3.3. SENDTOCOM**

The SendToCOM uses the serial port to communicate with expansion module. To use the SendToCOM, you can send data to expansion module through the serial port, and receive data from other device through the serial port.

For more information about these commands for communicating with expansion module, please refer to:

CD:\Napdos\io\_module\87k\_high\_profile\_modules.htm

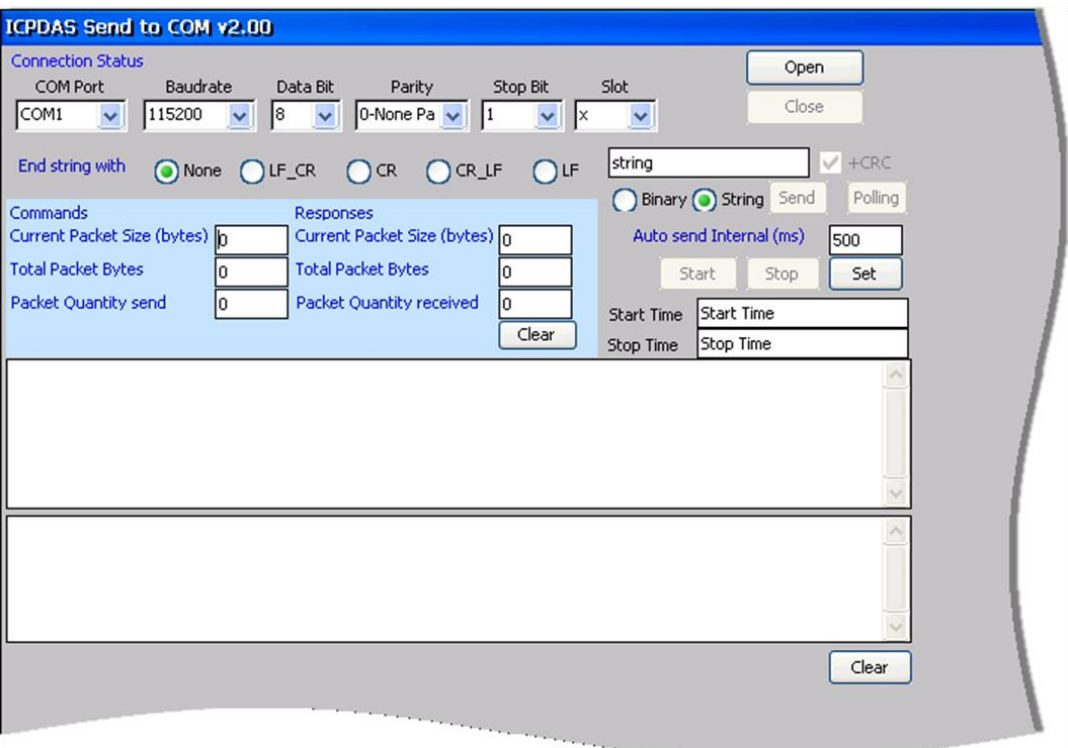

# **3.4. VCEP**

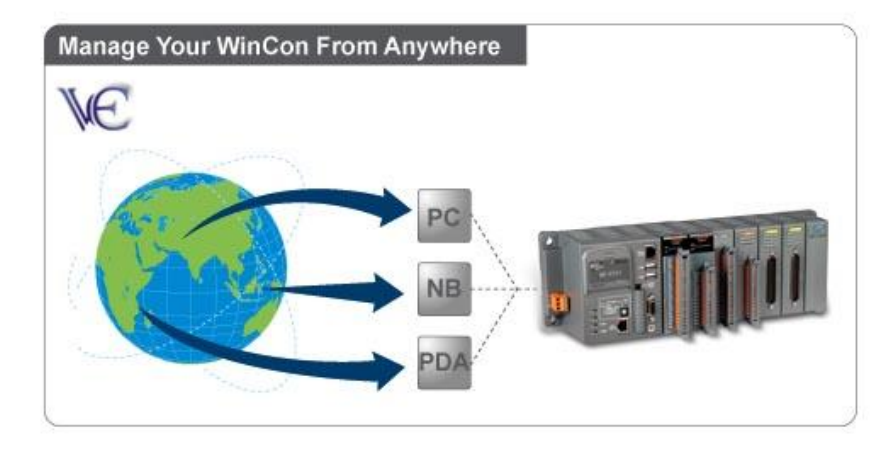

ICPDAS VCEP is designed for managing your ViewPAC anywhere. No matter where you are, ICPDAS VCEP provides a convenient environment on the Desktop PC and allows you control your ViewPAC remotely.

ICPDAS VCEP is composed of two main components: The "Server" which runs on ViewPAC. The "Client" which runs on a Desktop PC.

Once a connection is established between the client and server (initiated by the client), the client will periodically send requests for screen updates and send mouse/key click information to the server to simulate. Each video frame is inter-compressed against the previous frame and then intra-compressed with a modified LZW scheme to minimize the amount of data transmitted from server to client.

For more detailed information on VCEP application, please refer to [http://www.icpdas.com/products/PAC/wincon-8000/wincon\\_VirtualCE.htm](http://www.icpdas.com/products/PAC/wincon-8000/wincon_VirtualCE.htm)

# **3.5. VIEWPAC UTILITY**

The ViewPAC Utility is a tool which is designed to quickly control and management the ViewPAC.

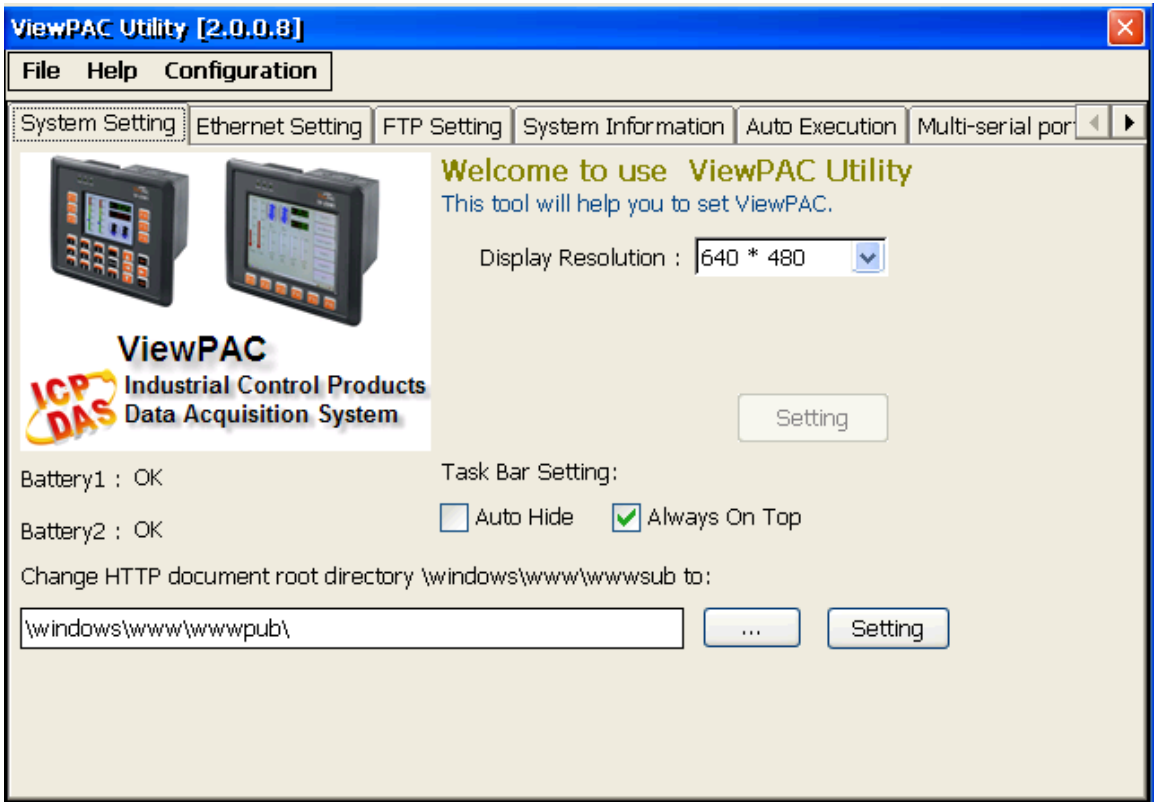

## **3.5.1. Menu Bar**

The ViewPAC Utility includes the following function menu. All function menus will be explained later.

## **File Menu**

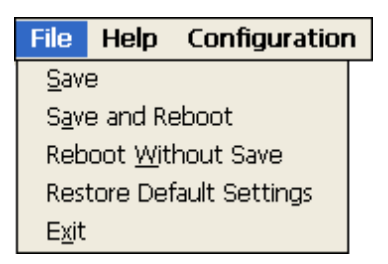

## **Help Menu**

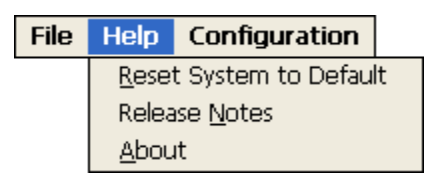

## **Configuration Menu**

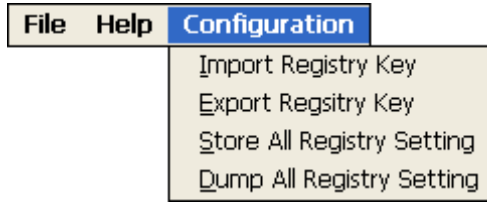

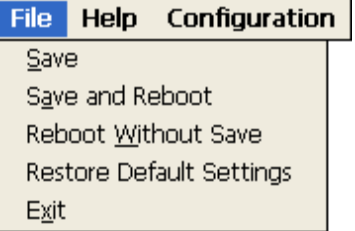

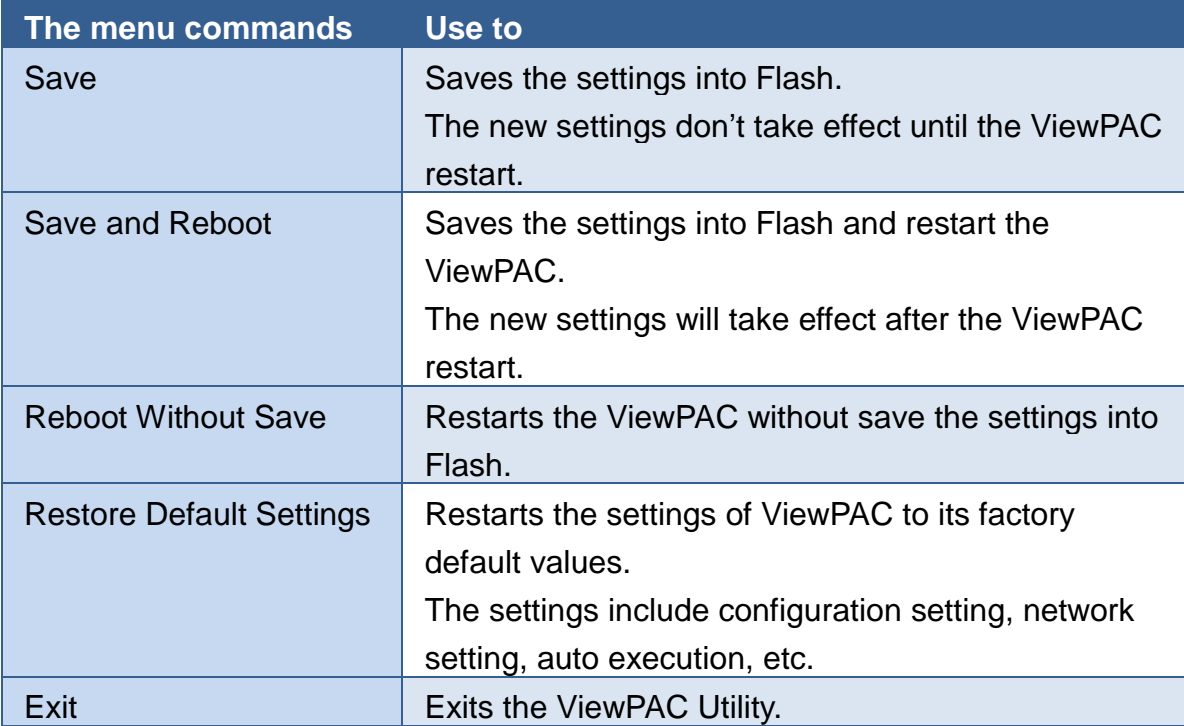

### **Help Menu**

File Help Configuration

Reset System to Default Release Notes About

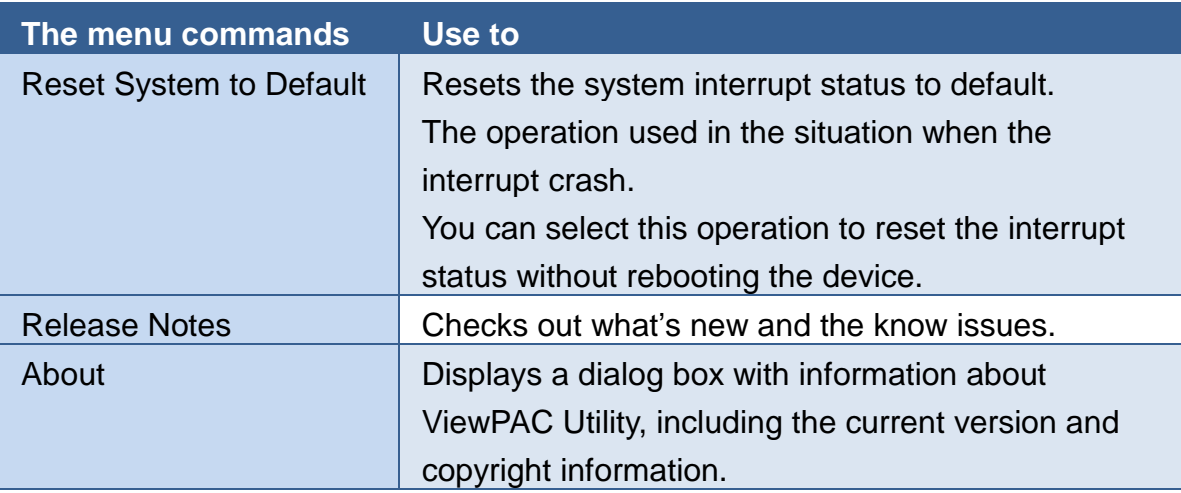

## **Configuration Menu**

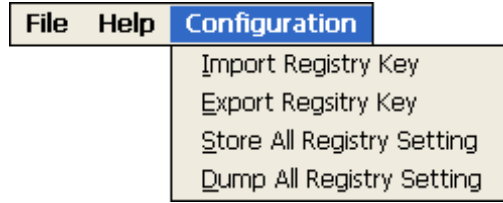

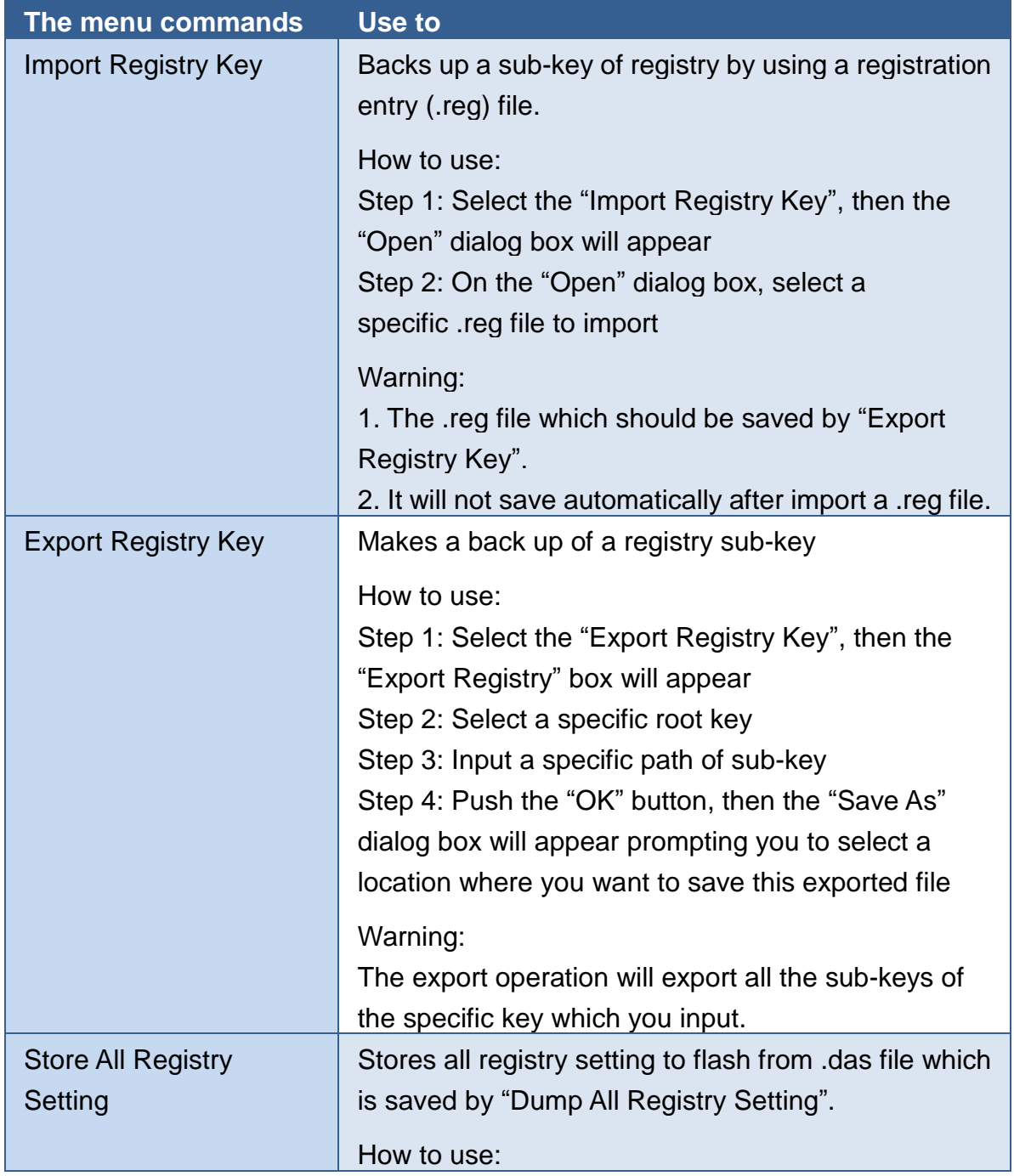

VP-23W1/VP-25W1 User Manual, version 1.0.4. Last Revised: April 2010 Page: 49

Copyright © 2009 ICP DAS Co., Ltd. All Rights Reserved. \* E-mail: service@icpdas.com

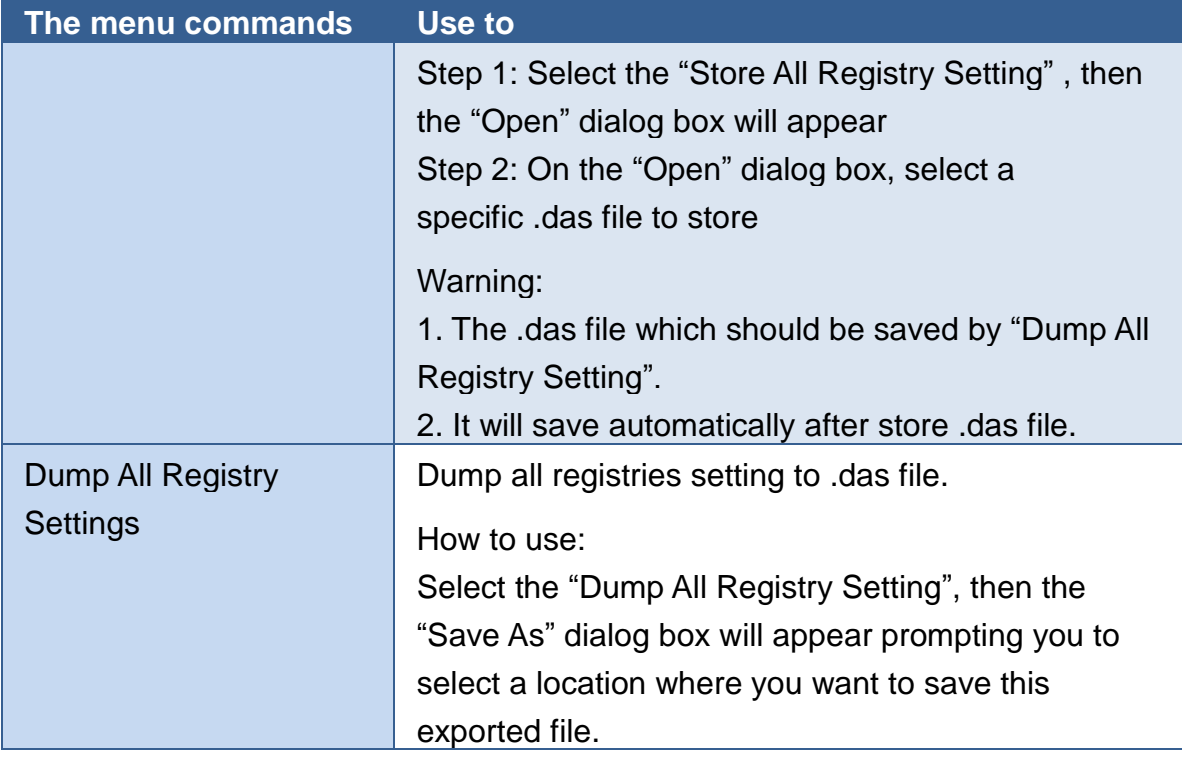

## **3.5.2. Property Tabs**

The ViewPAC Utility includes the following property tabs, all property tabs will be explained later.

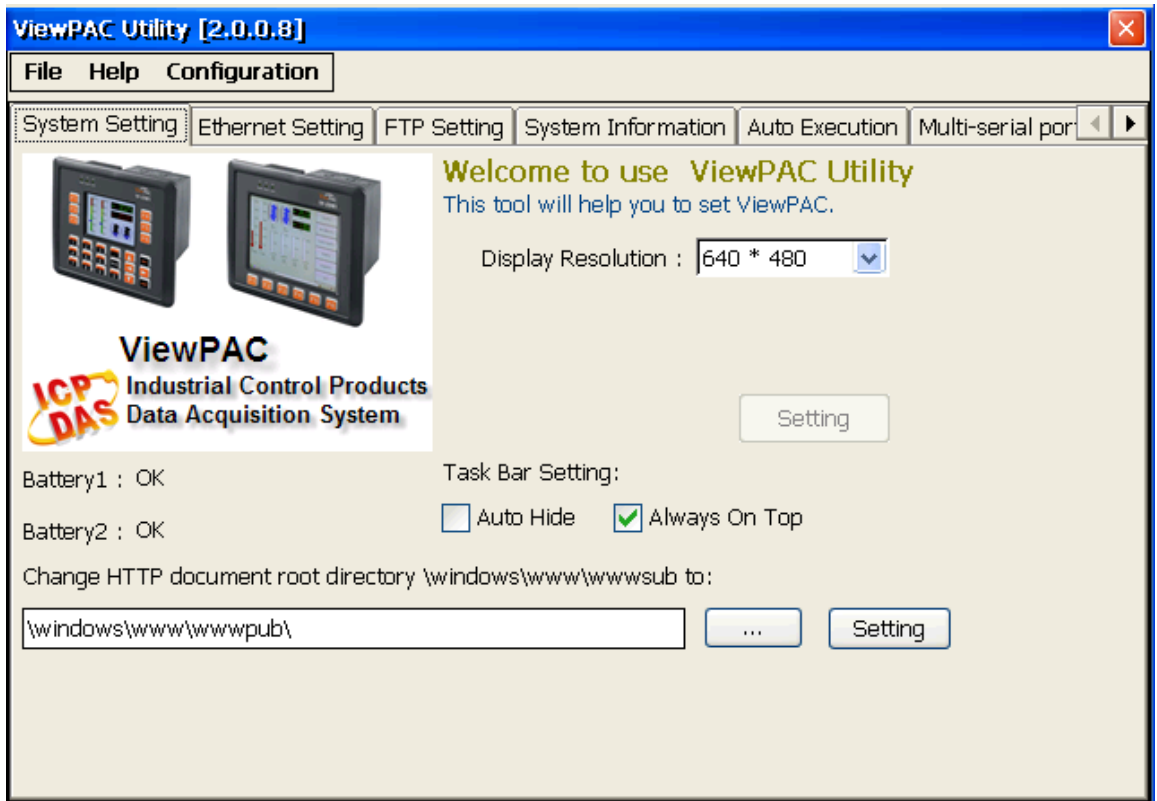

- **System Setting**
- **Ethernet Setting**
- **FTP Setting**
- **System Information**
- **Auto Execution**
- **Multi-serial port wizard**
- **System Memory Setting**
- **Backplane Compatibility**

## **System Setting Tab**

The System tab provides functions to configure the task bar HTTP directory path.

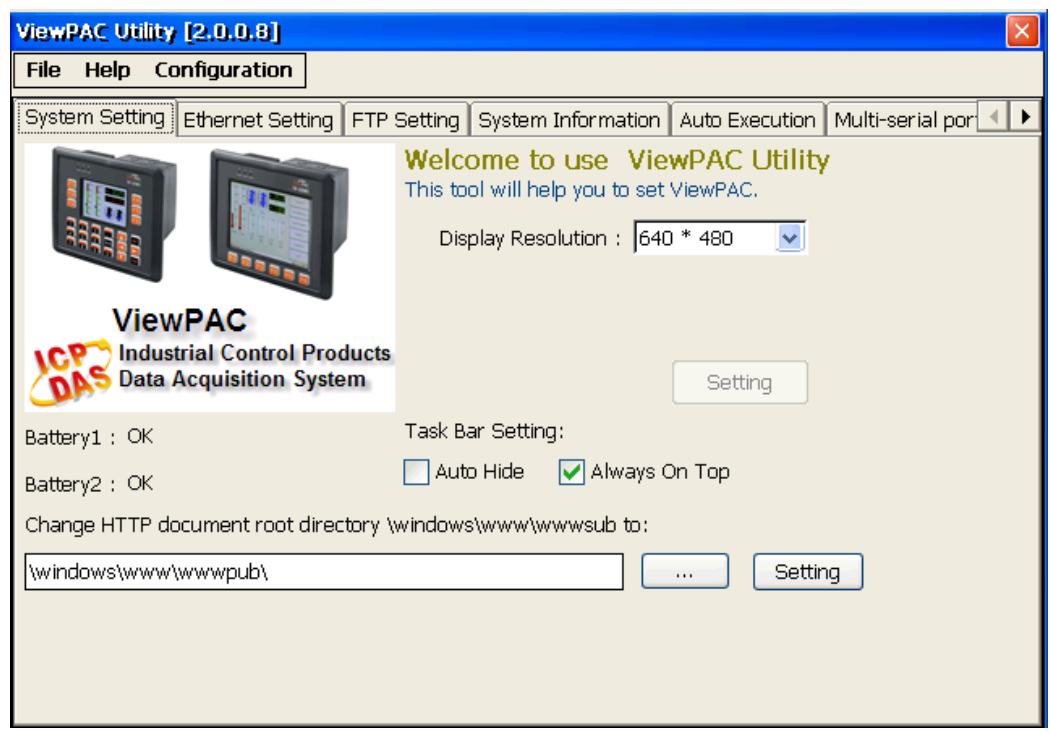

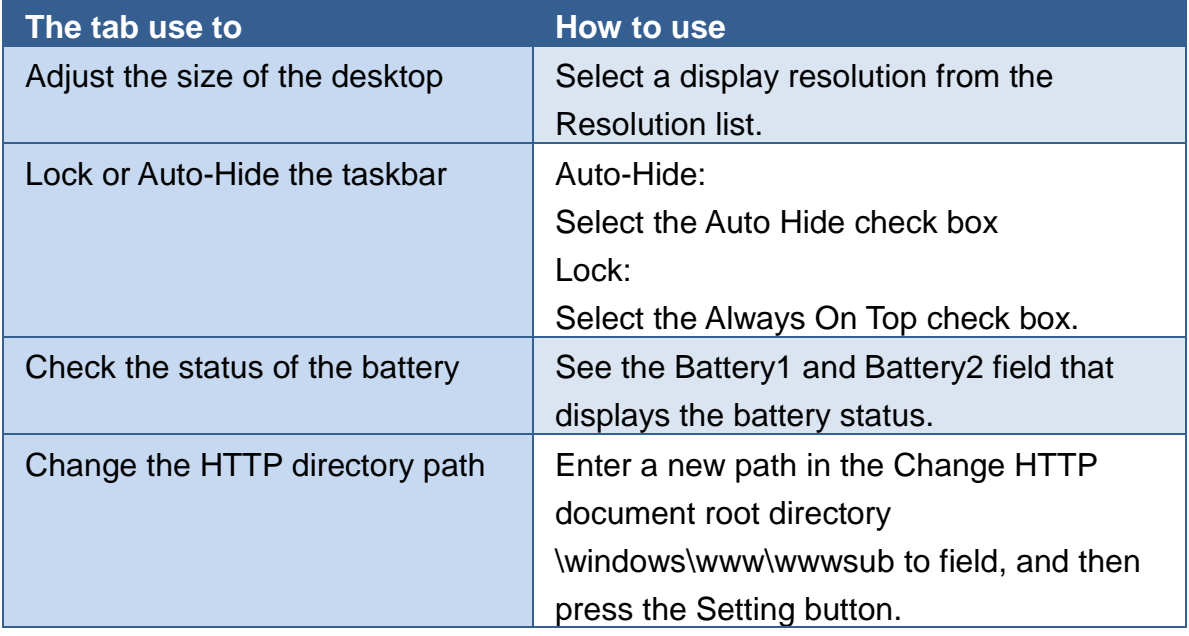

VP-23W1/VP-25W1 User Manual, version 1.0.4. Last Revised: April 2010 Page: 52 Copyright © 2009 ICP DAS Co., Ltd. All Rights Reserved. \* E-mail: service@icpdas.com

### **Ethernet Setting Tab**

The Ethernet Setting tab provides functions to configure either DHCP (Roaming) or manually configured (Static) network settings and to monitor the MAC address. Generally, DHCP is the default settings, but if you don't have a DHCP server, you must configure the network settings by using manual configuration.

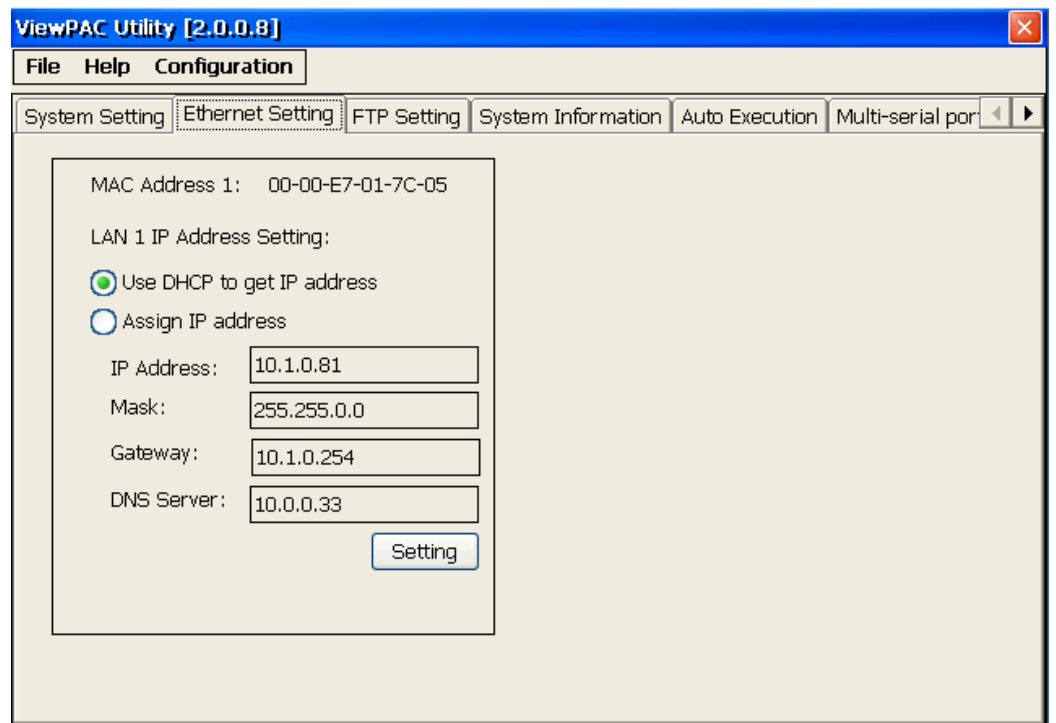

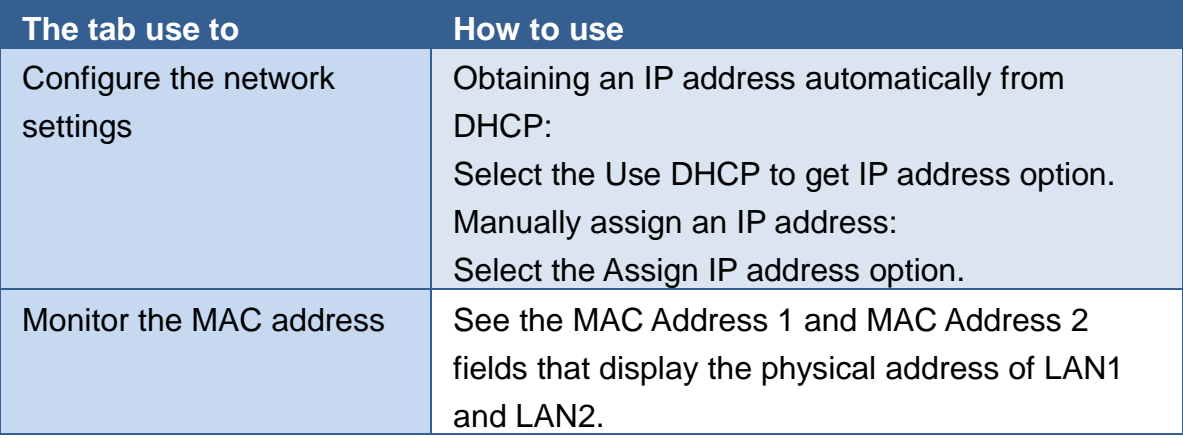

## **FTP Setting Tab**

The FTP Setting tab provides functions to enable/disable the FTP access, enable/disable anonymous FTP access, and configure the FTP directory path.

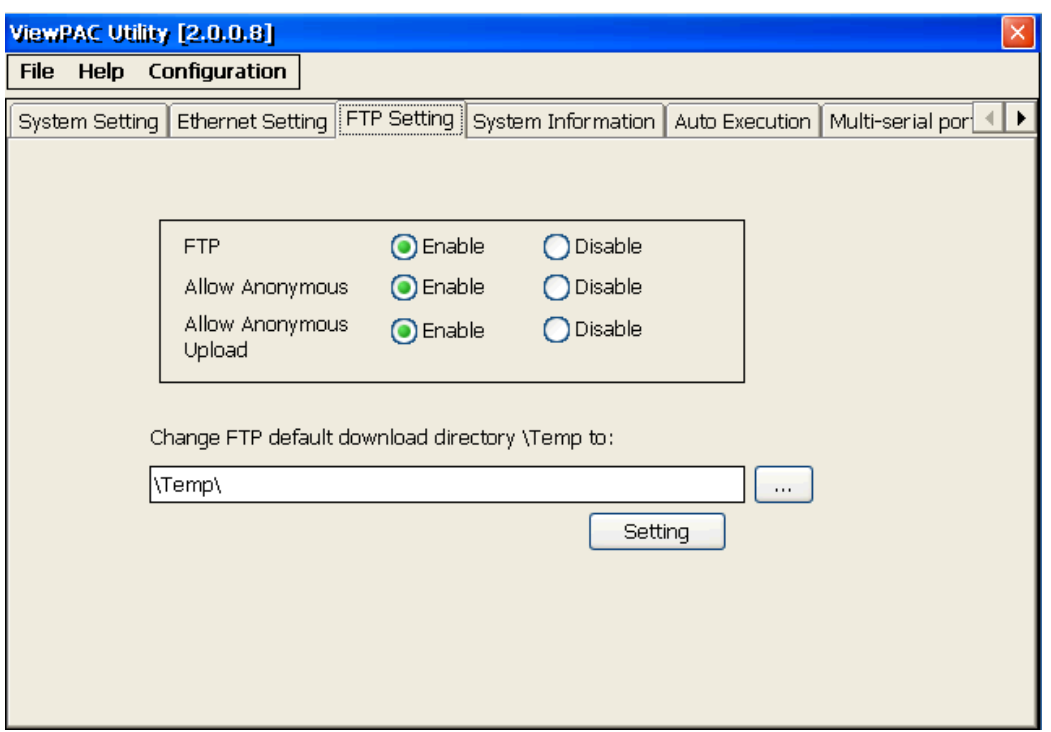

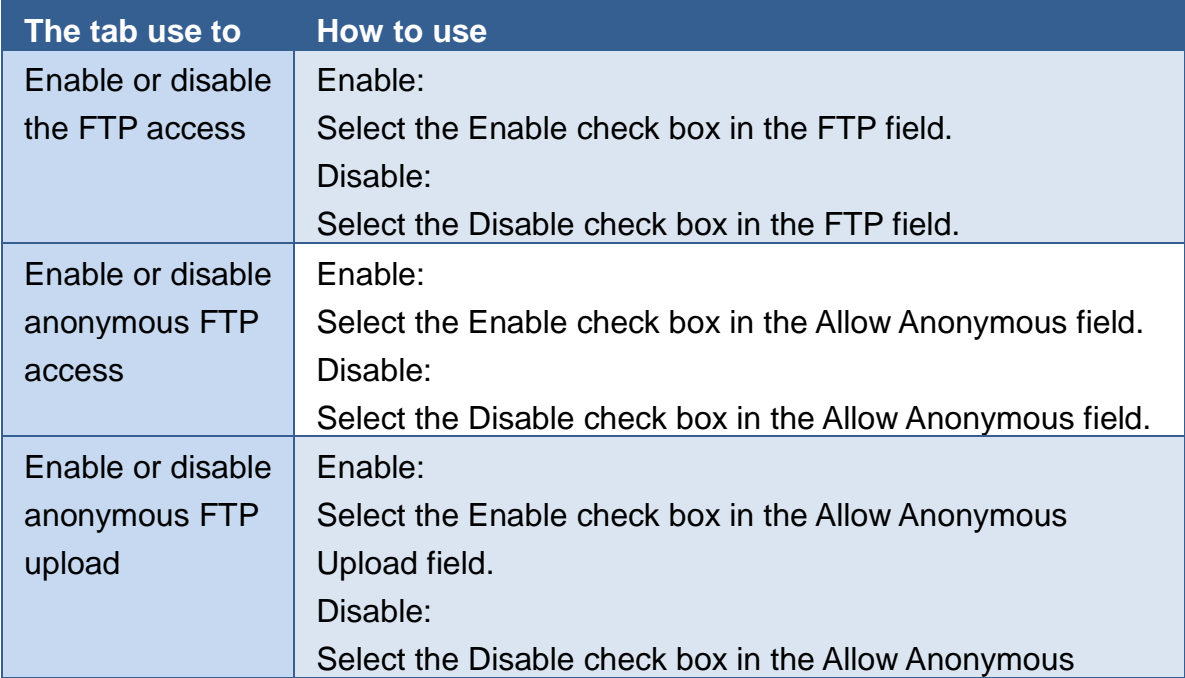

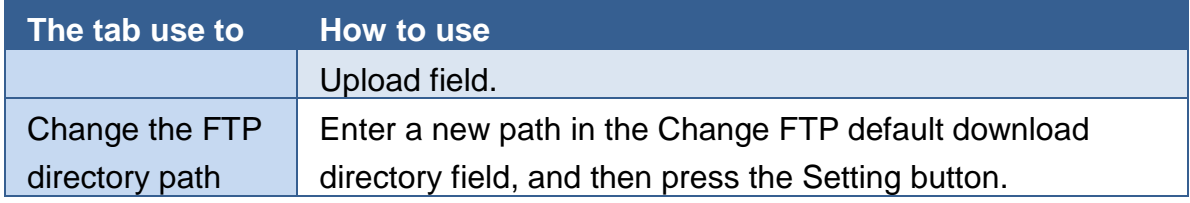

### **System Information Tab**

The System Information tab provides functions to monitor necessary system information of the ViewPAC-8000. The system information is the most important note of version control for upgrading system.

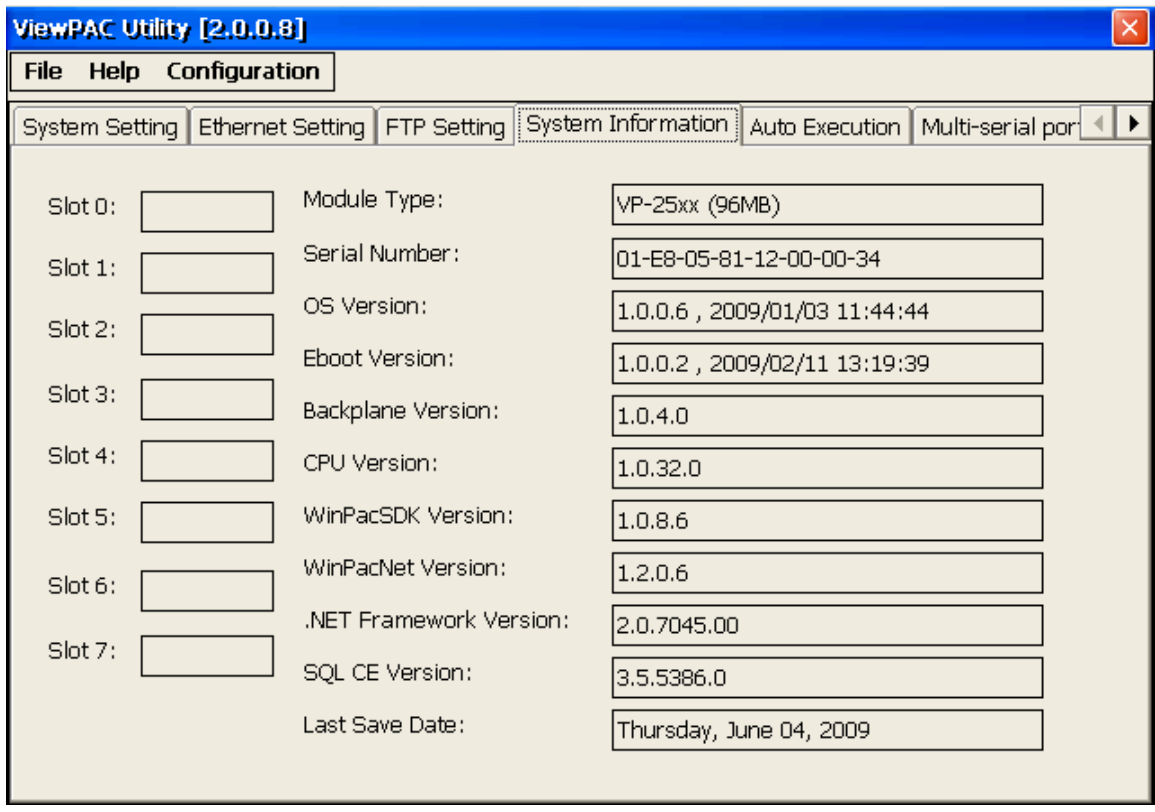

The Auto Execute tab provides functions to configure programs running at ViewPAC-8000 startup, it allows users to configure ten execute files at most.

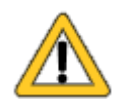

The allowed file types are .exe and .bat, and they are executed in order of program 1, program 2, etc.

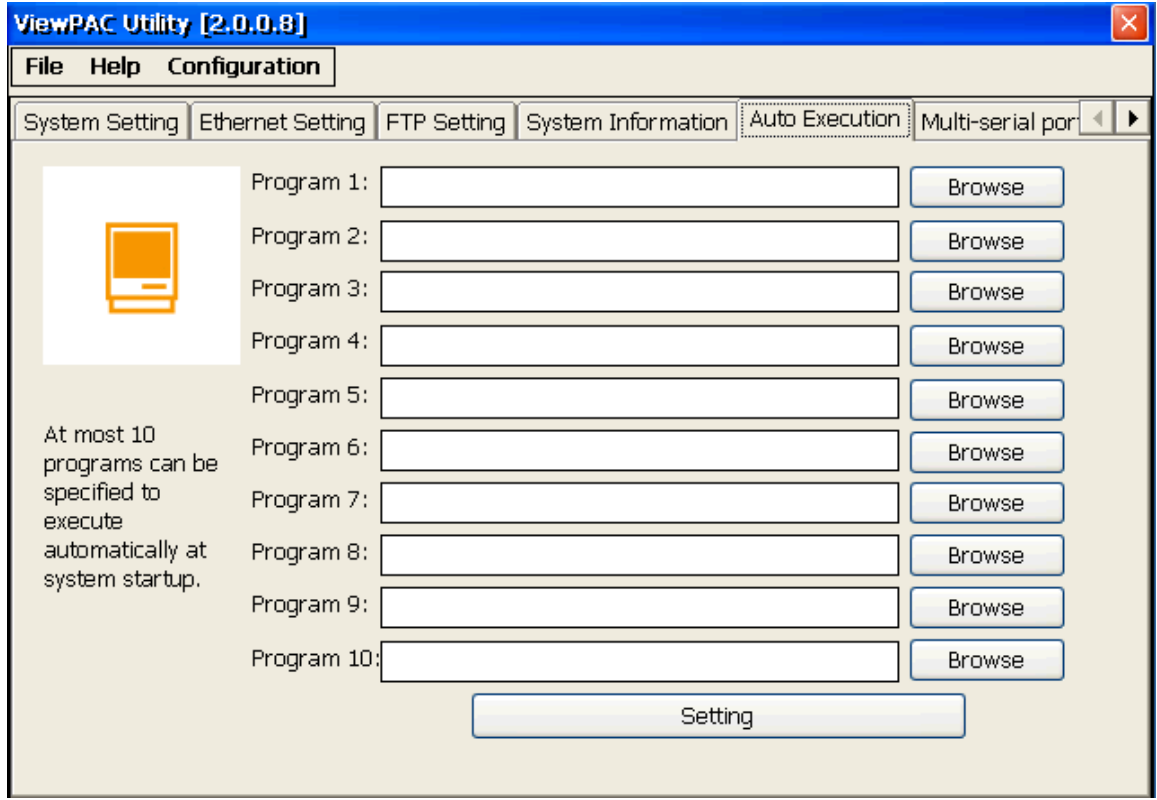

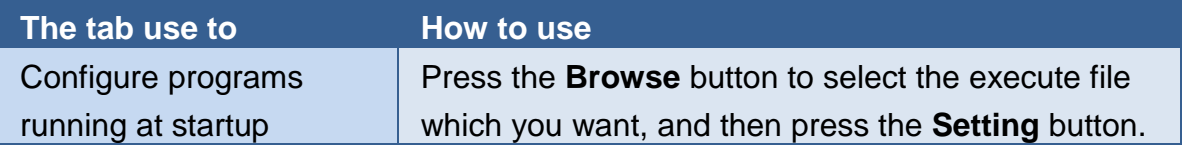

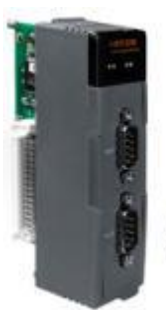

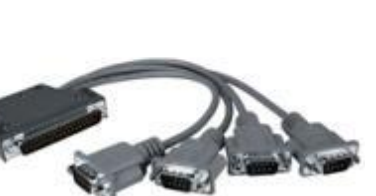

The table below shows the expansion RS-232/RS-422/RS-485 communication modules that are compatible with the ViewPAC.

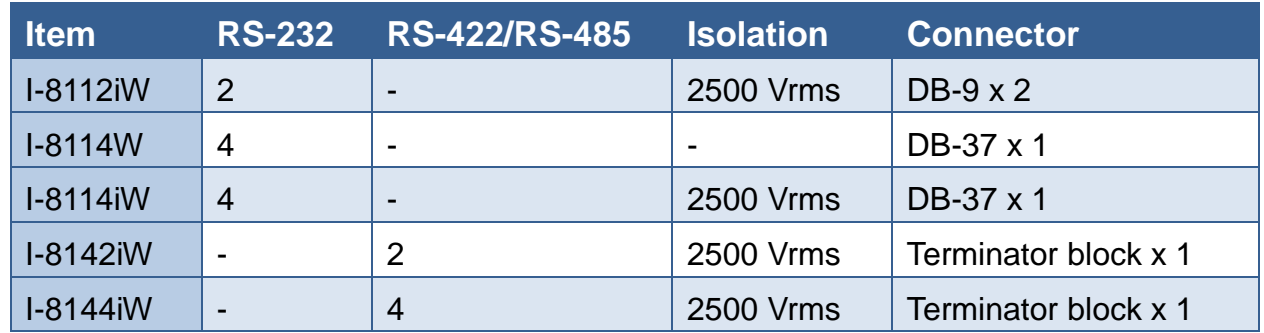

The Multi-serial port provides functions for installation of the

RS-232/RS-422/RS-485 communication module driver.

The ViewPAC can be expanded to support up to 16 I/O modules.

For more detailed information about these support modules, please refer to [http://www.icpdas.com/products/Remote\\_IO/i-8ke/selection\\_rs232\\_i8k.htm](http://www.icpdas.com/products/Remote_IO/i-8ke/selection_rs232_i8k.htm)

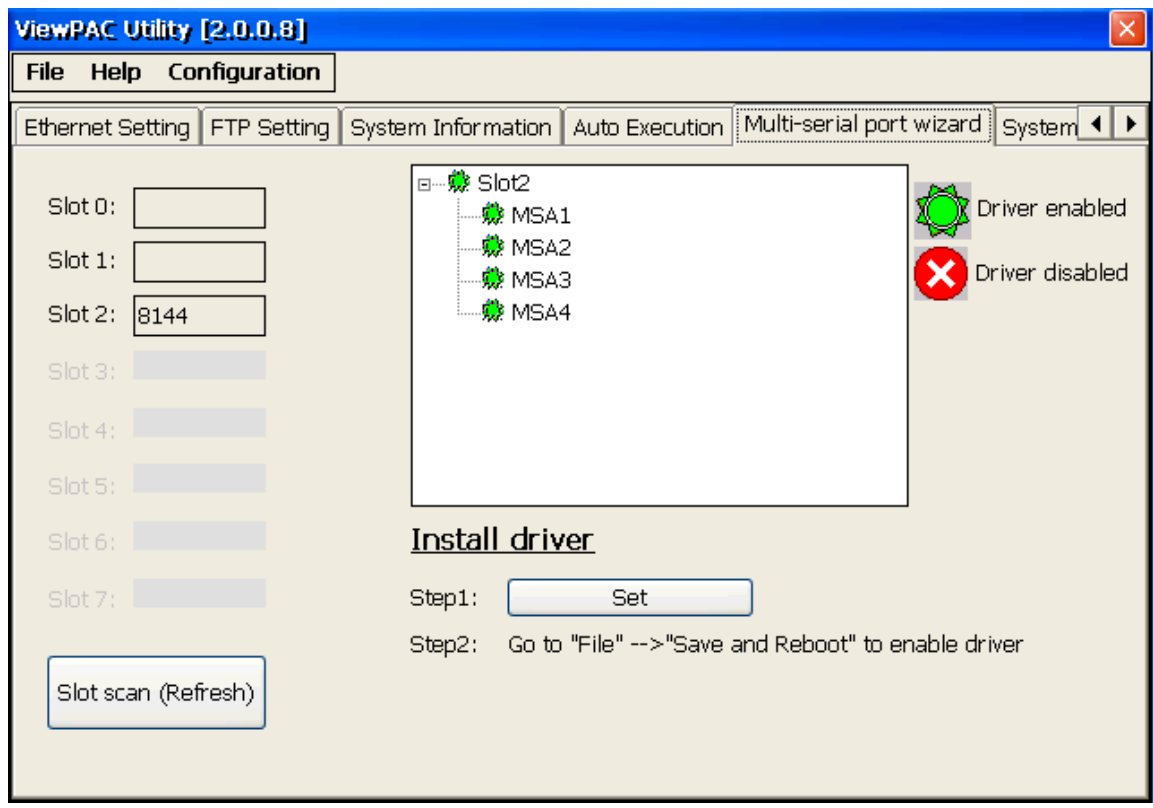

VP-23W1/VP-25W1 User Manual, version 1.0.4. Last Revised: April 2010 Page: 58

Copyright © 2009 ICP DAS Co., Ltd. All Rights Reserved. \* E-mail: service@icpdas.com

### **System Memory Tab**

The SRAM Setting tab provides functions to adjust and monitor the unused RAM.

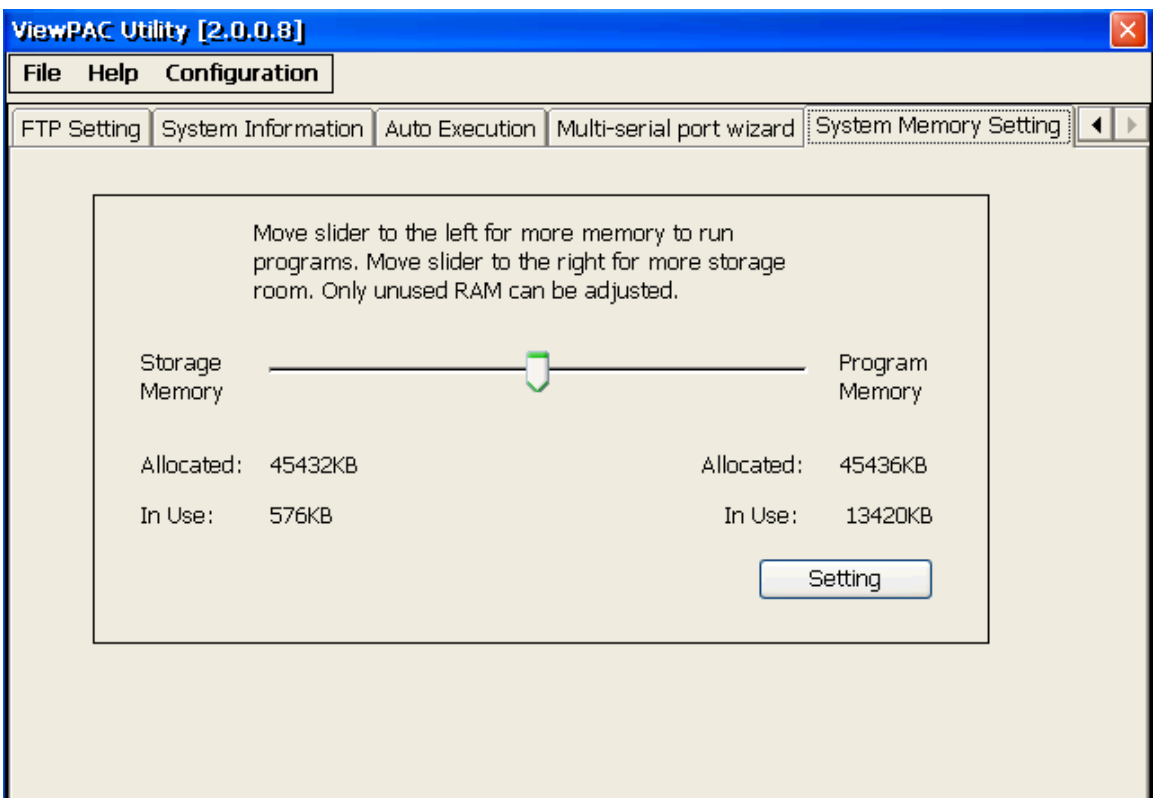

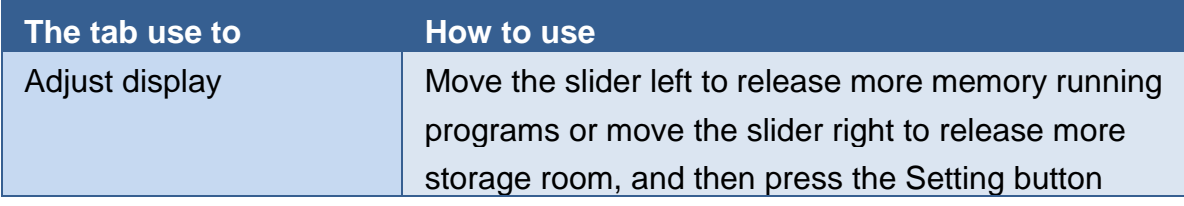

# **4. YOUR FIRST VIEWPAC PROGRAM**

This chapter describes the components of the ViewPAC SDK, and provides step by step tutorial for developer that will teach you how to create your first ViewPAC program.

Before writing your first program, ensure that you have the necessary development tools and the corresponding ViewPAC SDKs are installed on your system.

# **4.1. PREPARING THE DEVELOPMENT TOOLS**

There are several programming tools available for application developers targeting Windows CE-based ViewPAC. One of the following tools must be installed on the Host PC.

- $\checkmark$  Microsoft eMbedded Visual C++
- Visual Basic.net
- $\checkmark$  Visual C#

## **4.2. INSTALLING VIEWPAC SDKS**

The ViewPAC SDK is a Software Development Kit (SDK) that contains C header files, C libraries and documents.

**Below is a step by step procedure for installing the ViewPAC SDKs.**

**Step 1: Insert the CD into your CD-ROM drive**

**Step 2: Execute the "PAC270\_SDK\_YYYYMMDD.msi" which is located in**

CD:\Napdos\wp-8x4x\_ce50\SDK\

### **Step 3: Follow the prompts until the installation is complete**

# **4.3. UNDERSTANDING THE VIEWPAC APIS**

The ViewPAC SDKs includes several application programming interfaces (APIs) that allows you perform various supporting tasks when developing ViewPAC.

### **Requirements**

The ViewPAC SDK only supports NET Framework 2.0 or above.

### **Installation Path**

After installing the ViewPAC SDKs, a number of functions can be installed on the Host PC, and this installation puts the header files, libraries into the following public places so they are easily changed by update the ViewPAC SDKs.

### **Header files:**

C:\Program Files\Windows CE Tools\wce500\PAC270\Icpdas\Include\ARMV4I\

### **Libraries:**

C:\Program Files\Windows CE Tools\wce500\PAC270\Icpdas\Lib\ARMV4I\

## **4.3.1. ViewPAC SDK Overview**

## **4.3.1.1. WinPAC Standard API**

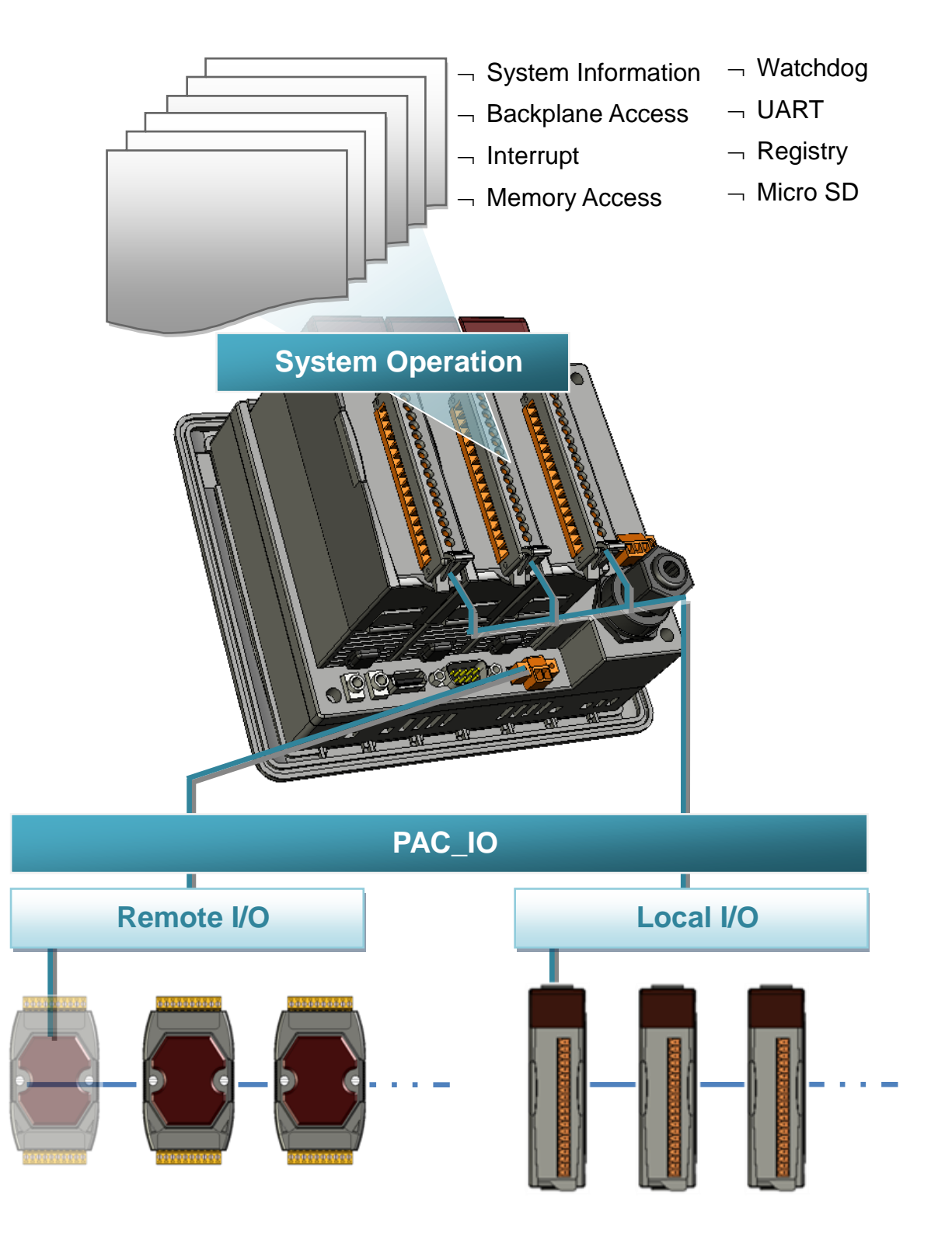

VP-23W1/VP-25W1 User Manual, version 1.0.4. Last Revised: April 2010 Page: 62 Copyright © 2009 ICP DAS Co., Ltd. All Rights Reserved. \* E-mail: service@icpdas.com

### **SystemInformation Functions**

Provides reference information for the system status.

### **Backplane Access API**

Provides reference information for the backplane access APIs, including Hot Plug and backplane information.

### **Interrupt API**

Provides reference information for the Interrupt APIs

### **Memory Access API**

Provides reference information for the memory R/W APIs, including EEPROM and SRAM.

#### **Watchdog Functions**

Provides reference information for the watchdog APIs, including hardware watchdog and OS watchdog.

### **UART API**

Provides reference information for the UART APIs.

### **Registry API**

Provides reference information for the registry.

#### **microSD Management API**

Provides reference information for the microSD Manager.

### **PAC\_IO API**

Provides reference information for IO APIs, including local and remote. In additions, no matter 8K or 87K modules use the same API.

### **Error Handling API**

Provides reference information for error handling.

### **4.3.1.2. ViewPAC Particular API**

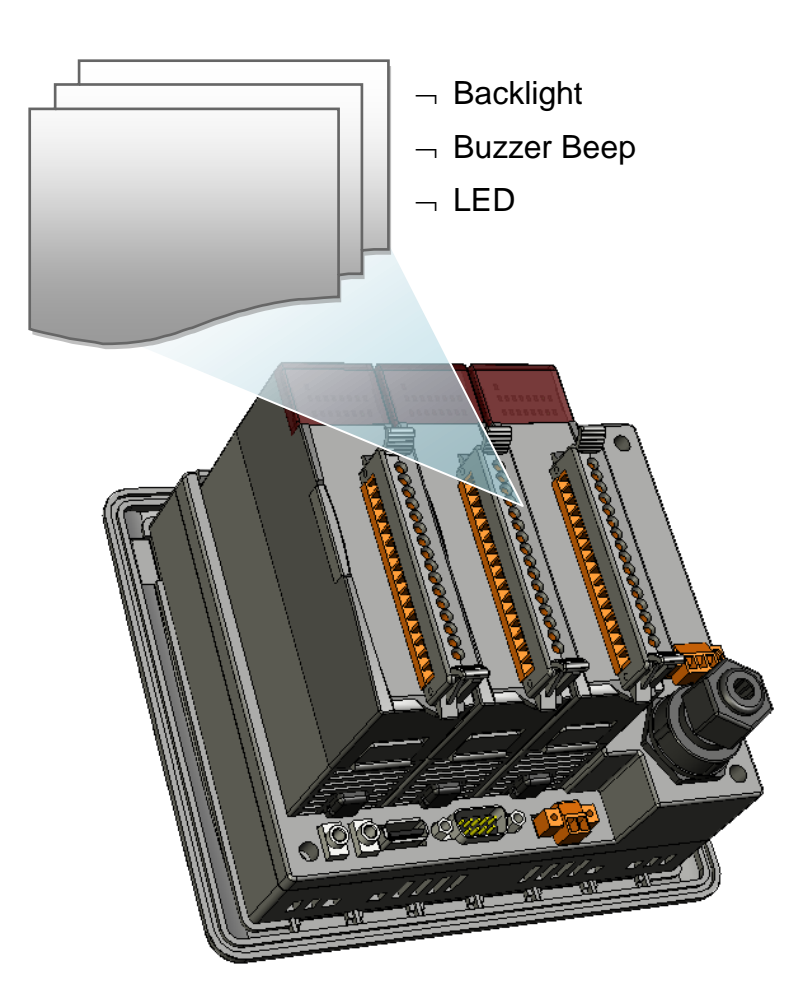

### **Backlight Functions**

Provides reference information for the backlight.

### **Buzzer Beep Functions**

Provides reference information for the buzzer.

### **LED Functions**

Provides reference information for the LED

## **4.3.2. ViewPAC SDK Reference**

For full usage information regarding the description, prototype and the arguments of the functions, please refer to the "WinPAC Standard API Manual" and "ViewPAC Particular API Manual" located at:

CD:\Napdos\vp-2000\_ce50\Document\SDK\_Document\

[ftp://ftp.icpdas.com/pub/cd/winpac/napdos/vp-2000\\_ce50/document/sdk\\_document/](ftp://ftp.icpdas.com/pub/cd/winpac/napdos/vp-2000_ce50/document/sdk_document/)

## **WinPAC Standard API Manual**

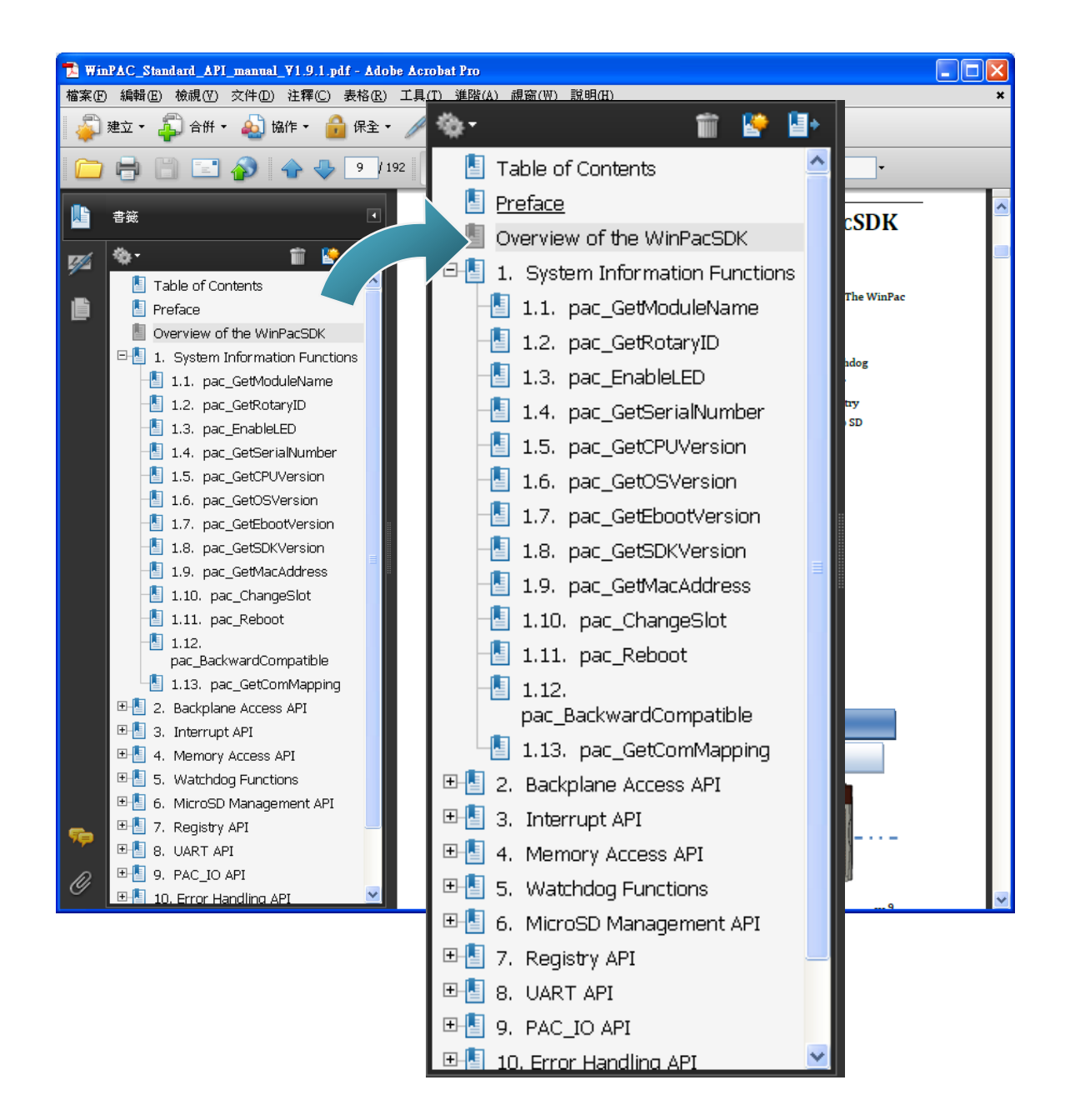

### **ViewPAC Particular API Manual**

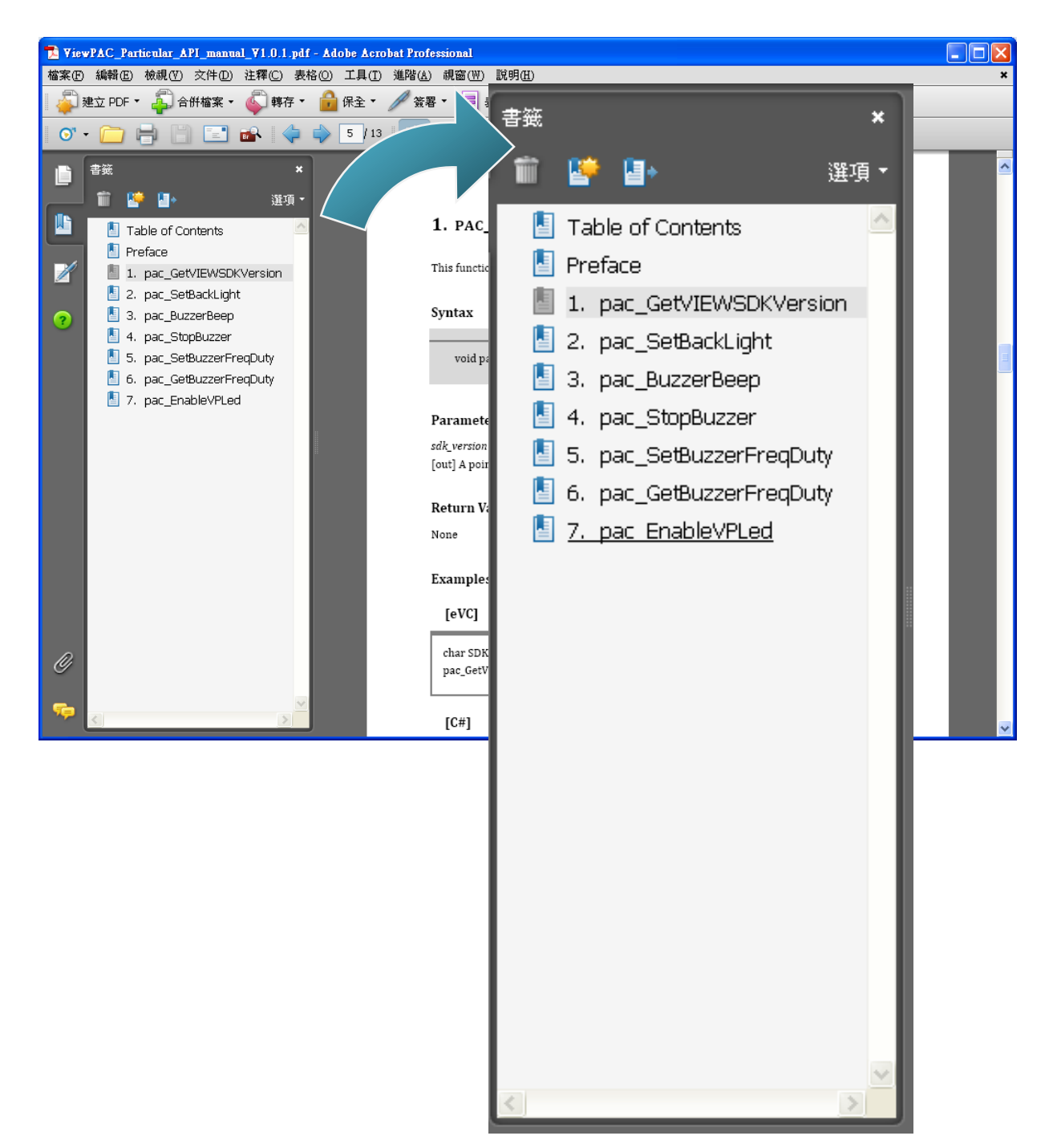

VP-23W1/VP-25W1 User Manual, version 1.0.4. Last Revised: April 2010 Page: 66

Copyright © 2009 ICP DAS Co., Ltd. All Rights Reserved. \* E-mail: service@icpdas.com

# **4.4. YOUR FIRST PROGRAM IN C#**

To create a demo program with C# development tool includes the following main steps:

- 1. Create a new project
- 2. Add project reference for an application
- 3. Design and Build an application program
- 4. Execute the application on the ViewPAC

All main steps will be described in the following subsection.

## **4.4.1. Create a new project**

**Step 1: Start the Visual Studio 2005**

**Step 2: On the "File" menu, select the "New" command, and then click the "Project" command**

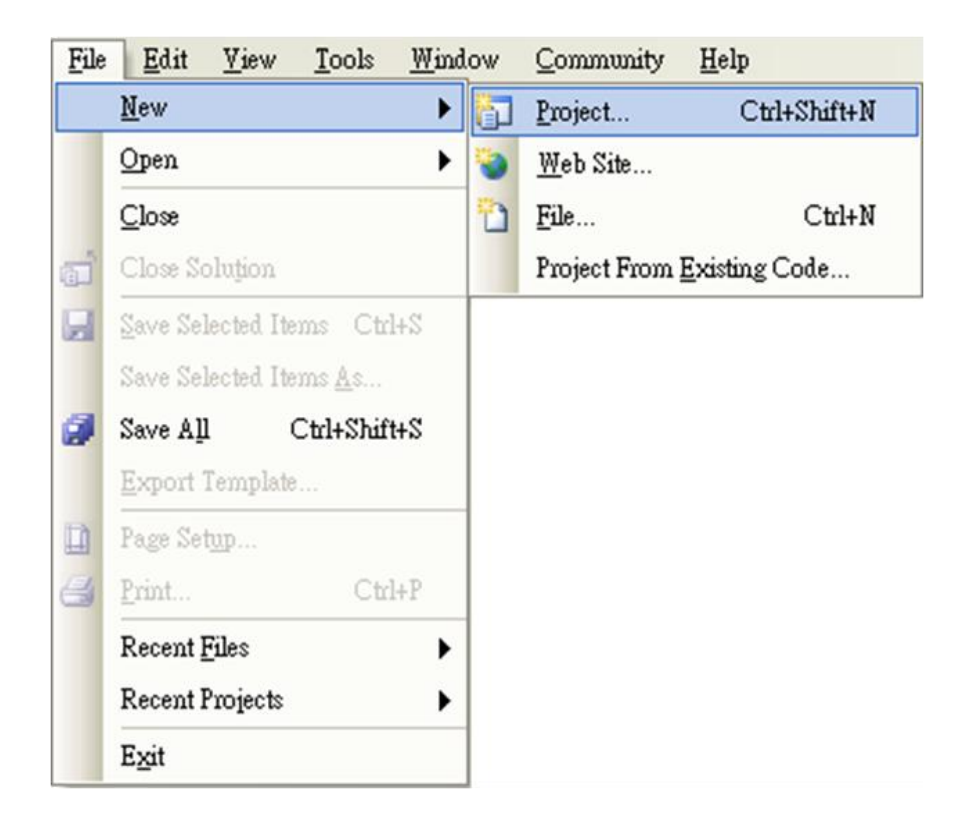

VP-23W1/VP-25W1 User Manual, version 1.0.4. Last Revised: April 2010 Page: 67

Copyright © 2009 ICP DAS Co., Ltd. All Rights Reserved. \* E-mail: service@icpdas.com

**Step 3: In the "New Project" dialog box do the following in this order**

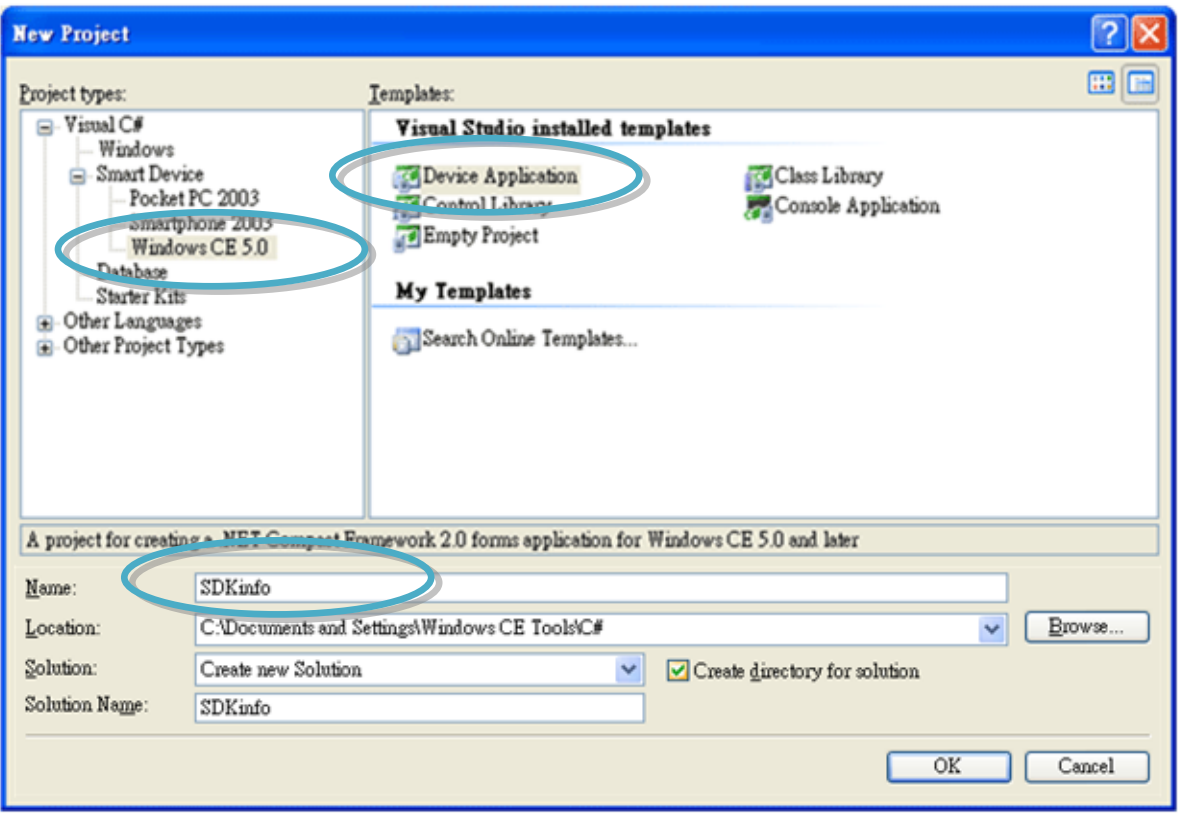

**Step 4: Click OK to start creating a "SDKinfo" project**

VP-23W1/VP-25W1 User Manual, version 1.0.4. Last Revised: April 2010 Page: 68

Copyright © 2009 ICP DAS Co., Ltd. All Rights Reserved. E-mail: service@icpdas.com

## **4.4.2. Add project reference for an application**

**Step 1: On the "Solution Explorer" window, right-click the "Reference" and then click the "Add Reference…" command**

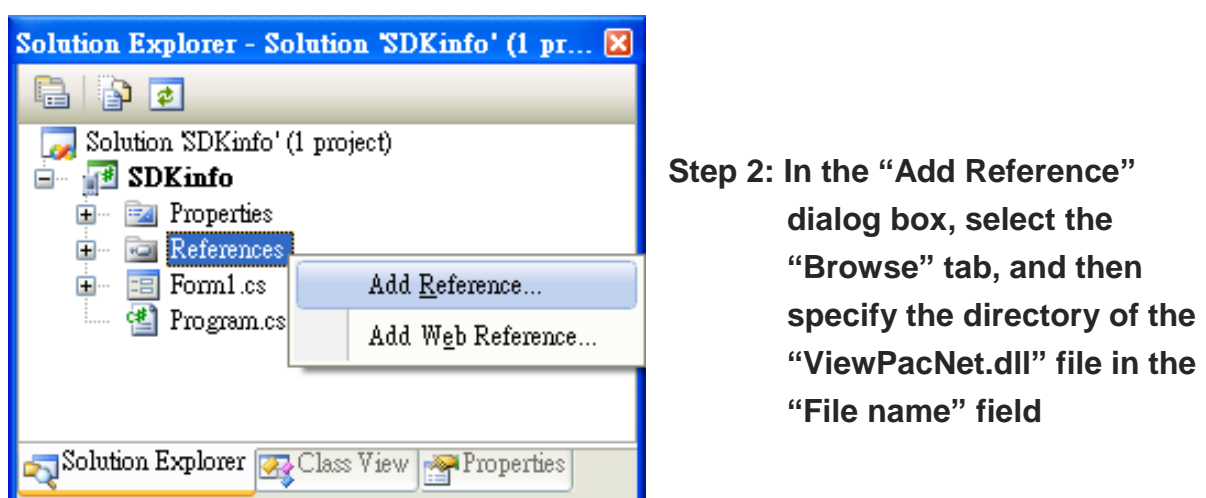

The "ViewPACnet.dll" file can be obtained from:

CD:\Napdos\vp-2000\_ce50\SDK\ViewPACNet\

[http://ftp.icpdas.com/pub/cd/winpac/napdos/vp-2000\\_ce50/sdk/ViewPACnet/](http://ftp.icpdas.com/pub/cd/winpac/napdos/vp-2000_ce50/sdk/viewpacnet/)

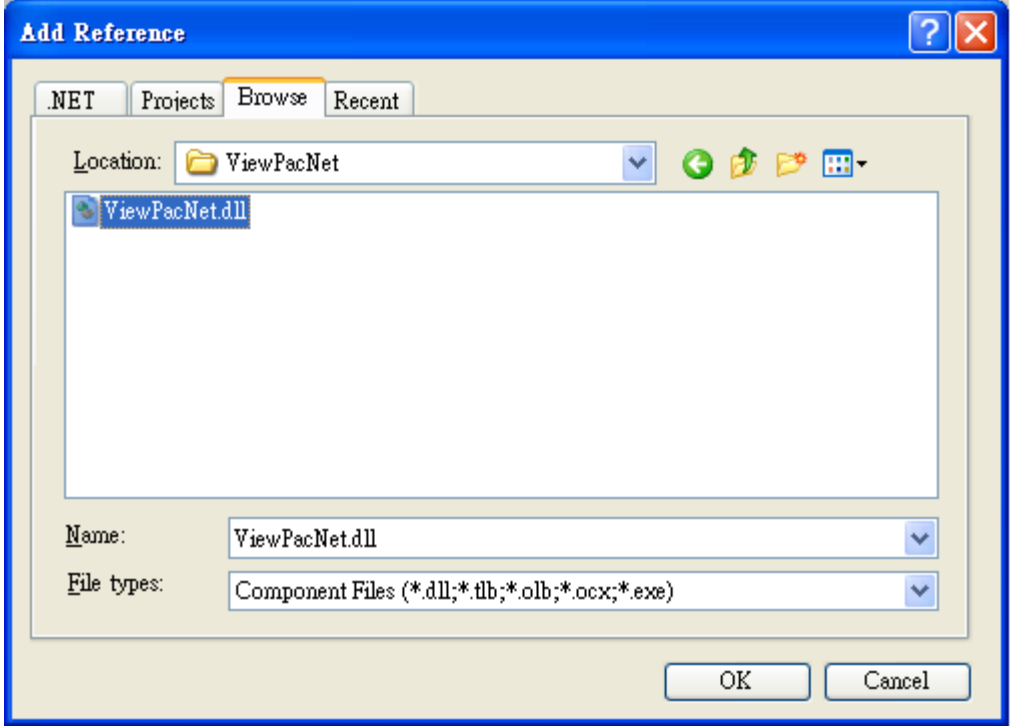

VP-23W1/VP-25W1 User Manual, version 1.0.4. Last Revised: April 2010 Page: 69

Copyright © 2009 ICP DAS Co., Ltd. All Rights Reserved. E-mail: service@icpdas.com

## **4.4.3. Design and Build an application program**

**Step 1: Add a "button" object in the "From1" dialog box**

**Step 2: Right-click the "button" object and click the "Properties" command**

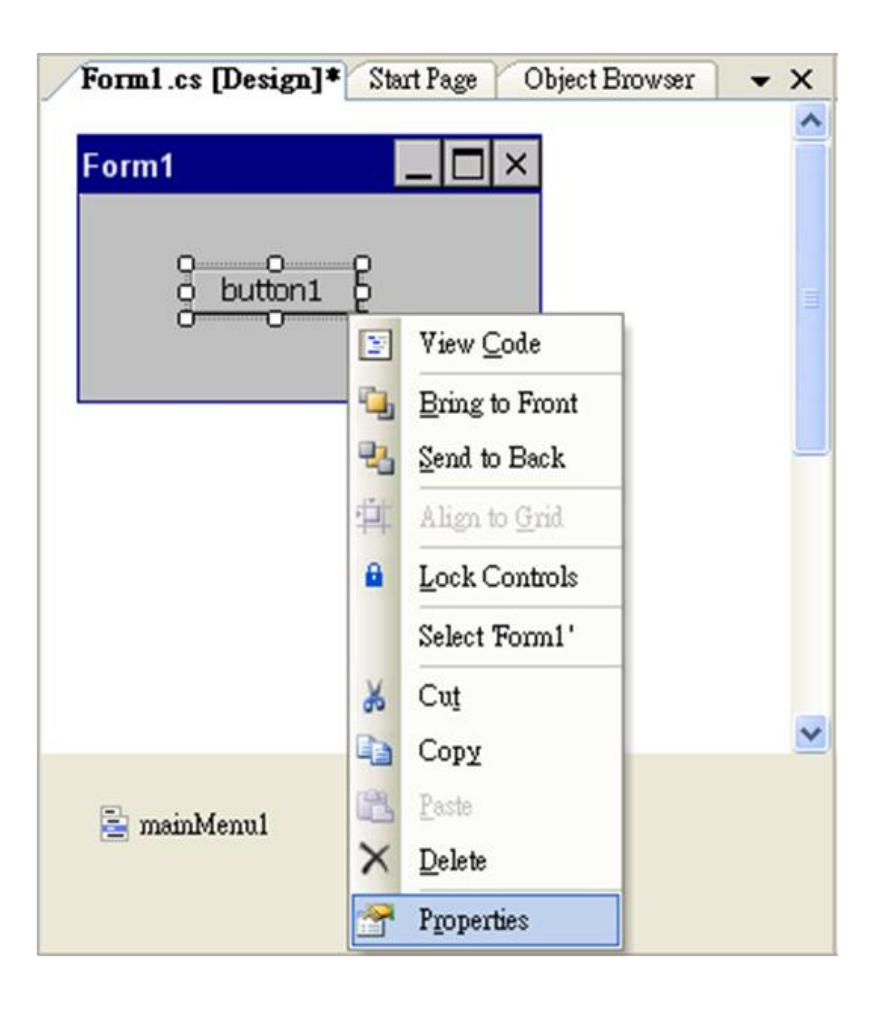

VP-23W1/VP-25W1 User Manual, version 1.0.4. Last Revised: April 2010 Page: 70

Copyright © 2009 ICP DAS Co., Ltd. All Rights Reserved. \* E-mail: service@icpdas.com

**Step 3: On the "Properties" window, type "Check the SDK version" in the "Text" edit box**

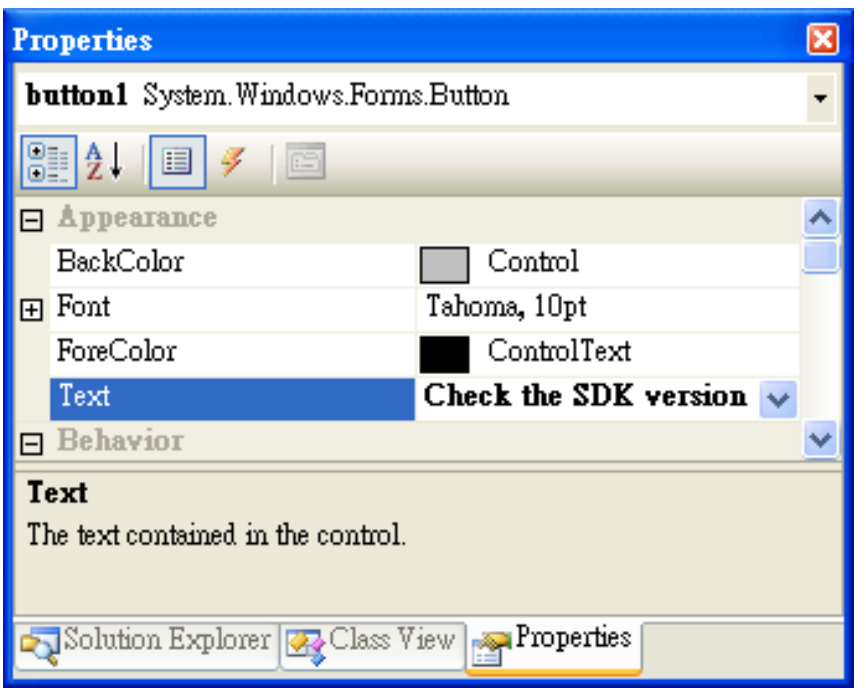

**Step 4: Right-click the "Form1" dialog box and click the "View Code" command to open the editor window**

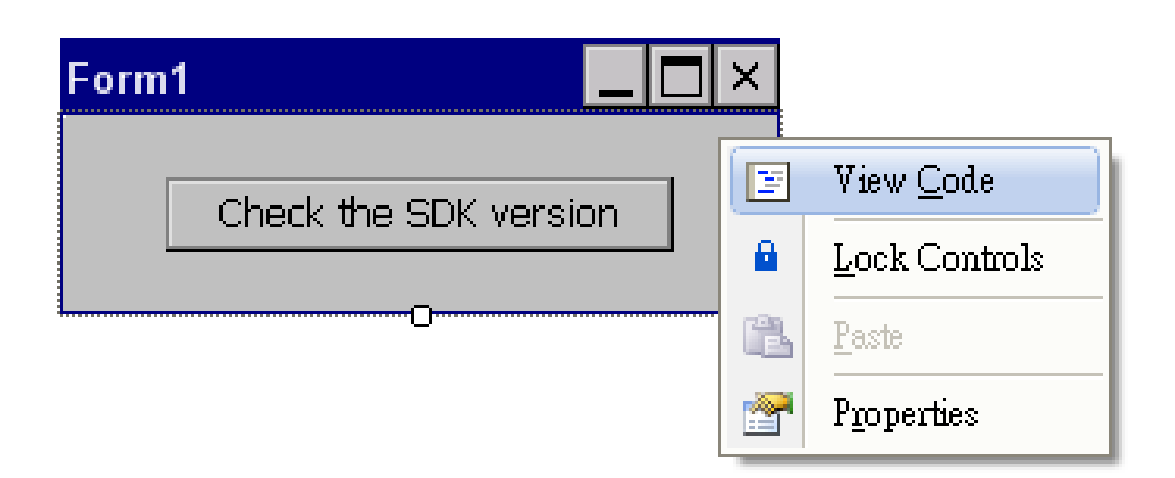

VP-23W1/VP-25W1 User Manual, version 1.0.4. Last Revised: April 2010 Page: 71

Copyright © 2009 ICP DAS Co., Ltd. All Rights Reserved. E-mail: service@icpdas.com

**Step 5: Insert the "using ViewPACNet;" into the header area after "using System.Windows.Forms;"**

```
⊡using System;
 using System.Linq;
 using System.Collections.Generic;
 using System.ComponentModel;
 using System.Data;
 using System.Drawing;
 using System.Text;
 using System.Windows.Forms;
using ViewPACNet;
⊟namespace SDKinfo
 \left\{ \right.public partial class Form1 : Form
F.
      ₹
          public Form1()
申
          \left\{ \right.InitializeComponent();
          ₹
      Y
```
**Step 6: In the "Form1" dialog box, double-click the "button" object to open the editor window**

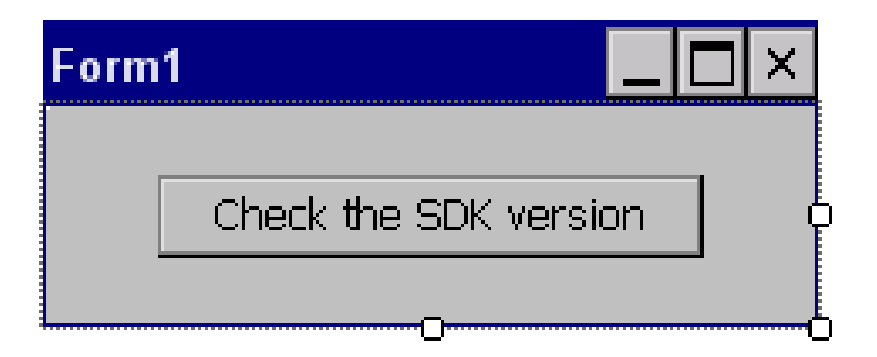
#### **Step 7: Insert the following code in the Editor Window**

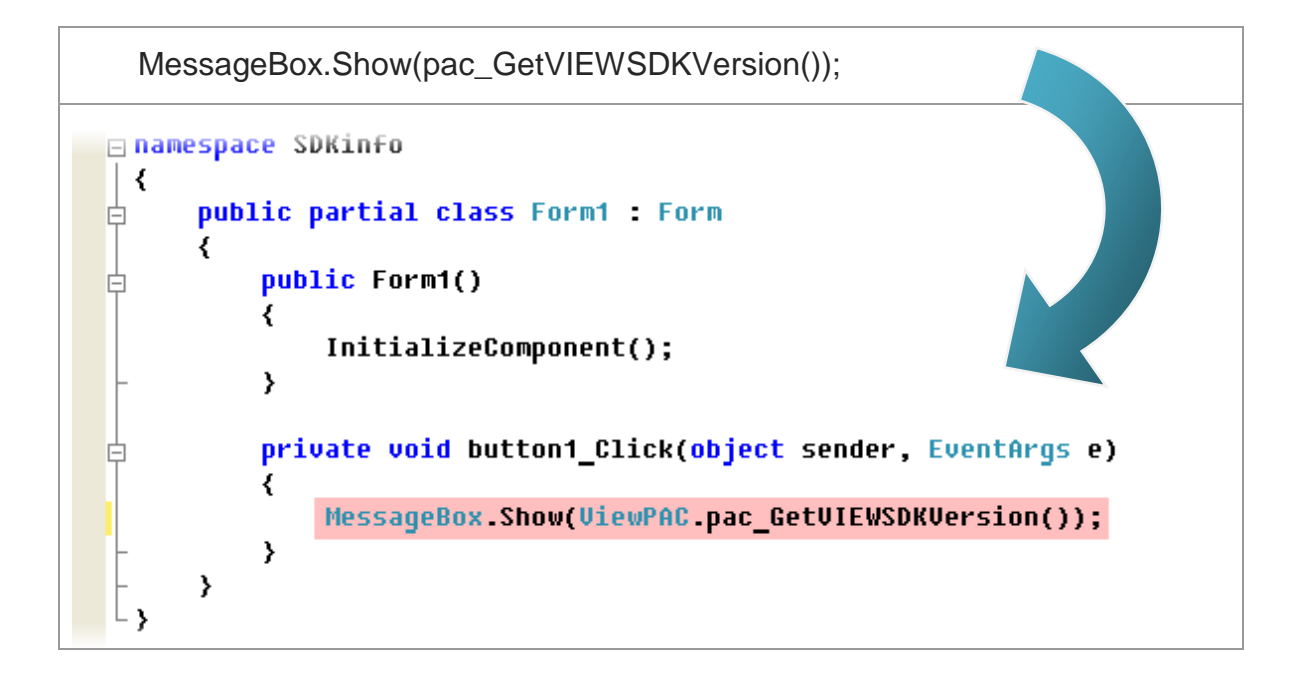

### **4.4.4. Execute the application on the ViewPAC**

**Step 1: On the "Build" menu, click the "Build Solution" command**

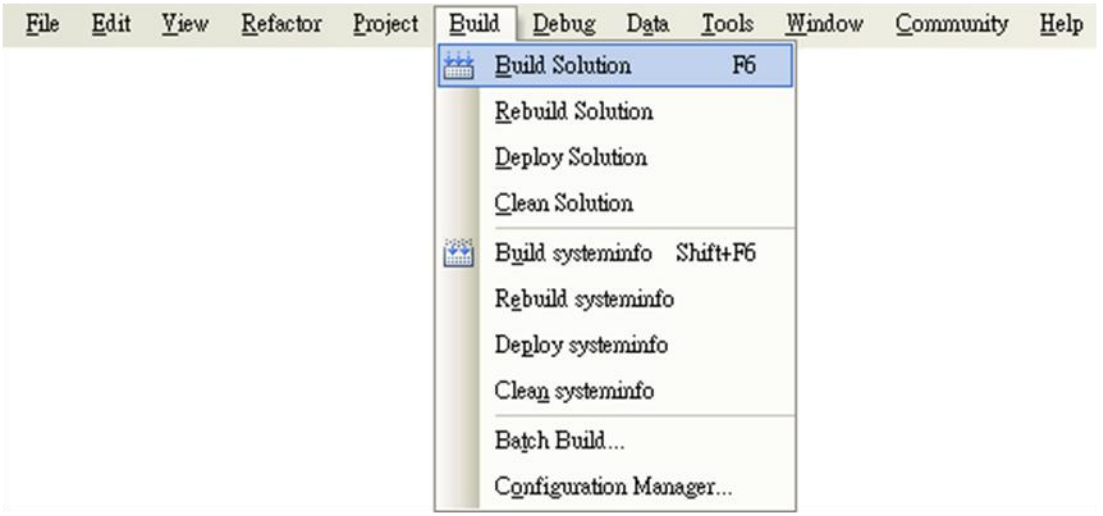

- **Step 2: Open the web browser and type the IP address to connect the FTP server of ViewPAC**
- **Step 3: Upload the "SDKinfo.exe" application and the corresponding "ViewPacNet.dll" file to the ViewPAC via the ViewPAC FTP server**

#### **Tips & Warnings**

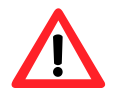

For applications programming in C# and VB.net with .net framework, when executing these application on the ViewPAC controller, the corresponding "ViewPACnet.dll" file must be in the same directory as the .exe file

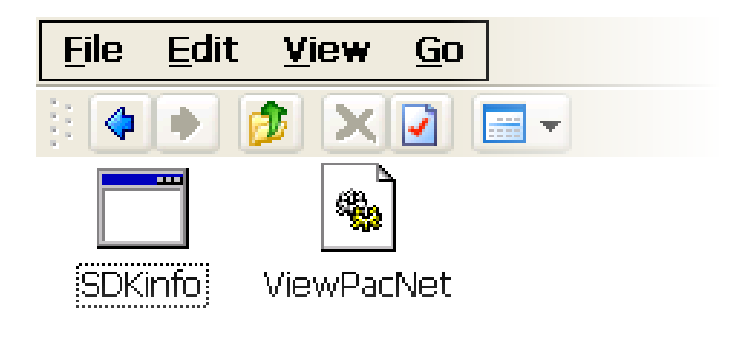

**Step 4: On the ViewPAC, execute the uploaded file**

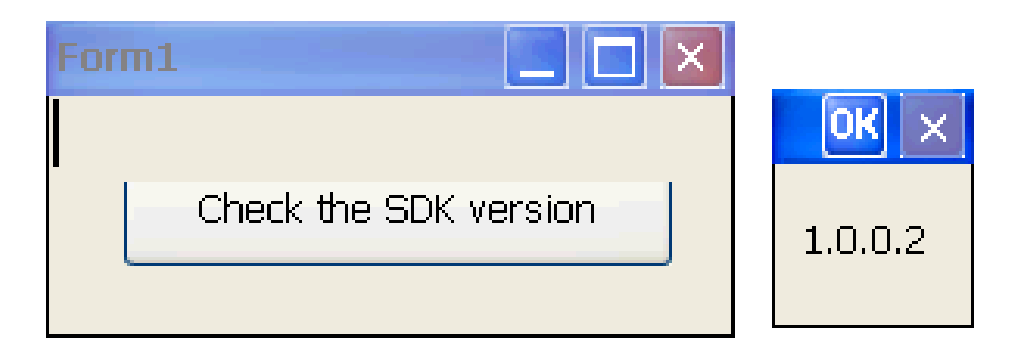

# **4.5. YOUR FIRST PROGRAM IN VB.NET**

To create a demo program with C# development tool includes the following main steps:

- 1. Create a new project
- 2. Add project reference for an application
- 3. Design and Build an application program
- 4. Execute the application on the ViewPAC

All main steps will be described in the following subsection.

#### **4.5.1. Create a new project**

**Step 1: Start the Visual Studio 2005**

**Step 2: On the "File" menu, select the "New" command, and then click the "Project" command**

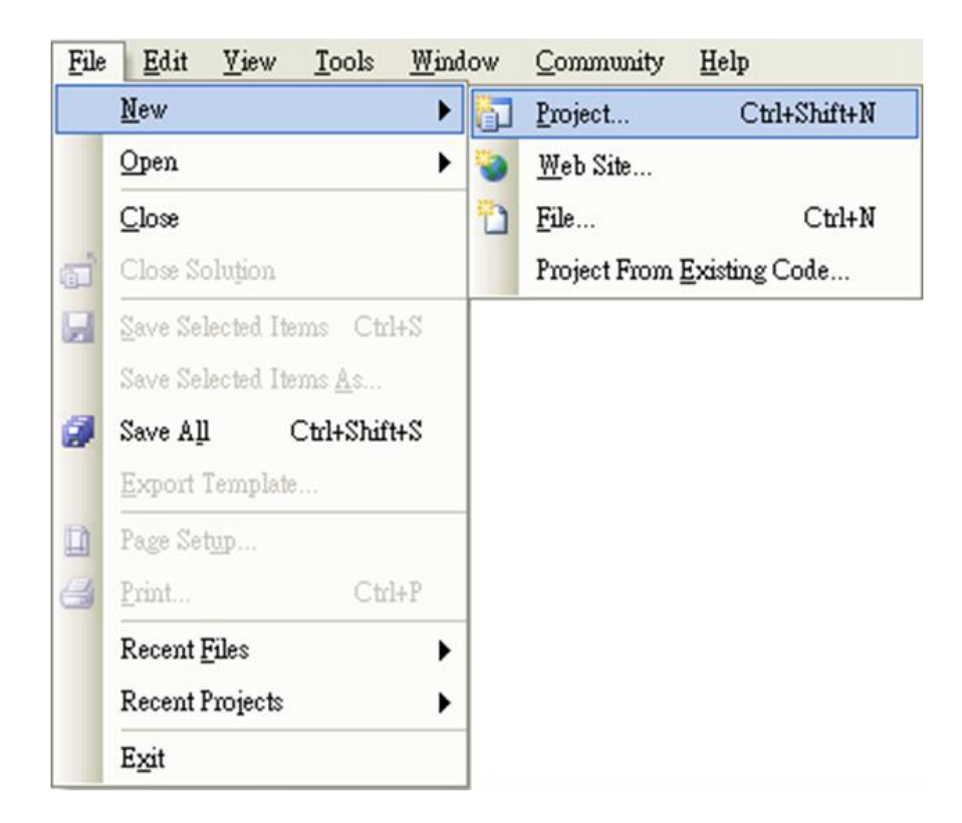

VP-23W1/VP-25W1 User Manual, version 1.0.4. Last Revised: April 2010 Page: 76

Copyright © 2009 ICP DAS Co., Ltd. All Rights Reserved. E-mail: service@icpdas.com

**Step 3: In the "New Project" dialog box do the following in this order**

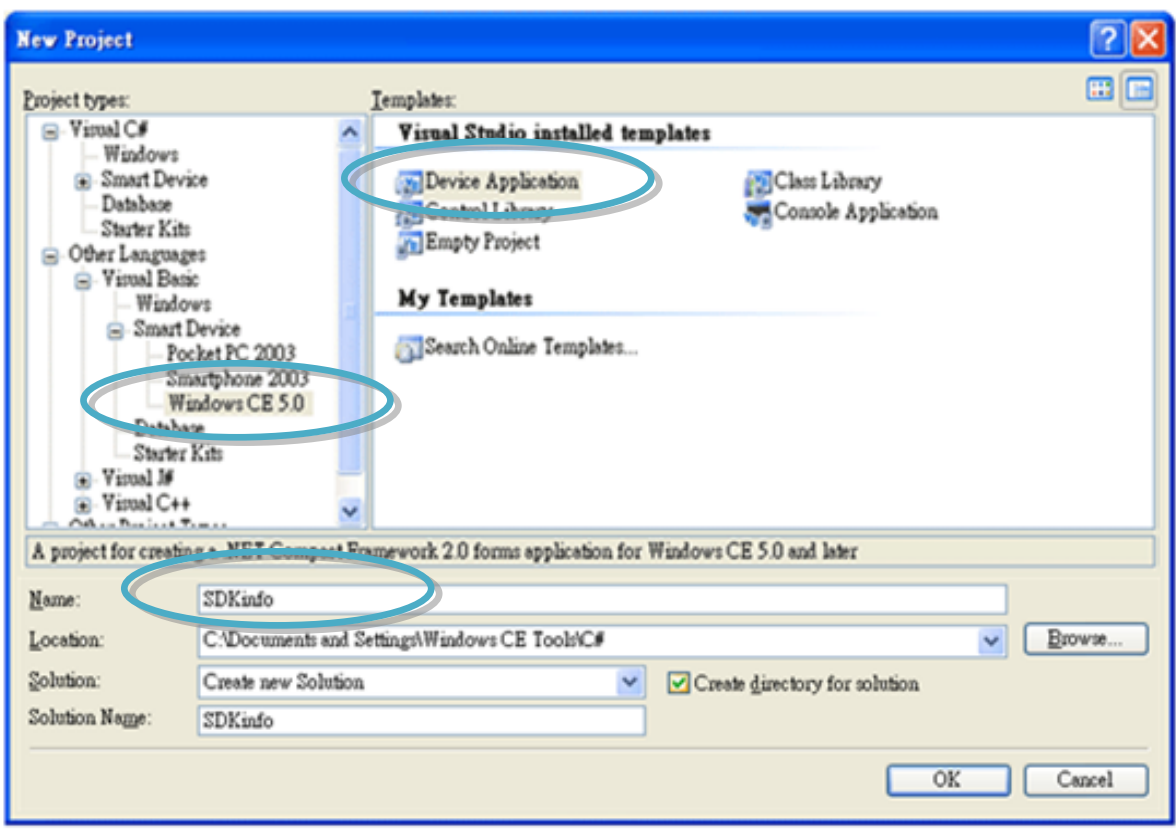

**Step 4: Click OK to start creating a "SDKinfo" project**

#### **4.5.2. Add project reference for an application**

**Step 1: On the "Class View" window, right-click the "Reference" and then click the "Add Reference…" command**

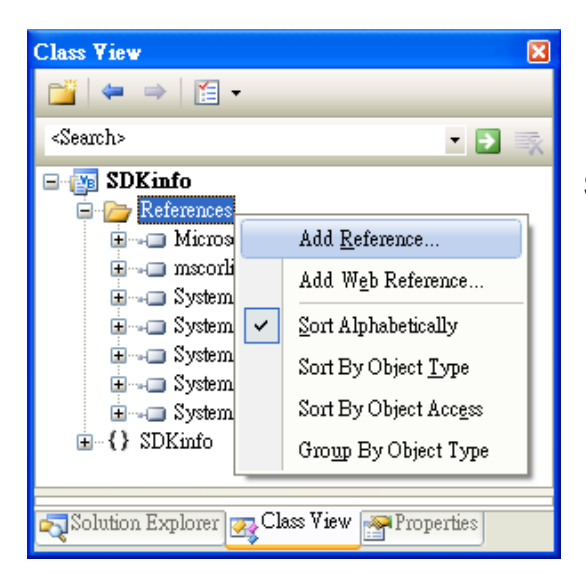

**Step 2: In the "Add Reference" dialog box, select the "Browse" tab, and then specify the directory of the "ViewPACNet.dll" file in the "File name" field**

The "Winpacnet.dll" file can be obtained from:

CD:\Napdos\vp-2000\_ce50\SDK\ViewPACNet\

[http://ftp.icpdas.com/pub/cd/winpac/napdos/vp-2000\\_ce50/sdk/ViewPACnet/](http://ftp.icpdas.com/pub/cd/winpac/napdos/vp-2000_ce50/sdk/viewpacnet/)

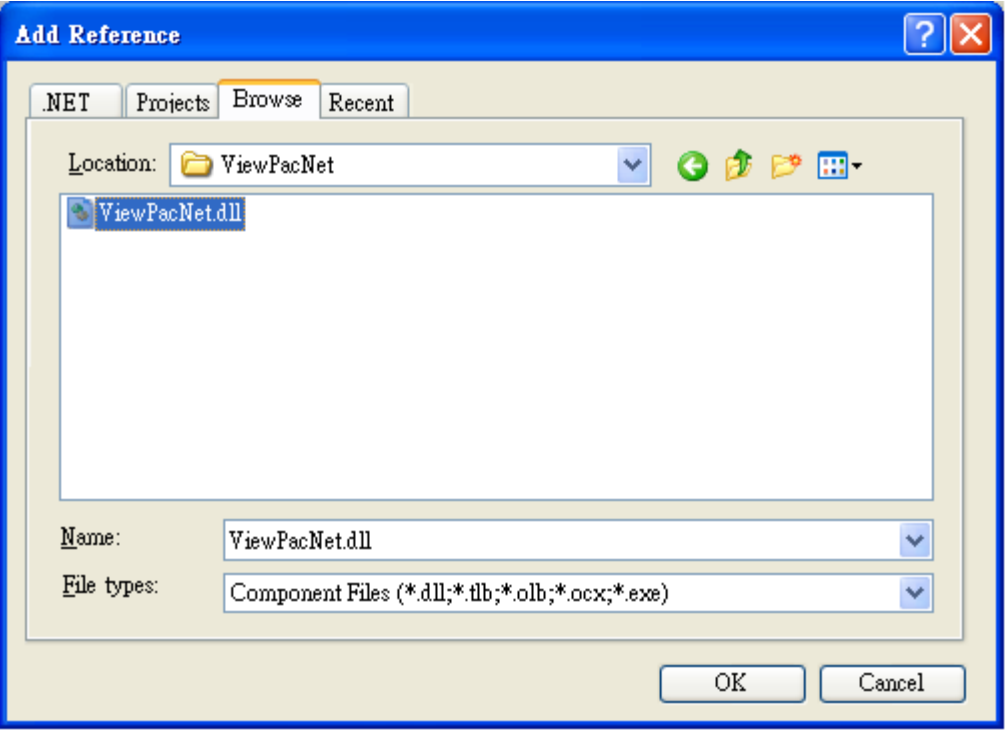

VP-23W1/VP-25W1 User Manual, version 1.0.4. Last Revised: April 2010 Page: 78

Copyright © 2009 ICP DAS Co., Ltd. All Rights Reserved. E-mail: service@icpdas.com

#### **4.5.3. Design and Build an application program**

**Step 1: Add a "button" object in the "From1" dialog box**

**Step 2: Right-click the "button" object and click the "Properties" command**

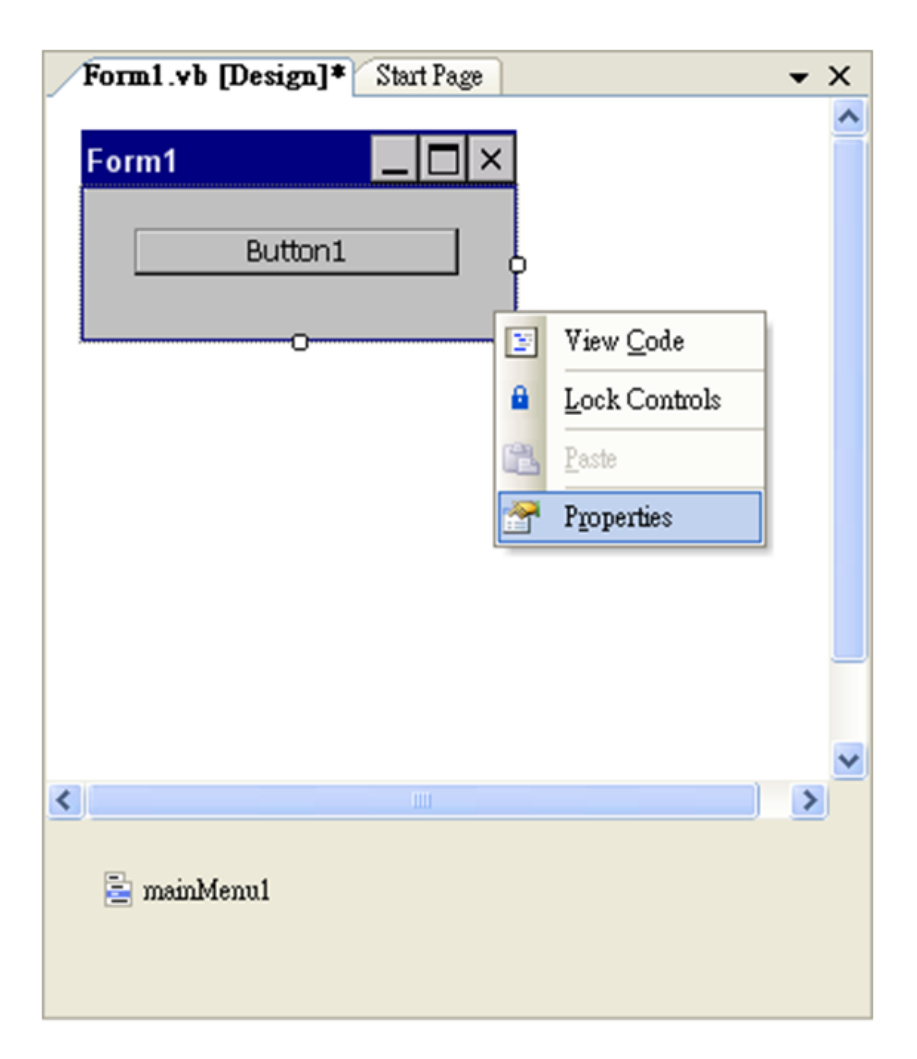

**Step 3: On the "Properties" window, type "Check the SDK version" in the "Text" edit box**

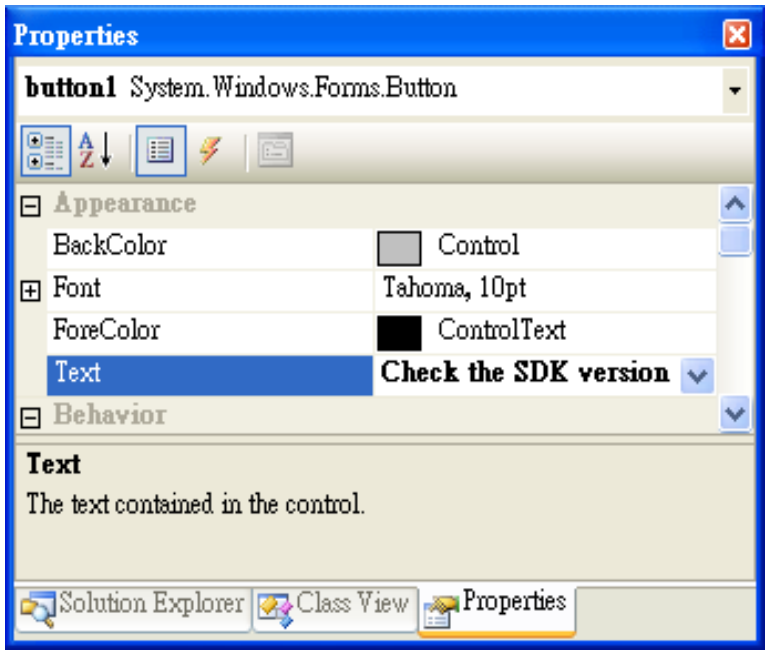

**Step 4: In the "Form1" dialog box, double-click the "button" object to open the editor window**

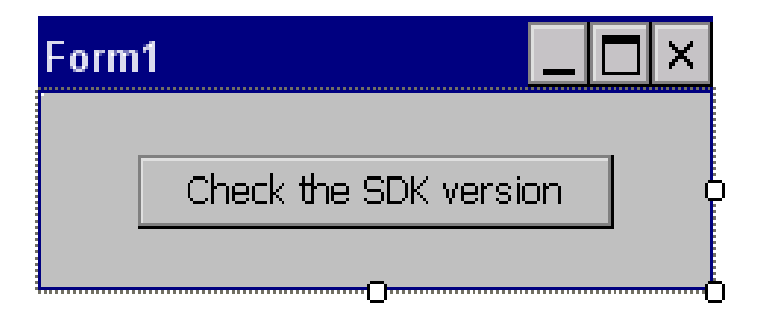

VP-23W1/VP-25W1 User Manual, version 1.0.4. Last Revised: April 2010 Page: 80 Copyright © 2009 ICP DAS Co., Ltd. All Rights Reserved. E-mail: service@icpdas.com

#### **Step 5: Insert the following code in the Editor Window**

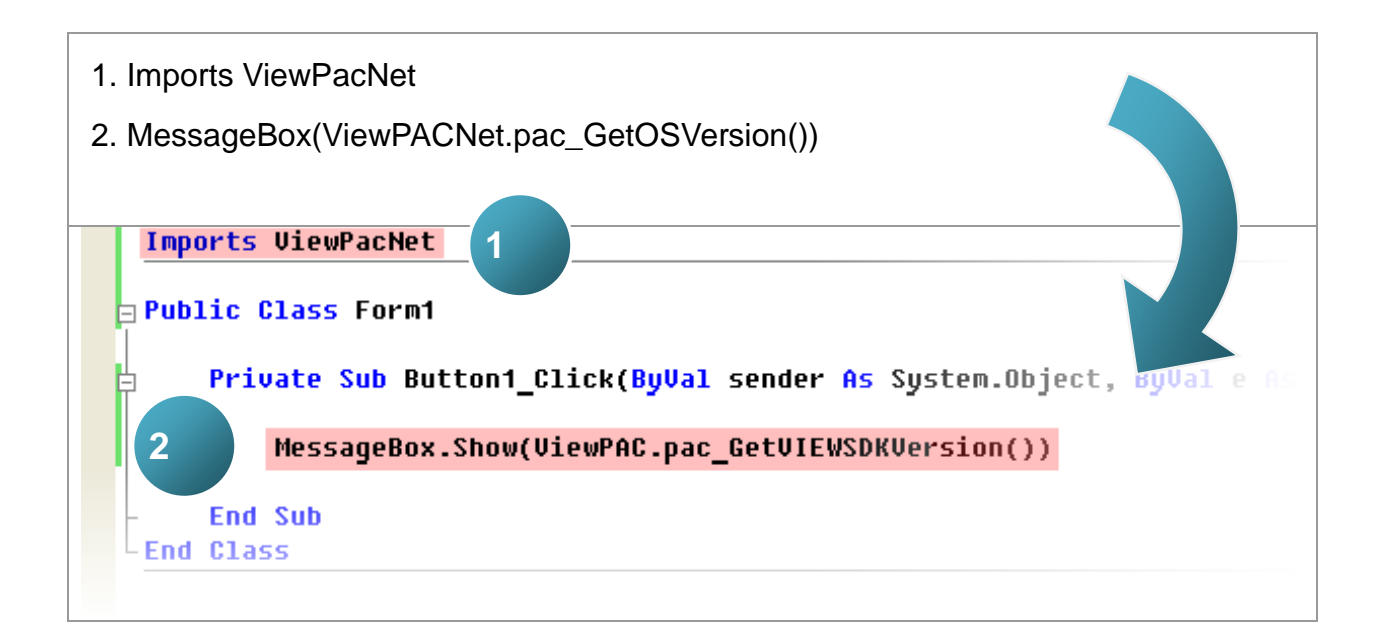

### **4.5.4. Execute the application on the ViewPAC**

**Step 1: On the "Build" menu, click the "Build Solution" command**

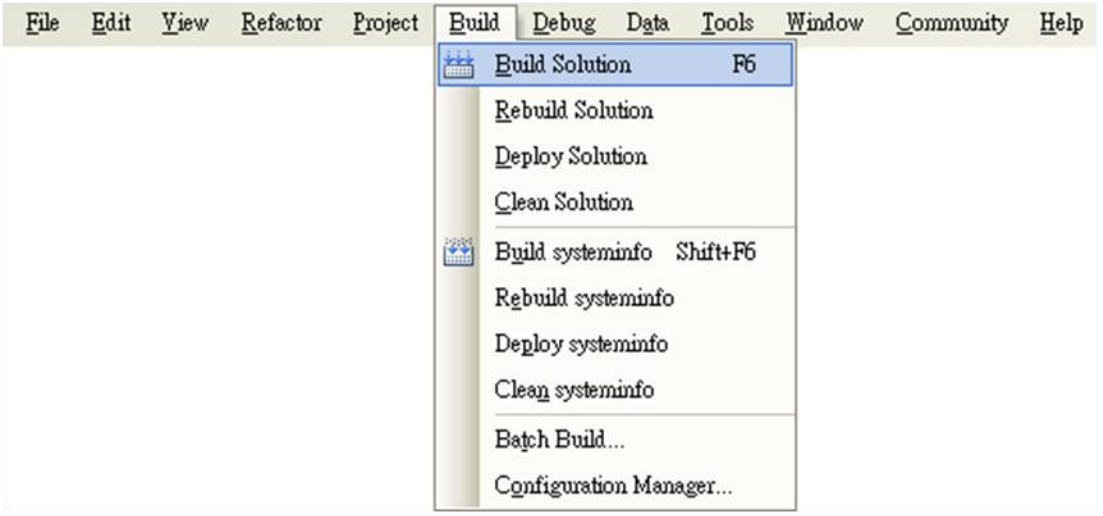

- **Step 2: Open the web browser and type the IP address to connect the FTP server of ViewPAC**
- **Step 3: Upload the "SDKinfo.exe" application and the corresponding "ViewPacNet.dll" file to the ViewPAC via the ViewPAC FTP server**

#### **Tips & Warnings**

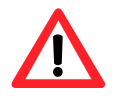

For applications programming in C# and VB.net with .net framework, when executing these application on the ViewPAC controller, the corresponding "ViewPACnet.dll" file must be in the same directory as the .exe file

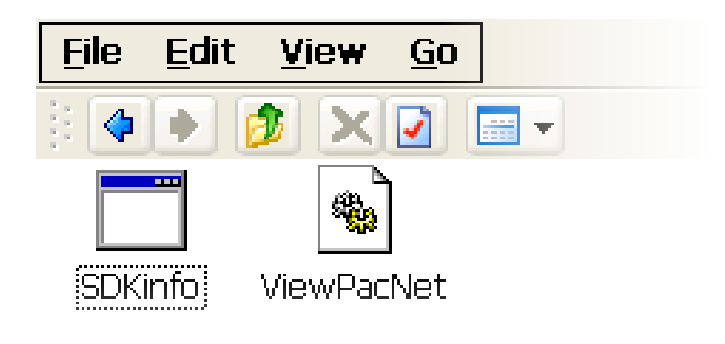

**Step 4: On the ViewPAC, execute the uploaded file**

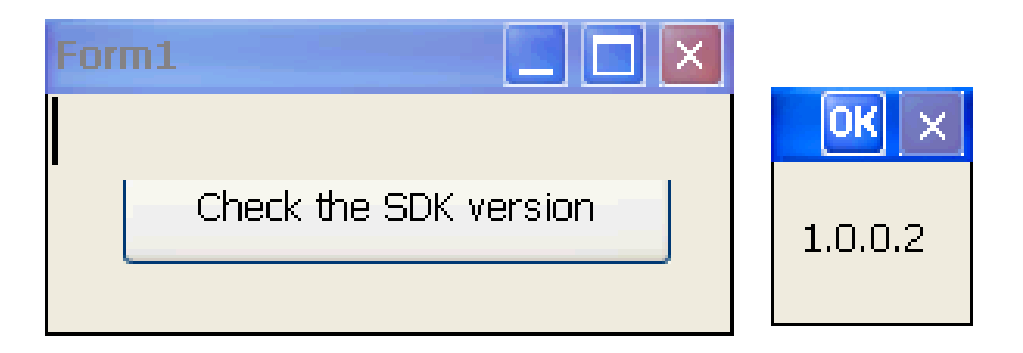

# **4.6. YOUR FIRST PROGRAM IN EMBEDDED VISUAL C++**

To create a demo program with eMbedded Visual C++ development tool includes the following main steps:

- 1. Create a new Forms-Based project
- 2. Configure compiler options
- 3. Design and Build an application program
- 4. Execute the application on the ViewPAC

All main steps will be described in the following subsection.

#### **4.6.1. Create a new Forms-Based project**

**Step 1: Start the Microsoft Embedded Visual C++**

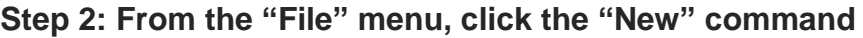

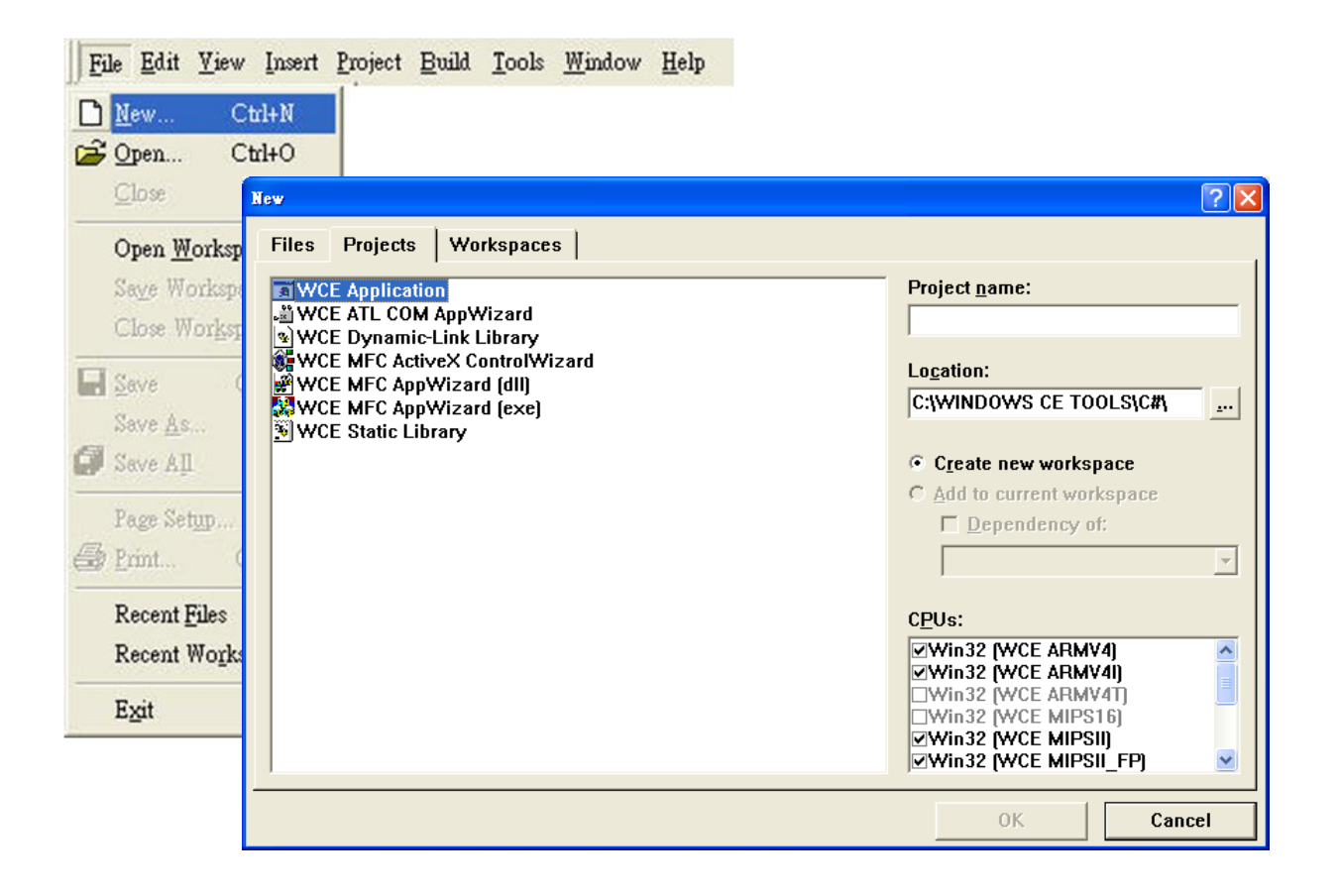

VP-23W1/VP-25W1 User Manual, version 1.0.4. Last Revised: April 2010 Page: 84 Copyright © 2009 ICP DAS Co., Ltd. All Rights Reserved. E-mail: service@icpdas.com

#### **Step 3: In the "New" dialog, select the "Projects" tab and do the following in this order**

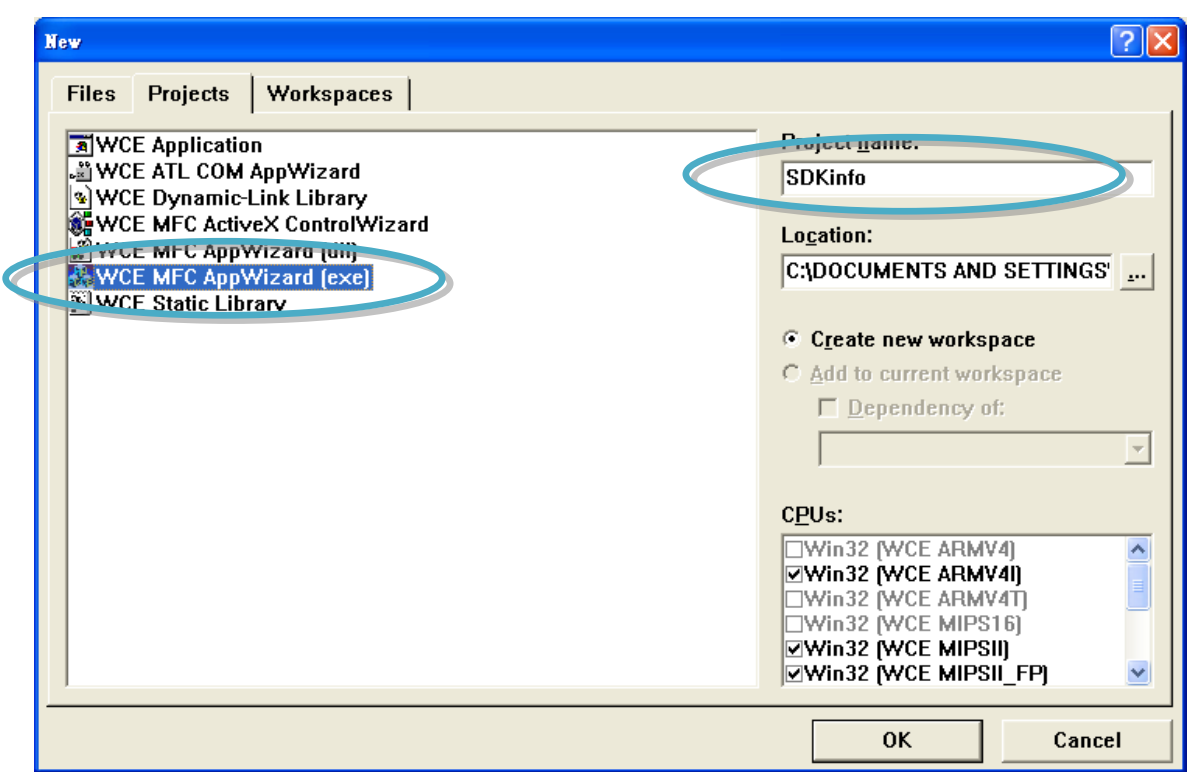

#### **Tips & Warnings**

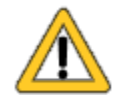

The selected CPU type must have "Win32 [WCE ARMV4I]"

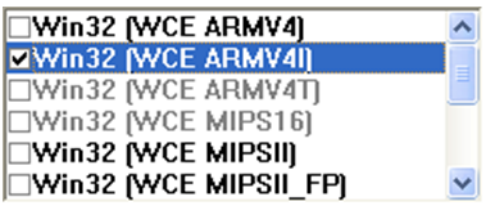

**Step 4: Click the "OK" button to start the wizard**

**Step 5: On the first page of the wizard, select "Dialog based" option and then click the "Next" button to the next step**

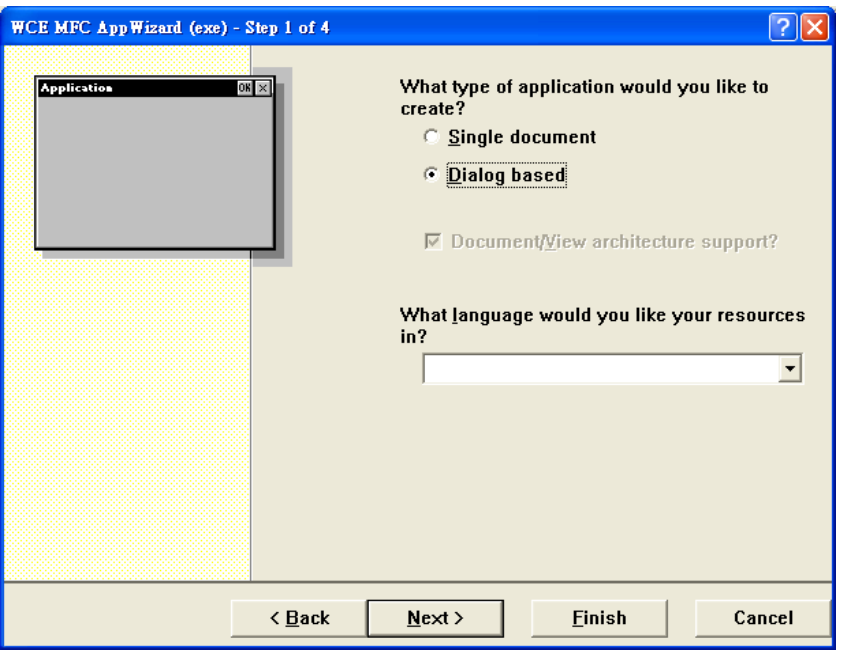

**Step 6: On the next page of the wizard, leave all the options as they are, and then click the "Next" button to the next step**

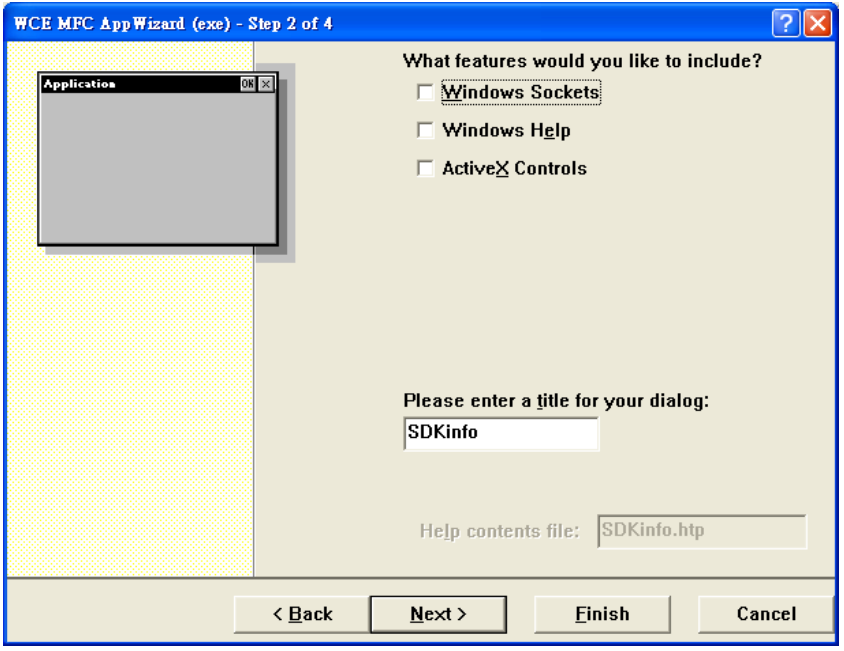

VP-23W1/VP-25W1 User Manual, version 1.0.4. Last Revised: April 2010 Page: 86 Copyright © 2009 ICP DAS Co., Ltd. All Rights Reserved. E-mail: service@icpdas.com

**Step 7: On the next page of the wizard, leave all the options as they are, and then click the "Next" button to the next step**

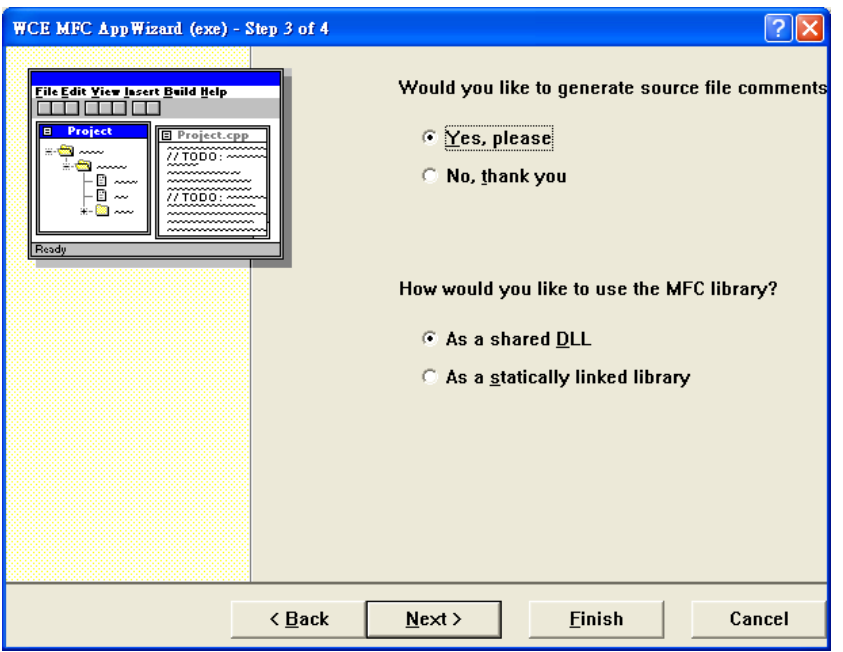

**Step 8: On the next page of the wizard, leave all the options as they are, and then click the "Finish" button to complete the wizard**

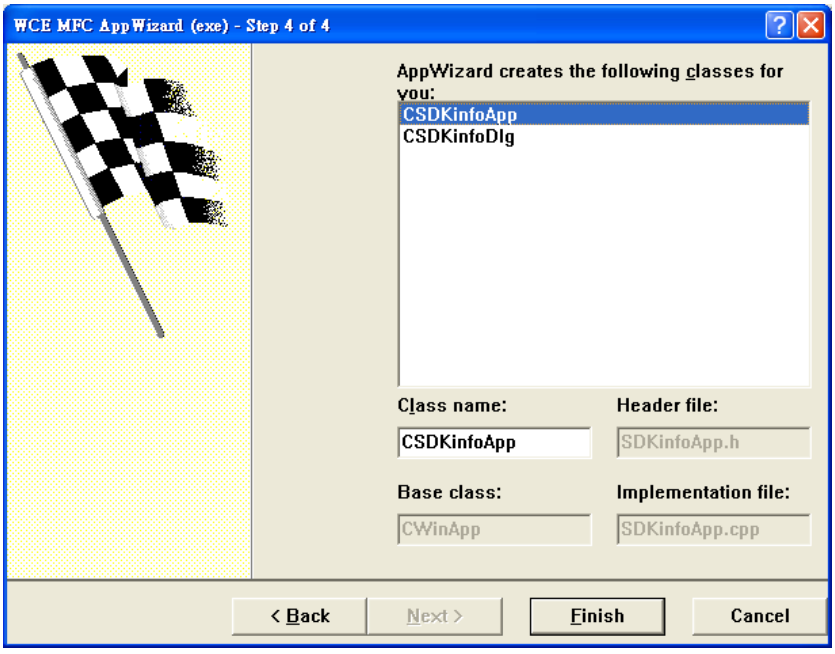

VP-23W1/VP-25W1 User Manual, version 1.0.4. Last Revised: April 2010 Page: 87

Copyright © 2009 ICP DAS Co., Ltd. All Rights Reserved. E-mail: service@icpdas.com

**Step 9: The final summary appears, click the "OK" button to exit the wizard**

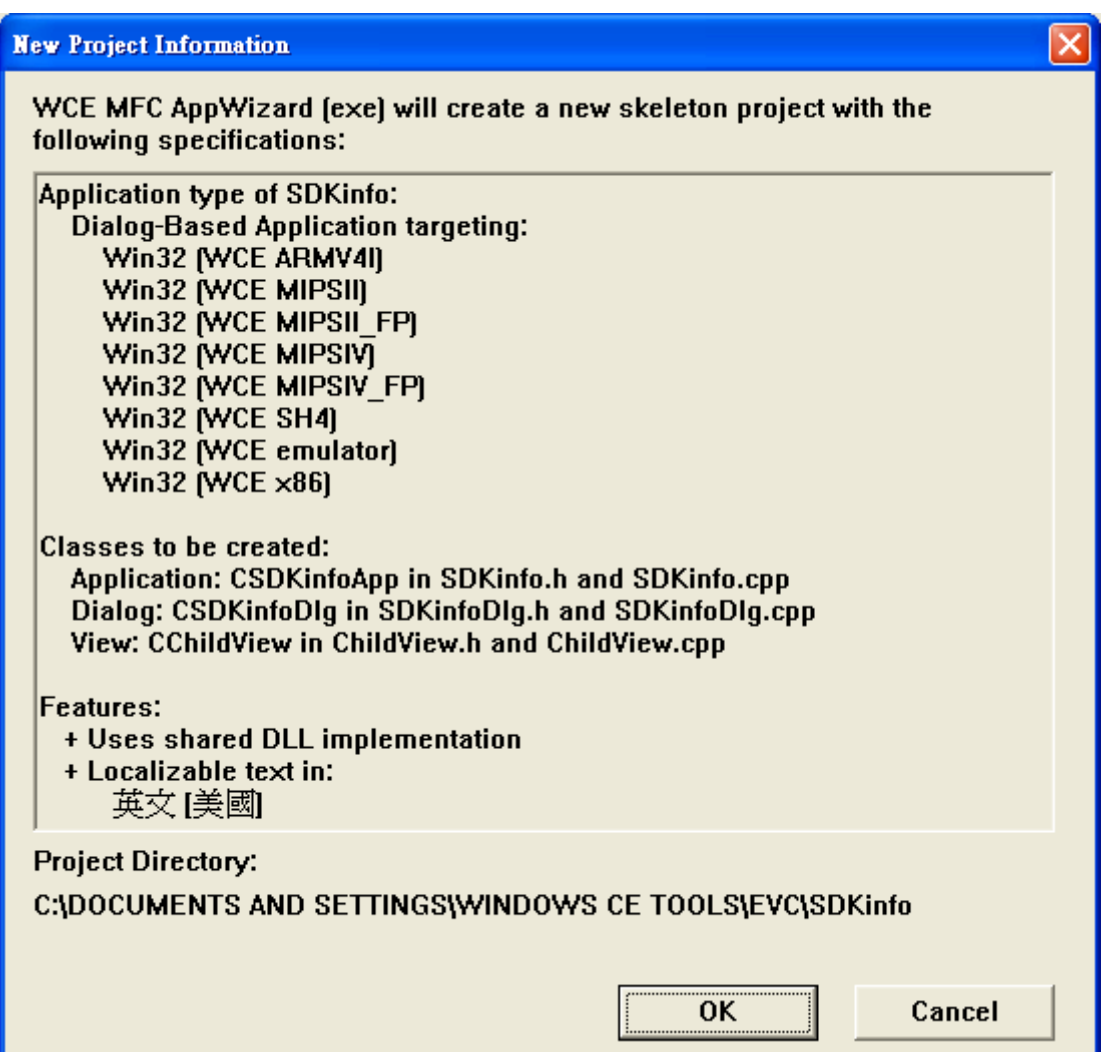

### **4.6.2. Configure compiler options**

**On the WCE configuration toolbar, select the "Win32 [WCE ARMV4] Release"**

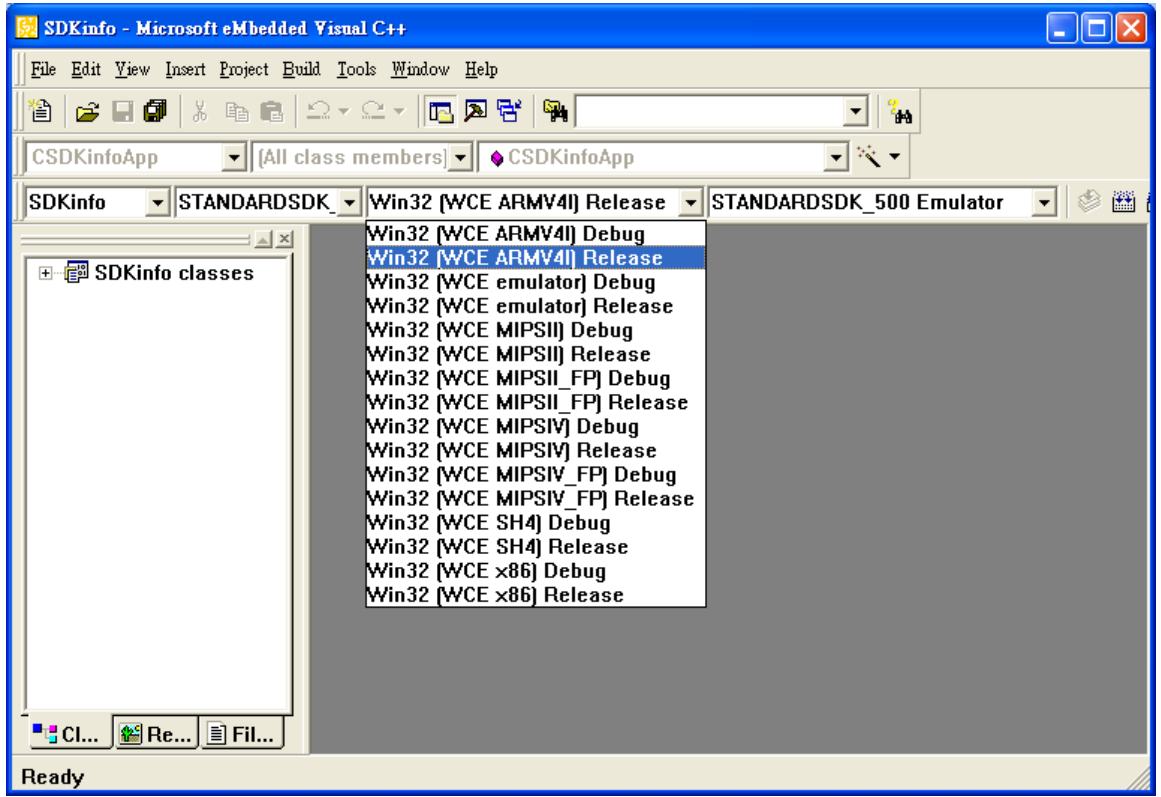

### **4.6.3. Specify the path for project reference**

**Step 1: Click the "Options…" command from the "Tools" menu**

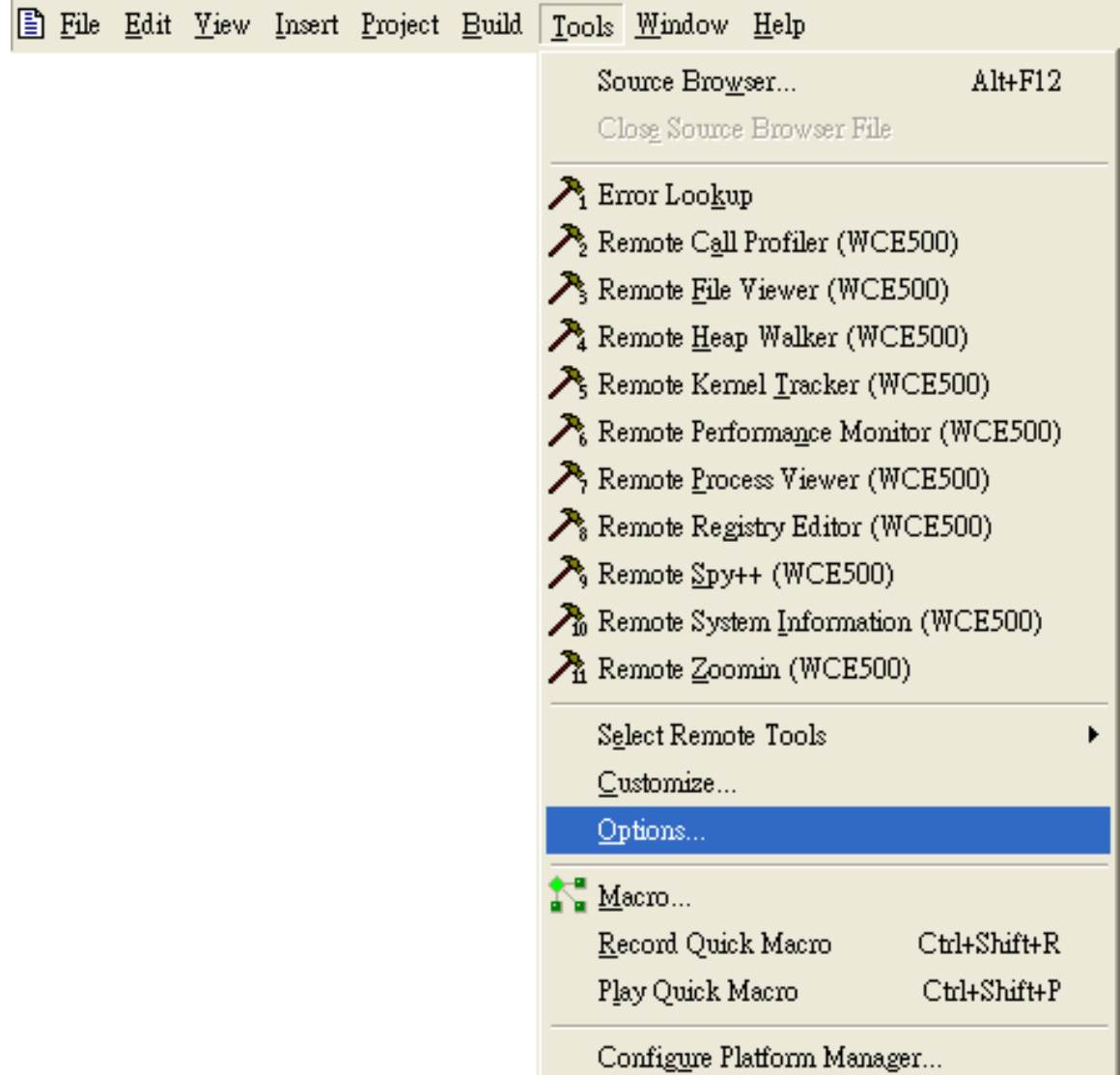

VP-23W1/VP-25W1 User Manual, version 1.0.4. Last Revised: April 2010 Page: 90

Copyright © 2009 ICP DAS Co., Ltd. All Rights Reserved. E-mail: service@icpdas.com

**Step 2: In the "Option" dialog, select the "Directories" tab and do the following in this order to specify the header file include path**

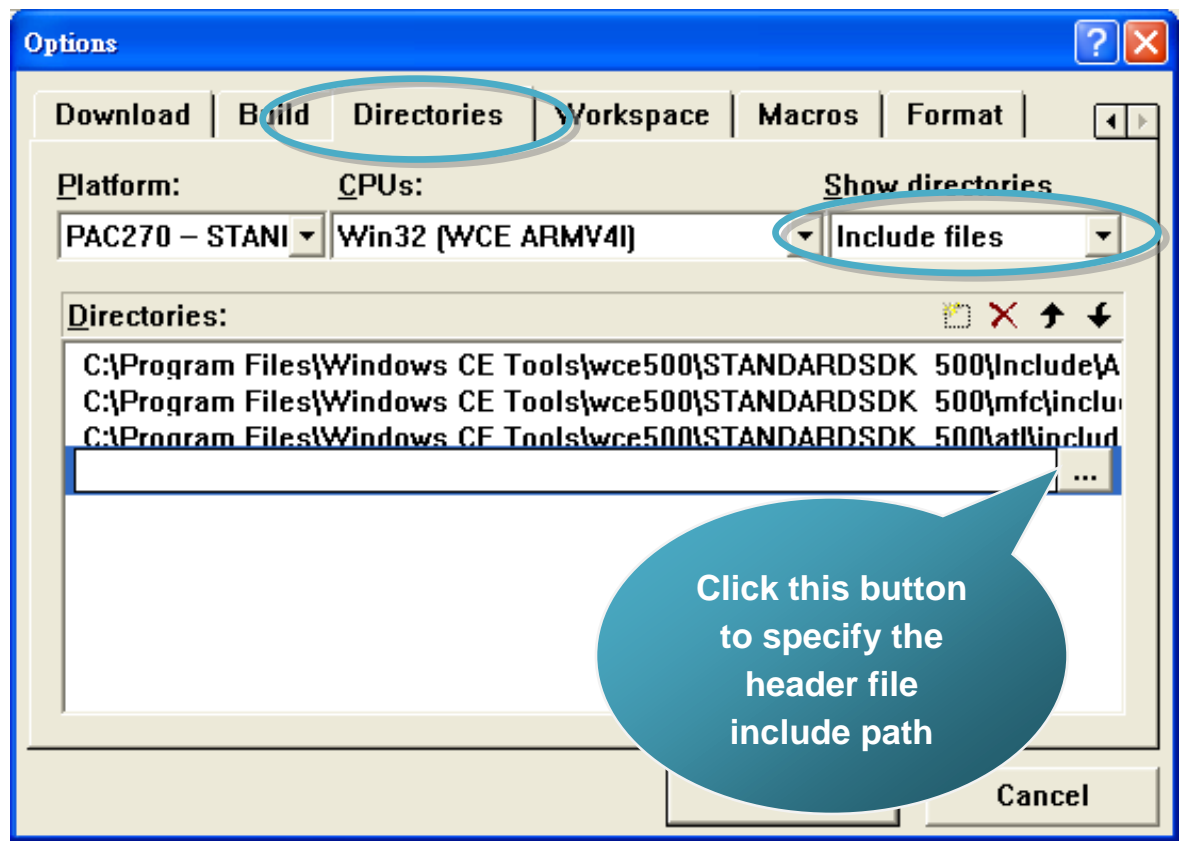

The "Viewpacsdk.h" file can be obtained from:

CD:\Napdos\vp-2000\_ce50\SDK\ViewpacSDK\

[http://ftp.icpdas.com/pub/cd/winpac/napdos/vp-2000\\_ce50/sdk/viewpacsdk/](http://ftp.icpdas.com/pub/cd/winpac/napdos/vp-2000_ce50/sdk/viewpacsdk/)

**Step 3: In the "Option" dialog, select the "Directories" tab and do the following in this order to specify the library file path**

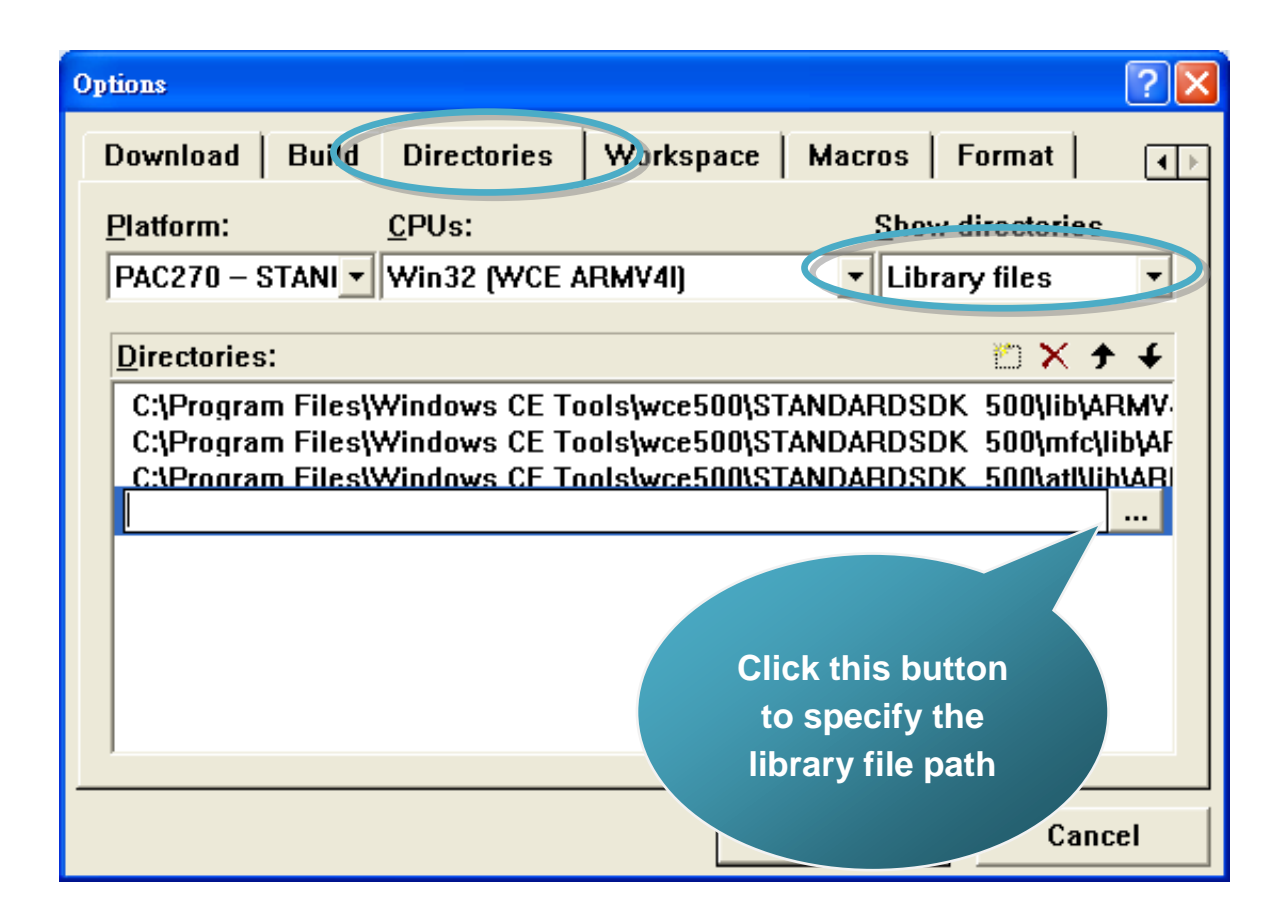

The "ViewPACSDK.lib" file can be obtained from:

CD:\Napdos\vp-2000\_ce50\SDK\ViewpacSDK\

[http://ftp.icpdas.com/pub/cd/winpac/napdos/vp-2000\\_ce50/sdk/viewpacsdk/](http://ftp.icpdas.com/pub/cd/winpac/napdos/vp-2000_ce50/sdk/viewpacsdk/)

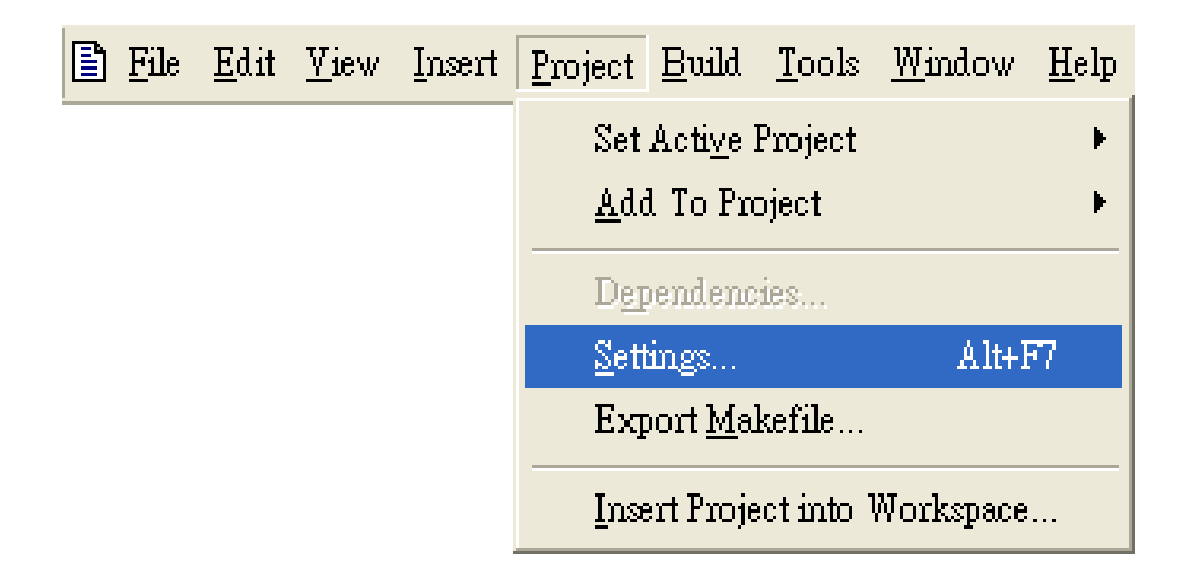

**Step 4: Click the "Settings…" command from the "Project" menu**

**Step 5: In the "Project Settings" dialog box do the following in this order**

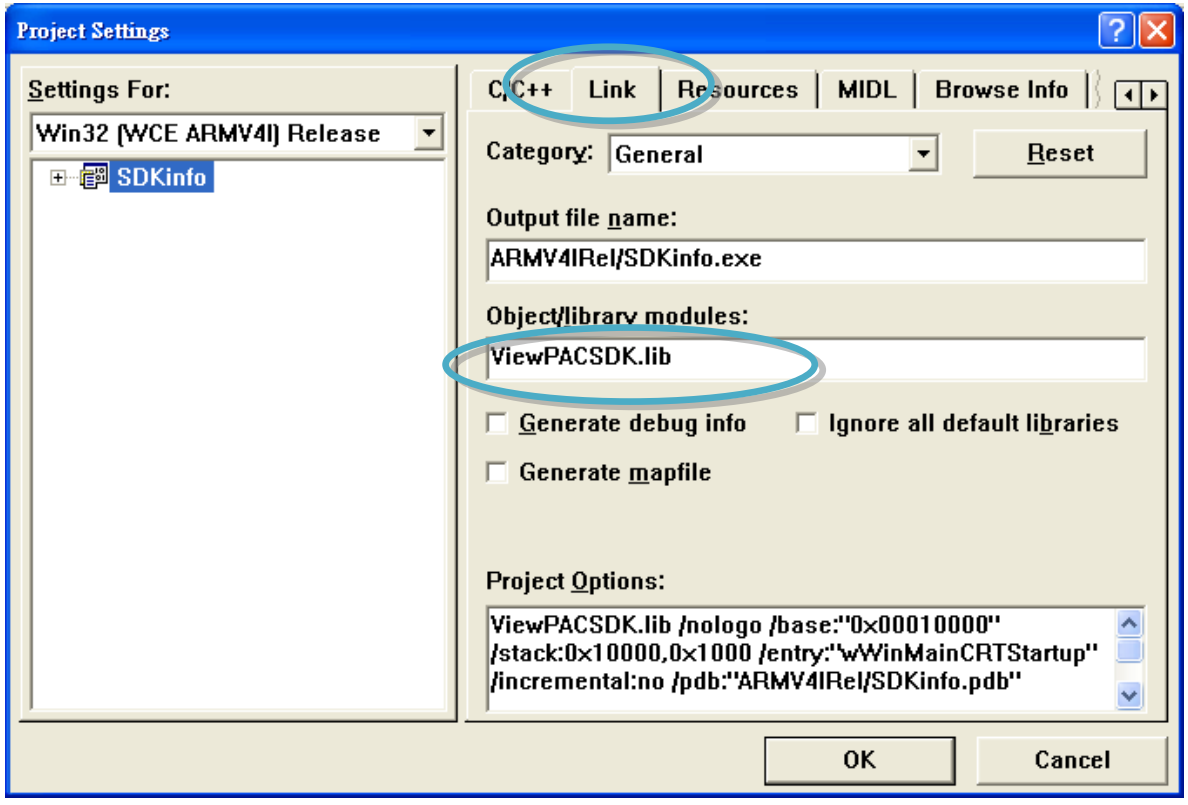

#### **4.6.4. Design and Build an application program**

**Step 1: On the "Workspace" window, select the "ResourceView" tab and expand the "dialog" folder, and then double-click the "IDD\_DEMO\_DIALOG" to open the dialog box**

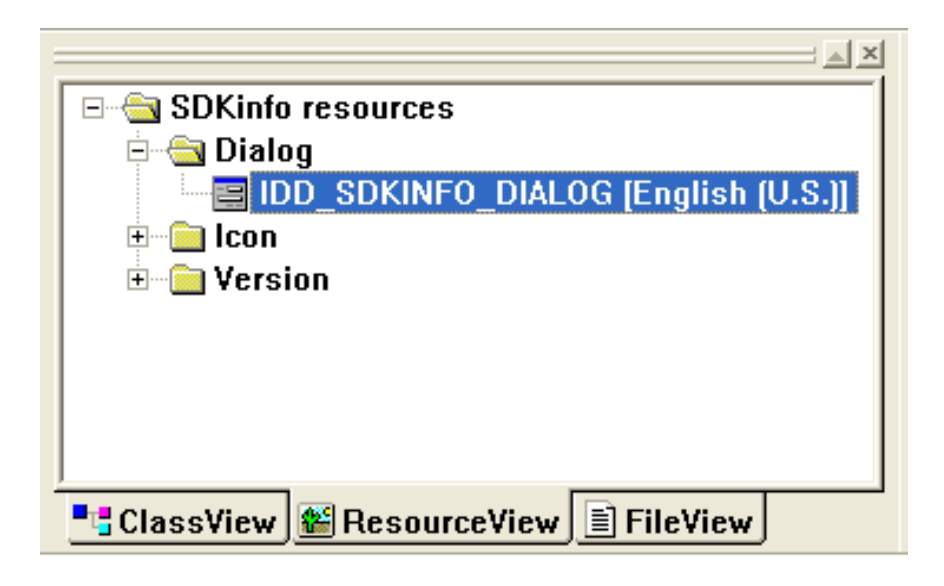

**Step 2: Add the "button" object in the "SDKinfo" dialog box**

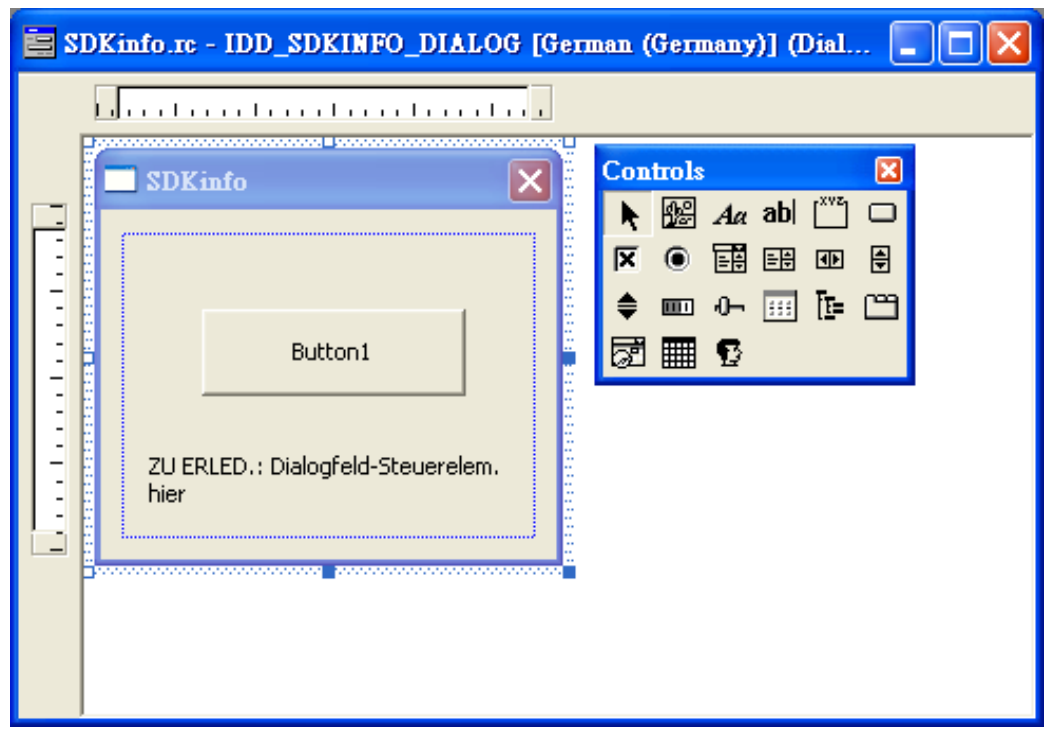

VP-23W1/VP-25W1 User Manual, version 1.0.4. Last Revised: April 2010 Page: 94

Copyright © 2009 ICP DAS Co., Ltd. All Rights Reserved. E-mail: service@icpdas.com

#### **Step 3: In the "SDKinfo" dialog box, right-click the button object and then click the "Properties" command**

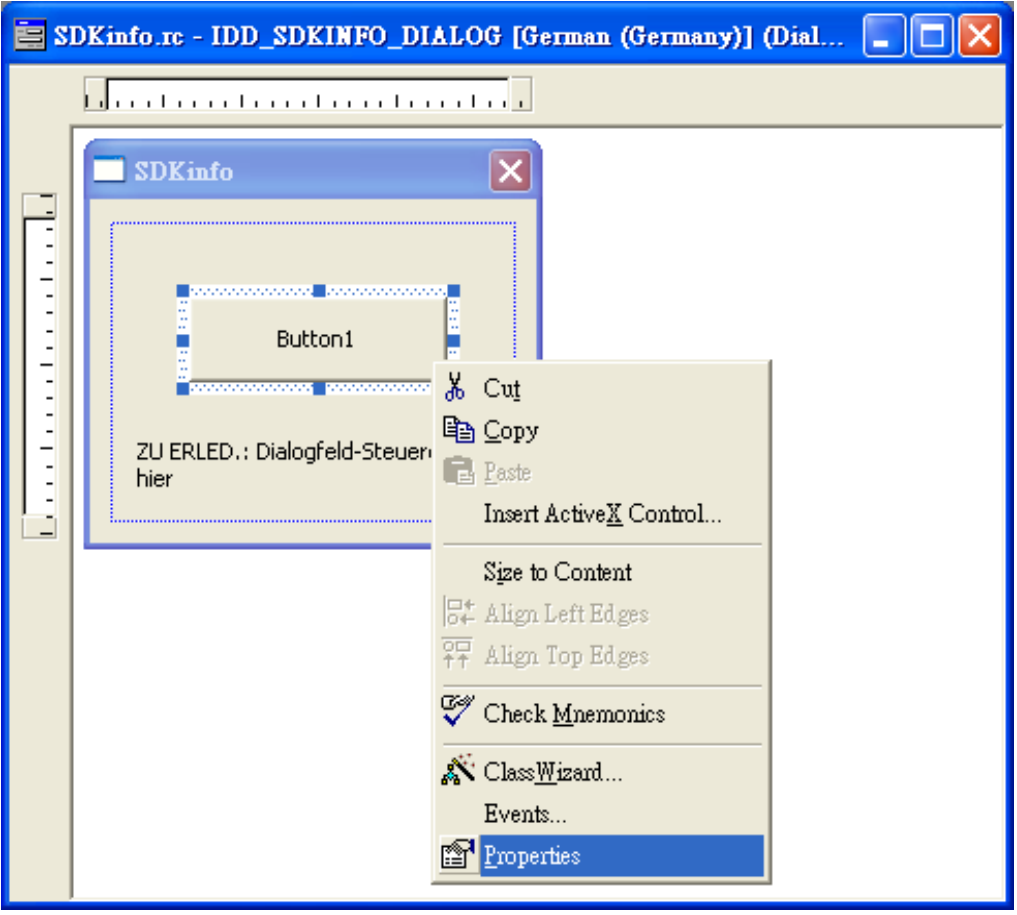

**Step 4: Type the "Check the SDK version" in the "Caption" edit box and then click the "close" button**

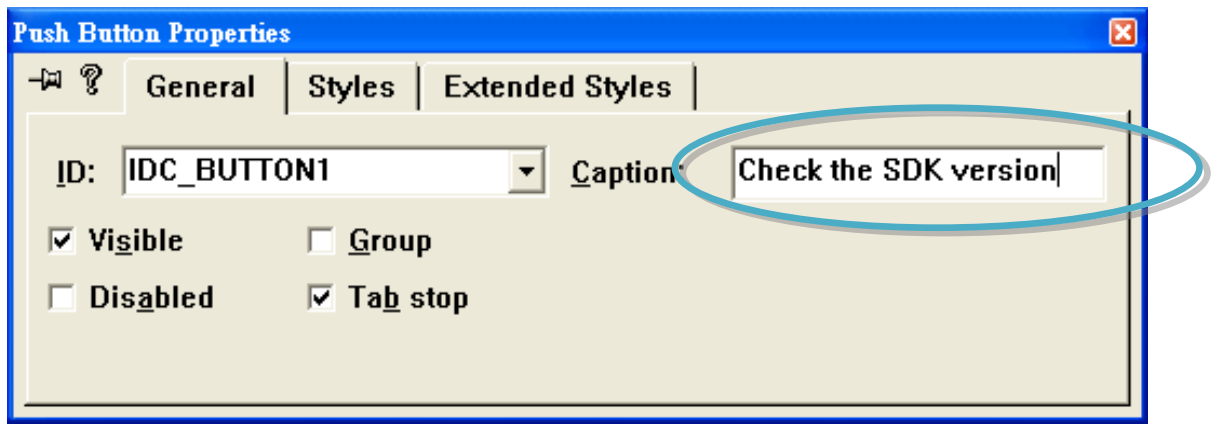

VP-23W1/VP-25W1 User Manual, version 1.0.4. Last Revised: April 2010 Page: 95

Copyright © 2009 ICP DAS Co., Ltd. All Rights Reserved. E-mail: service@icpdas.com

**Step 5: In the "SDKinfo" dialog box, double-Click the button object**

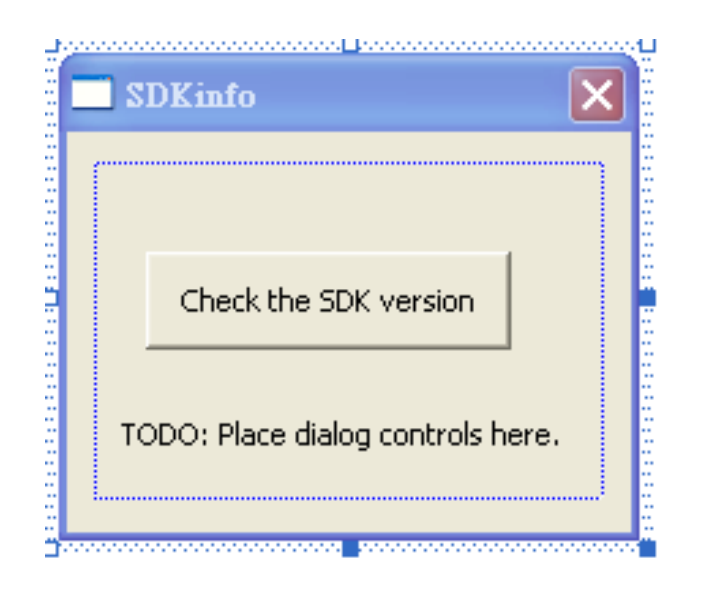

**Step 6: Type the "OnBtnCheckSDK" in the "Member function name" edit box and then click the "OK" button**

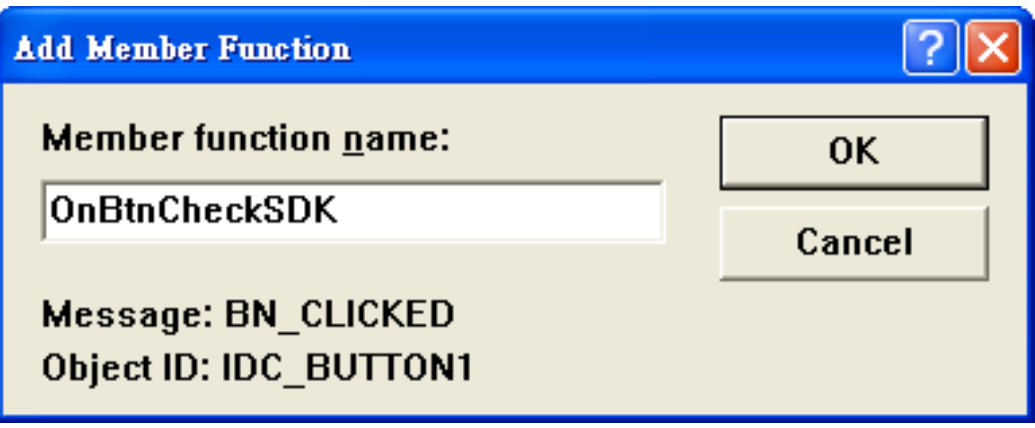

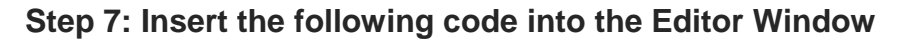

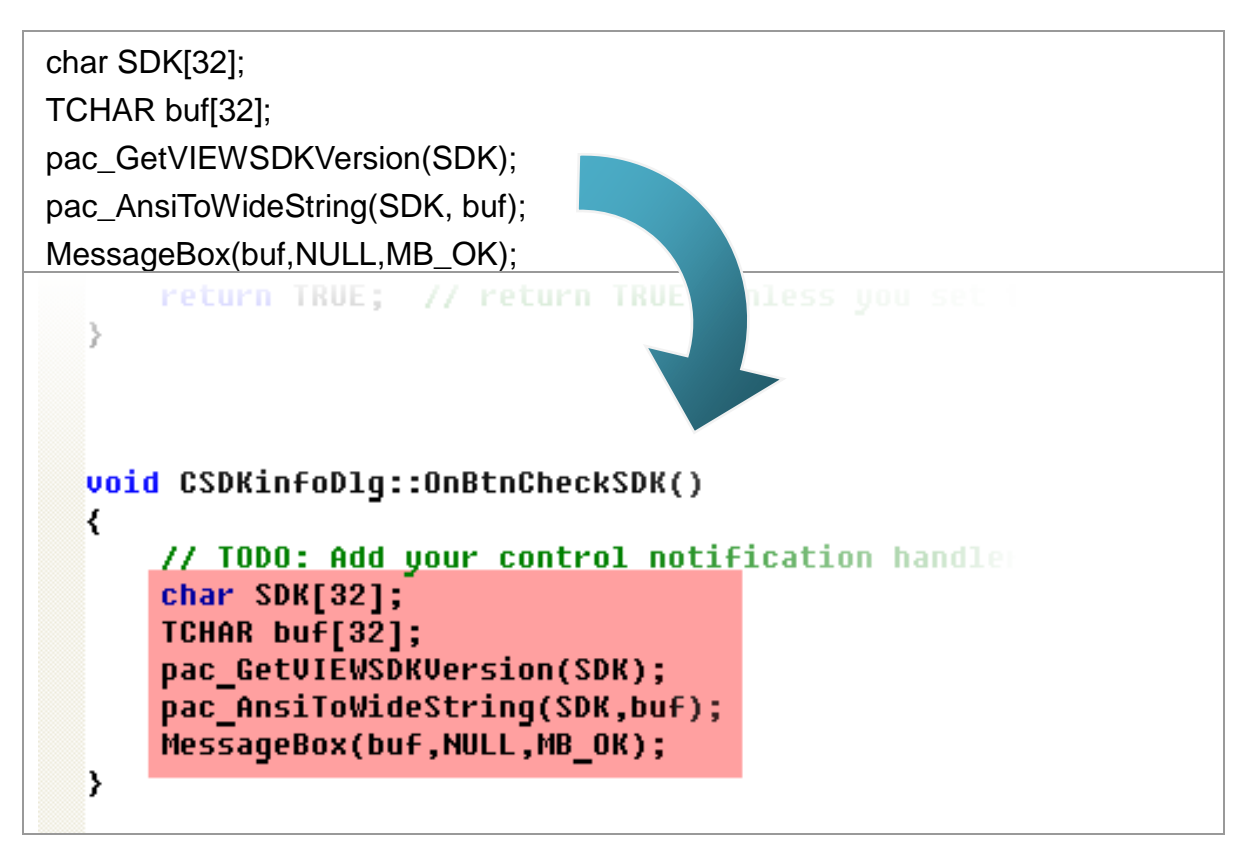

**Step 8: Insert the "#include "Viewpacsdk.h" and #include "winpacsdk.h"" into the header area**

```
// SDKinfoDlq.cpp : implementation file
\overline{H}#include stdafx.h"
#include "SDKinfo.h"
#include "SDKinfoDlg.h"
#include "Viewpacsdk.h"
#include "winpacsdk.h"
#ifdef DEBUG
#define new DEBUG NEW
#undef THIS FILE
static char THIS FILE[] = -FILE;
#endif
// CSDKinfoDlq dialoq
```
VP-23W1/VP-25W1 User Manual, version 1.0.4. Last Revised: April 2010 Page: 97

Copyright © 2009 ICP DAS Co., Ltd. All Rights Reserved. \* E-mail: service@icpdas.com

### **4.6.5. Execute the application program on ViewPAC**

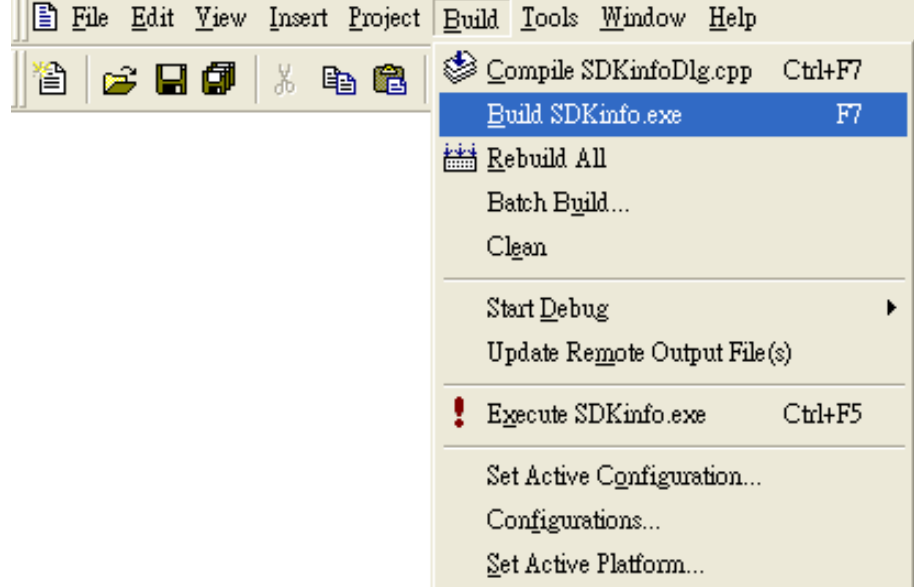

**Step 1: On the "Build" menu, click the "Build systeminfo.exe" command**

- **Step 2: Open the web browser and type the IP address to connect the FTP server of ViewPAC**
- **Step 3: Upload the "SDKinfo.exe" application to the ViewPAC via the ViewPAC FTP server**

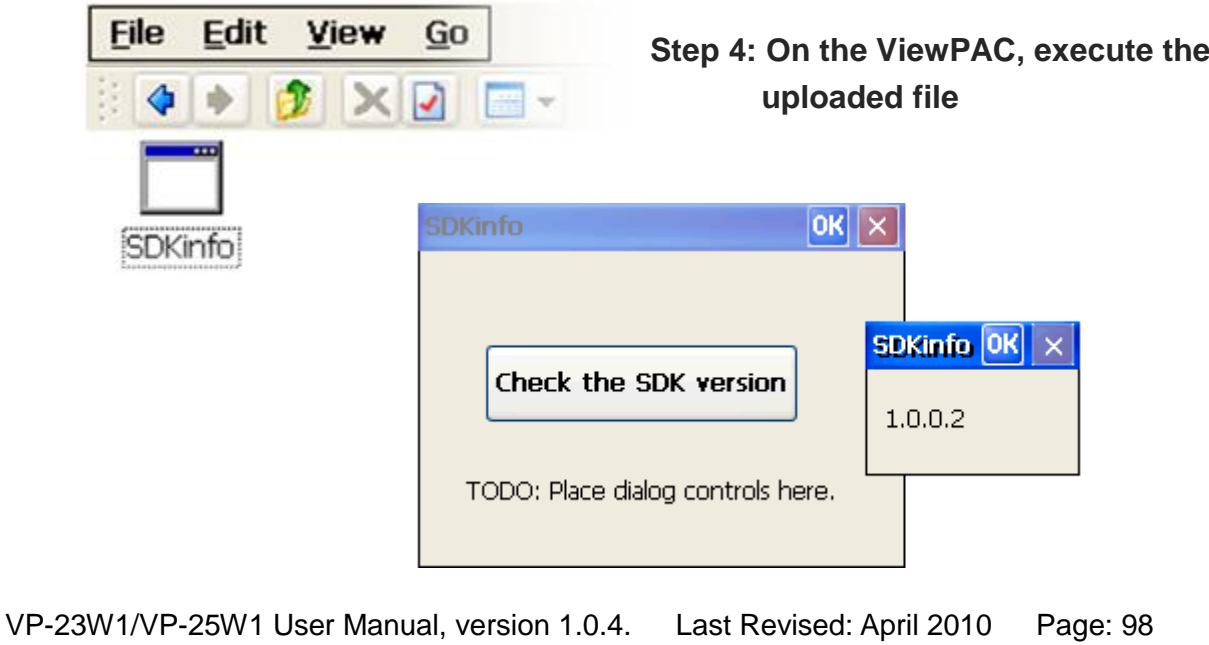

Copyright © 2009 ICP DAS Co., Ltd. All Rights Reserved. E-mail: service@icpdas.com

# **5. APIS AND DEMO REFERENCES**

This chapter introduces demo programs that have been designed for the ViewPAC. You can examine the demo source code, which includes numerous comments, to familiarize yourself with the ViewPAC API. This will allow developing your own applications quickly by modifying these demo programs. The following details the contents of the ViewPAC demo programs.

## **5.1. DEMO PROGRAMS WITH C#**

The table below describes the ViewPAC demos that have been designed to demonstrate the standard operation features of the ViewPAC.

#### **5.1.1. C# Demo program for WinPAC Standard API**

The table below describes the ViewPAC demos that have been designed to demonstrate the standard operation features of the ViewPAC.

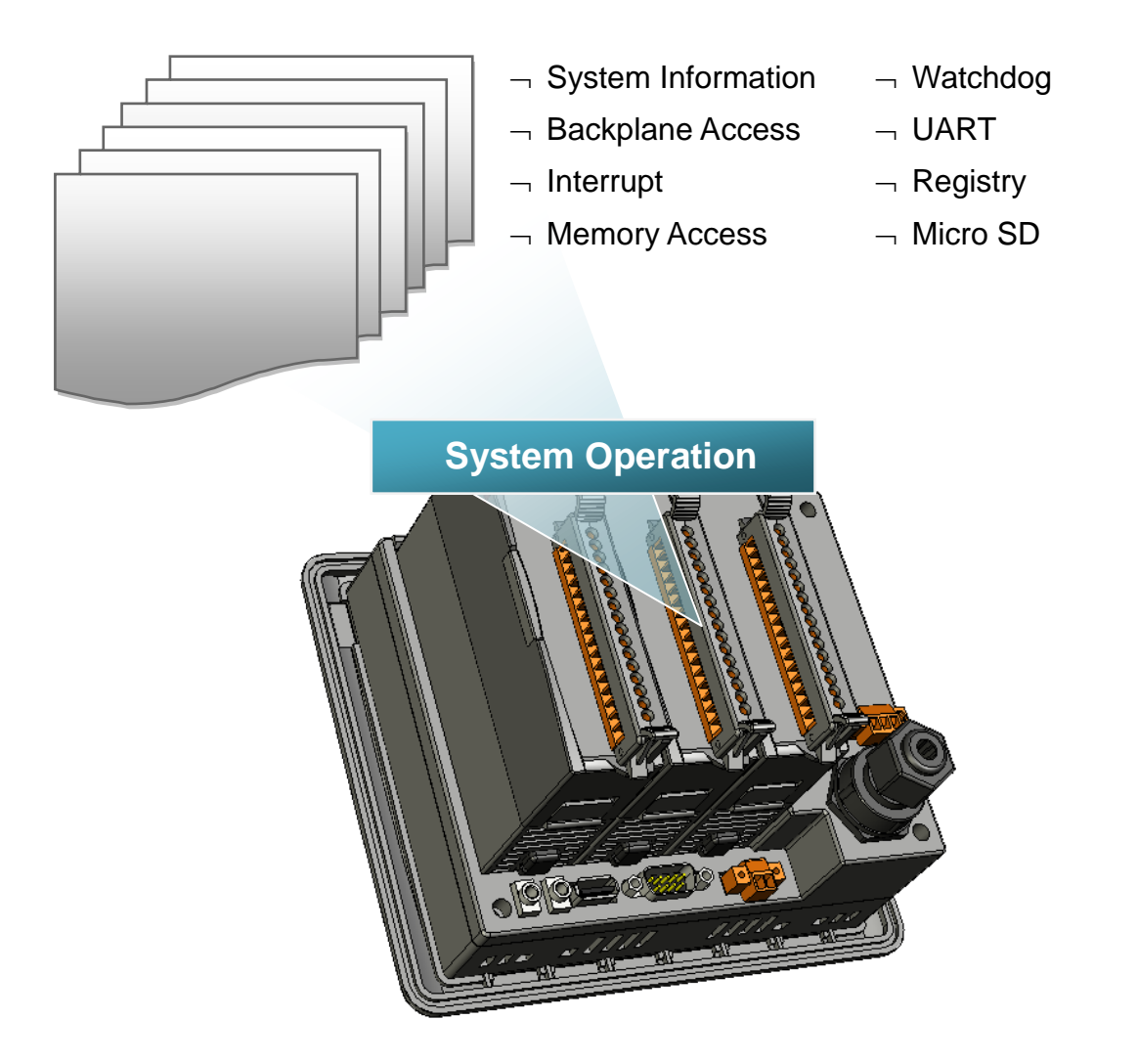

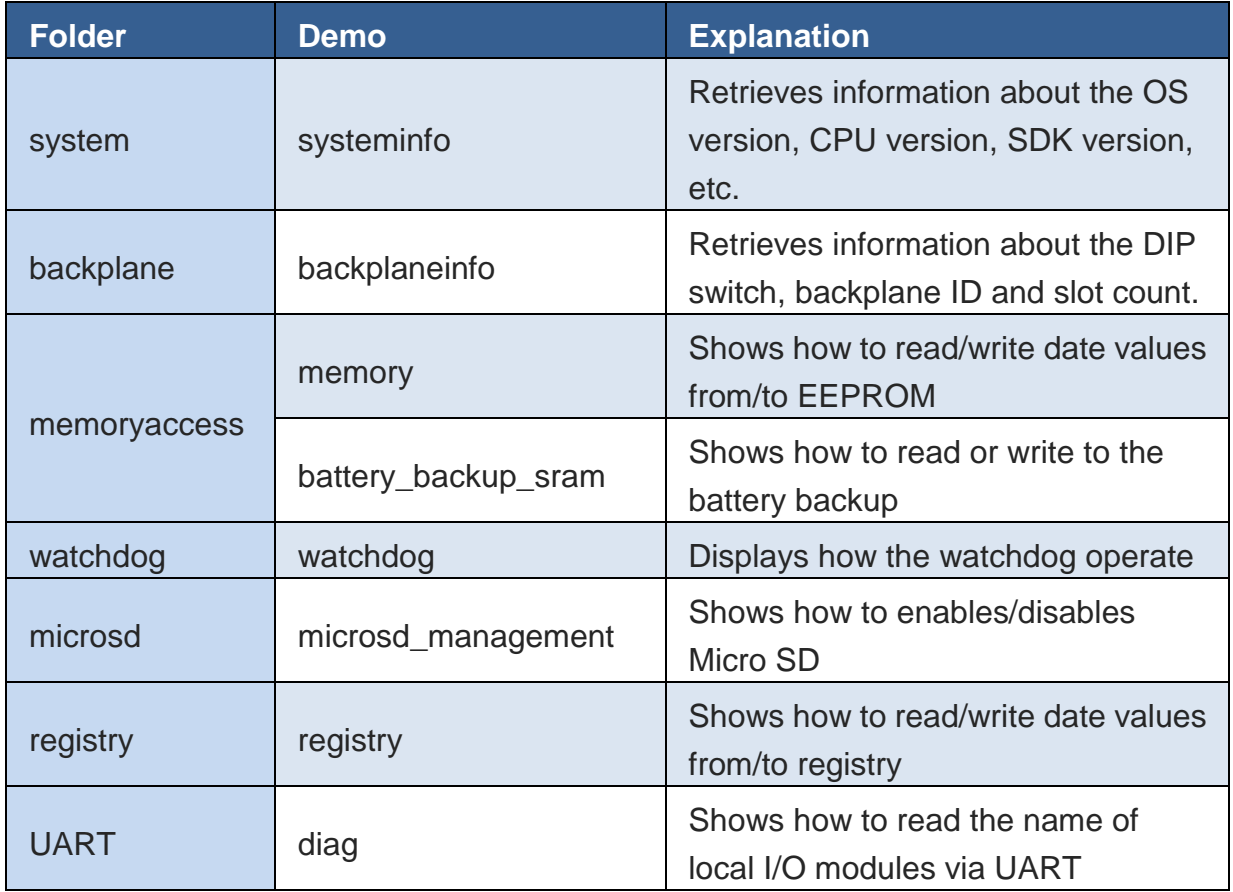

For C# application, these demo programs can be obtained from:

CD:\Napdos\wp-8x4x\_ce50\Demo\WinPAC\DotNET\C#.NET\Standard\

[ftp://ftp.icpdas.com/pub/cd/winpac/napdos/wp-8x4x\\_ce50/demo/winpac/dotnet/c%23.](ftp://ftp.icpdas.com/pub/cd/winpac/napdos/wp-8x4x_ce50/demo/winpac/dotnet/c%23.net/standard/) [net/standard/](ftp://ftp.icpdas.com/pub/cd/winpac/napdos/wp-8x4x_ce50/demo/winpac/dotnet/c%23.net/standard/)

### **5.1.2. C# Demo program for PAC IO API**

The table below describes the ViewPAC demos that have been designed to demonstrate the expansion I/O module features of the ViewPAC.

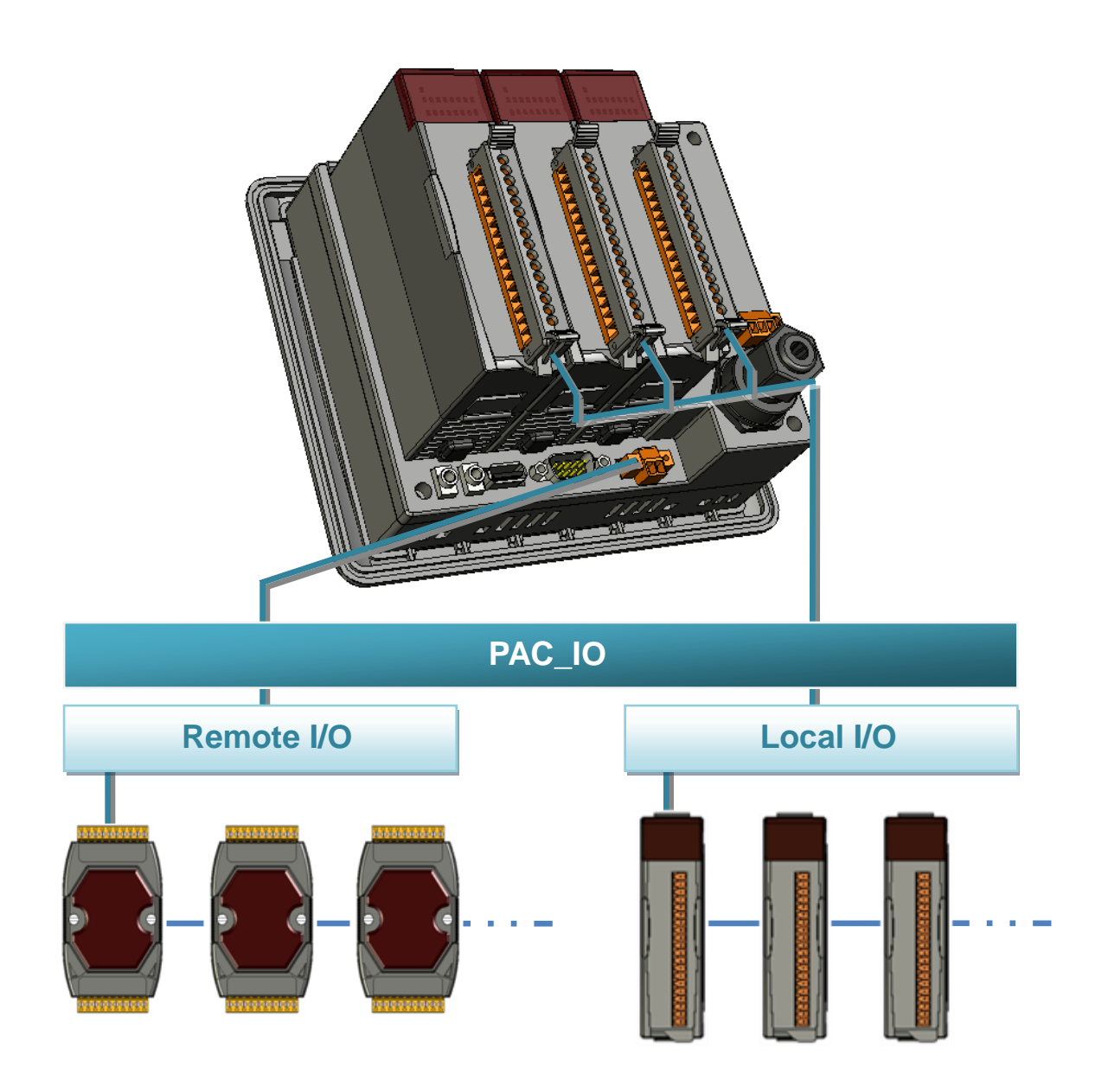

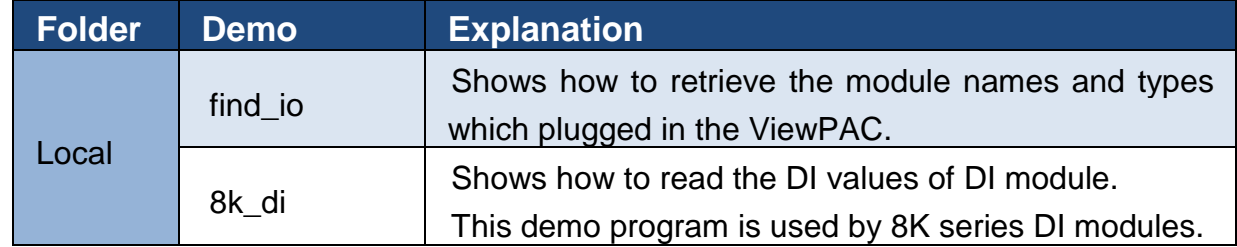

VP-23W1/VP-25W1 User Manual, version 1.0.4. Last Revised: April 2010 Page: 102

Copyright © 2009 ICP DAS Co., Ltd. All Rights Reserved. \* E-mail: service@icpdas.com

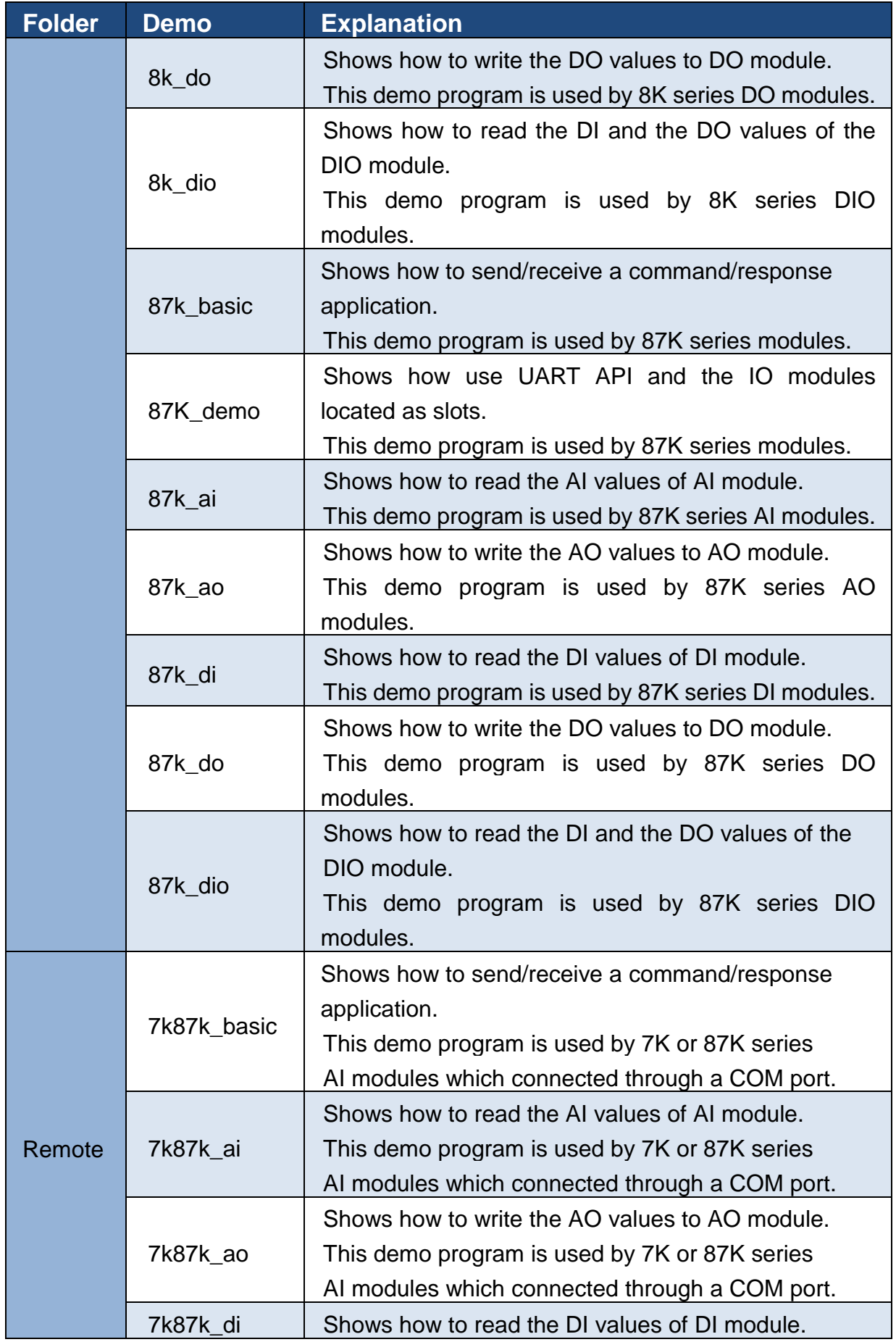

VP-23W1/VP-25W1 User Manual, version 1.0.4. Last Revised: April 2010 Page: 103

Copyright © 2009 ICP DAS Co., Ltd. All Rights Reserved. \* E-mail: service@icpdas.com

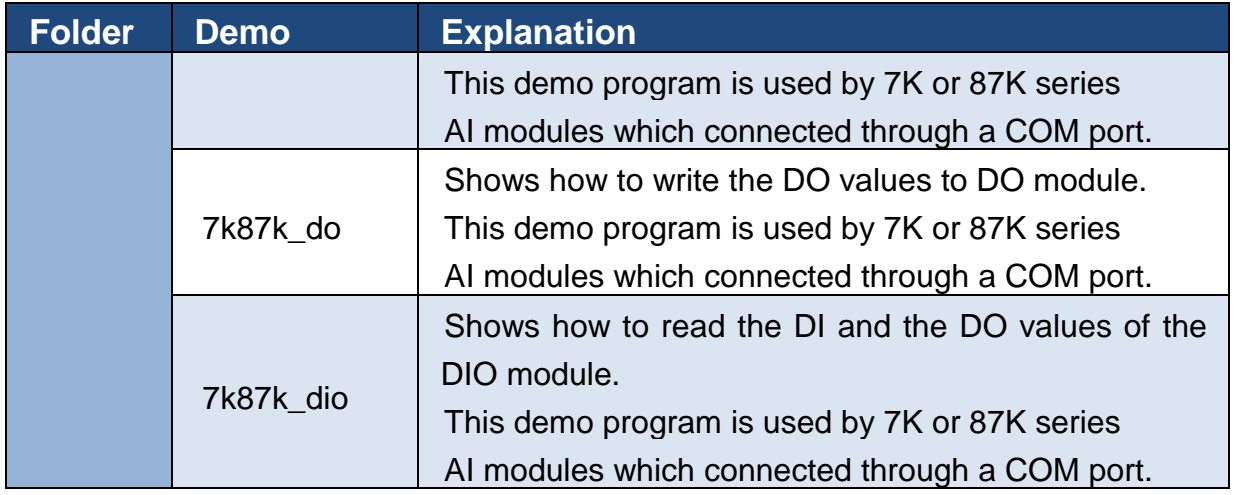

For C# application, these demo programs can be obtained from:

CD:\Napdos\wp-8x4x\_ce50\Demo\WinPAC\DotNET\C#.NET\PAC\_IO\

[ftp://ftp.icpdas.com/pub/cd/winpac/napdos/wp-8x4x\\_ce50/demo/winpac/dotnet/c%23.](ftp://ftp.icpdas.com/pub/cd/winpac/napdos/wp-8x4x_ce50/demo/winpac/dotnet/c%23.net/pac_io/) [net/pac\\_io/](ftp://ftp.icpdas.com/pub/cd/winpac/napdos/wp-8x4x_ce50/demo/winpac/dotnet/c%23.net/pac_io/)

### **5.1.3. C# Demo program for ViewPAC Particular API**

The table below describes the ViewPAC demos that have been designed to demonstrate the particular features of the ViewPAC.

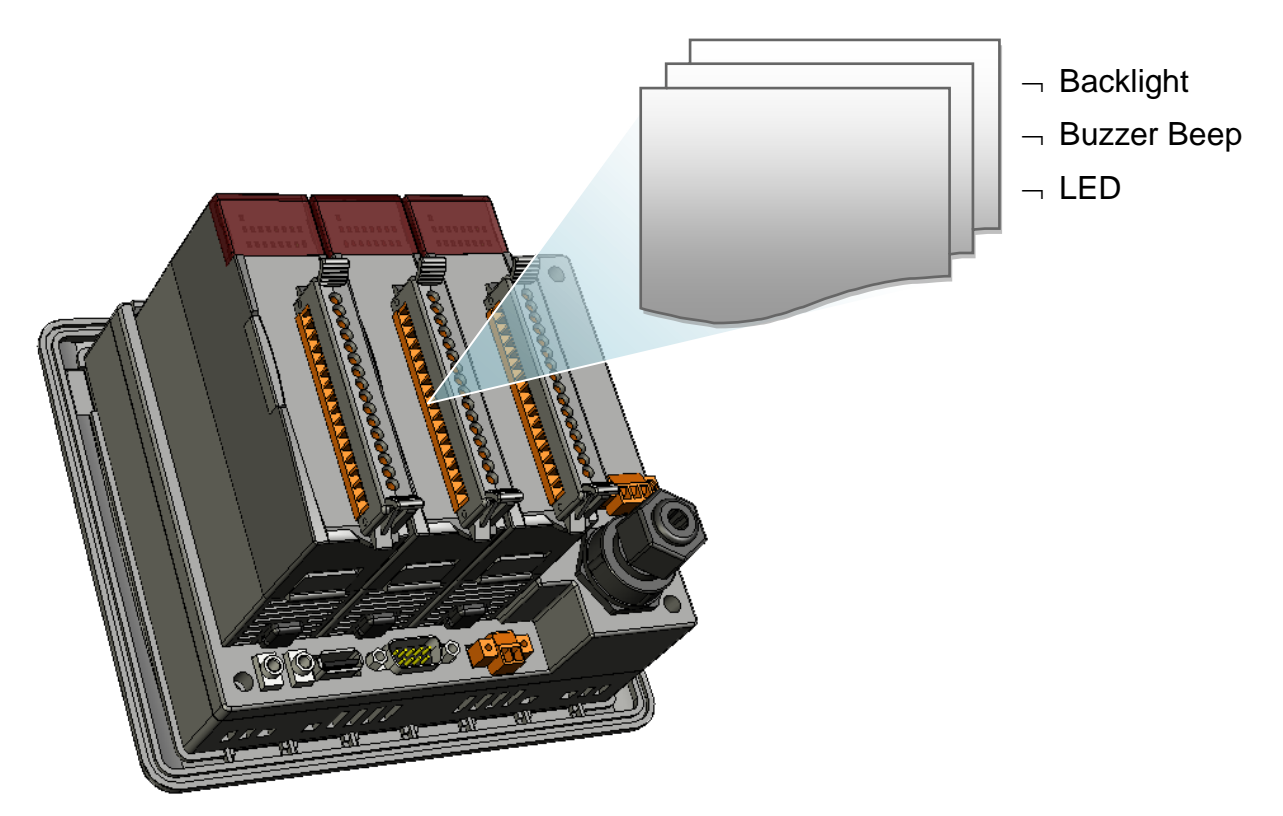

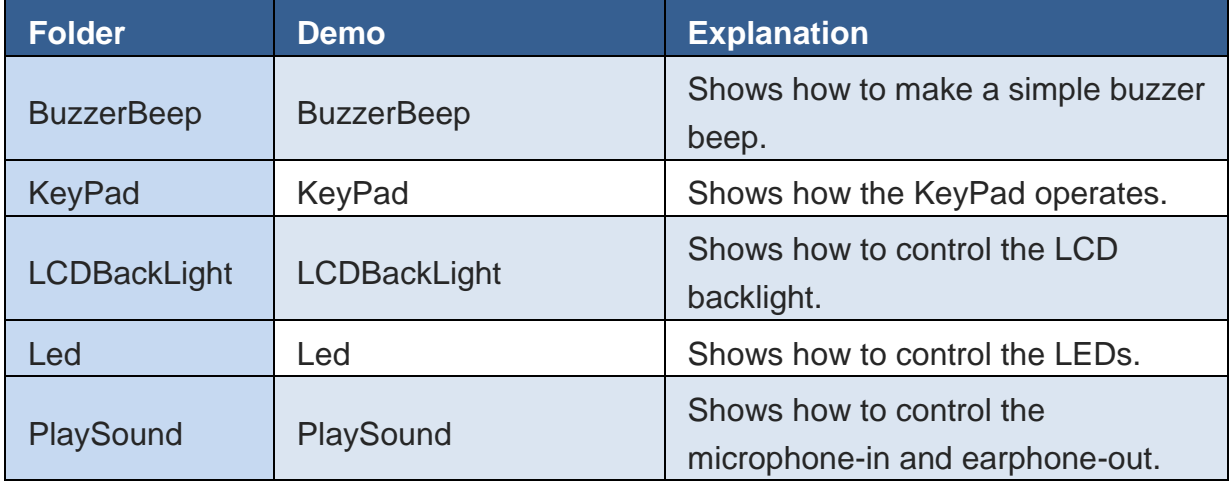

For C# application, these demo programs can be obtained from:

CD:\Napdos\vp-2000\_ce50\Demo\ViewPAC\DotNET\C#.NET\

[ftp://ftp.icpdas.com/pub/cd/winpac/napdos/vp-2000\\_ce50/demo/viewpac/dotnet/c%2](ftp://ftp.icpdas.com/pub/cd/winpac/napdos/vp-2000_ce50/demo/viewpac/dotnet/c%23.net/) [3.net/](ftp://ftp.icpdas.com/pub/cd/winpac/napdos/vp-2000_ce50/demo/viewpac/dotnet/c%23.net/)

# **5.2. DEMO PROGRAMS WITH EMBEDDED VISUAL C++**

Examples are good way to understand the ViewPAC SDK. The table below describes ViewPAC demos and covers most of the common usages of each ViewPAC API for using eMbedded Visual C++.

### **5.2.1. eVC Demo program for WinPAC Standard API**

The table below describes the ViewPAC demos that have been designed to demonstrate the standard operation features of the ViewPAC.

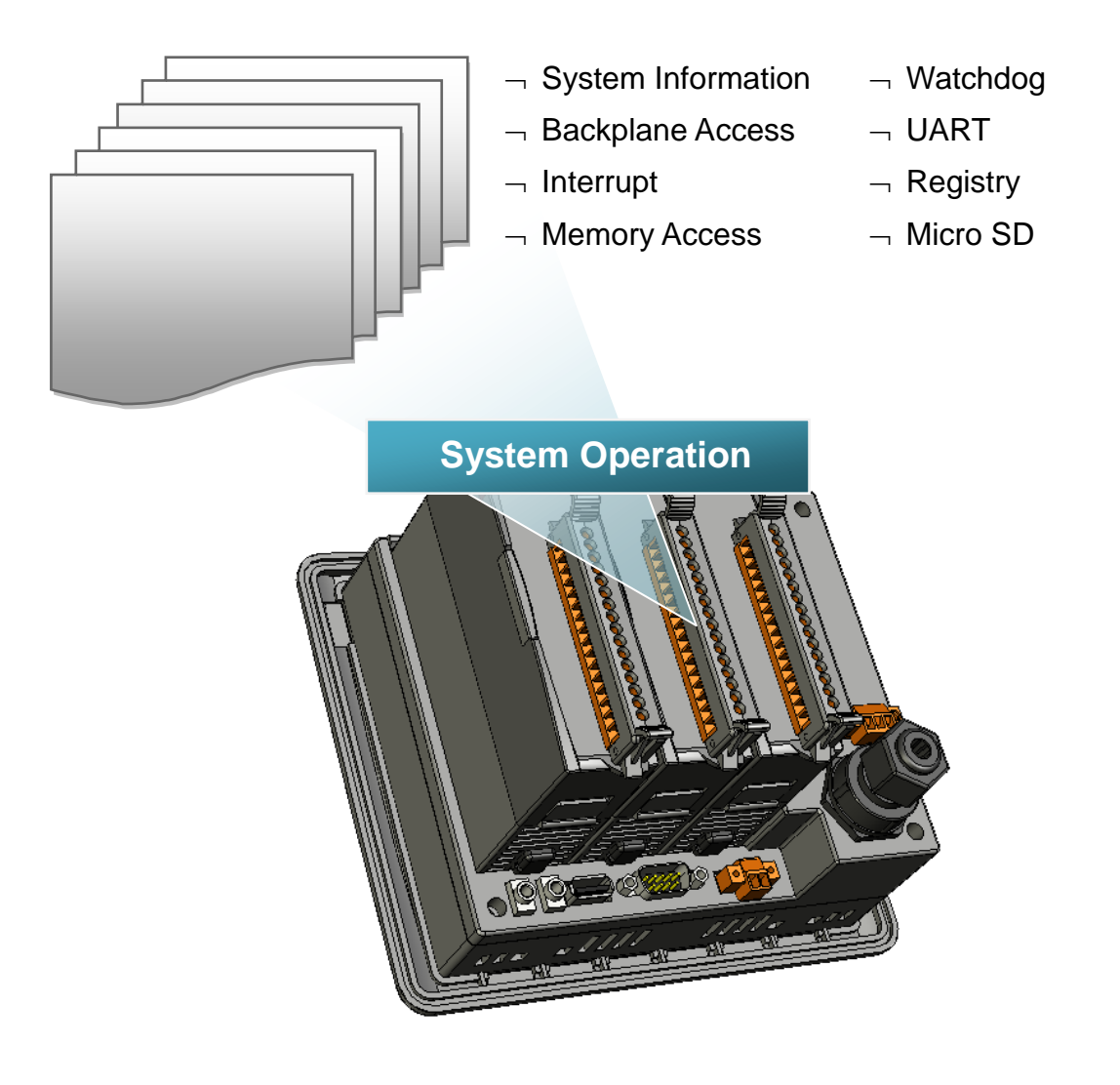

VP-23W1/VP-25W1 User Manual, version 1.0.4. Last Revised: April 2010 Page: 106 Copyright © 2009 ICP DAS Co., Ltd. All Rights Reserved. E-mail: service@icpdas.com

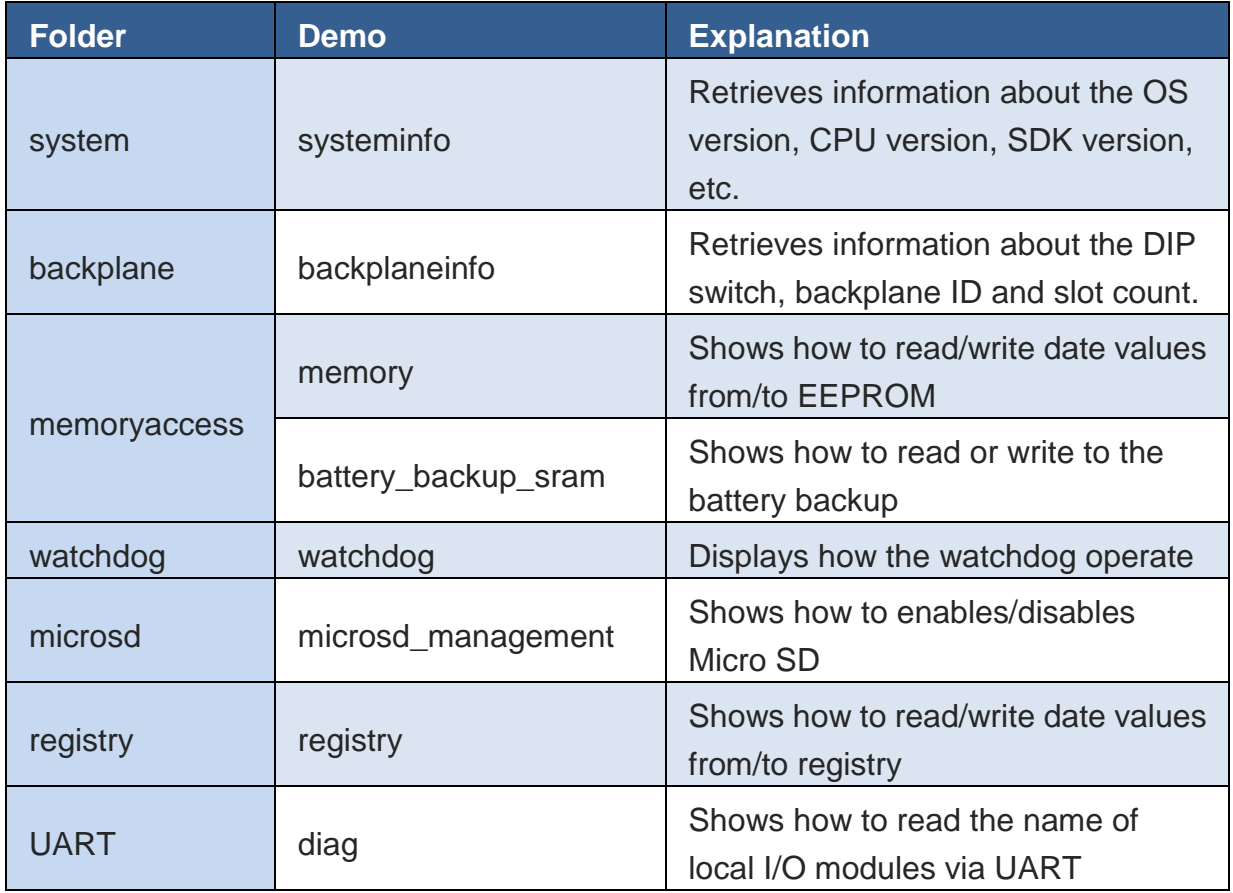

For C# application, these demo programs can be obtained from:

CD:\Napdos\wp-8x4x\_ce50\Demo\WinPAC\DotNET\C#.NET\Standard\

[ftp://ftp.icpdas.com/pub/cd/winpac/napdos/wp-8x4x\\_ce50/demo/winpac/dotnet/c%23.](ftp://ftp.icpdas.com/pub/cd/winpac/napdos/wp-8x4x_ce50/demo/winpac/dotnet/c%23.net/standard/) [net/standard/](ftp://ftp.icpdas.com/pub/cd/winpac/napdos/wp-8x4x_ce50/demo/winpac/dotnet/c%23.net/standard/)

### **5.2.2. eVC Demo program for PAC IO API**

The table below describes the ViewPAC demos that have been designed to demonstrate the expansion I/O module features of the ViewPAC.

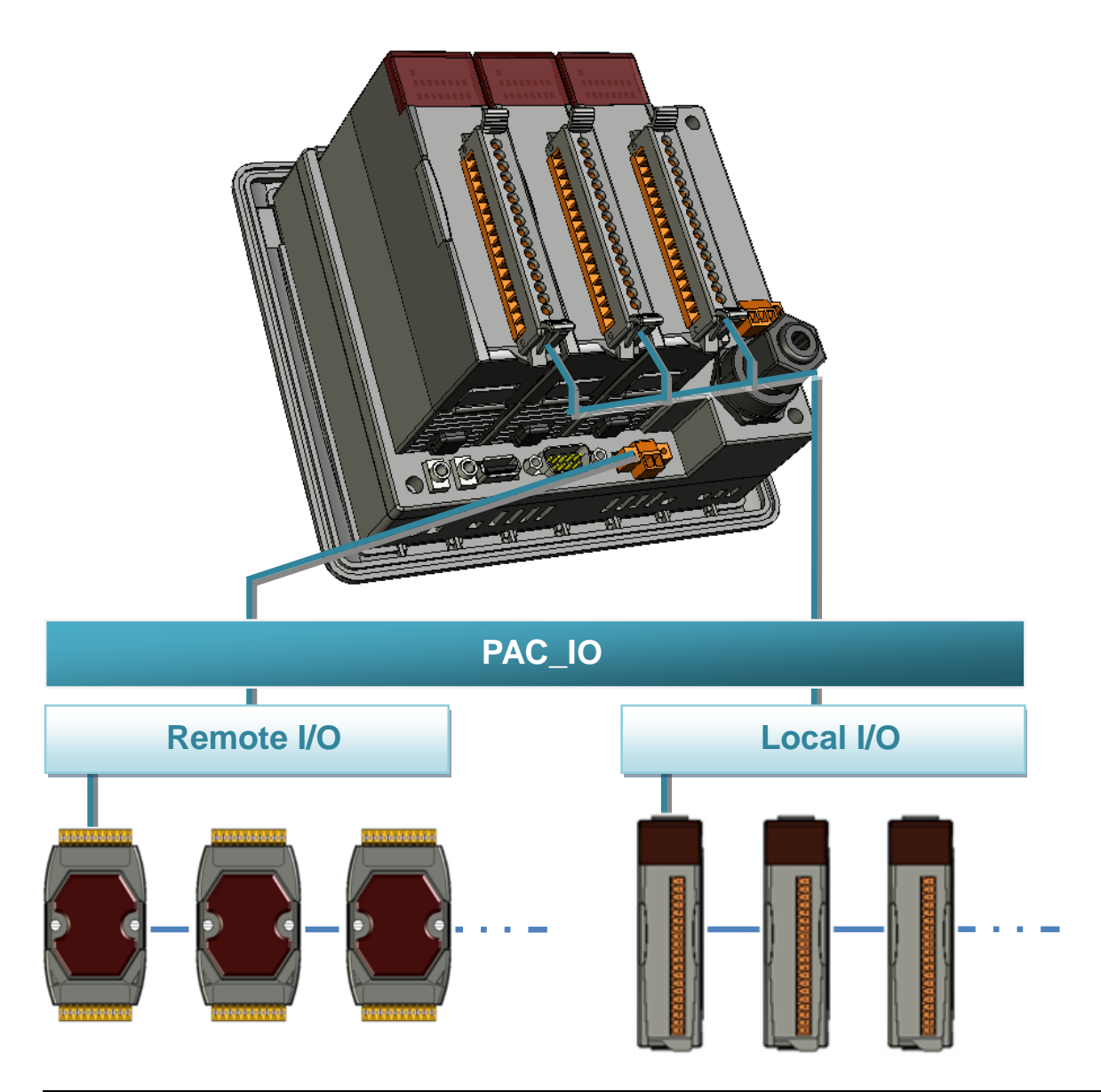

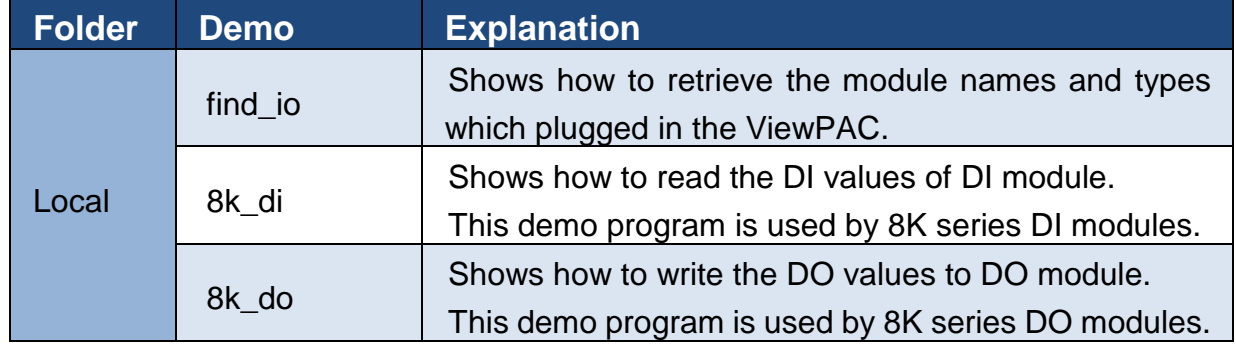

VP-23W1/VP-25W1 User Manual, version 1.0.4. Last Revised: April 2010 Page: 108

Copyright © 2009 ICP DAS Co., Ltd. All Rights Reserved. \* E-mail: service@icpdas.com
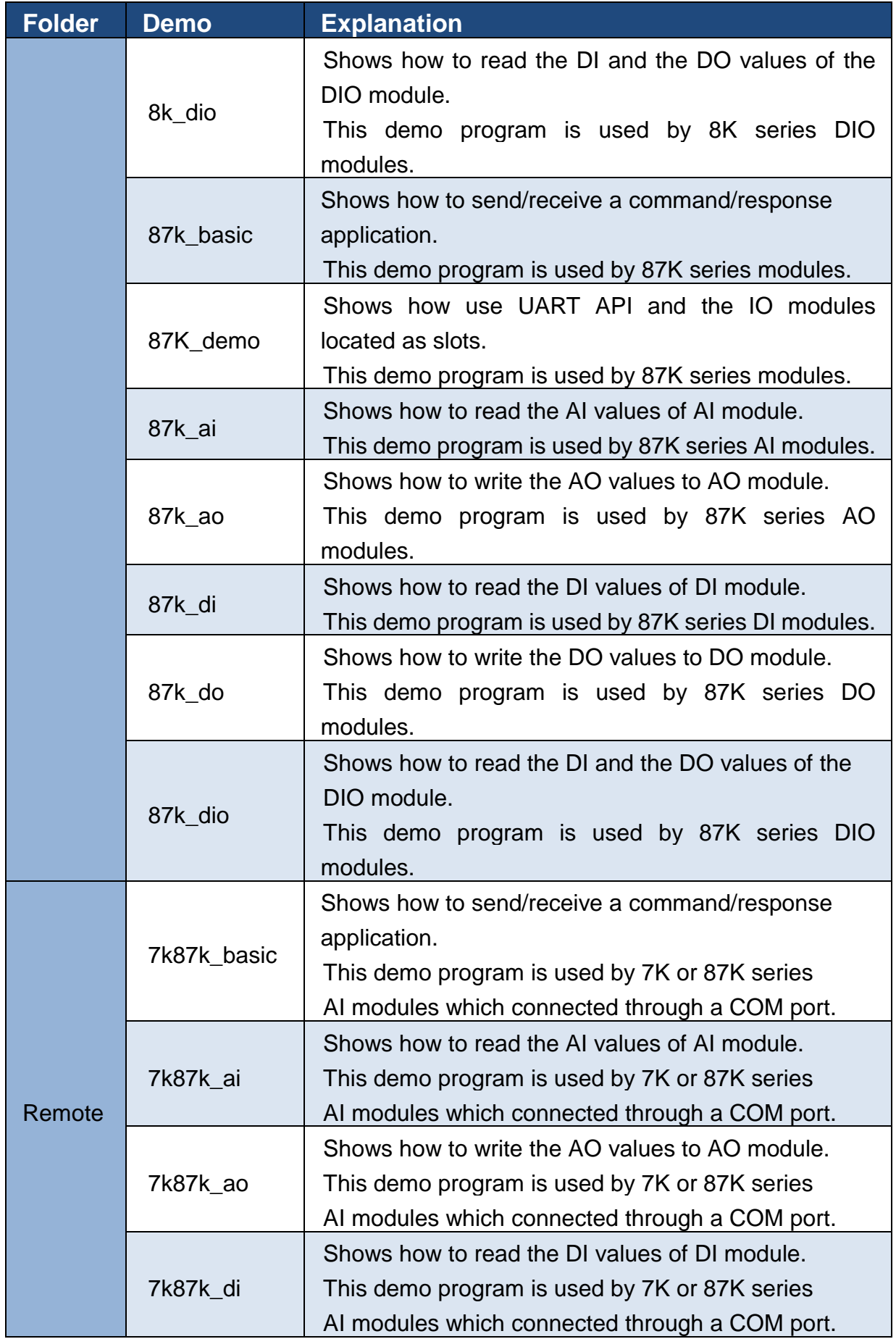

VP-23W1/VP-25W1 User Manual, version 1.0.4. Last Revised: April 2010 Page: 109

Copyright © 2009 ICP DAS Co., Ltd. All Rights Reserved. \* E-mail: service@icpdas.com

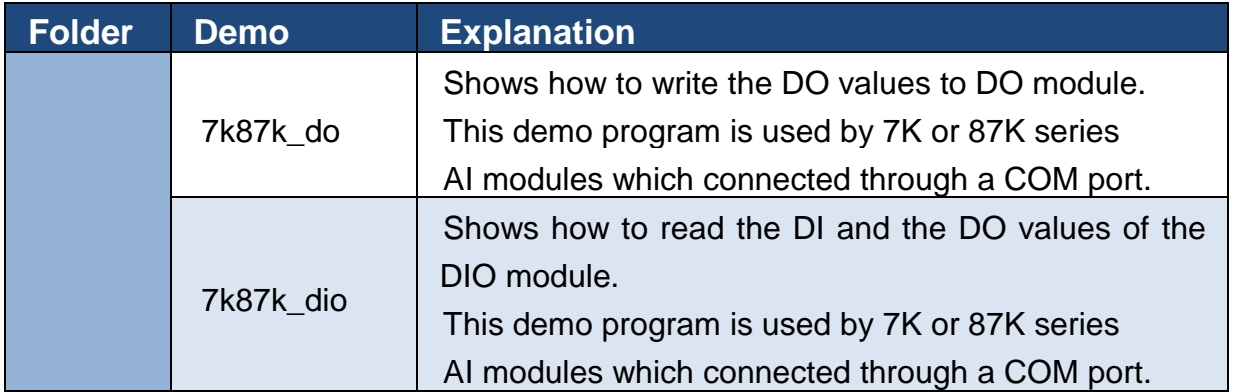

For C# application, these demo programs can be obtained from:

CD:\Napdos\wp-8x4x\_ce50\Demo\WinPAC\DotNET\C#.NET\PAC\_IO\

[ftp://ftp.icpdas.com/pub/cd/winpac/napdos/wp-8x4x\\_ce50/demo/winpac/dotnet/c%23.](ftp://ftp.icpdas.com/pub/cd/winpac/napdos/wp-8x4x_ce50/demo/winpac/dotnet/c%23.net/pac_io/) [net/pac\\_io/](ftp://ftp.icpdas.com/pub/cd/winpac/napdos/wp-8x4x_ce50/demo/winpac/dotnet/c%23.net/pac_io/)

## **5.2.3. eVC Demo program for ViewPAC Particular API**

The table below describes the ViewPAC demos that have been designed to demonstrate the particular features of the ViewPAC.

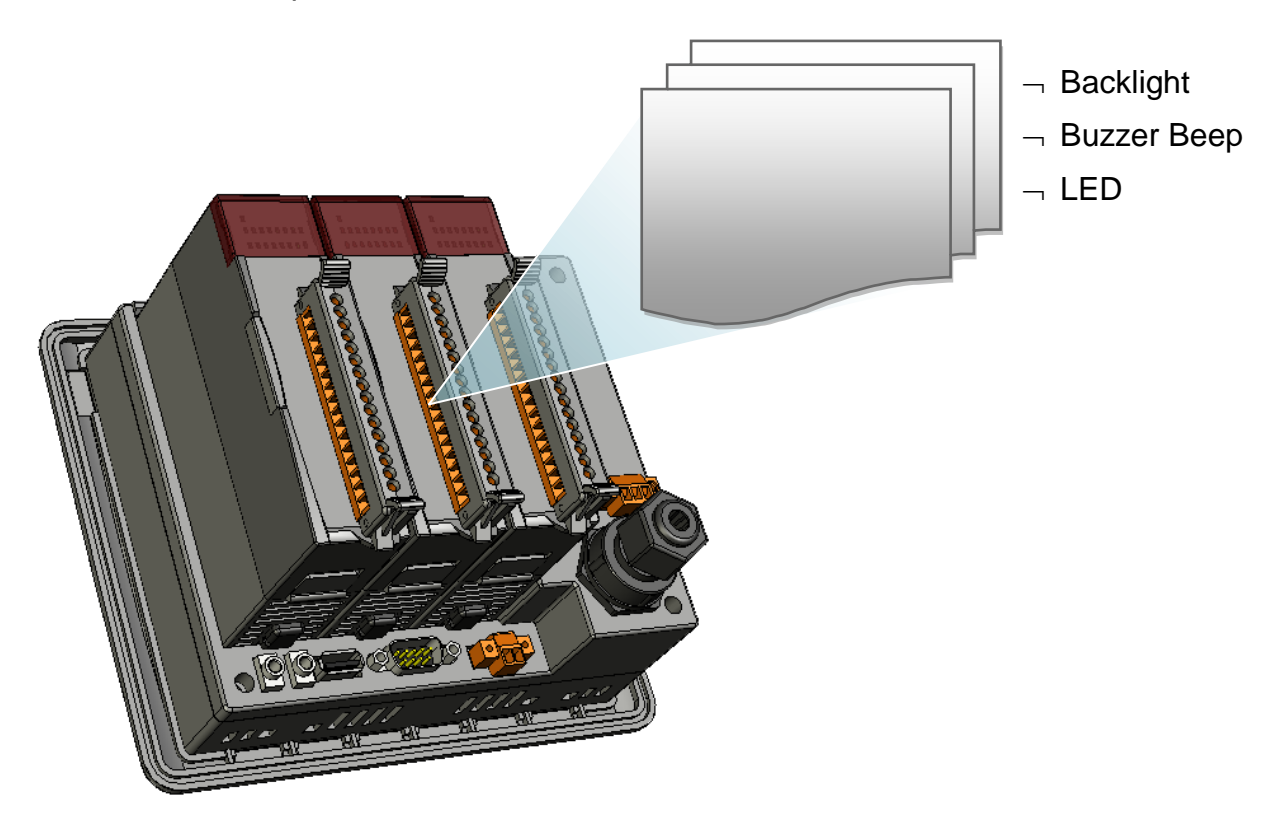

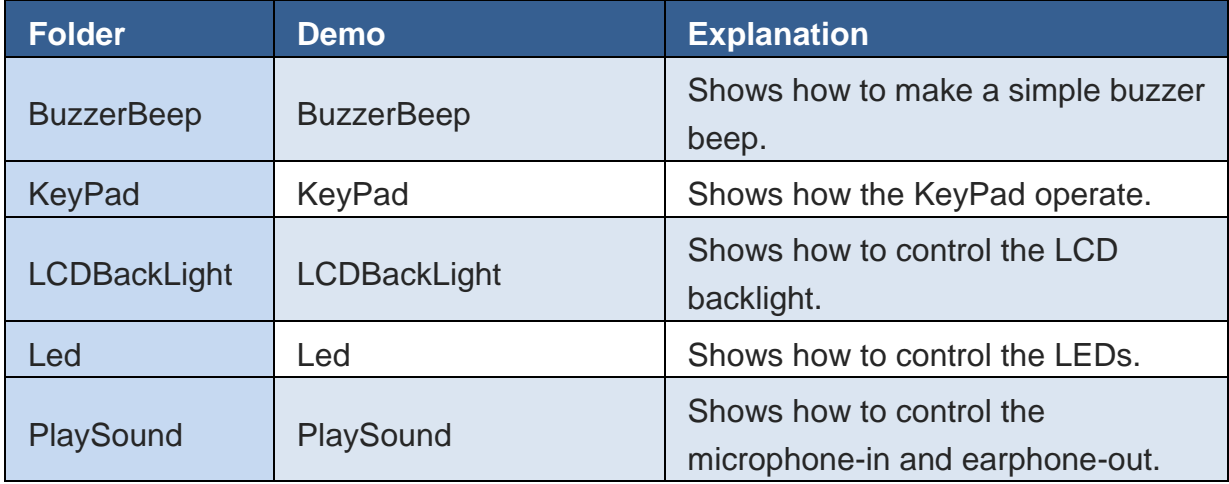

For C# application, these demo programs can be obtained from:

CD:\Napdos\vp-2000\_ce50\Demo\ViewPAC\DotNET\C#.NET\

[ftp://ftp.icpdas.com/pub/cd/winpac/napdos/vp-2000\\_ce50/demo/viewpac/dotnet/c%2](ftp://ftp.icpdas.com/pub/cd/winpac/napdos/vp-2000_ce50/demo/viewpac/dotnet/c%23.net/) [3.net/](ftp://ftp.icpdas.com/pub/cd/winpac/napdos/vp-2000_ce50/demo/viewpac/dotnet/c%23.net/)

# **6. VIEWPAC UPDATES**

This chapter provides instructions on how to upgrade ViewPAC OS and SDK.

ICP DAS will continue to add additional features to ViewPAC SDK and OS in the future, so we advise you to periodically check the ICP DAS web site for the latest updates.

ViewPAC updates services can be divided into the following two main categories:

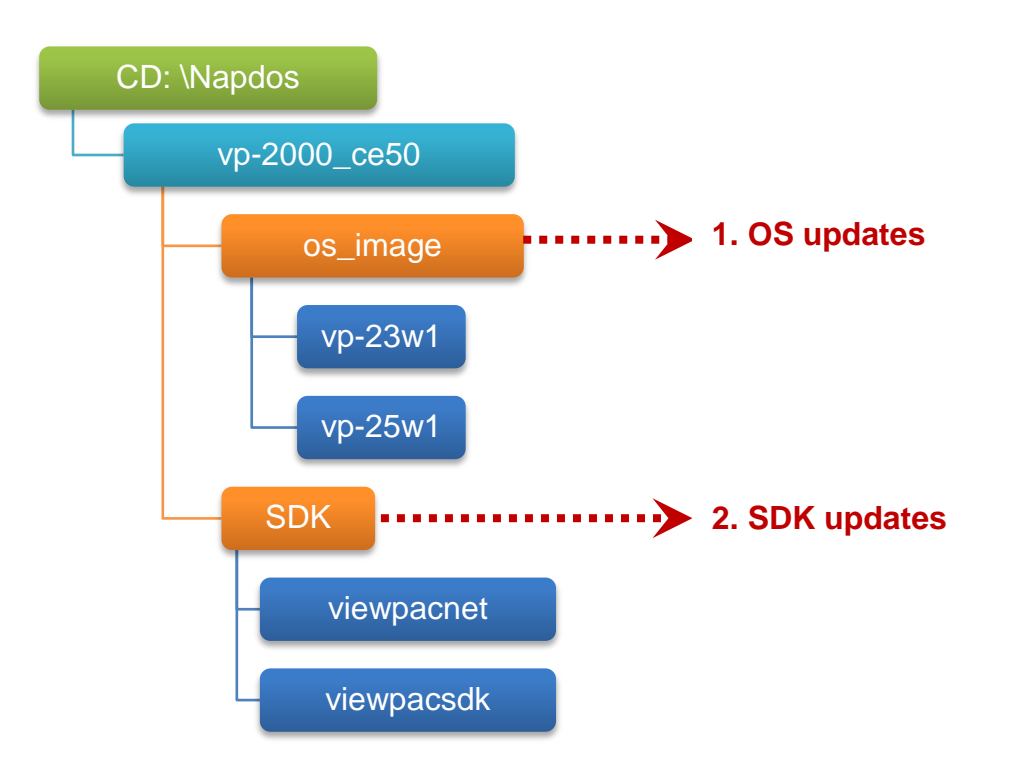

# **6.1. OS UPDATES**

The updates files of OS image are located on:

VP-23W1:

CD:\Napdos\vp-2000\_ce50\OS\_image\vp-23w1\

VP-25W1:

CD:\Napdos\vp-2000\_ce50\OS\_image\vp-25w1\

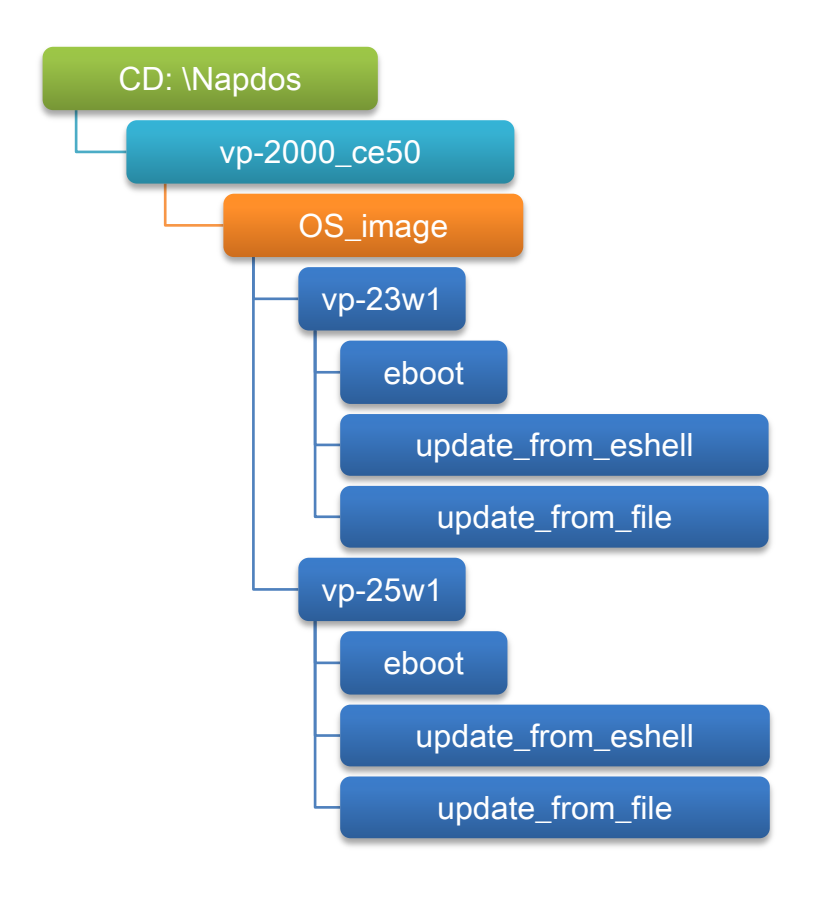

There are two different ways of ViewPAC OS image updates:

i. ViewPAC OS updates from file

(We recommend that you use this method for quick and easy to update ViewPAC OS image)

ii. ViewPAC OS updates from eshell

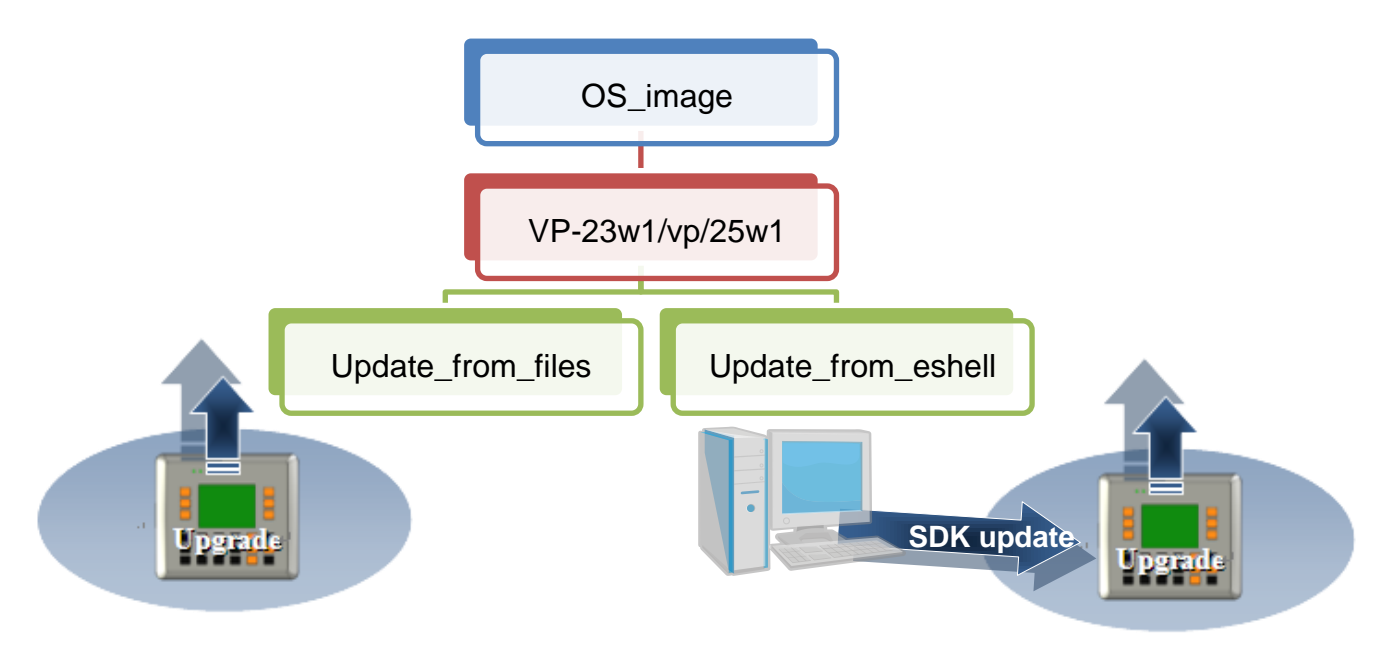

The ViewPAC OS supports multi-language:

- i. en- English
- ii. sc- Simplified Chinese
- iii. tc- Traditional Chinese

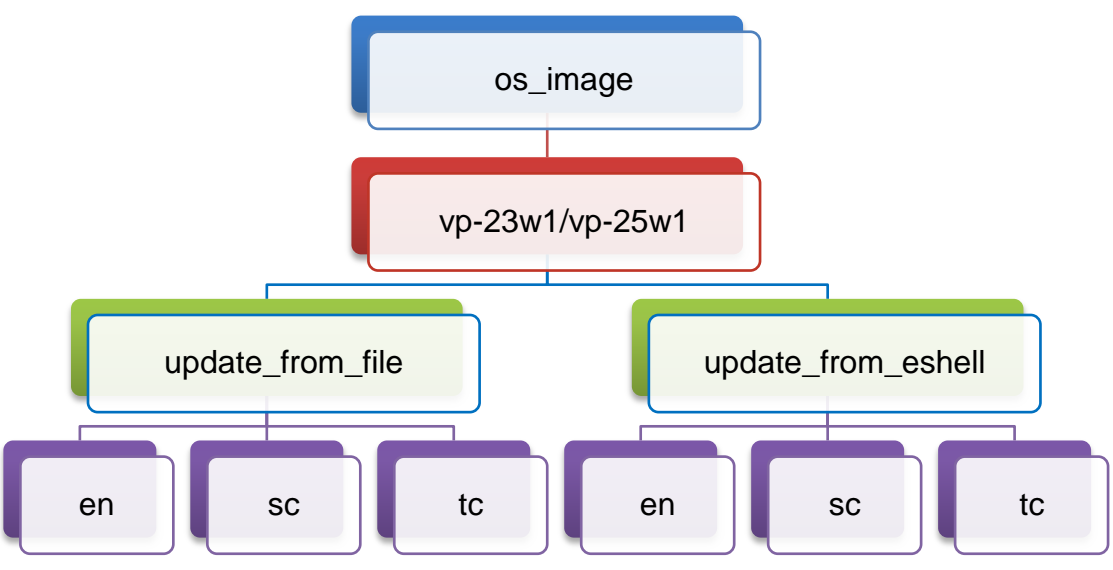

VP-23W1/VP-25W1 User Manual, version 1.0.4. Last Revised: April 2010 Page: 114 Copyright © 2009 ICP DAS Co., Ltd. All Rights Reserved. E-mail: service@icpdas.com

### **6.1.1. Updating the Boot Loader and the ViewPAC OS image from files**

There are two different ways of ViewPAC OS image update:

i. ViewPAC OS updates from files (Please refer to this section)

We recommend that you use this method for quick and easy to update the ViewPAC OS image

ii. ViewPAC OS updates from eshell tool (Please refer to section "6.1.2. Updating the ViewPAC OS image from eshell")

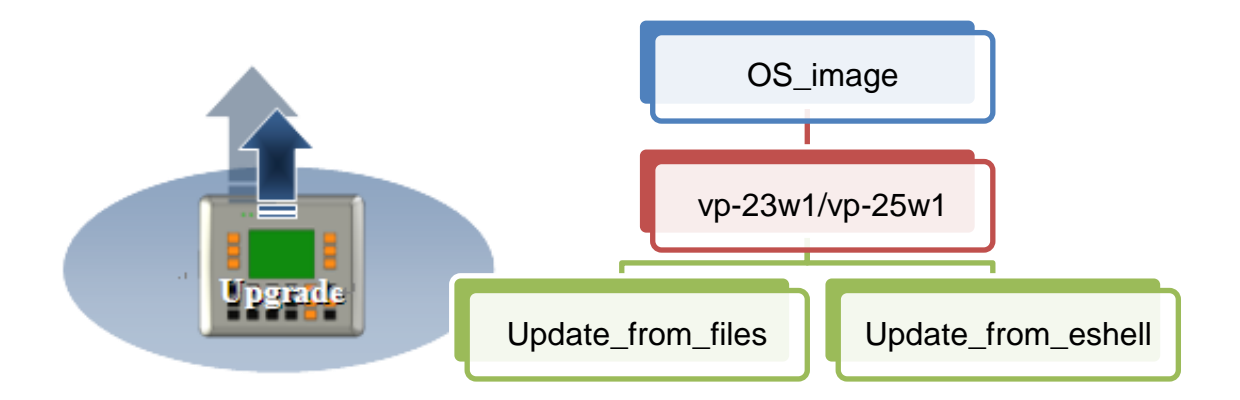

## **Step 1: Get the latest version of the execute file and the corresponding "autoinit.bat" file and run it on the ViewPAC side**

Each folder contains an execute file and a corresponding "autoinit.bat" file.

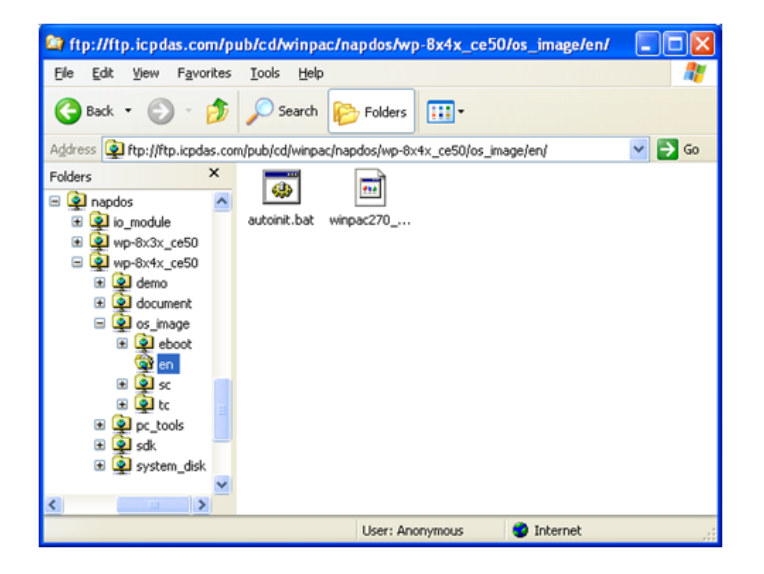

VP-23W1/VP-25W1 User Manual, version 1.0.4. Last Revised: April 2010 Page: 115

Copyright © 2009 ICP DAS Co., Ltd. All Rights Reserved. \* E-mail: service@icpdas.com

## **Step 2: Get the latest version of the installation package and download it to ViewPAC, then execute it**

## **For VP23W1:**

The latest version of the installation package can be obtained from: CD:\Napdos\vp-2000\_ce50\os\_image\vp-23w1\update\_from\_file\ [http://ftp.icpdas.com/pub/cd/winpac/napdos/vp-2000\\_ce50/os\\_image/vp-23w1/updat](http://ftp.icpdas.com/pub/cd/winpac/napdos/vp-2000_ce50/os_image/vp-23w1/update_from_file/) e from file/

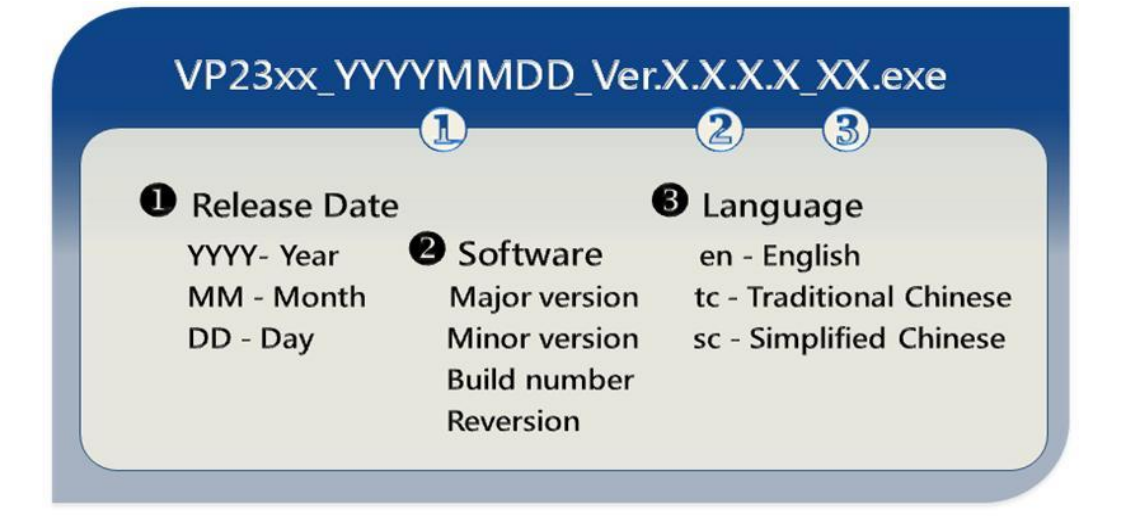

## **For VP25W1:**

The latest version of the installation package can be obtained from: CD:\Napdos\vp-2000\_ce50\os\_image\vp-25w1\update\_from\_file\ [http://ftp.icpdas.com/pub/cd/winpac/napdos/vp-2000\\_ce50/os\\_image/vp-25w1/updat](http://ftp.icpdas.com/pub/cd/winpac/napdos/vp-2000_ce50/os_image/vp-25w1/update_from_file/) [e\\_from\\_file/](http://ftp.icpdas.com/pub/cd/winpac/napdos/vp-2000_ce50/os_image/vp-25w1/update_from_file/)

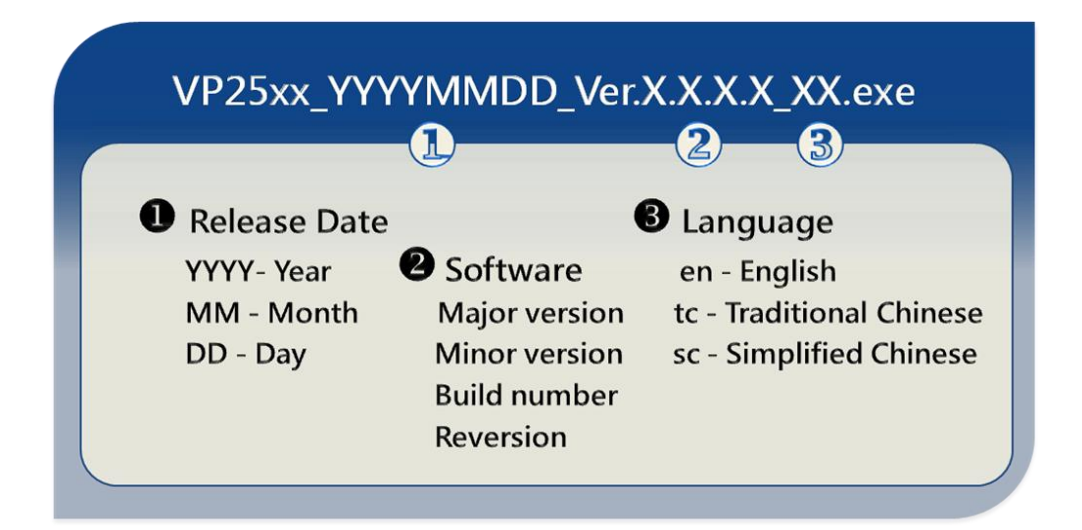

VP-23W1/VP-25W1 User Manual, version 1.0.4. Last Revised: April 2010 Page: 116

Copyright © 2009 ICP DAS Co., Ltd. All Rights Reserved. E-mail: service@icpdas.com

There are several ways to download the installation package to ViewPAC:

On the ViewPAC, you can download the installation package via an Ethernet connection.

On the host PC, you can download the installation package to ViewPAC via a USB storage device, the removable Micro SD card or FTP server.

The latest version of the ViewPAC OS image file can be obtained from:

CD:\Napdos\wp-8x4x\_ce50\OS\_image\update\_from\_file\

[http://www.icpdas.com/products/PAC/ViewPAC/download/ViewPAC\\_8000/download](http://www.icpdas.com/products/PAC/winpac/download/winpac_8000/download_os_images.htm) [\\_os\\_images.htm](http://www.icpdas.com/products/PAC/winpac/download/winpac_8000/download_os_images.htm)

**Step 3: After execute the installation package, the "Warning !" dialog will display, then click the "OK" button to start the update instructions**

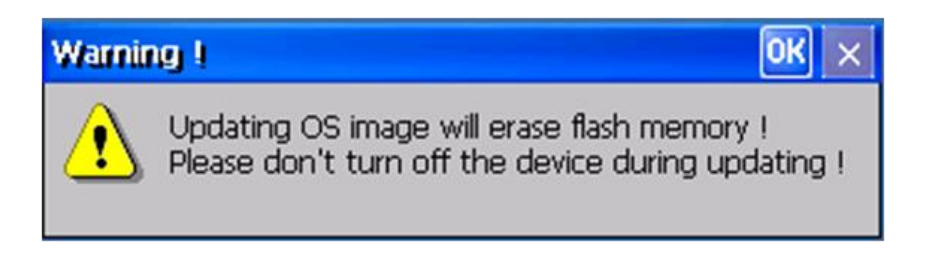

**Step 4: On the main dialog, click the "Update Now" button**

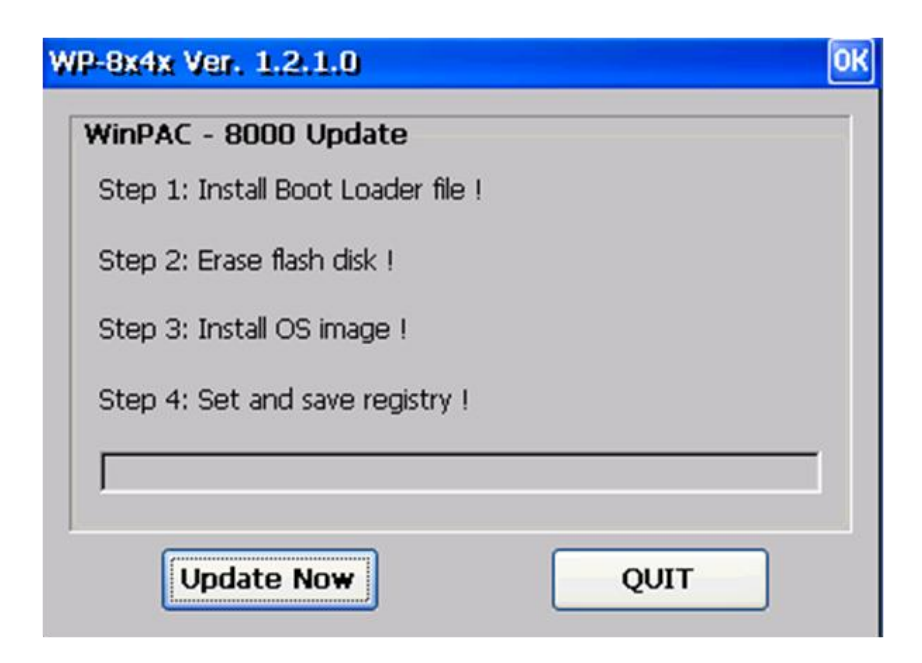

VP-23W1/VP-25W1 User Manual, version 1.0.4. Last Revised: April 2010 Page: 117

Copyright © 2009 ICP DAS Co., Ltd. All Rights Reserved. \* E-mail: service@icpdas.com

**Step 5: On the "Warning !" dialog, click the "Yes" button**

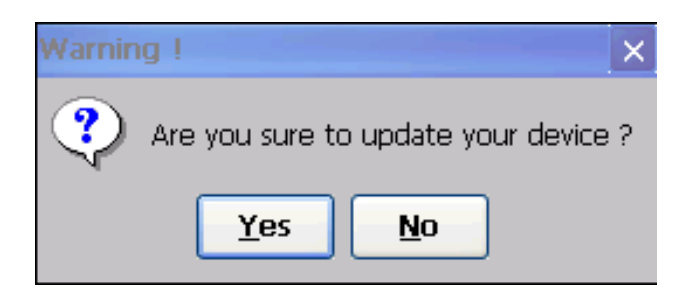

**Step 6: On the main dialog, click the "Update Now" button to start installation**

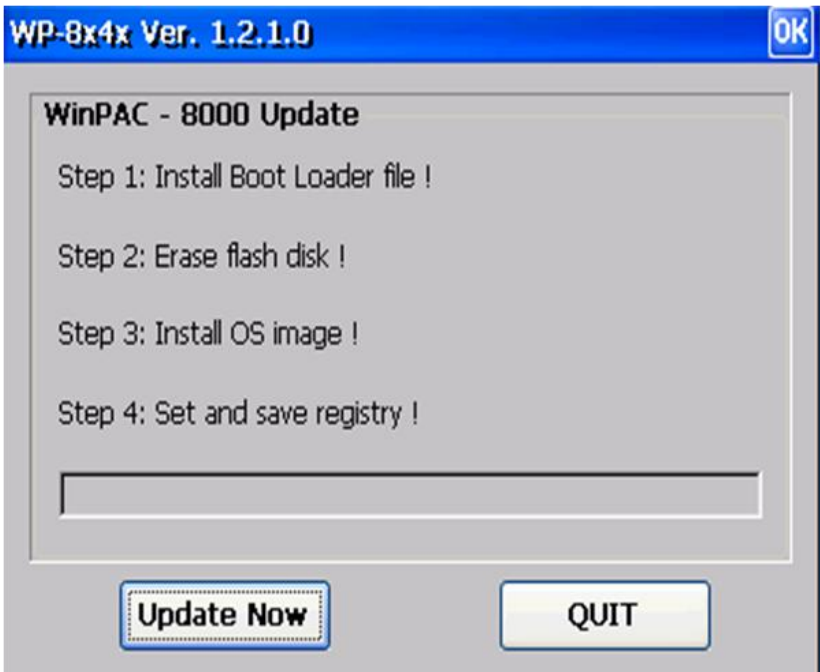

## **Tips & Warnings**

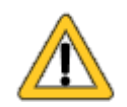

Please never turn the ViewPAC off during OS load. Besides we recommend you turn off all other application before updating.

**The installation will perform the following tasks:**

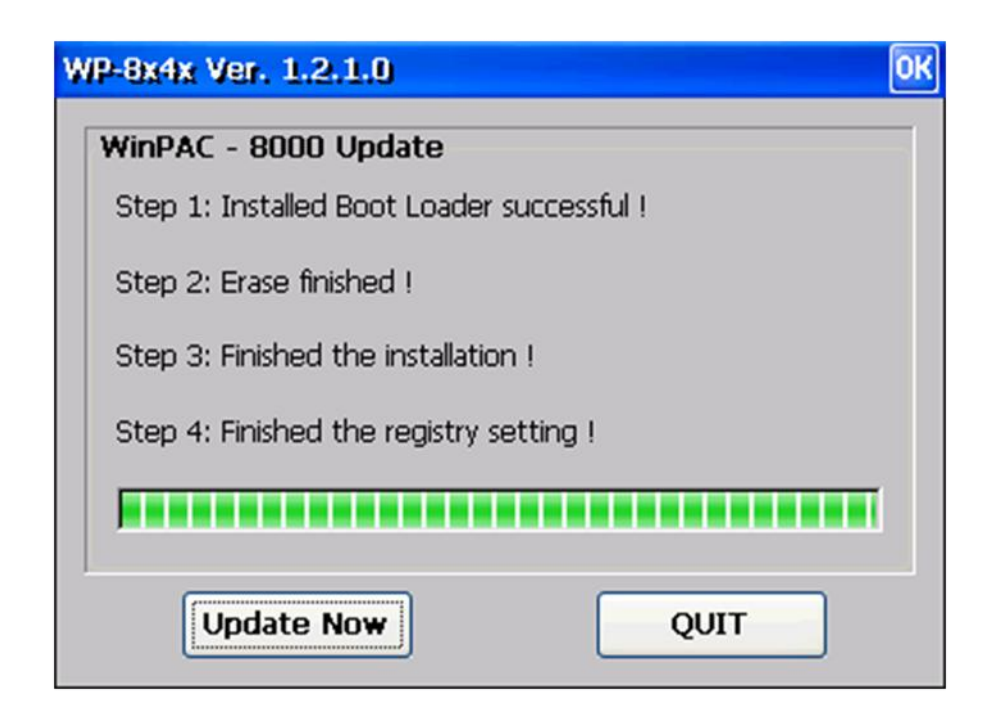

### **i. Install Boot Loader file**

## **Important Warning**

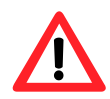

Be careful, if the boot loader broken off in this step and cannot restart in safe mode, you have to send it back to us.

#### **ii. Erase flash disk**

- **iii. Install OS image**
- **iv. Set registry settings to default**

## **Tips & Warnings**

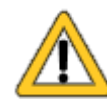

This step will reset the registry settings to default, all of your before settings will lost.

**Step 7: After completing the above-mentioned tasks, the "Warning !" dialog will appear as follow, after clicking "OK" button to finish updating OS image, be sure the ViewPAC at normal mode**

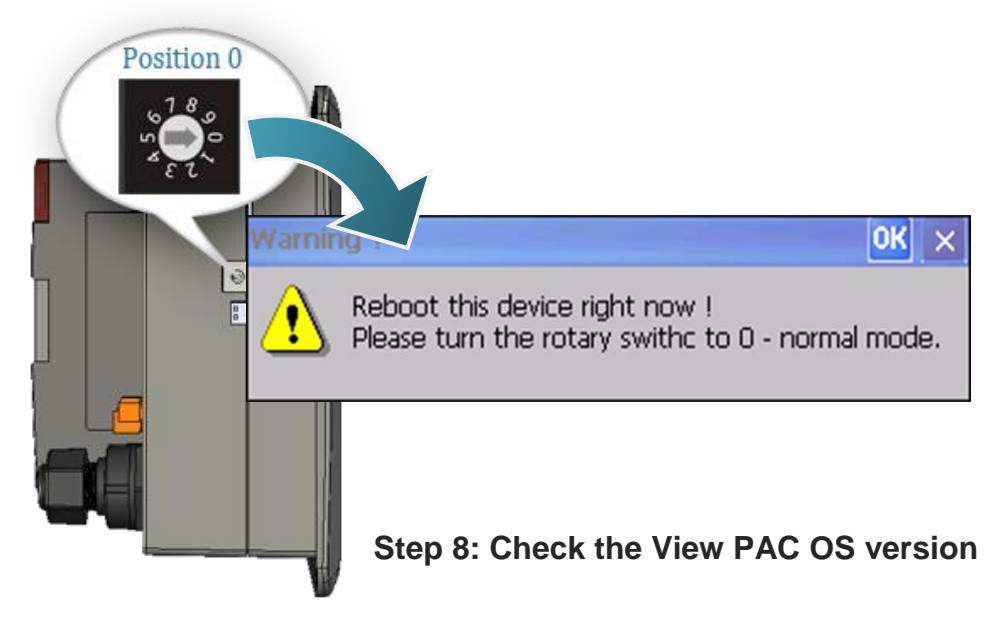

Start the WinPAC Utility, and then select the "System Information" tab to check the current OS version.

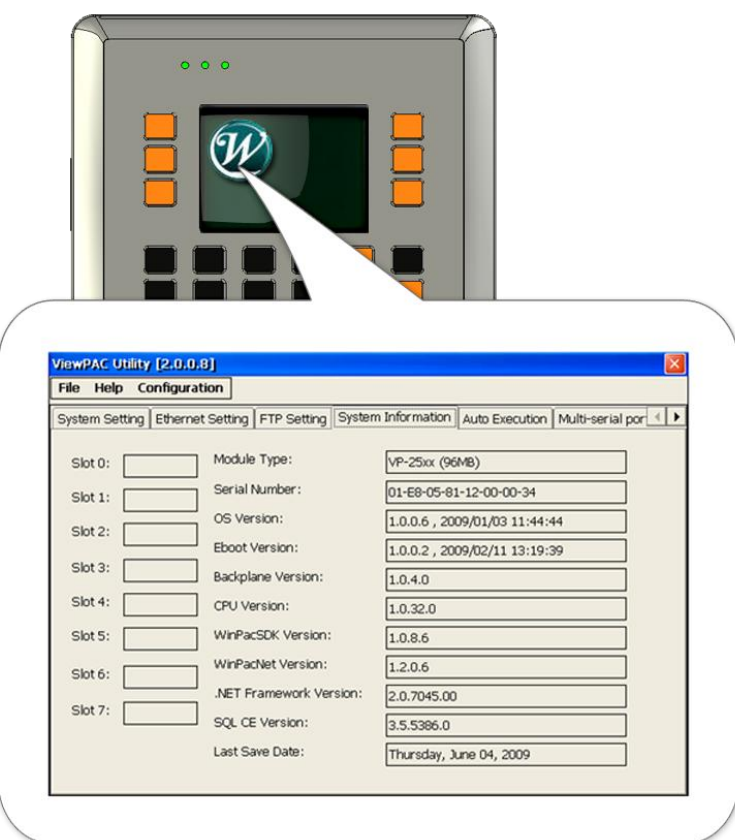

## **6.1.2. Updating the ViewPAC OS image from eshell**

There are two different ways of ViewPAC OS image update:

i. ViewPAC OS updates from files (Please refer to this section)

We recommend that you use this method for quick and easy to update the ViewPAC OS image

ii. ViewPAC OS updates from eshell tool (Please refer to section "6.1.2. Updating the ViewPAC OS image from eshell")

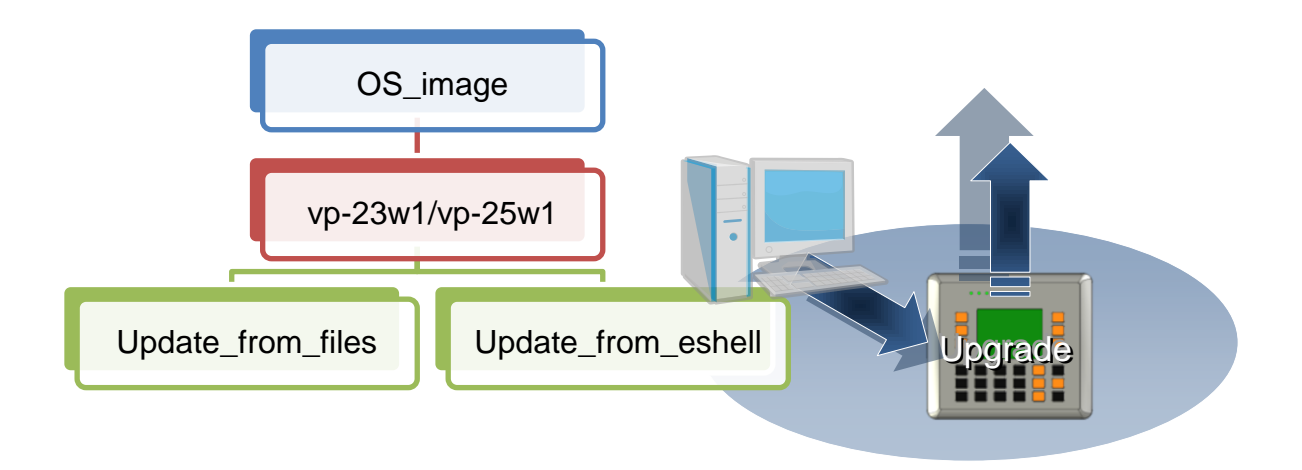

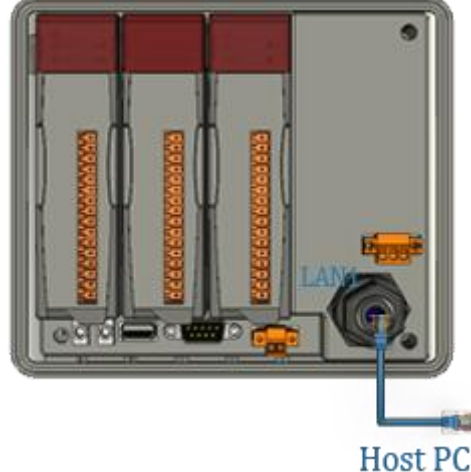

By default, the OS update from Host PC to ViewPAC via Ethernet. Therefore, to update the OS image, make sure Ethernet is connected to the PC.

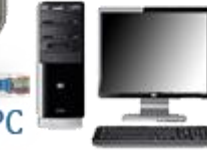

### **Step 1: Get the latest version of the ViewPAC OS image**

## **For VP23W1:**

The latest version of the installation package can be obtained from: CD:\Napdos\vp-2000\_ce50\os\_image\vp-23w1\update\_from\_Eshell\ [http://ftp.icpdas.com/pub/cd/winpac/napdos/vp-2000\\_ce50/os\\_image/vp-23w1/updat](http://ftp.icpdas.com/pub/cd/winpac/napdos/vp-2000_ce50/os_image/vp-23w1/update_from_Eshell/) e from Eshell/

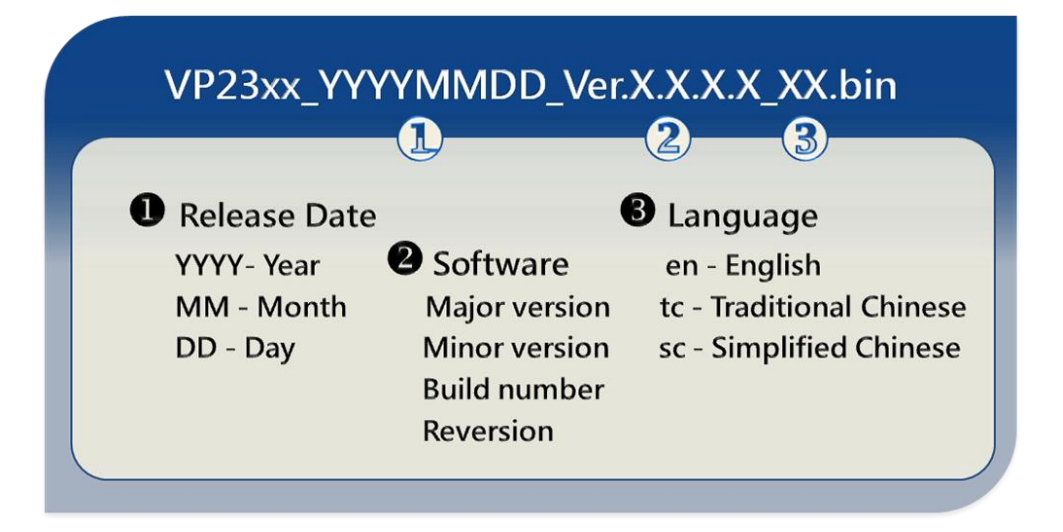

## **For VP25W1:**

The latest version of the installation package can be obtained from: CD:\Napdos\vp-2000\_ce50\os\_image\vp-25w1\update\_from\_Eshell\ [http://ftp.icpdas.com/pub/cd/winpac/napdos/vp-2000\\_ce50/os\\_image/vp-25w1/updat](http://ftp.icpdas.com/pub/cd/winpac/napdos/vp-2000_ce50/os_image/vp-25w1/update_from_Eshell/) e from Eshell/

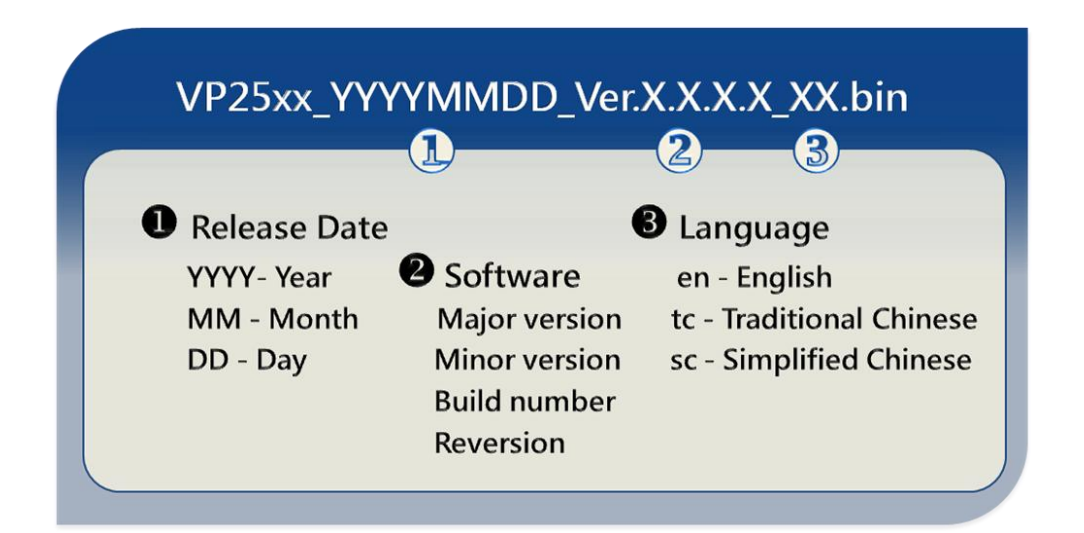

VP-23W1/VP-25W1 User Manual, version 1.0.4. Last Revised: April 2010 Page: 122

Copyright © 2009 ICP DAS Co., Ltd. All Rights Reserved. E-mail: service@icpdas.com

#### **Step 2: Run the ESHELL software on the Host PC**

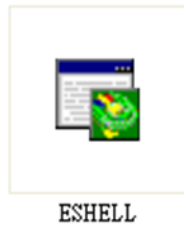

ESHELL you can be obtained at:

CD:\Napdos\wp-8x4x\_ce50\PC\_Tools\Eshell\ [ftp://ftp.icpdas.com/pub/cd/ViewPAC/napdos/wp-8x4x\\_ce50/pc\\_tools/eshell/](ftp://ftp.icpdas.com/pub/cd/ViewPAC/napdos/wp-8x4x_ce50/pc_tools/eshell/)

### **Step 3: Reboot the ViewPAC at update OS mode**

Turn the rotary switch to "3", and then reboot the ViewPAC.

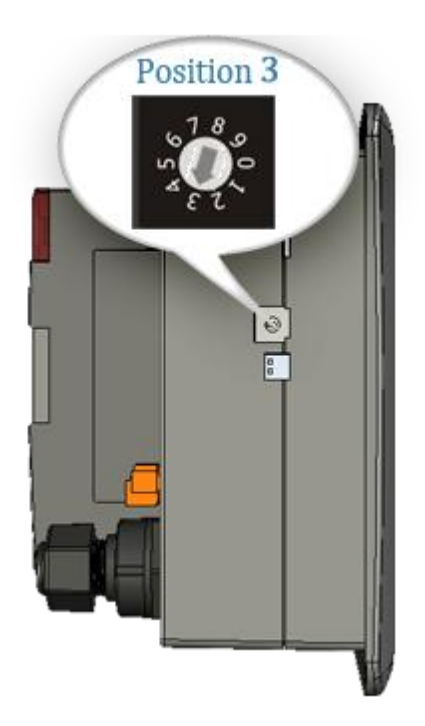

#### **Step 4: Select the device which you want to update the OS image**

After starting the ESHELL software, the "Select Device" dialog will appear, then select the device which you want.

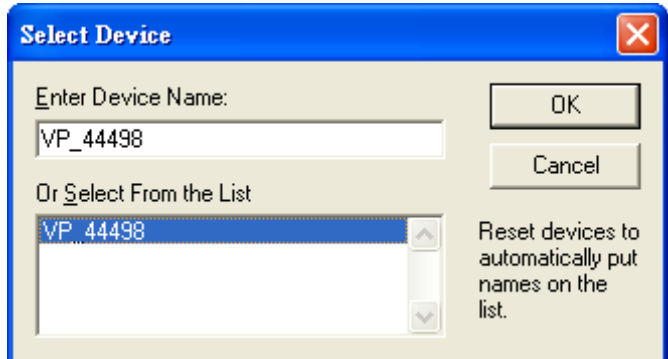

**Step 5: Select the latest version of the OS image**

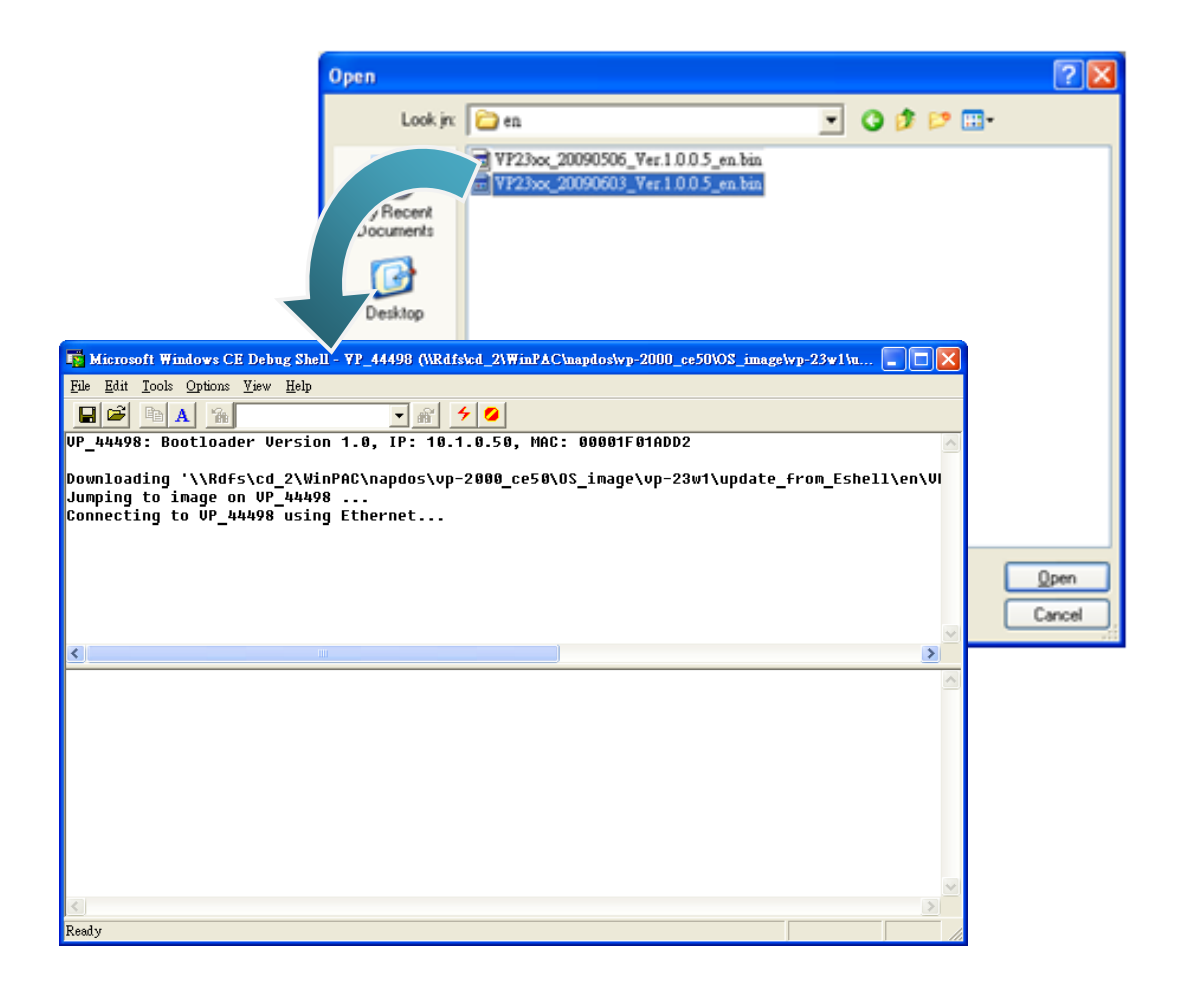

VP-23W1/VP-25W1 User Manual, version 1.0.4. Last Revised: April 2010 Page: 124

Copyright © 2009 ICP DAS Co., Ltd. All Rights Reserved. E-mail: service@icpdas.com

**Step 6: Once the procedure is completed, the "Warning !" dialog box will Appear on ViewPAC screen as below shown, before clicking the "Yes" button, you must first turn the rotary switch to the "0" position**

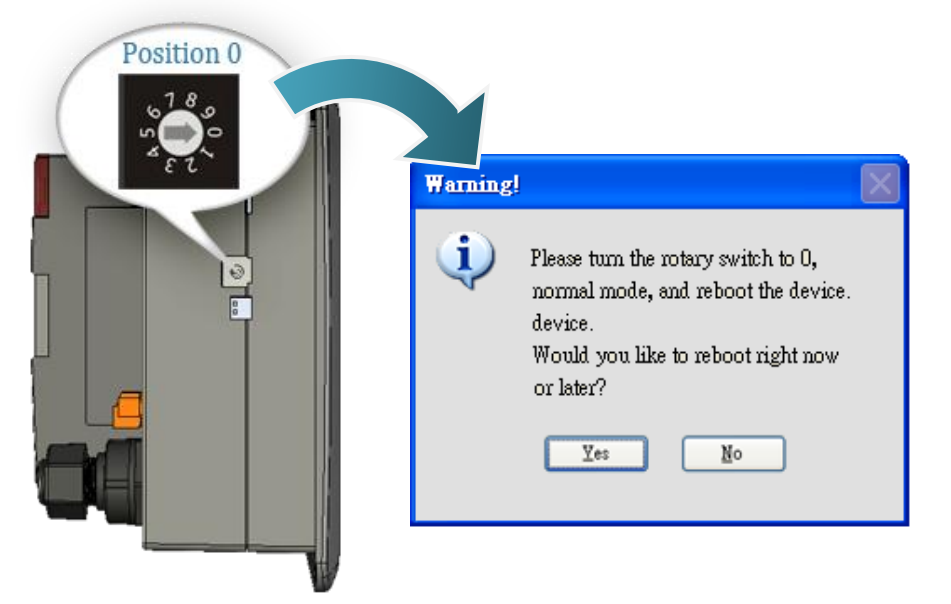

**Step 7: Check the ViewPAC OS version**

Start the WinPAC Utility, and then select the "System Information" tab to check the current OS version.

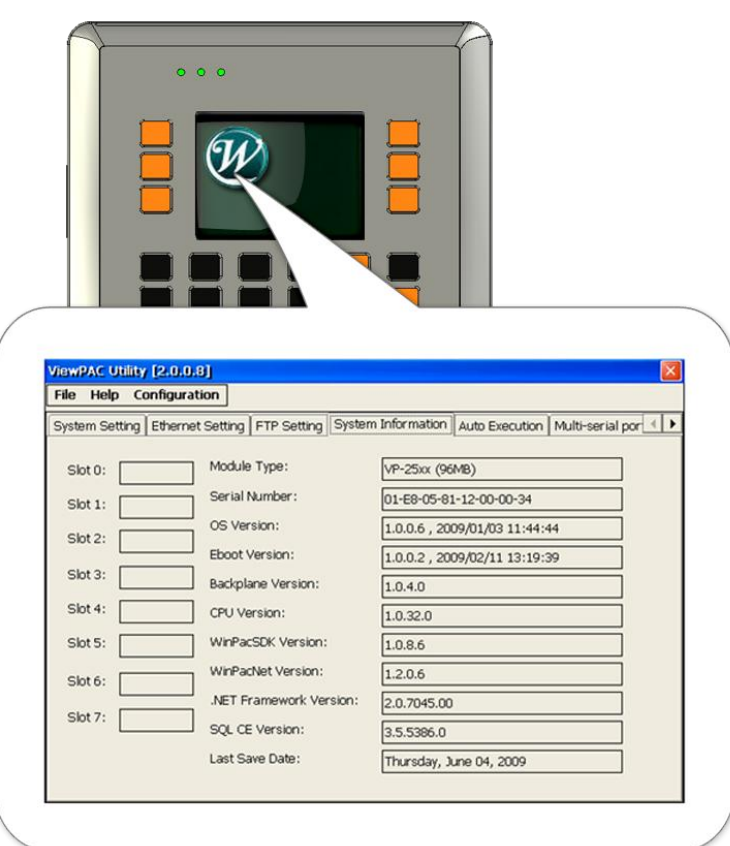

VP-23W1/VP-25W1 User Manual, version 1.0.4. Last Revised: April 2010 Page: 125

Copyright © 2009 ICP DAS Co., Ltd. All Rights Reserved. \* E-mail: service@icpdas.com

# **6.2. SDKS UPDATES**

The updates files of SDK image are located on:

CD:\Napdos\vp-2000\_ce50\SDK\

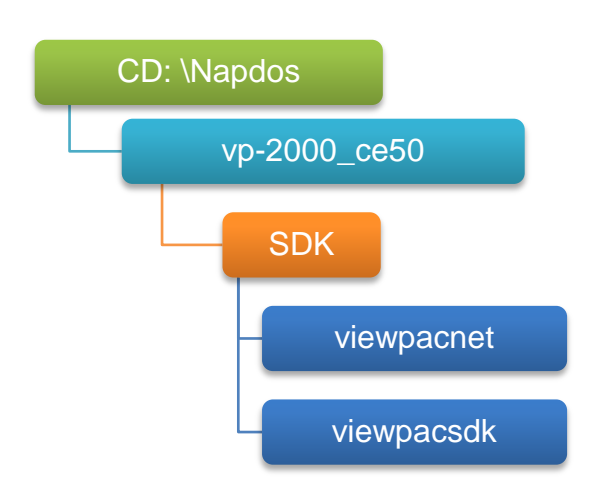

By eVC and donet development tools, the ViewPAC SDK installation is divided into the following two parts:

By eVC and donet development tools, the WinPAC SDK installation is divided into the following two parts:

- i. WinPAC SDK updates for dotnet
- ii. WinPAC SDK updates for eMbedded Visual C++

## **6.2.1. WinPAC SDK updates for C# or VB.net**

To determine the SDK version that is compatibly running on the WinPAC, you can read the "Release Note" which is located under each SDK folder, these files provides important updated information for what we fixed and added.

#### **Step 1: Get the latest version of the C# or VB.net components**

The latest version of the C# or VB.net components can be obtained from: [ftp://ftp.icpdas.com/pub/cd/WinPAC/napdos/wp-8x4x\\_ce50/sdk/WinPACNet/](ftp://ftp.icpdas.com/pub/cd/ViewPAC/napdos/vp-2000_ce50/sdk/ViewPacNet/)

#### **Step 2: Copy the latest version of DLL to Host PC and WinPAC**

The DLL files on Host PC are located at anywhere only the solution can reference it. The DLL files on WinPAC are located at the same directory as the .exe file.

## **6.2.2. WinPAC SDK updates for eMbedded Visual C++**

To determine the SDK version that is compatibly running on the WinPAC, you can read the "Release Note" which is located under each SDK folder, these files provides important updated information for what we fixed and added.

#### **Step 1: Get the latest version of the eMbedded Visual C++ components**

The latest version of the eMbedded Visual C++ components can be obtained from: [ftp://ftp.icpdas.com/pub/cd/WinPAC/napdos/wp-8x4x\\_ce50/sdk/WinPACSDK/](ftp://ftp.icpdas.com/pub/cd/ViewPAC/napdos/vp-2000_ce50/sdk/ViewpacSDK/)

#### **Step 2: Copy the latest version of header files and libraries to Host PC**

The header files are located at: C:\Program Files\Windows CE Tools\wce500\PAC270\Include The libraries are located at: C:\Program Files\Windows CE Tools\wce500\PAC270\Lib

#### **Step 3: Copy the latest version of DLL files to WinPAC**

The DLL files are located at: \System\_Disk\ICPDAS\System

# **7. VIEWPAC DOWNLOAD CENTER**

This chapter introduces the WinPAC-8000 Download Center.

Visit the ViewPAC Download Center:

[http://www.icpdas.com/products/PAC/viewpac/download/viewpac/download\\_os\\_images.h](http://www.icpdas.com/products/PAC/viewpac/download/viewpac/download_os_images.htm) [tm](http://www.icpdas.com/products/PAC/viewpac/download/viewpac/download_os_images.htm)

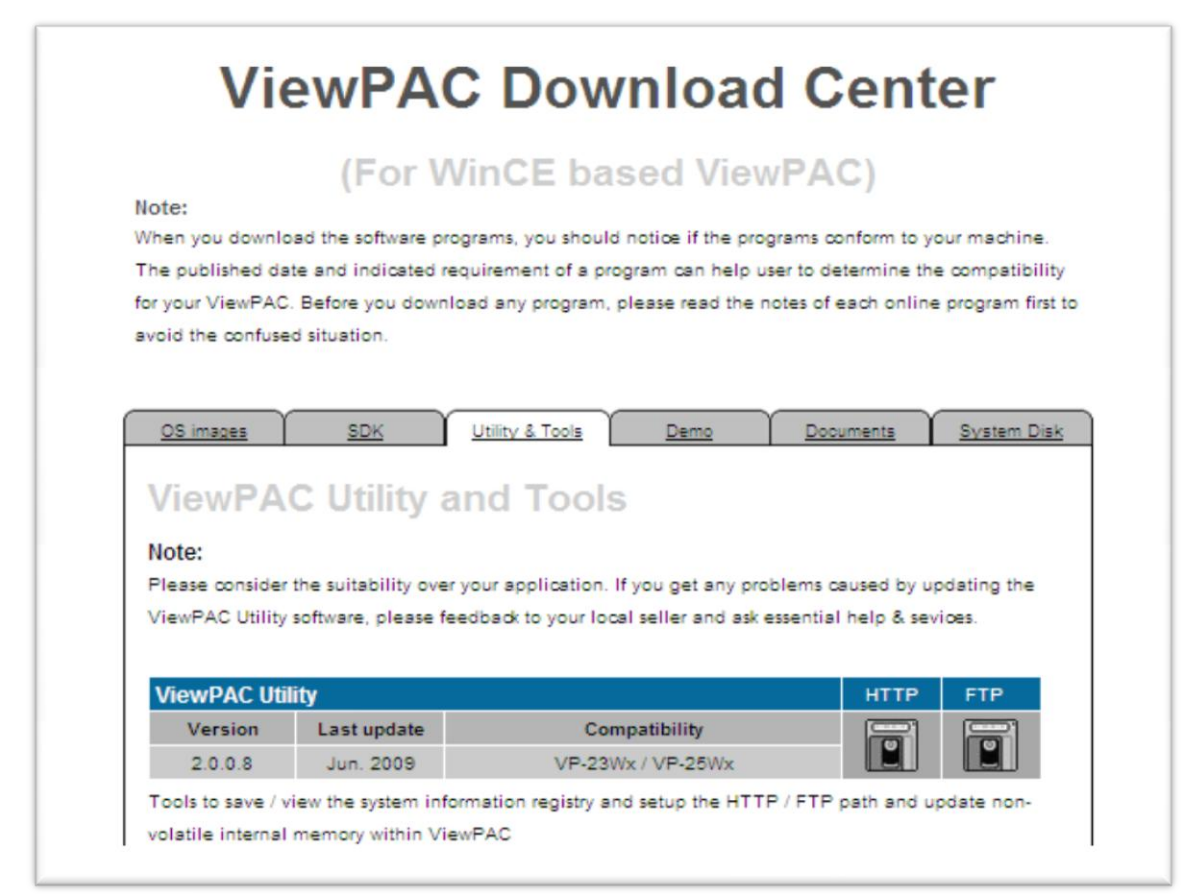

The following update categories are available from the ViewPAC Download Center.

- **OS images** Includes updates and the latest version of ViewPAC OS.
- **ViewPAC SDK** Includes updates and the latest version of each ViewPAC component SDK, such as ViewPAC SDK, NAPOPC\_CE5 SDK, Modbus SDK, etc.
- **Utility & Tools** Includes updates and the latest version for ViewPAC toolkits
- **Demo** Includes all related ViewPAC demos.
- **Documents** Includes updates and the latest version for related ViewPAC documents.
- **System Disk** Includes updates and the latest version for ViewPAC toolkits

# **Appendix A. I-8K and I-87K Modules**

There are 3 slot options to expand local I/O. And the I/O modules can be parallel bus type (high profile I-8K series) and serial bus type (high profile I-87K series).

#### The difference between them is

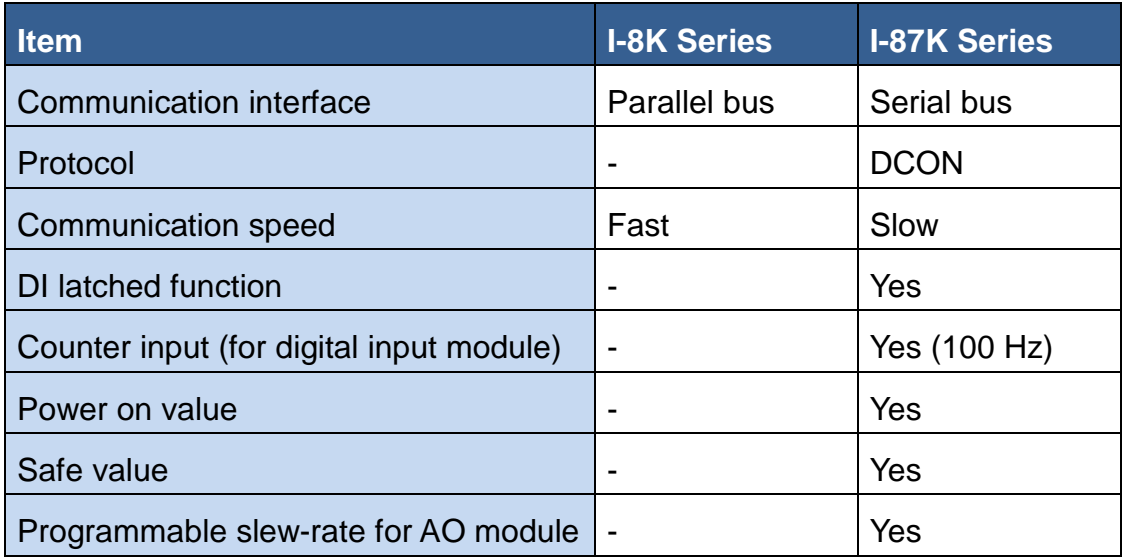

# **Appendix B. Application of RS-485 Network**

The RS-485 length can be up to 4000 ft or 1.2 km over a single set of twisted–pair cables, if the RS-485 network is over 4000 ft or 1.2Km, the RS-485 repeater must be added to extend the RS-485 network.

# **B.1. BASIC RS-485 NETWORK**

The basic component of the RS-485 network consist of a Master Controller (or using a PC as a host controller), and some RS-485 devices.

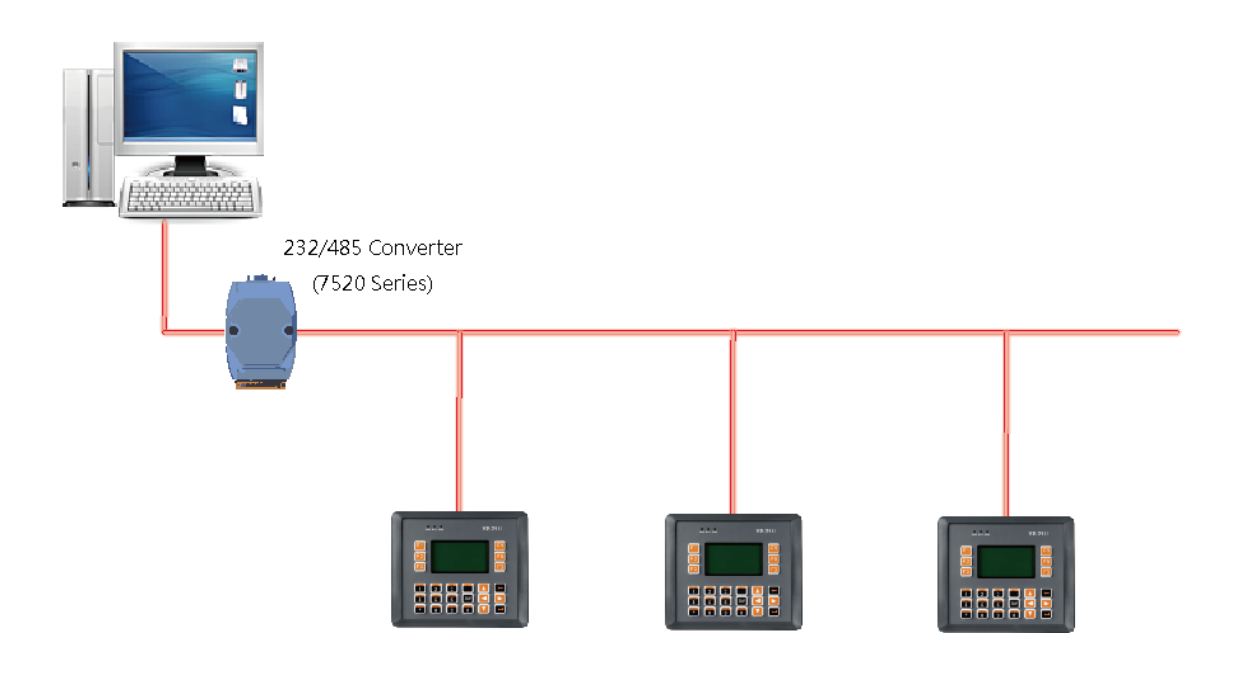

## **B.2. DAISY CHAIN RS-485 NETWORK**

All RS-485 devices are wired directly to the main network, If the network is up to 1.2 km, it will need a repeater (7510 series) to extend the network length.

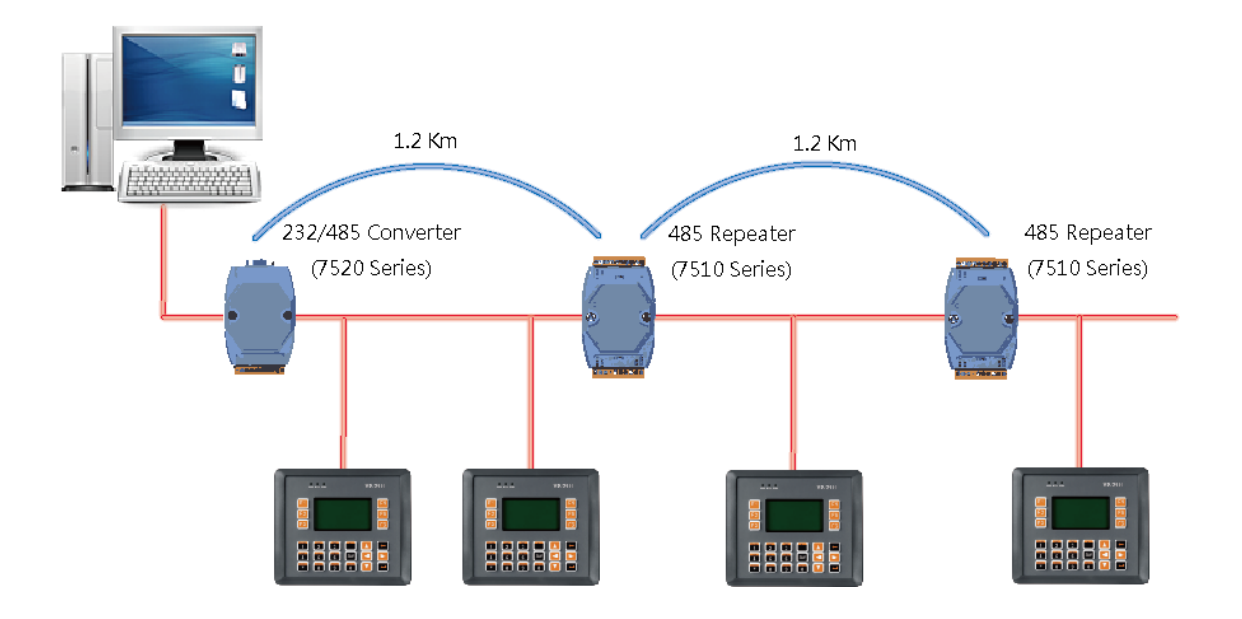

VP-23W1/VP-25W1 User Manual, version 1.0.4. Last Revised: April 2010 Page: 132

Copyright © 2009 ICP DAS Co., Ltd. All Rights Reserved. \* E-mail: service@icpdas.com

# **B.3. STAR TYPE RS-485 NETWORK**

There are branches along the main network. In this case, it is better to have a repeater to isolate or filter the noise that is made by devices.

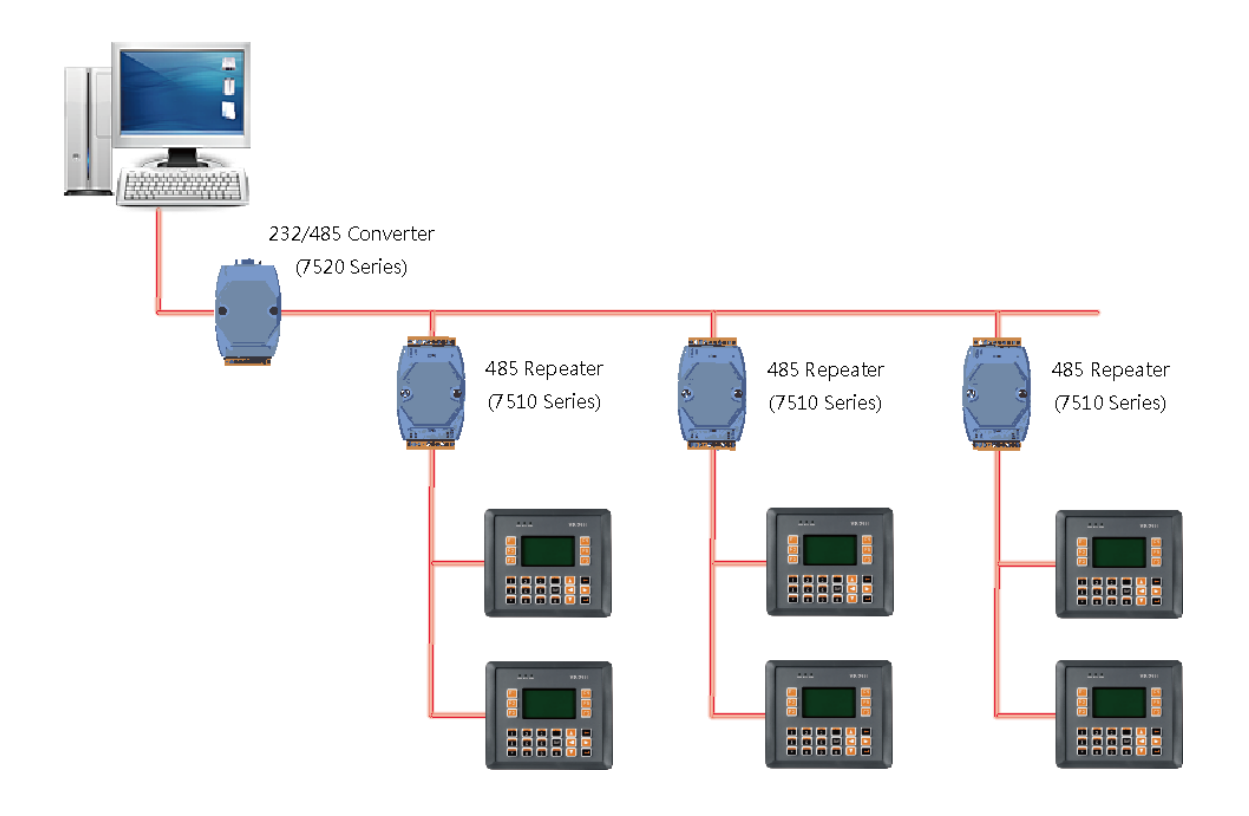

There is a better choice to use 7513 as a RS-485 hub on start type network.

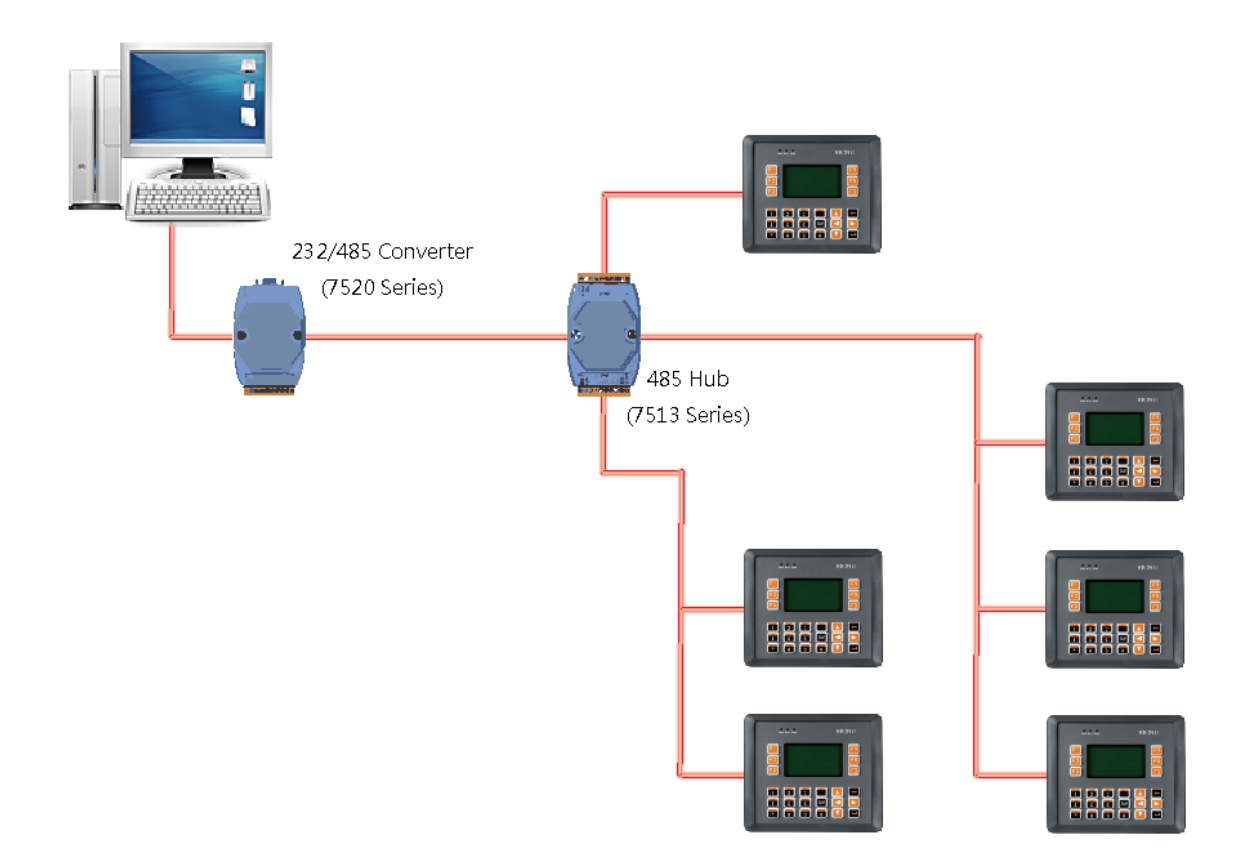

VP-23W1/VP-25W1 User Manual, version 1.0.4. Last Revised: April 2010 Page: 134

Copyright © 2009 ICP DAS Co., Ltd. All Rights Reserved. \* E-mail: service@icpdas.com

# **B.4. RANDOM RS-485 NETWORK**

There are branches along the main wire. In this case, it is better to have a repeater to isolate or filter the noise that is made by devices.

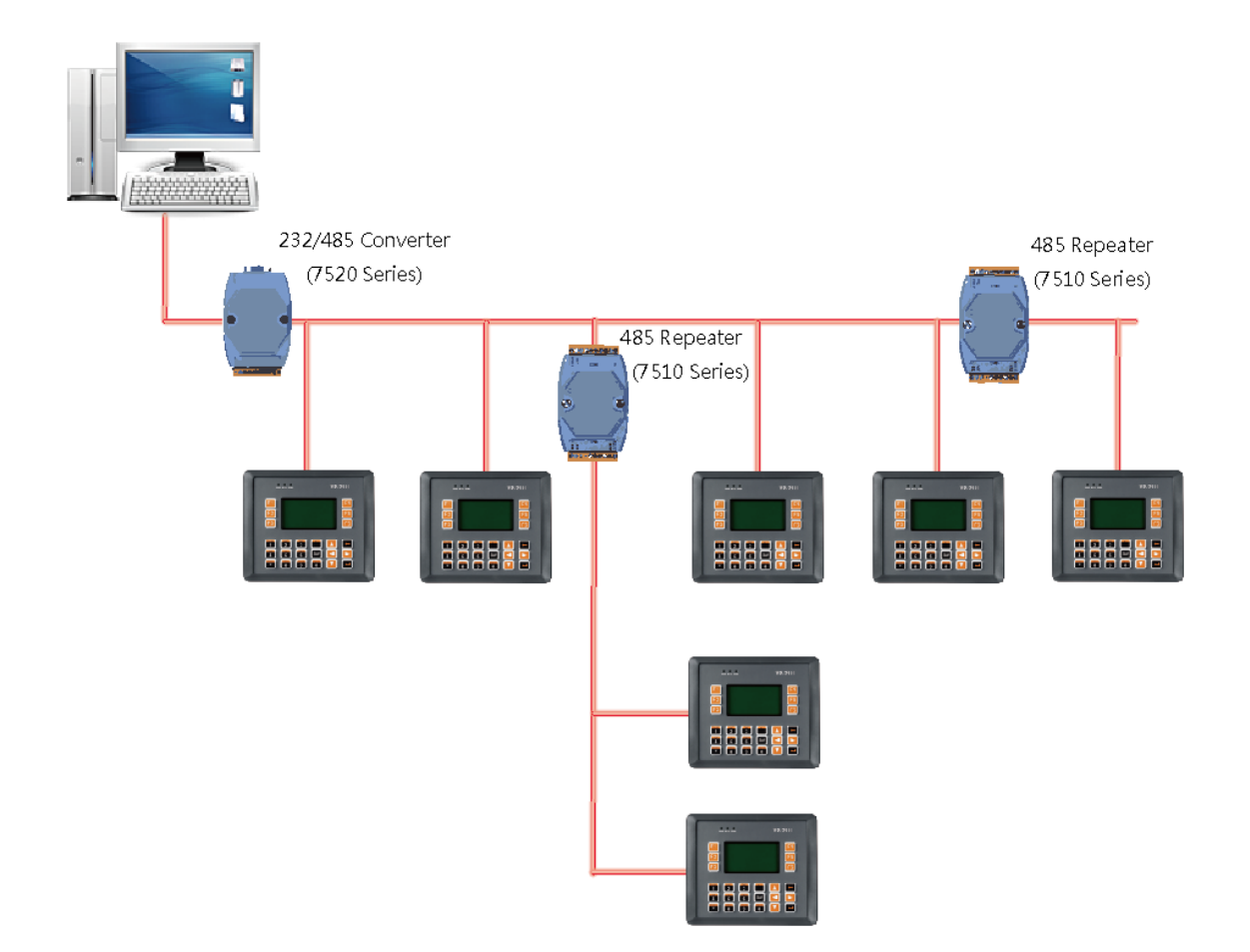

# **B.5. MASTER/SLAVES SETTINGS**

There must exist one master to have a pull-high/pull-low resistor in the same network. In a master/slave applications, "Master" is the default configuration of ViewPAC.

## **B.5.1. ViewPAC as a Master (default):**

When one of ViewPAC is set to the master mode, then all the other devices on the same network must be set to the slave mode.

Set an ViewPAC to the master mode by adjusting the jumpers on the power board of ViewPAC (the pull-high/pull-low resistors are adjusted to be enabled.) Refer to the following figure:

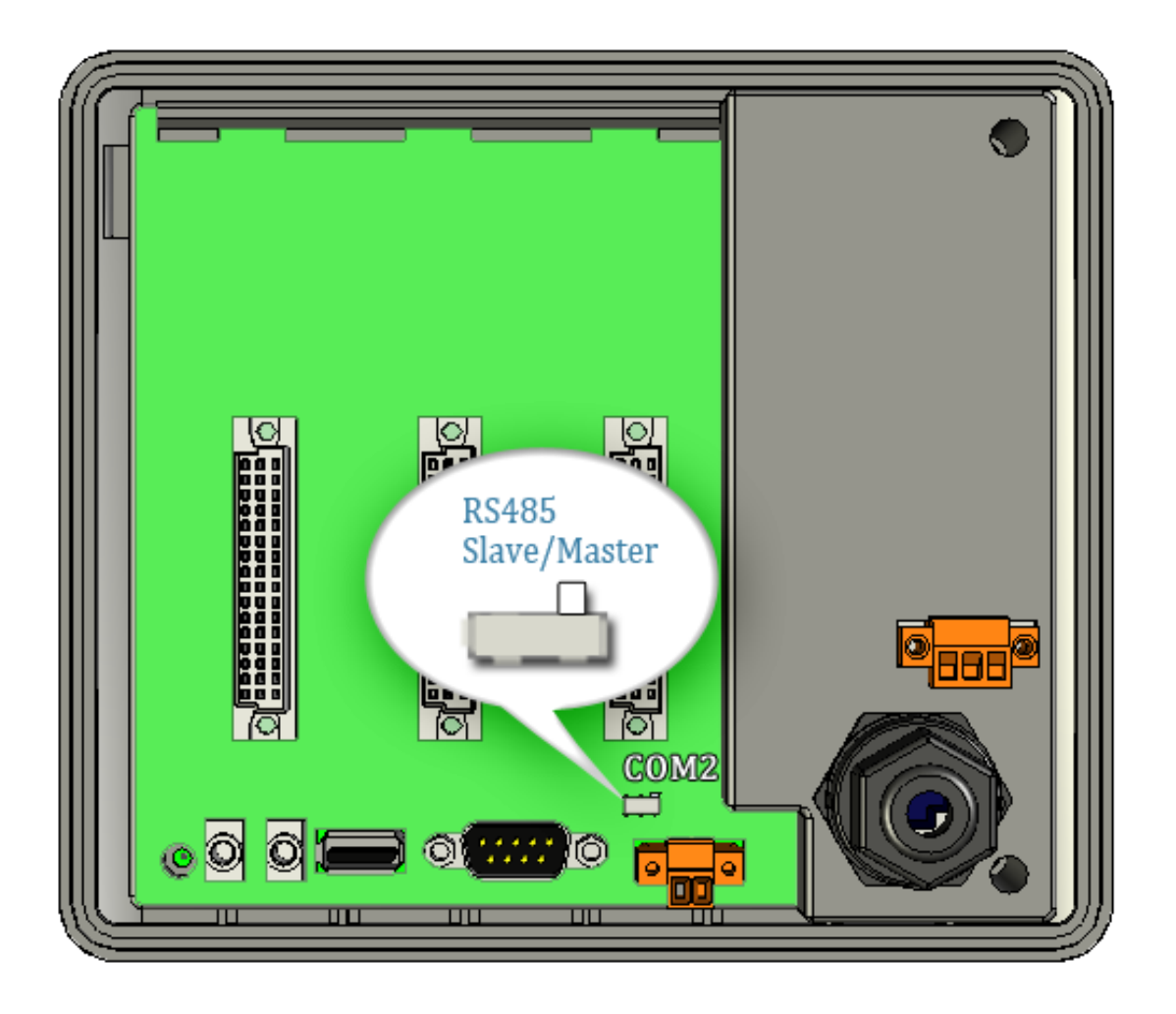

VP-23W1/VP-25W1 User Manual, version 1.0.4. Last Revised: April 2010 Page: 136 Copyright © 2009 ICP DAS Co., Ltd. All Rights Reserved. E-mail: service@icpdas.com

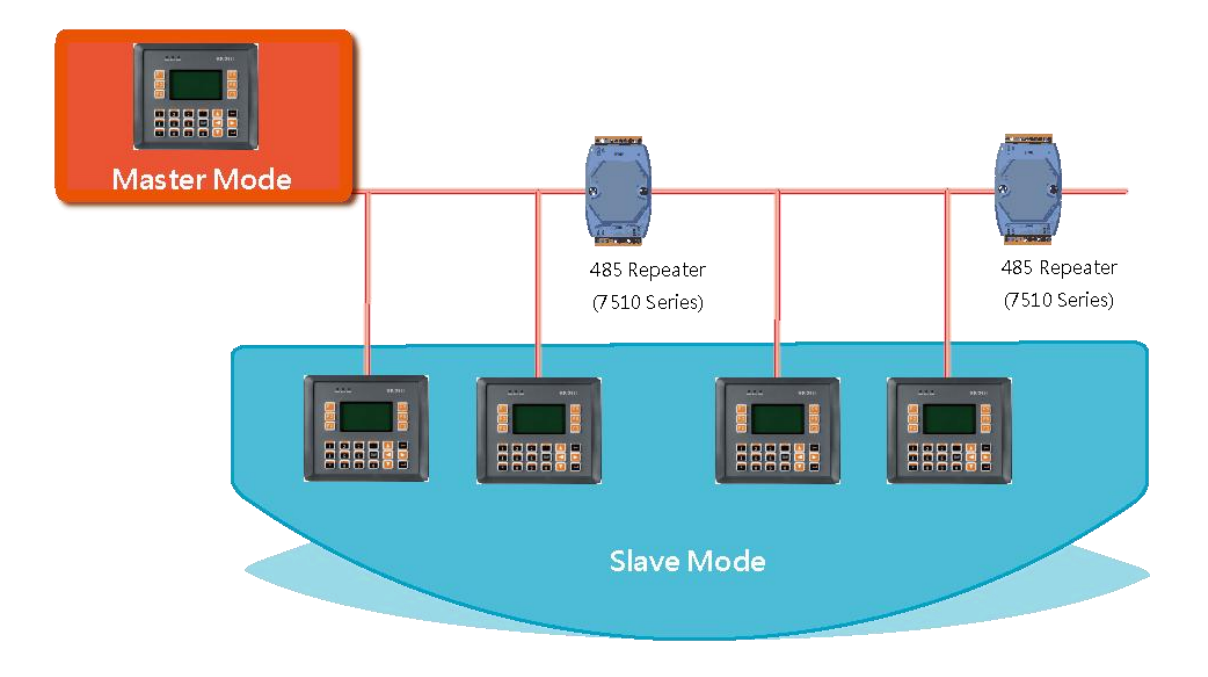

## **B.5.2. ViewPAC as a Slave:**

For most of application, only one 7520 series module is used as RS-232/485 converter, and its pull-high/pull-low resistors are set to be enabled. Then the ViewPAC and all the other devices on this network must be in their slave mode (the pull-high/pull-low resistors must be disabled).

Please refer to the following figure to set the jumpers to the slave mode. The jumpers are located at the power board of ViewPAC

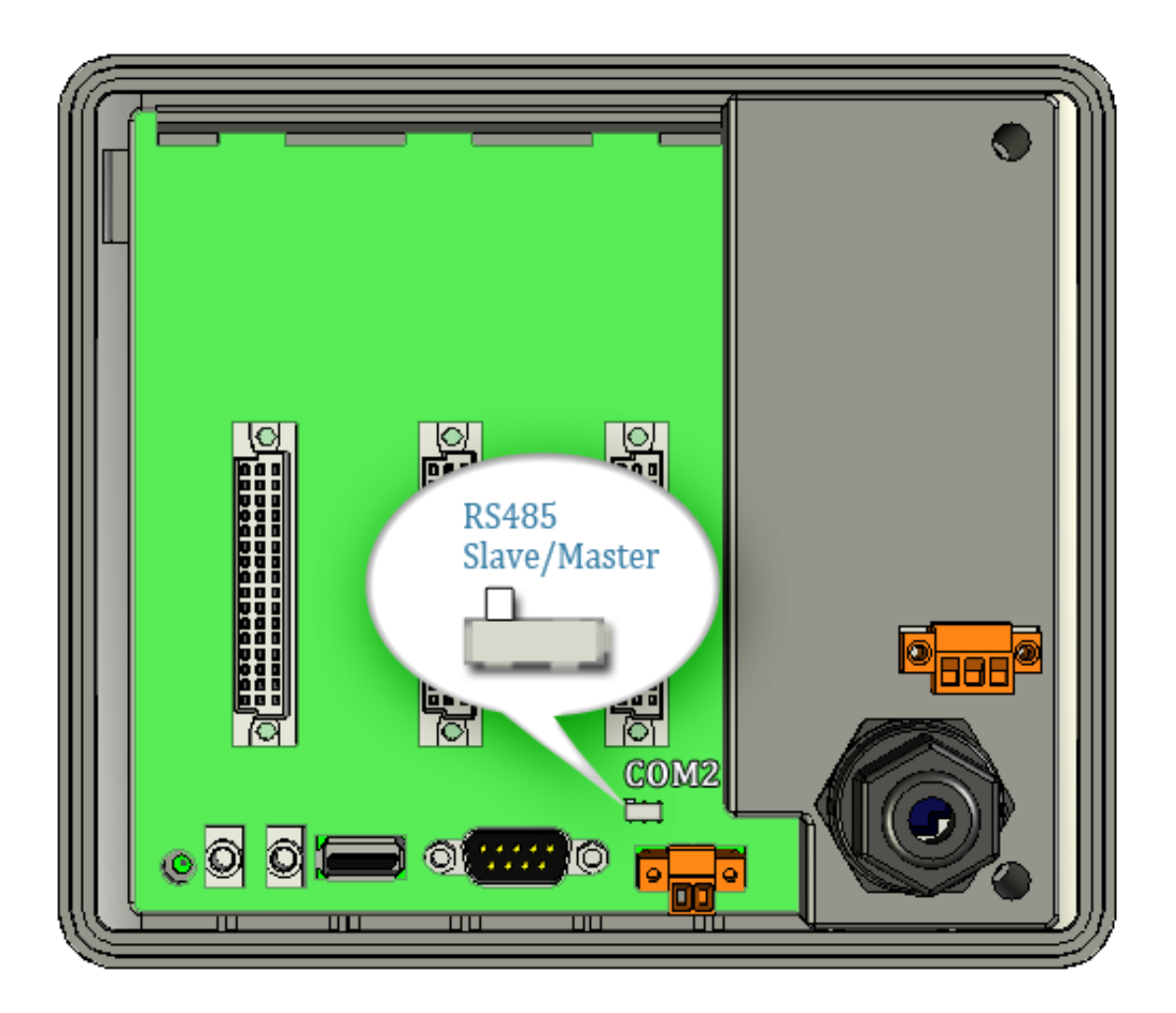

VP-23W1/VP-25W1 User Manual, version 1.0.4. Last Revised: April 2010 Page: 138 Copyright © 2009 ICP DAS Co., Ltd. All Rights Reserved. \* E-mail: service@icpdas.com

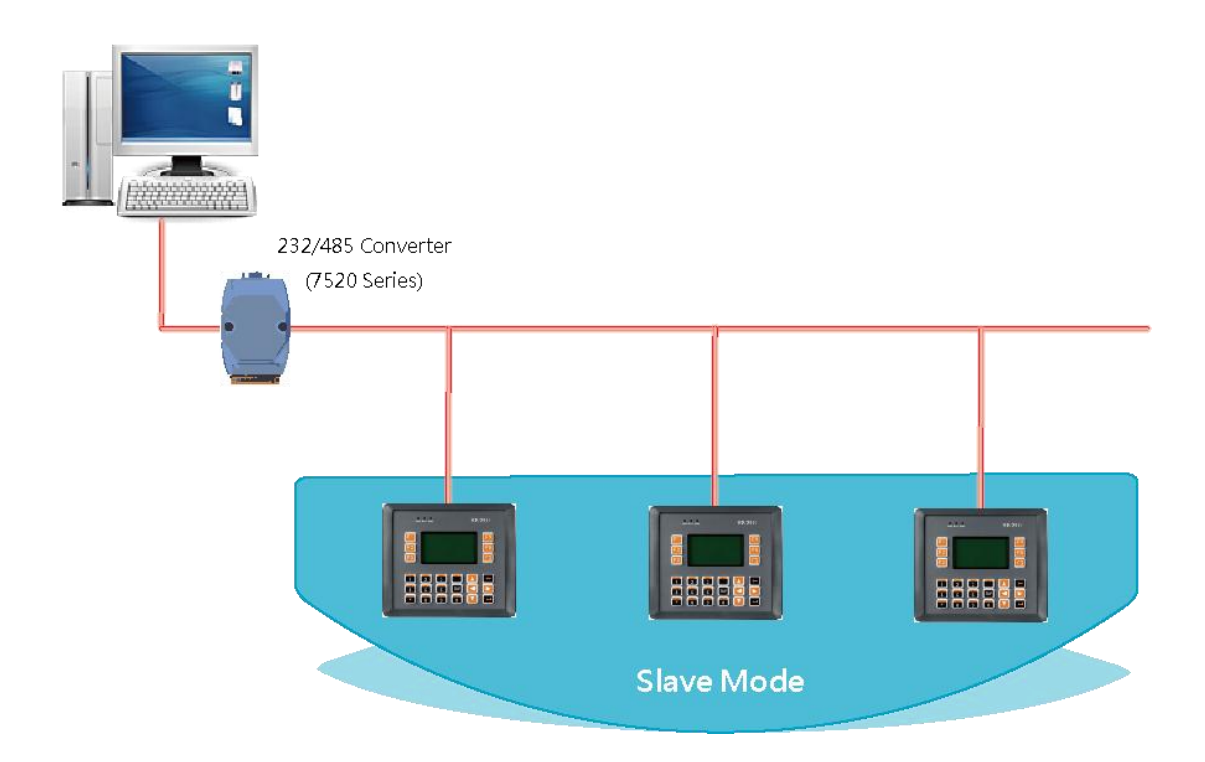

If there are repeaters on the RS-485 network, you can see that there are pull-high/pull-low resistors on both sides of the repeaters (i-7510)

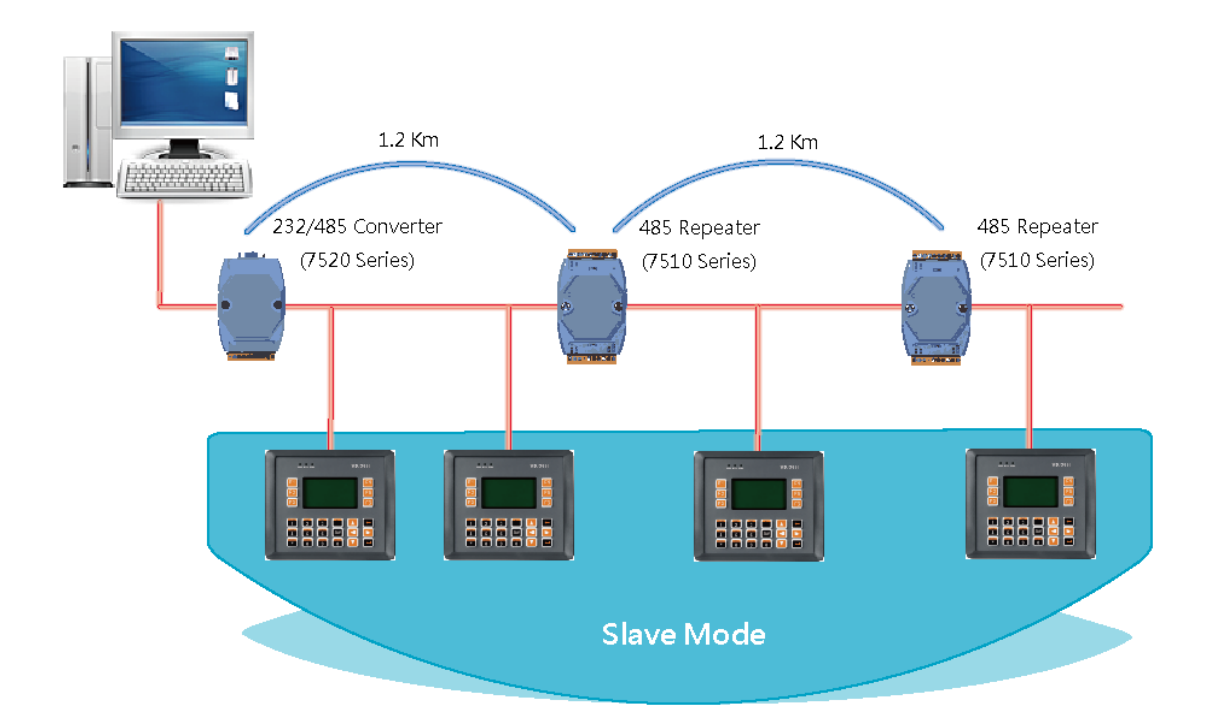

VP-23W1/VP-25W1 User Manual, version 1.0.4. Last Revised: April 2010 Page: 140

Copyright © 2009 ICP DAS Co., Ltd. All Rights Reserved. \* E-mail: service@icpdas.com

## **C.1. HOW TO ESTABLISH A NEW TELNET AND FTP ACCOUNT**

To establish a new telnet and FTP account, please perform the following steps:

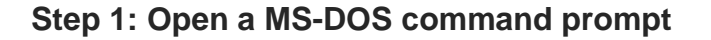

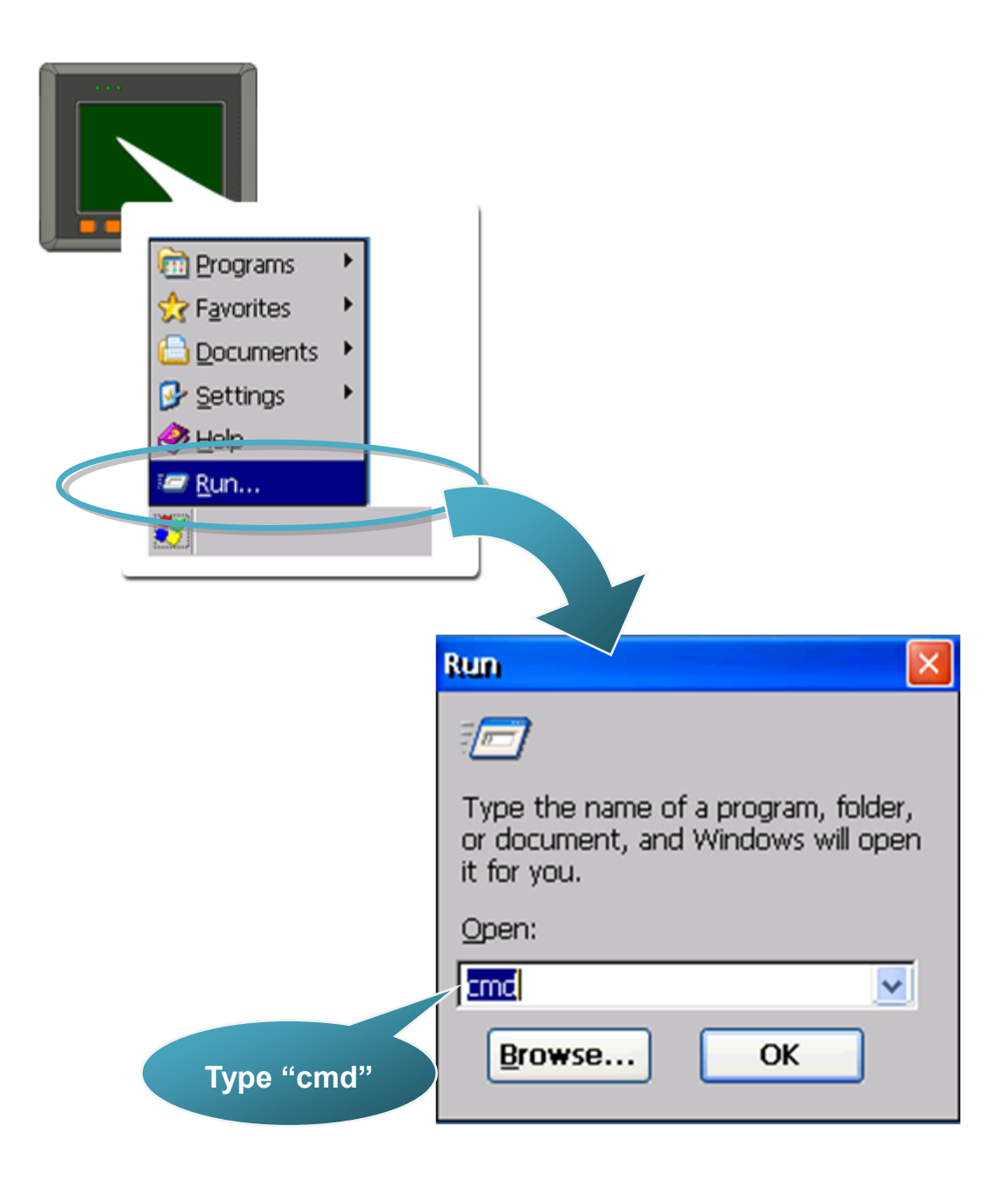

VP-23W1/VP-25W1 User Manual, version 1.0.4. Last Revised: April 2010 Page: 141

Copyright © 2009 ICP DAS Co., Ltd. All Rights Reserved. \* E-mail: service@icpdas.com

#### **Step 2: Establish a new account**

[Syntax] usrmgr –a <username> <password>

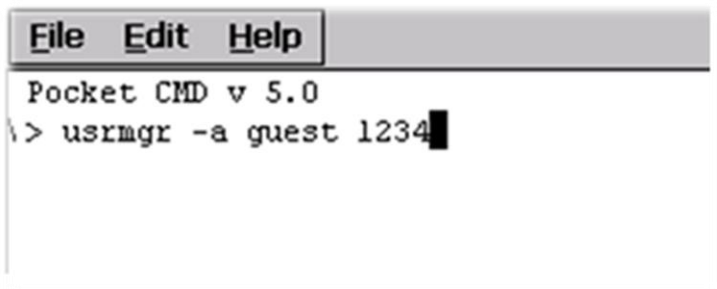

## **Tips & Warnings**

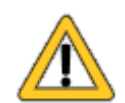

For more information about managing accounts, you just type "usrmgr" command to get a complete list of supported commands.

The setting may not save. That is, after rebooted, the setting will disappear and you should set the account again.

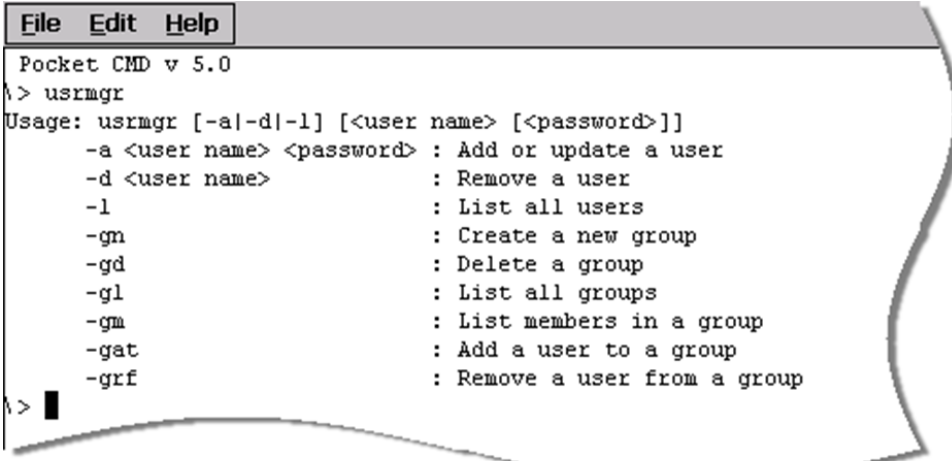

## **C.2. HOW TO ONLINE DEBUG VIEWPAC**

Debugging is a process that you use to find and resolve errors, or bugs, in a program.

## **C.2.1. Debug ViewPAC programs in EVC++**

**Step 1: On the "Tools" menu, click "Configure Platform Manager…" command**

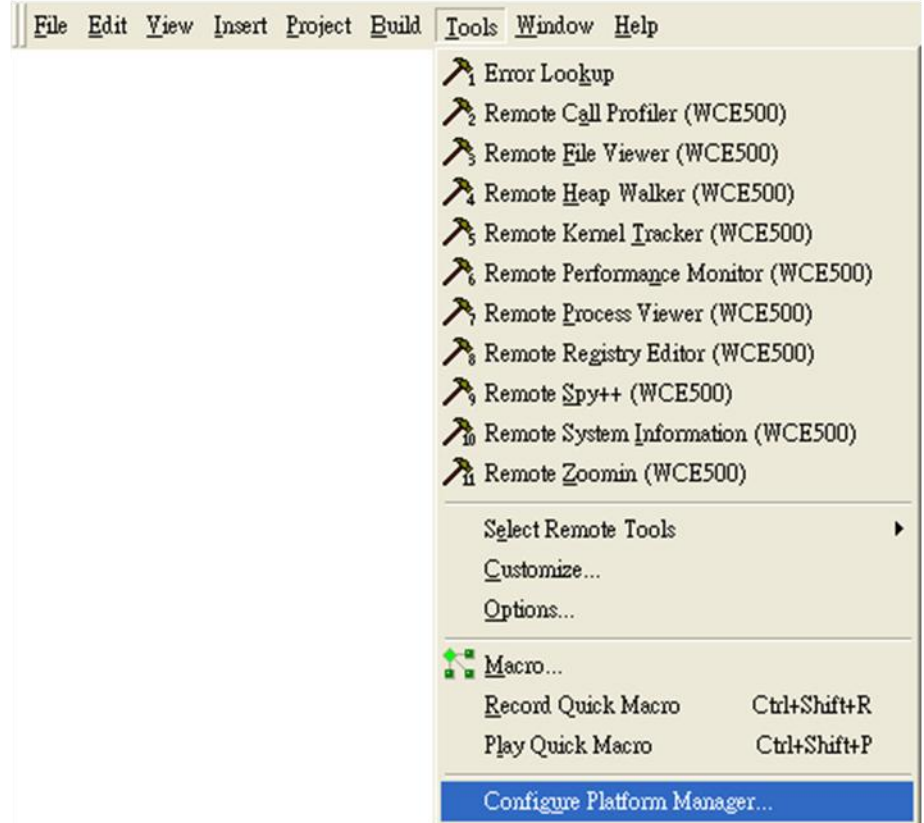

## **Step 2: On the "Windows CE Platform Manager Configuration" dialog, click the "Properties…" button**

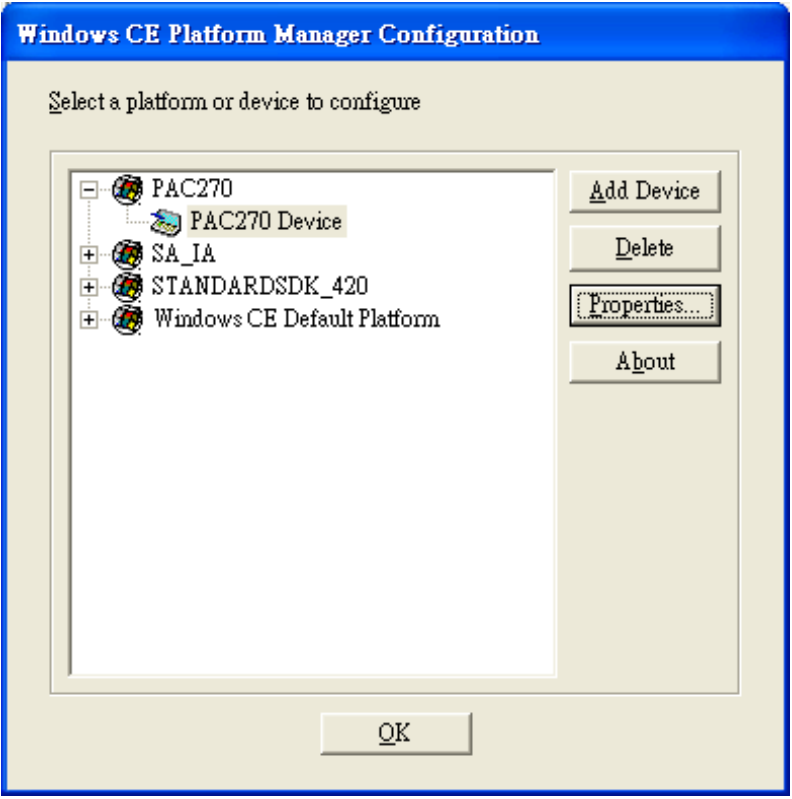

**Step 3: On the "Device Properties" dialog, click the "Configure…" button**

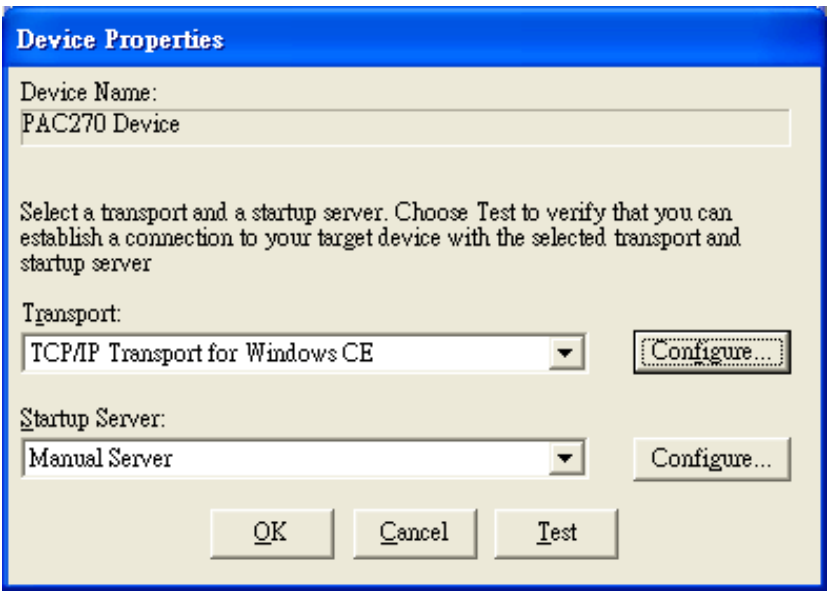

VP-23W1/VP-25W1 User Manual, version 1.0.4. Last Revised: April 2010 Page: 144

Copyright © 2009 ICP DAS Co., Ltd. All Rights Reserved. E-mail: service@icpdas.com
**Step 4: On the "TCP/IP Transport Configuration" dialog, select the "Fixed port" check box, and then click the "OK" button**

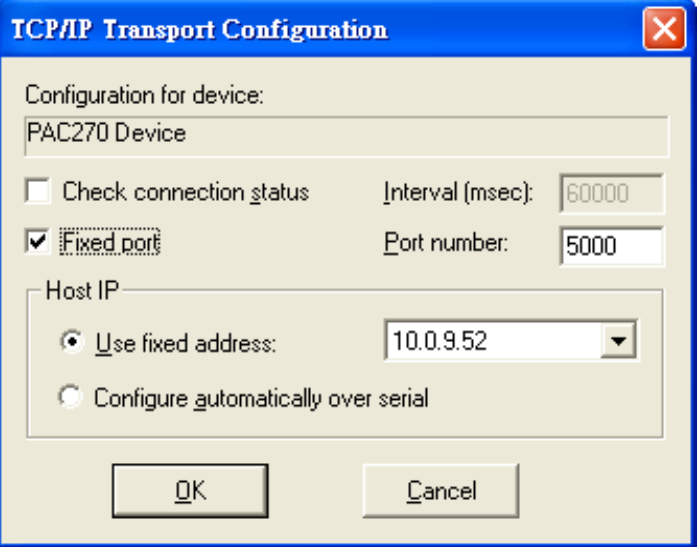

**Step 5: On the "Windows CE Platform Manager Configuration" dialog, click the "Test" button**

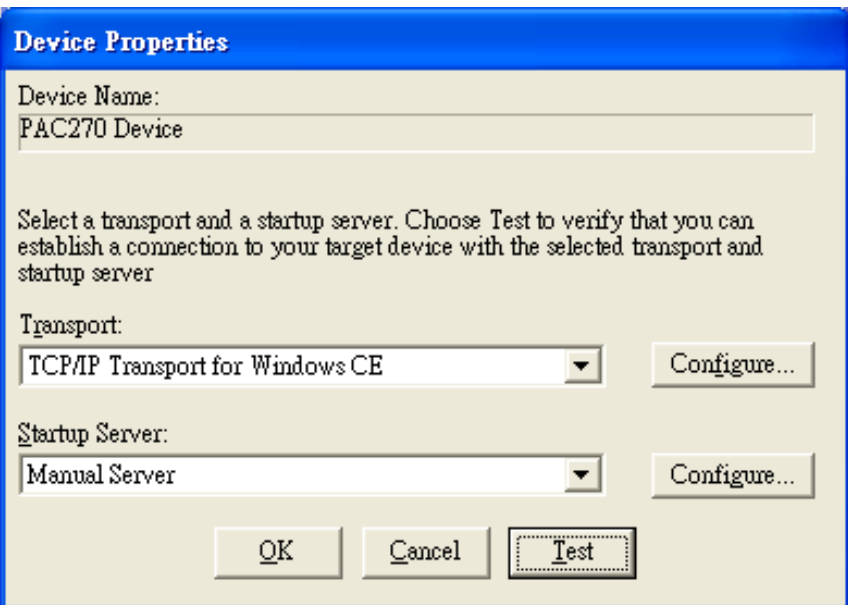

VP-23W1/VP-25W1 User Manual, version 1.0.4. Last Revised: April 2010 Page: 145

**Step 6: The "Manual Server - Action" dialog will appear displaying a command line, before click the "OK" button to close dialog, turn to the ViewPAC controller side to do the next two-steps**

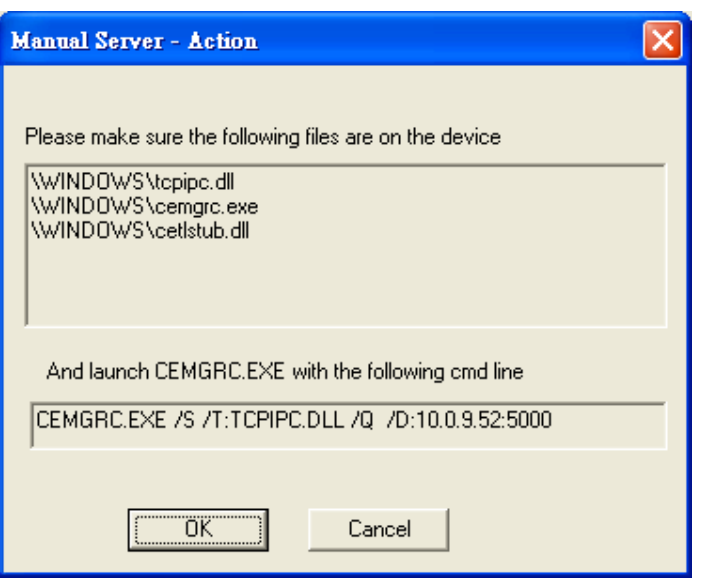

- **Step 7: On the ViewPAC controller side, select the " Start" menu, and then click the "Run…" command**
	-

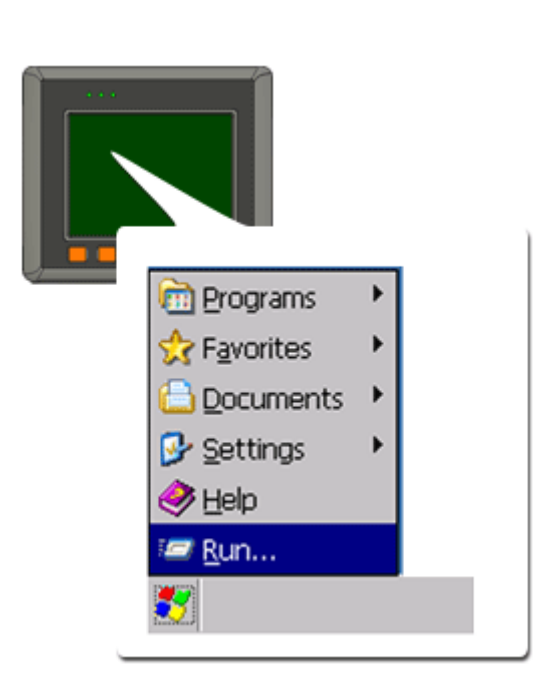

VP-23W1/VP-25W1 User Manual, version 1.0.4. Last Revised: April 2010 Page: 146 Copyright © 2009 ICP DAS Co., Ltd. All Rights Reserved. E-mail: service@icpdas.com

**Step 8: On the "Run" dialog, type the command which displays in step 5 and then click the "OK" button**

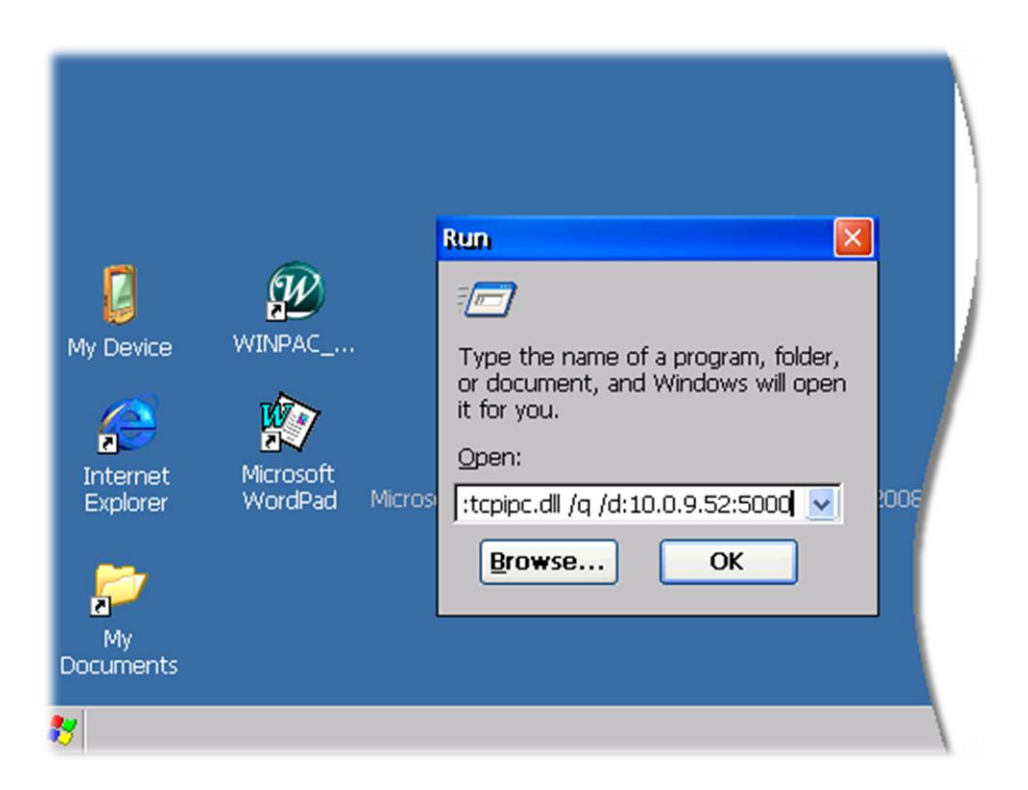

**Step 9: Return to the Host PC side, on the "Manual Server – Action" dialog, click the "OK" button**

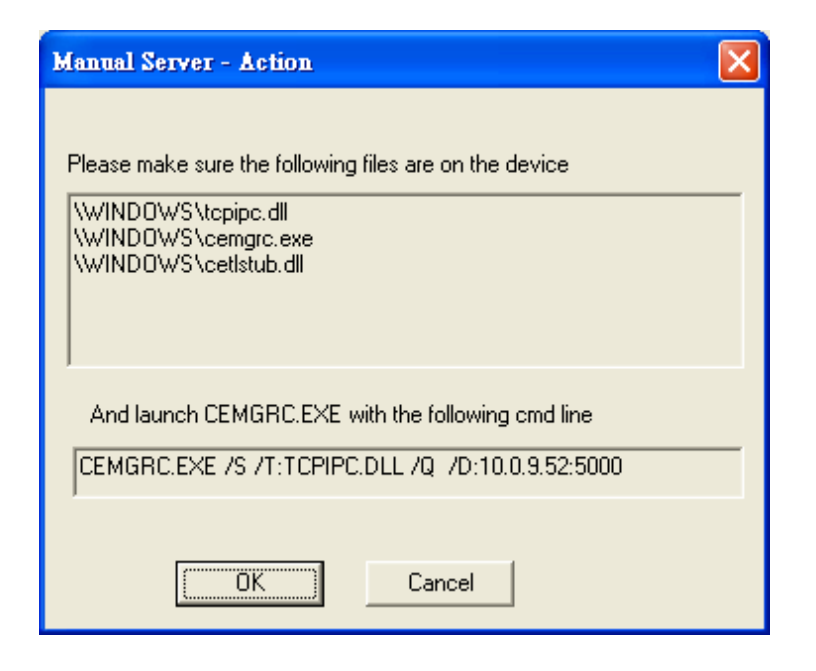

VP-23W1/VP-25W1 User Manual, version 1.0.4. Last Revised: April 2010 Page: 147

**Step 10: On the "Testing Device Connection" dialog, click the "OK" button**

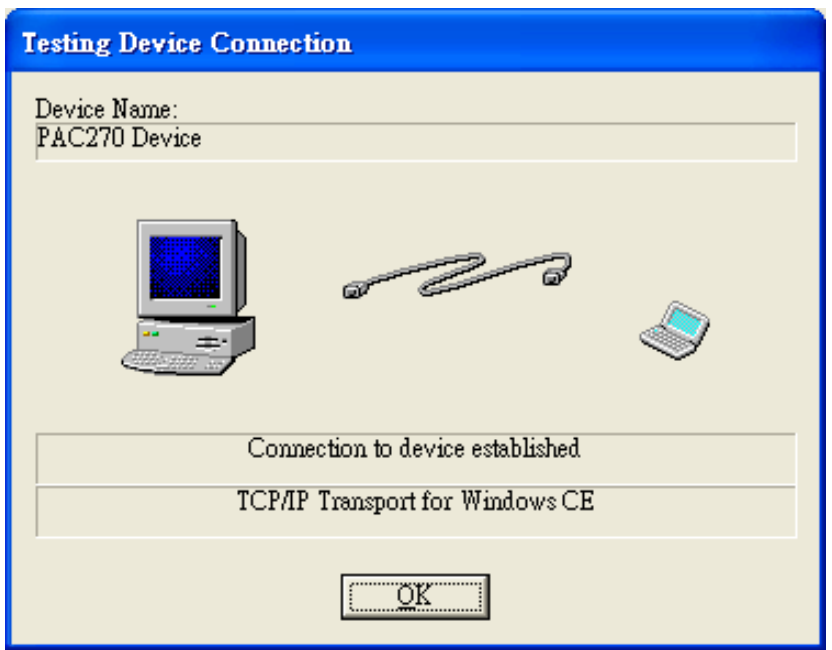

**Step 11: On the "Device Properties" dialog, click the "OK" button**

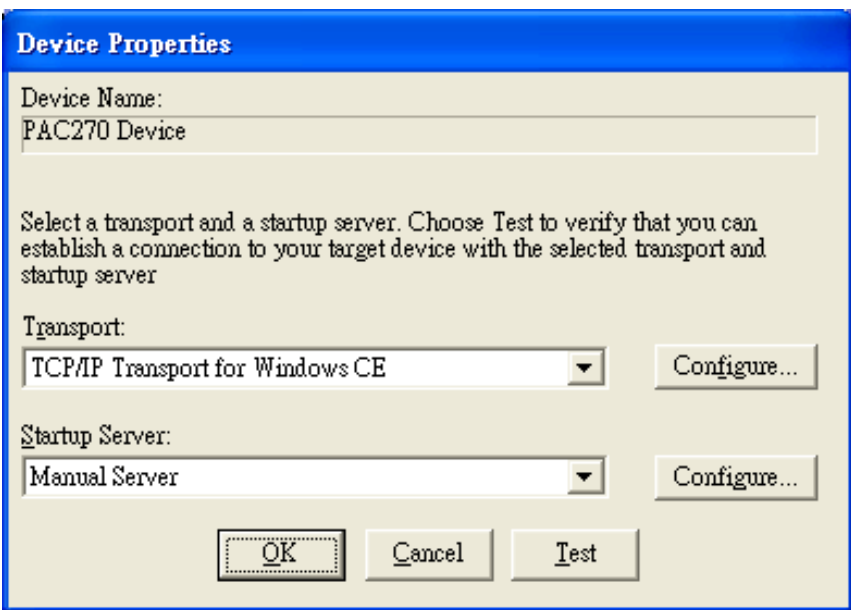

VP-23W1/VP-25W1 User Manual, version 1.0.4. Last Revised: April 2010 Page: 148

### **Step 12: On the "Windows CE platform or device to configure" dialog, click the "OK" button**

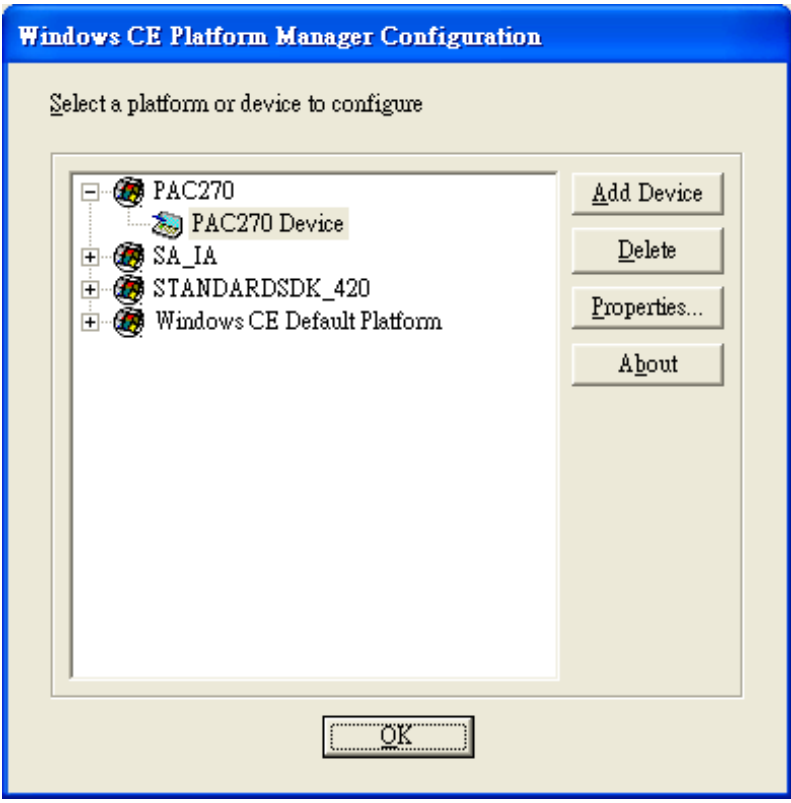

**Step 13: On the "Build" menu, select the "Start Debug" command and then click the "Go" command**

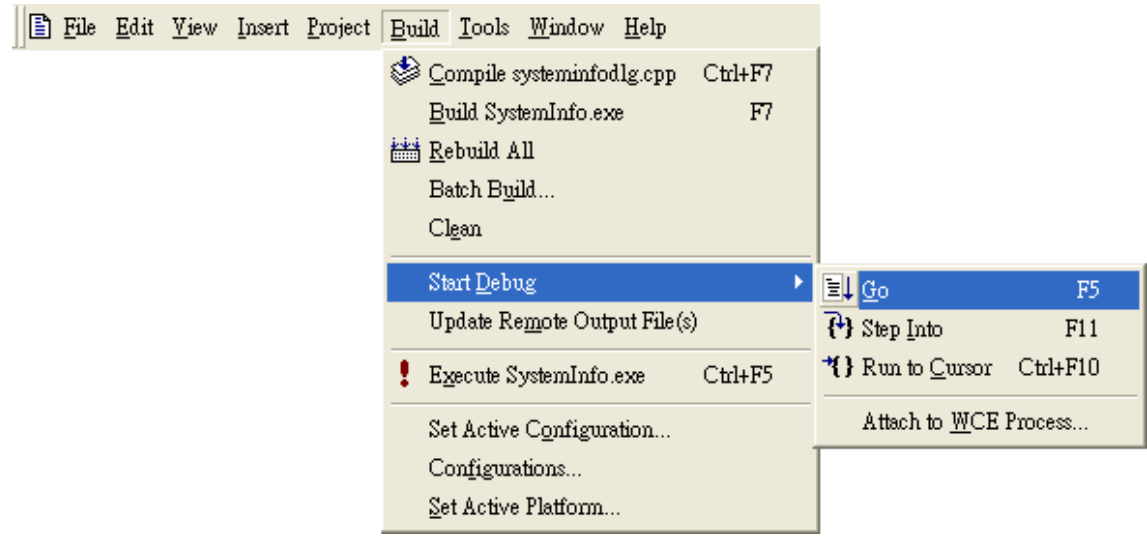

VP-23W1/VP-25W1 User Manual, version 1.0.4. Last Revised: April 2010 Page: 149

**Step 14: The "Manual Server - Action" dialog will appear displaying a command line, before click the "OK" button to close dialog, turn to the ViewPAC controller side to do the next two-steps**

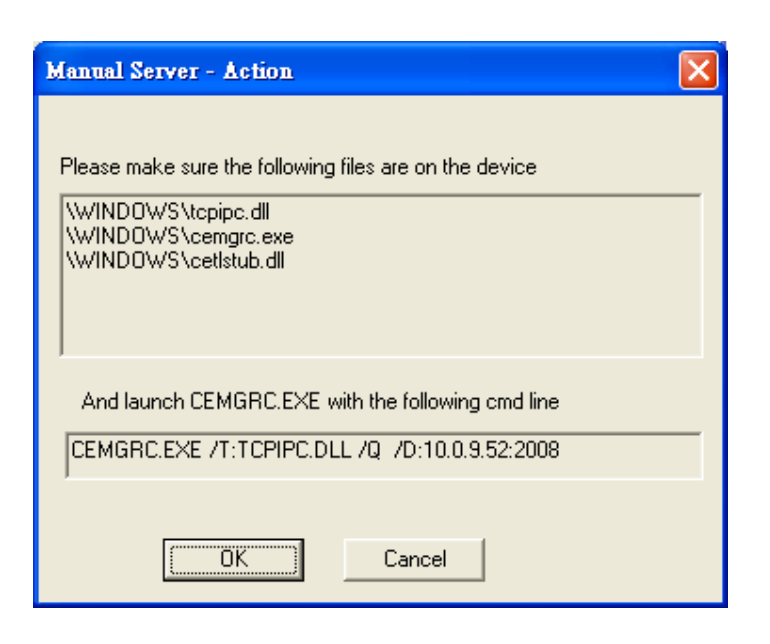

**Step 15: On the ViewPAC controller side, select the " Start" menu, and then click the "Run…" command**

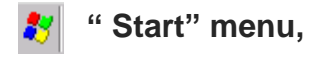

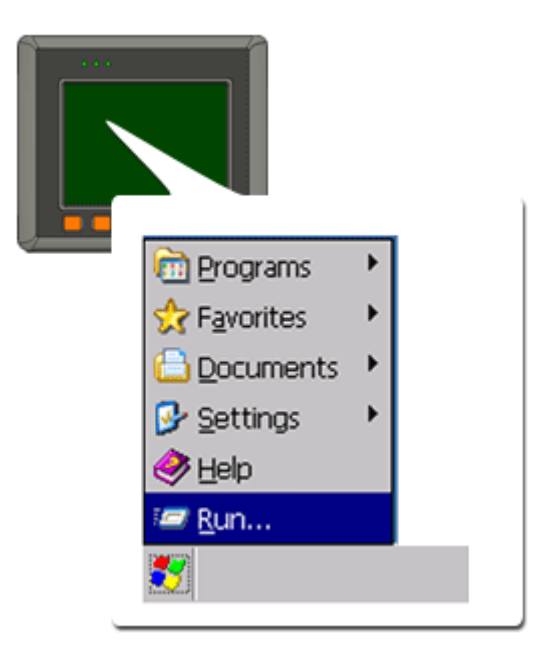

VP-23W1/VP-25W1 User Manual, version 1.0.4. Last Revised: April 2010 Page: 150 Copyright © 2009 ICP DAS Co., Ltd. All Rights Reserved. E-mail: service@icpdas.com

### **Step 16: On the "Run" dialog, type the command which displays in step 5 and then click the "OK" button**

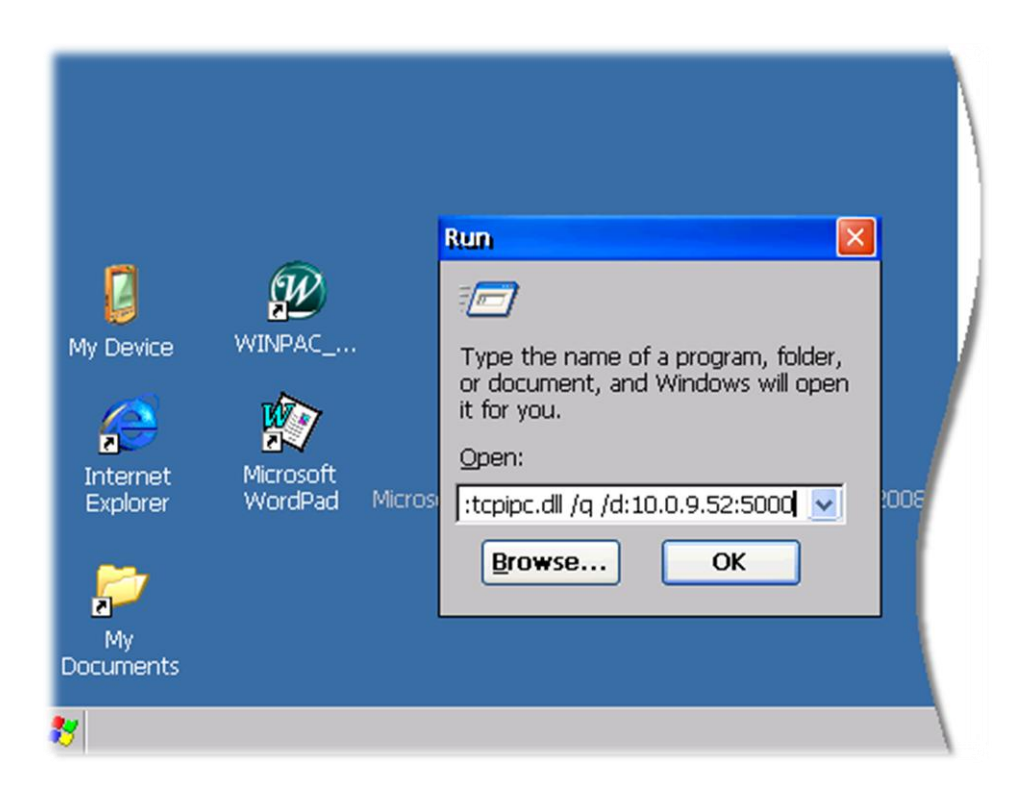

**Step 17: Return to the Host PC side, on the "Manual Server – Action" dialog, click the "OK" button**

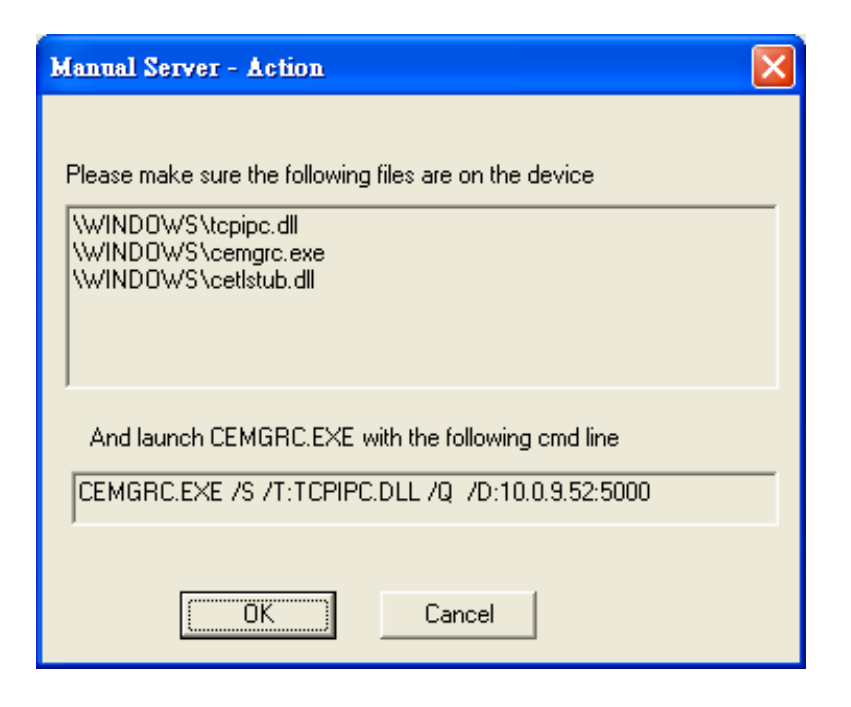

VP-23W1/VP-25W1 User Manual, version 1.0.4. Last Revised: April 2010 Page: 151

**Step 18: On the "Manual Server - Action" dialog, click the "OK" button**

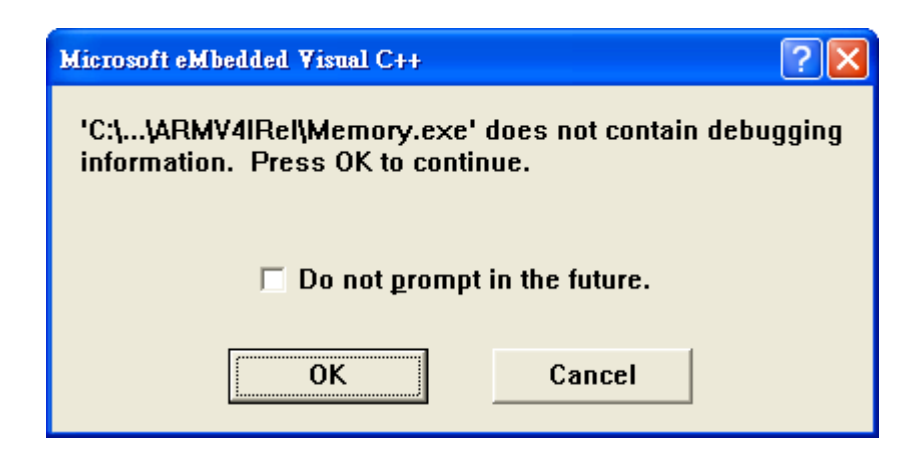

**Step 19: Connection established. Then you can debug on line.**

#### **Tips & Warnings**

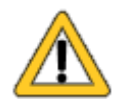

If you want to quit the debugger and return to editing, you can click the "Stop Debugging "button from "Debug" menu

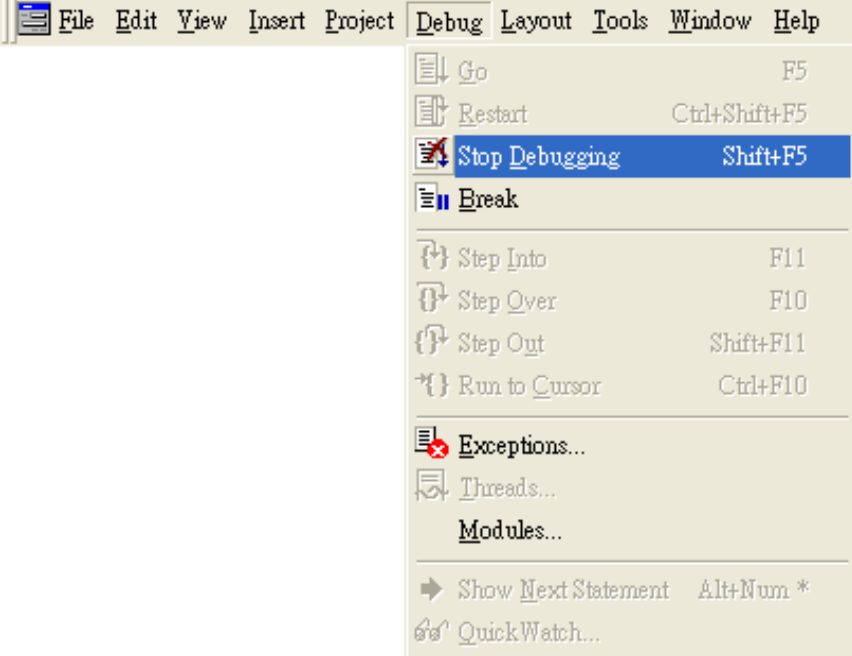

# **C.2.2. Debug ViewPAC programs in Visual Studio 2005/2008**

Debugging in Visual Studio 2005/2008 are provided by ViewPAC OS image V 1.3.0.4 or later.

#### **Step 1: Make sure the following file are listed with the matching version numbers**

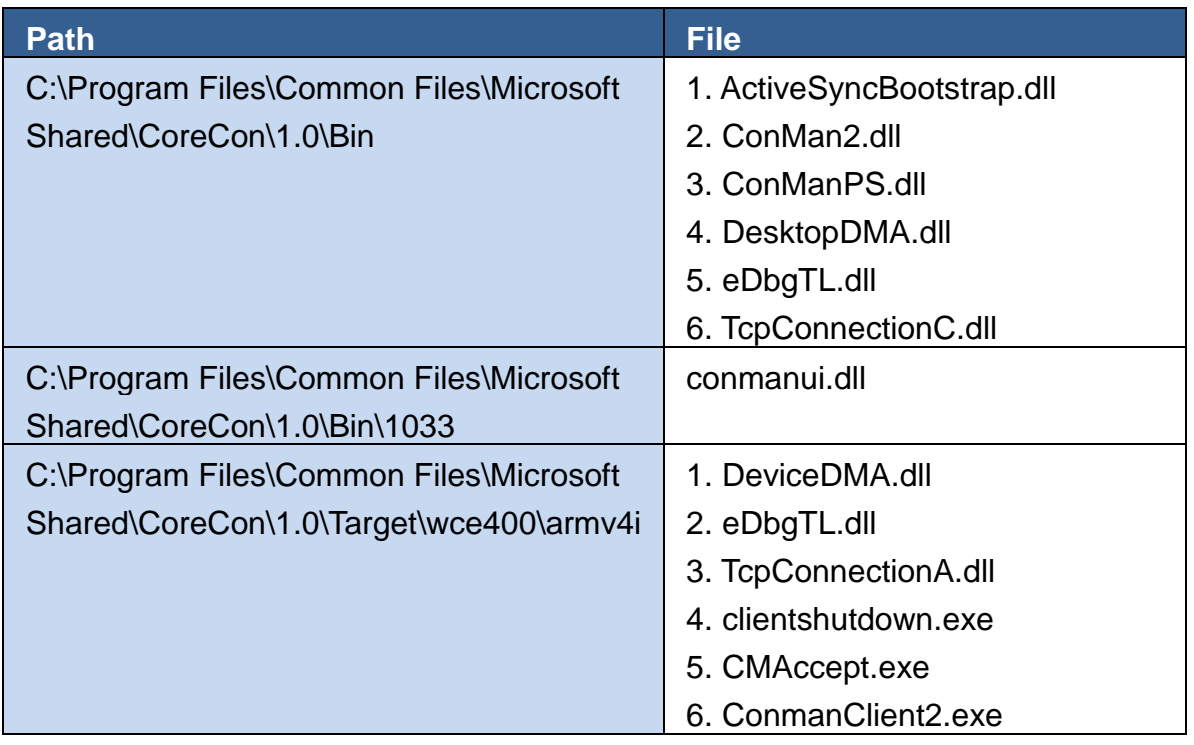

#### **Step 2: If the version matches correctly and the entire file are there, copy the following files to ViewPAC :\ System\_Disk\ICPDAS\System folder**

- $\checkmark$  Clientshutdown exe
- ConmanClient2.exe
- $\checkmark$  CMaccept.exe
- $\checkmark$  eDbgTL.dll
- TcpConnectionA.dll

**Step 3: On the "Project" menu, click "[Project Name] Properties…" command**

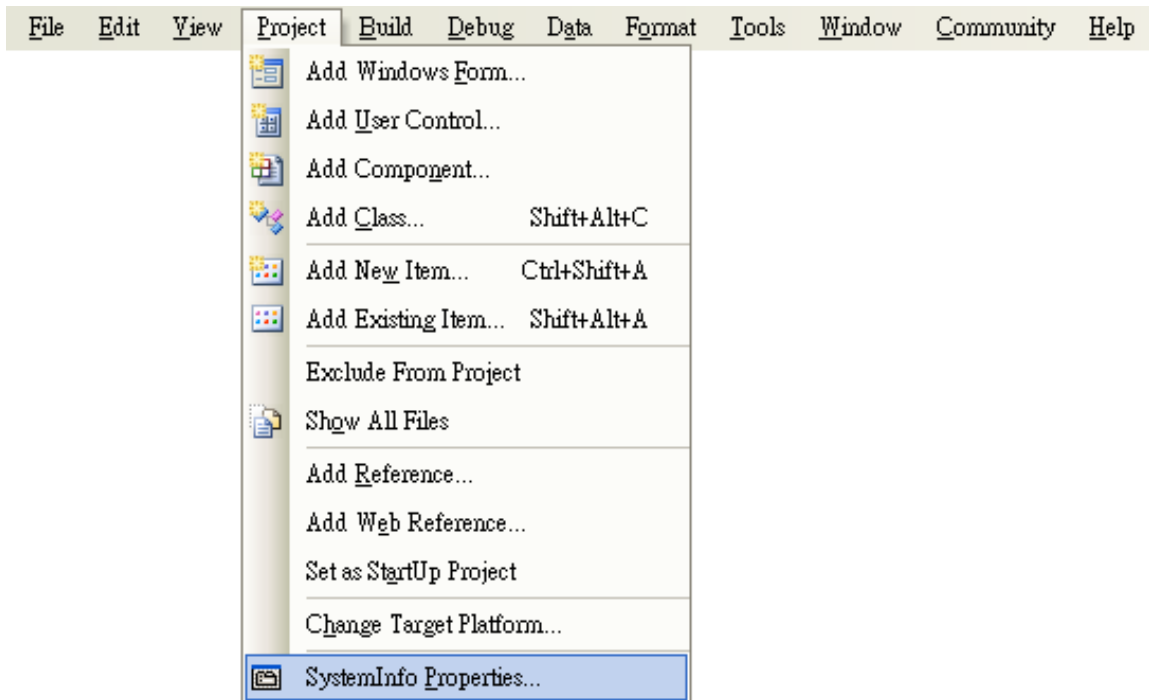

**Step 4: On the "SystemInfo\*" tab, unselect "Deploy the latest version of the .NET compact Framework (includeing Service Packs)" check box**

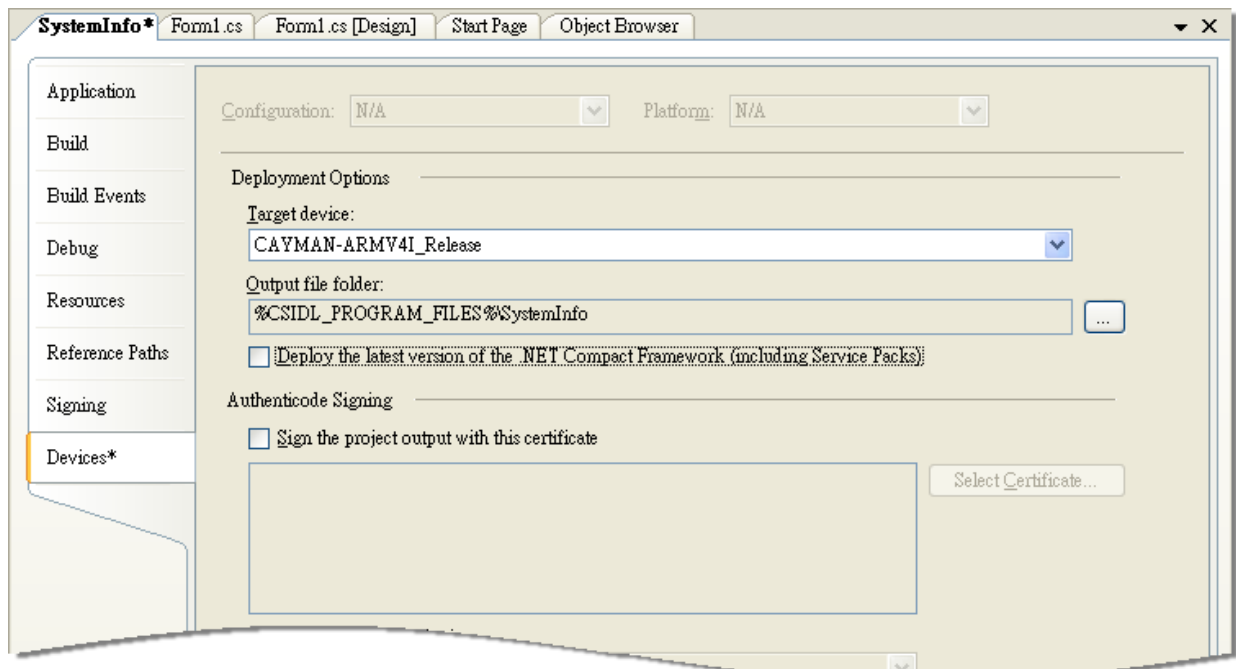

VP-23W1/VP-25W1 User Manual, version 1.0.4. Last Revised: April 2010 Page: 154 Copyright © 2009 ICP DAS Co., Ltd. All Rights Reserved. E-mail: service@icpdas.com

#### **Step 5: On the "Tools" menu, click "Options…" command**

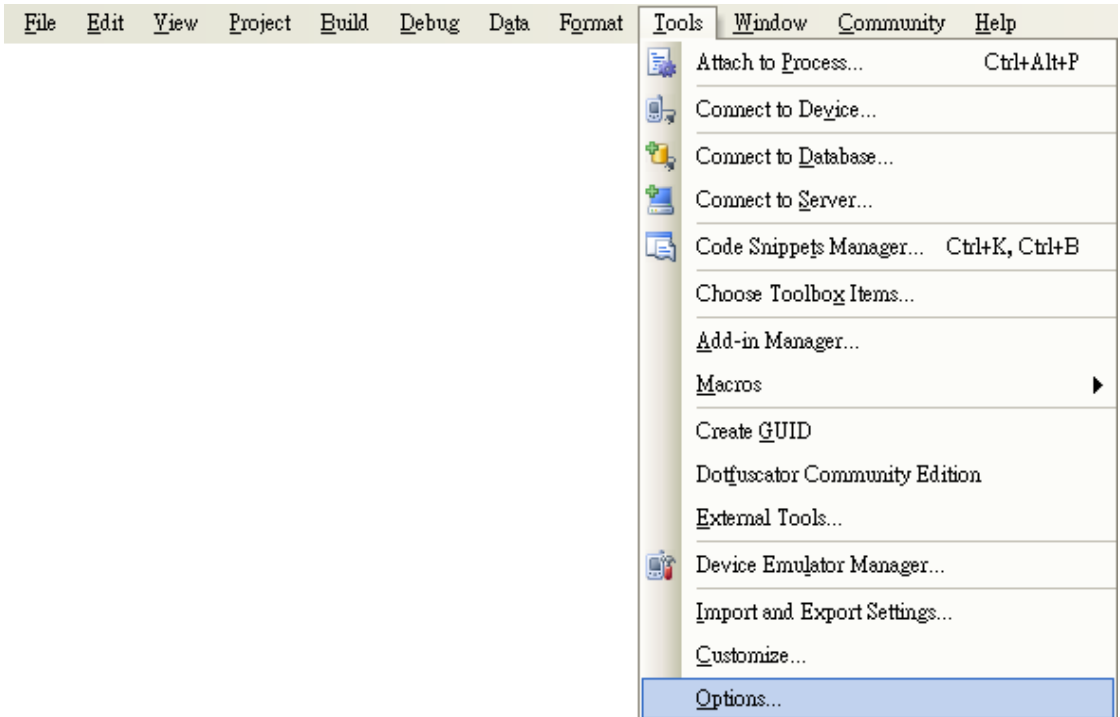

**Step 6: On the "Options" dialog, select "PAC 270" from the "Show devices platform" list, and then click the "Properties…" button**

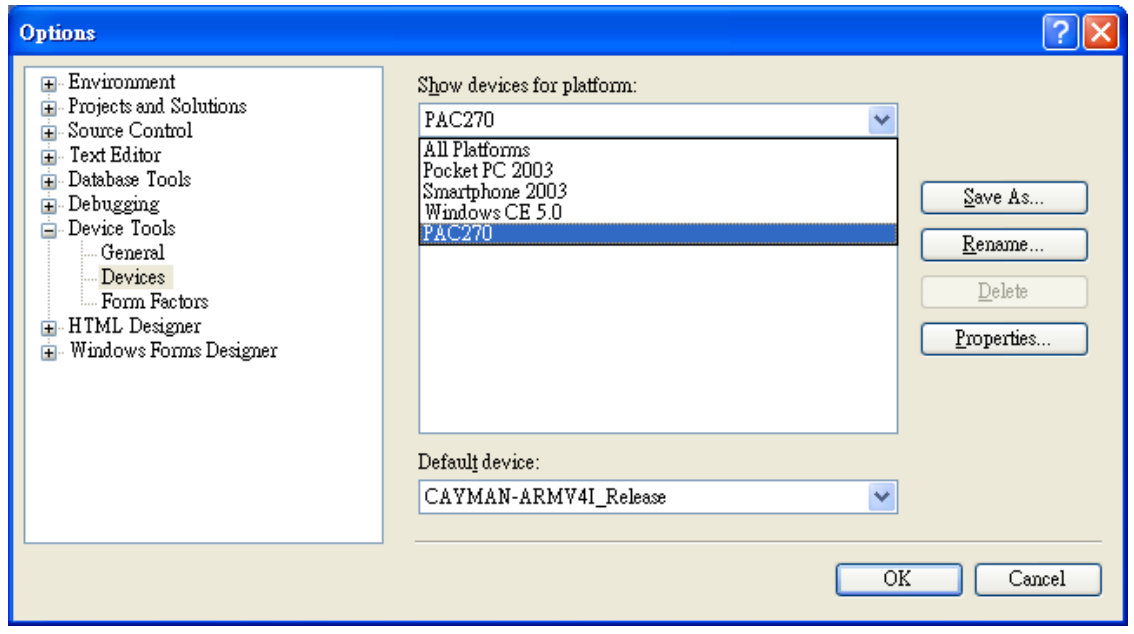

VP-23W1/VP-25W1 User Manual, version 1.0.4. Last Revised: April 2010 Page: 155

## **Step 7: On the "CAYMAN-ARMV4I\_Release Properties" dialog, click the "Configure…" button**

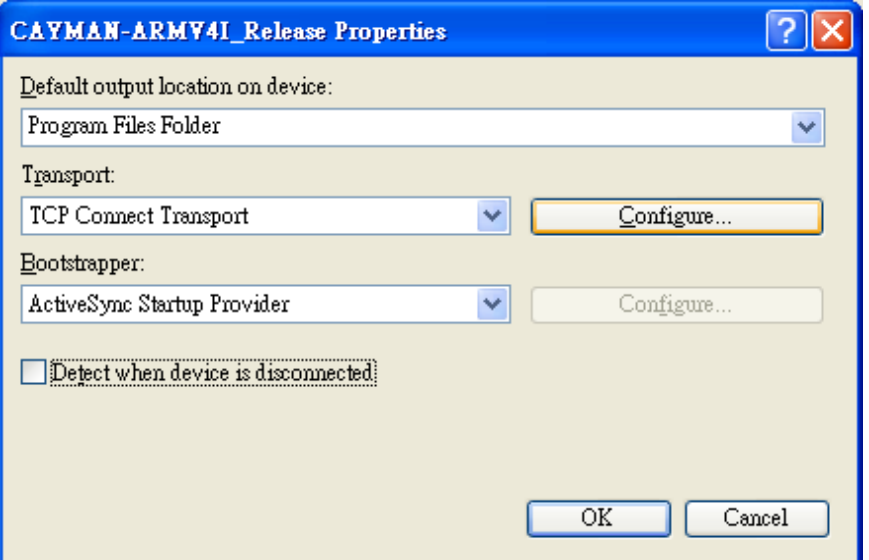

**Step 8: On the "Configure TCP/IP Transport" dialog, select the "Use specific IP address" option and type the IP address of ViewPAC, and then click the "OK" button**

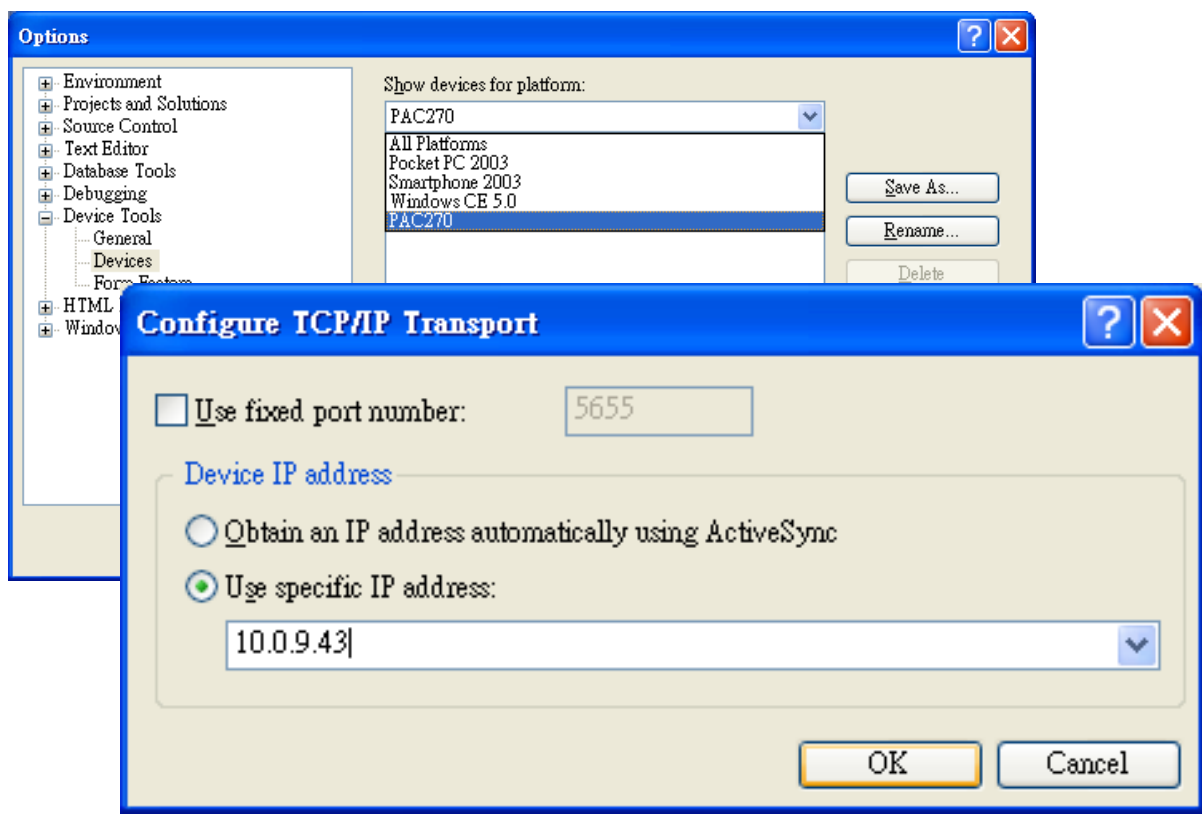

VP-23W1/VP-25W1 User Manual, version 1.0.4. Last Revised: April 2010 Page: 156

**Step 9: On the "CAYMAN-ARMV4I\_Release Properties" dialog, click the "OK" button**

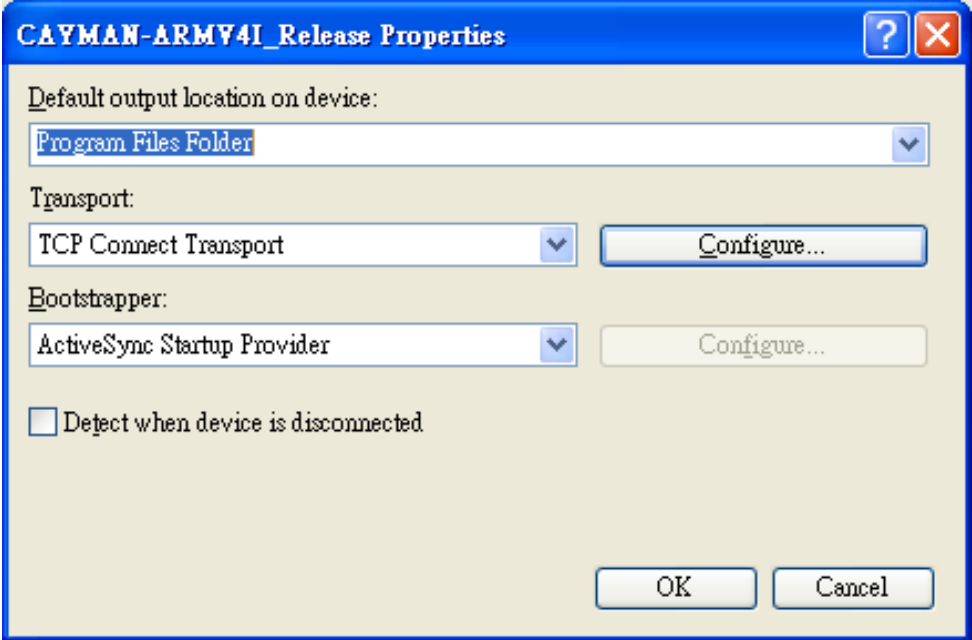

**Step 10: On the "Options" dialog, click the "OK" button**

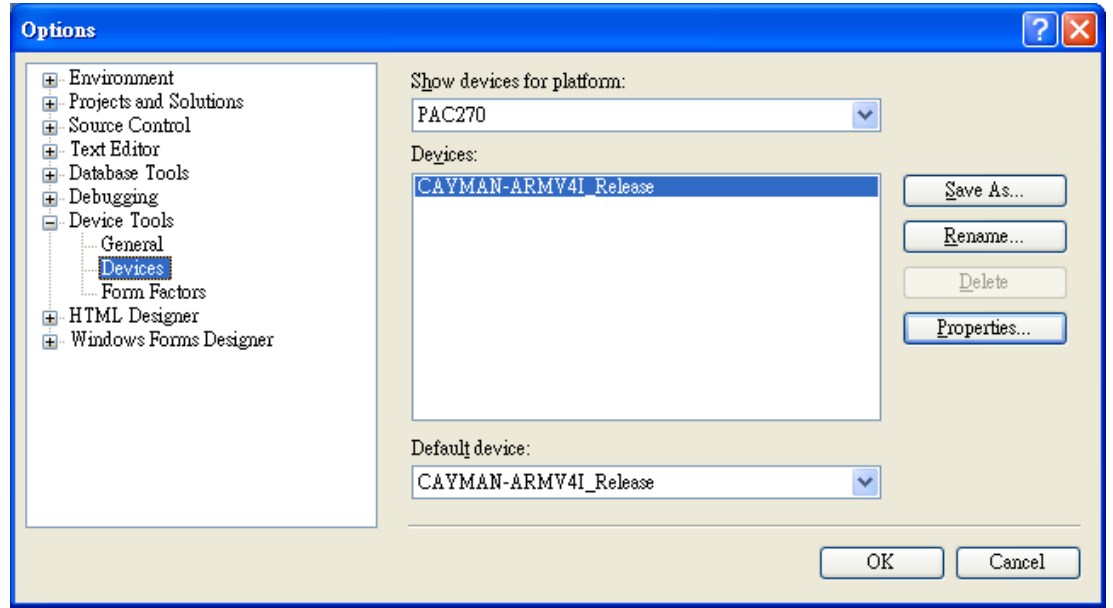

VP-23W1/VP-25W1 User Manual, version 1.0.4. Last Revised: April 2010 Page: 157

## **Step 11: On the ViewPAC controller side, run the "CommanClient2" and the "CMAccept.exe" applications which is located at: \System\_Disk\ICPDAS\System**

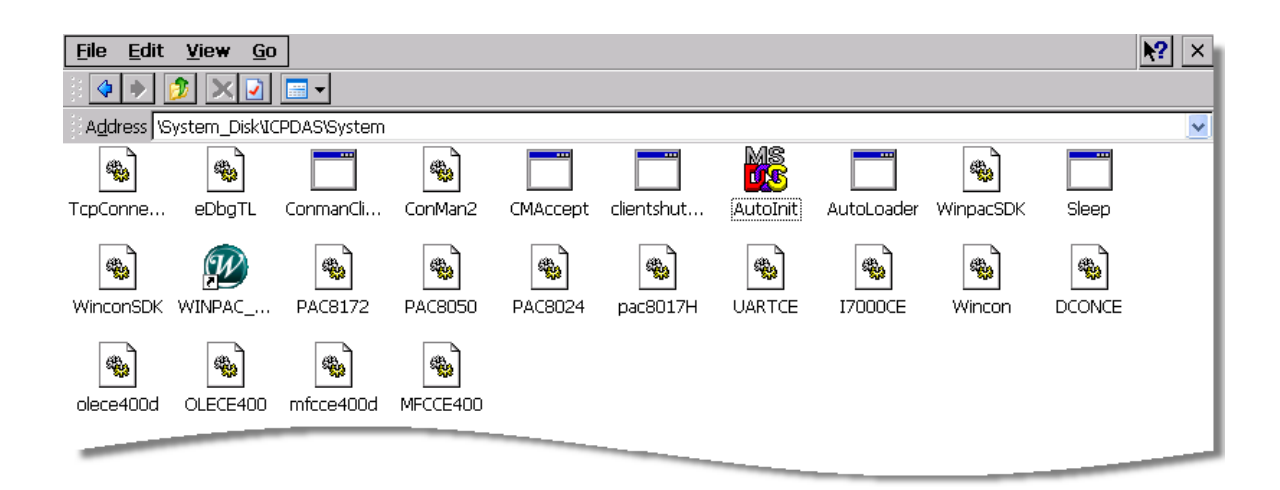

#### **Step 12: On the "Tools" menu, click "Connect to Device…" command**

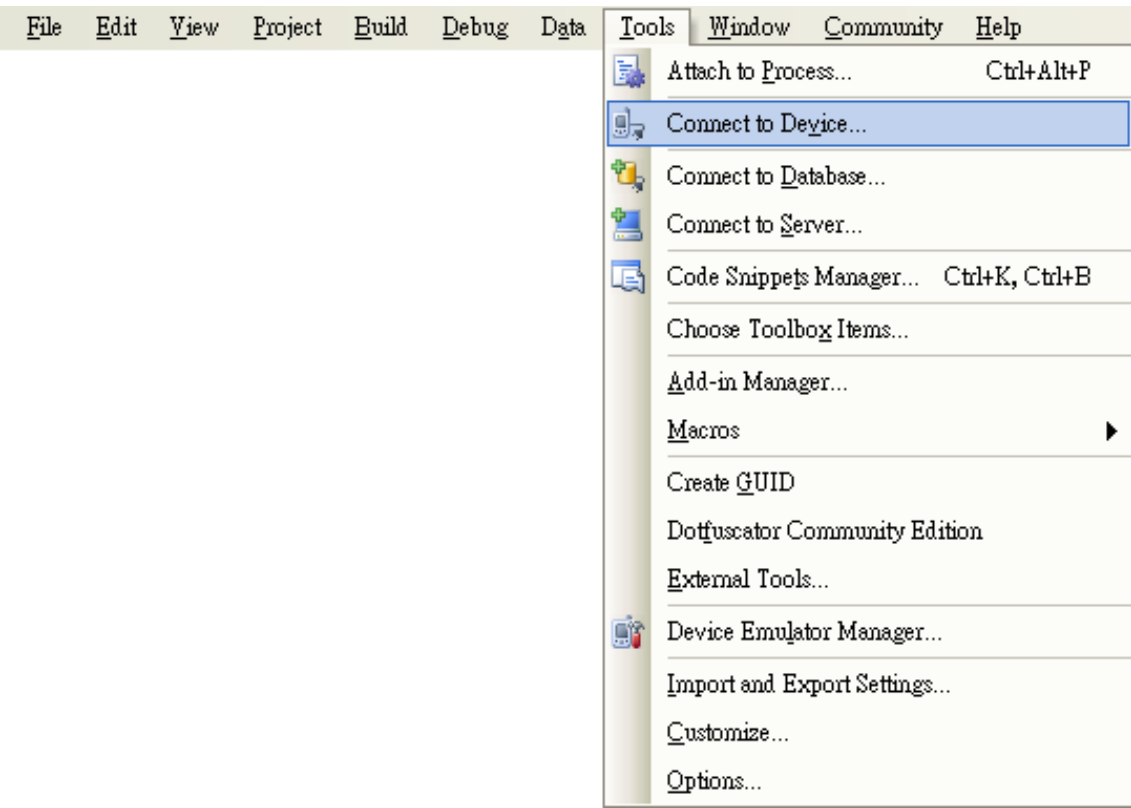

## **Step 13: On the "Connect to Device" dialog, select "PAC 270" from "Platform" list and then click the "Connect" button**

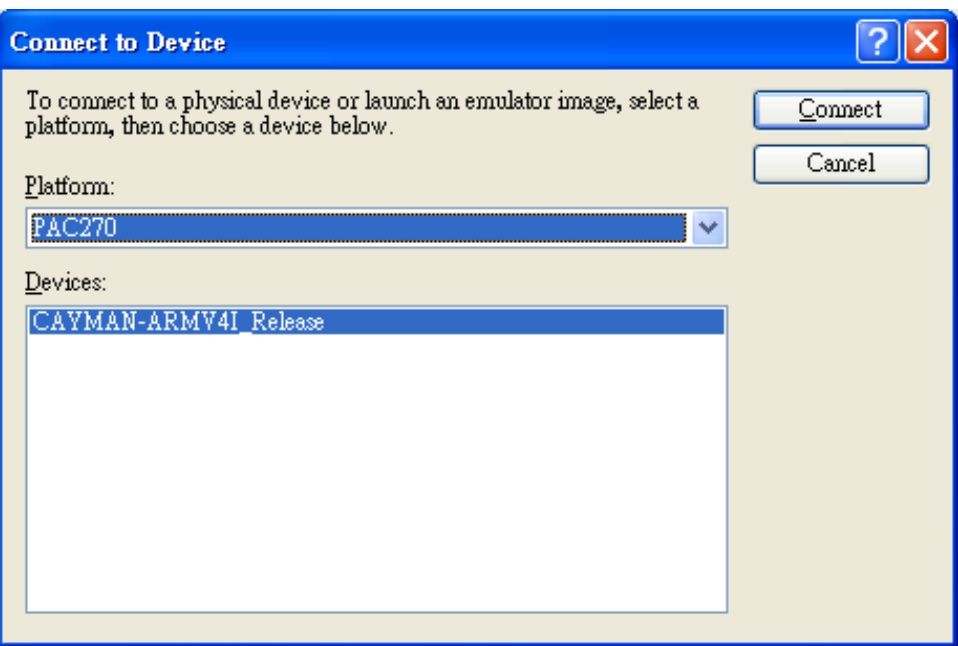

**Step 14: On the "Tools" menu, click "Connect to Device…" command**

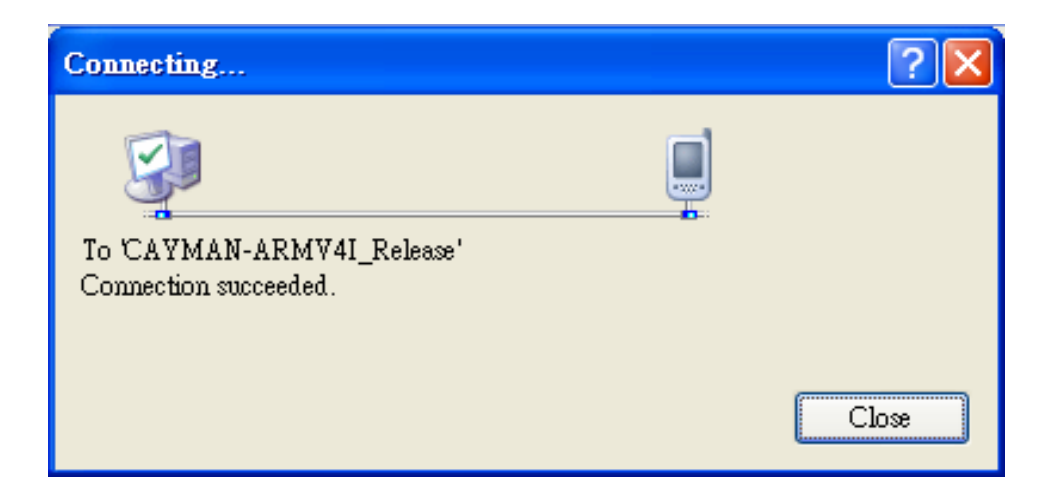

**Step 15: Connection established. Then you can debug on line.**

**If the connection fails shown as follow, return to step 11 to do the action below**

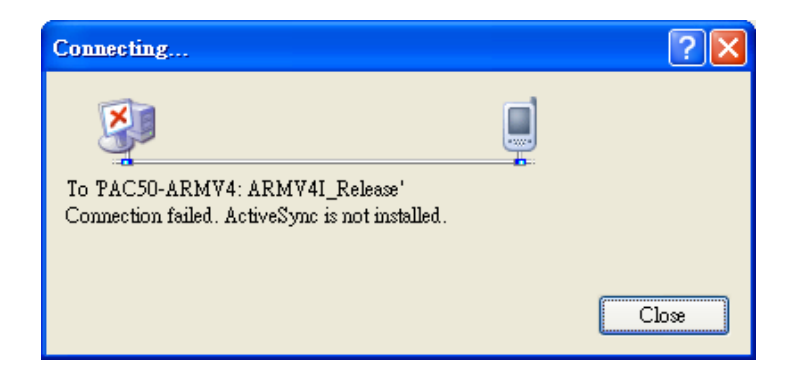

#### **Open the command prompt, run the**

**"CommanClient2.exe/transport:tcpconnectiona.dll/property:port=5000/ id:Con" at: \System\_Disk\ICPDAS\System, and then run the "CMAccept.exe"**

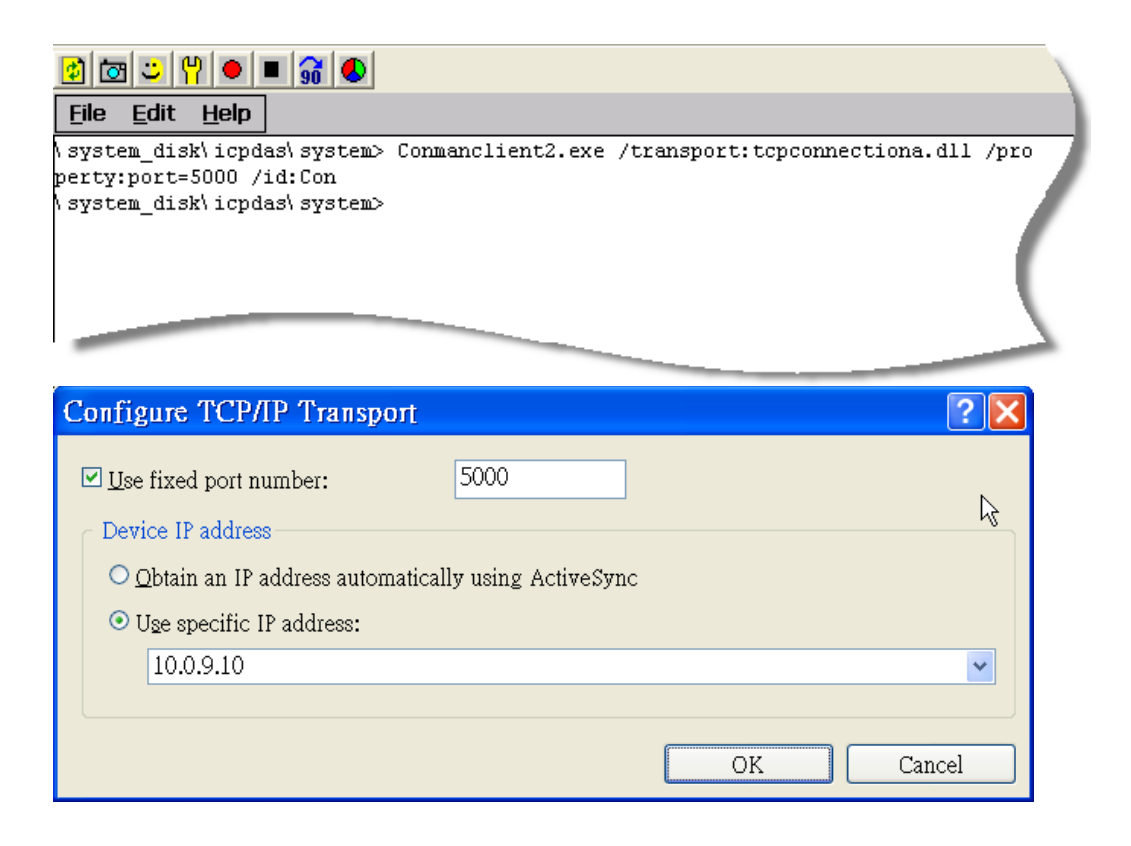

VP-23W1/VP-25W1 User Manual, version 1.0.4. Last Revised: April 2010 Page: 160

# **C.3. HOW TO RECOMPILE WINCON PROGRAMS**

To recompile Wincon programs to run on ViewPAC, certain components of the programs require adjustments that divides into two parts:

- 1. Compiler old programs which ran on Wincon 8x3x and 8x4x
- 2. Modify .vcp file to upgrade the old WinCon project

## **Tips & Warnings**

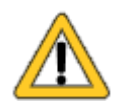

In general, you only need to do part 1, after this, if the program still can't be compiled to an application, the part 2 just need to do.

# **C.3.1. Compiler old programs which ran on Wincon 8x3x and 8x4x**

- **Step 1: Open project which programmed in WinCon using eMbedded Visual C++**
- **Step 2: On the "Build" menu, click "Configurations" command**

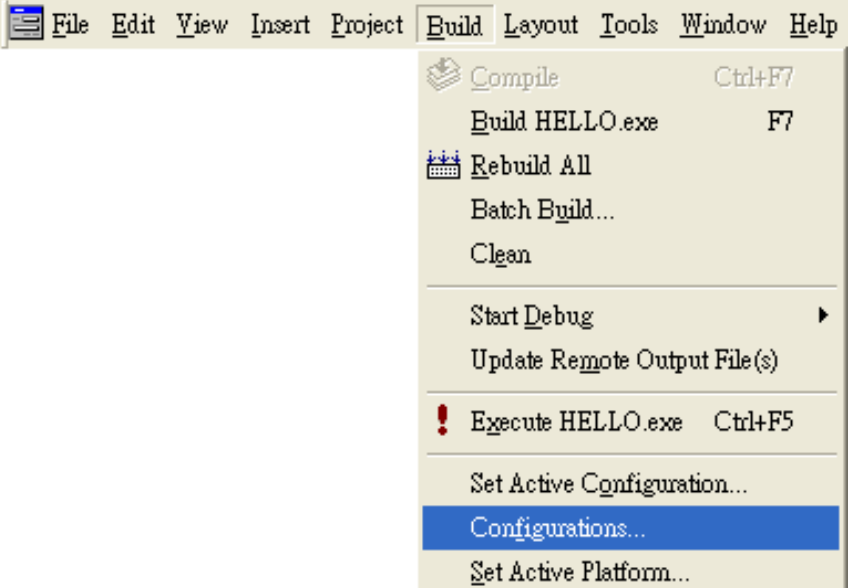

**Step 3: Make sure the CPU type is "STANDARDSDK"**

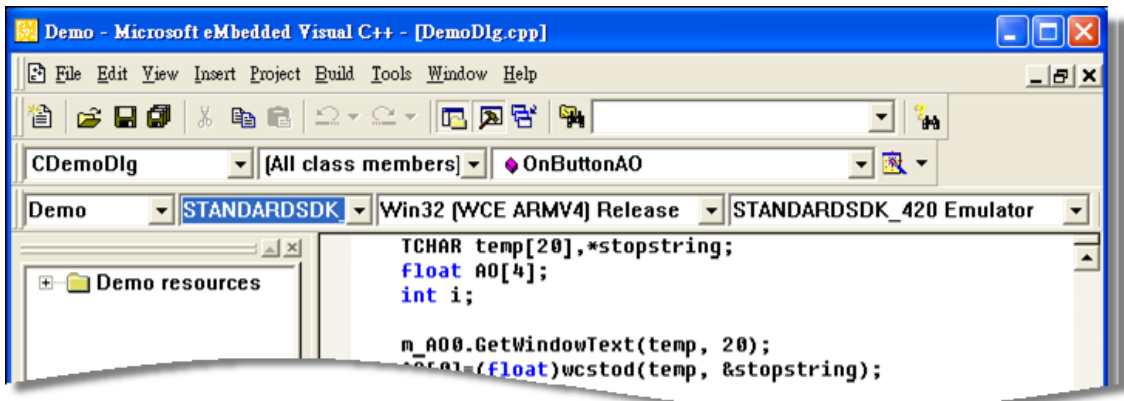

**Step 4: On the "Configurations" dialog, click the "Add…" button**

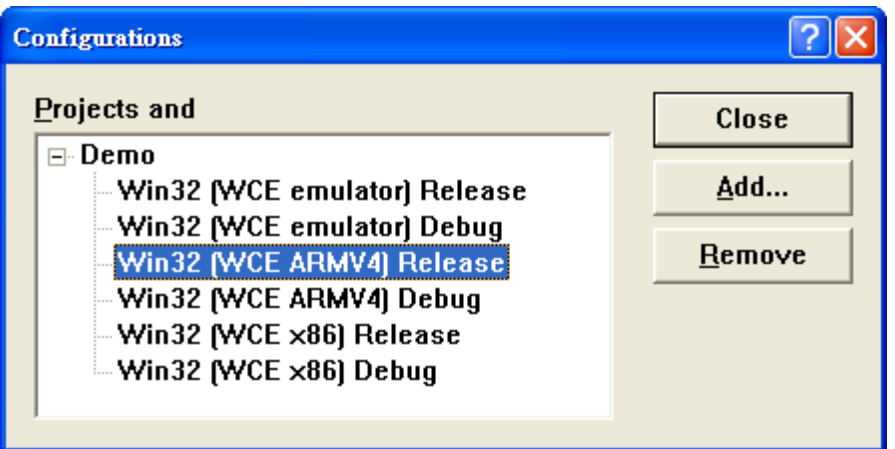

**Step 5: On the "Add Project Configuration" dialog, choose one of the CPU type and then click the "OK" button.**

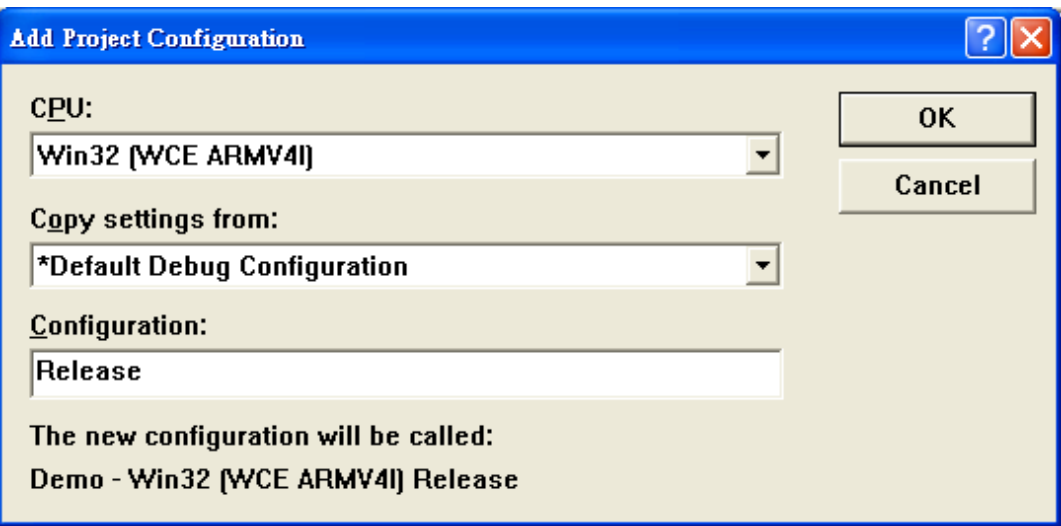

**Step 6: On the "Project" menu, click "Settings…" command**

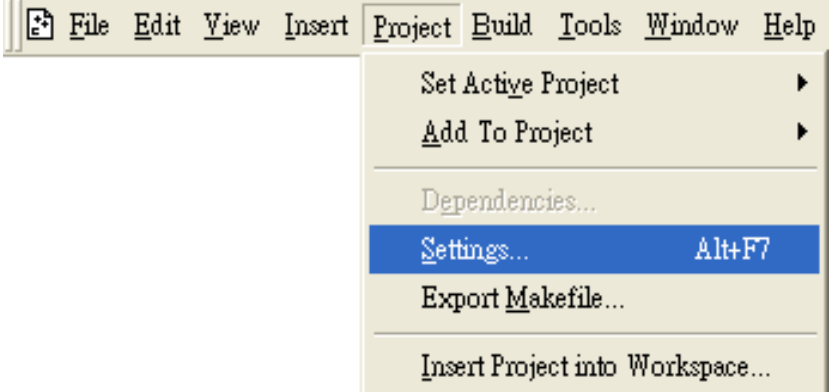

**Step 7: On the "Project Settings" dialog, select the "Link" tab and change the value of the "Entry-point symbol" field, "WinMainCRTStarup" to "wWinMainCRTStartup",**

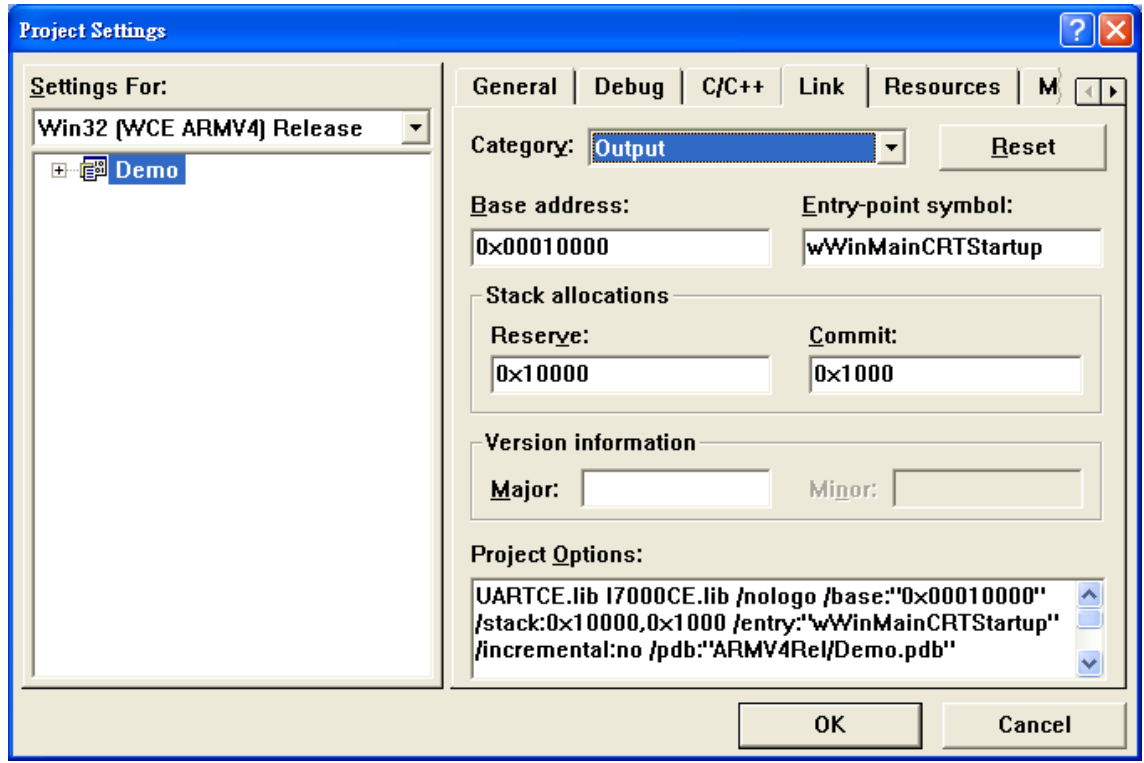

VP-23W1/VP-25W1 User Manual, version 1.0.4. Last Revised: April 2010 Page: 164

**Step 8: After performing above-mentioned steps, build the project, your project should build success. If not, it will show error message as follow. Please continue with the following steps**

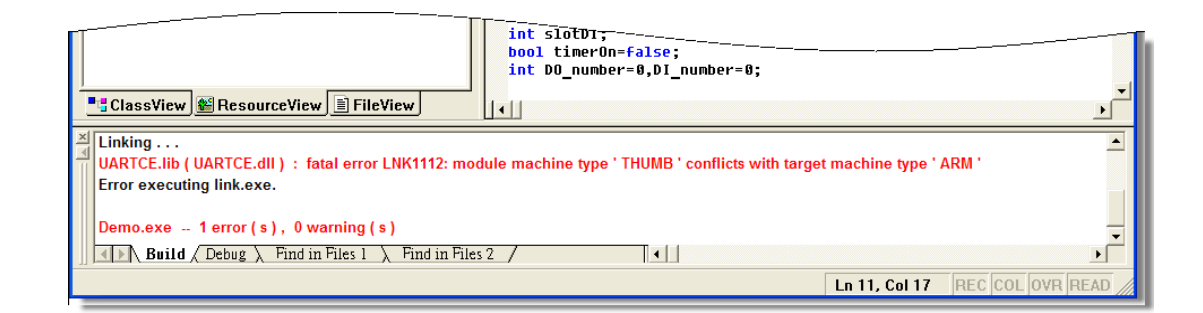

**Step 9: On the "Project" menu, click "Settings…" command**

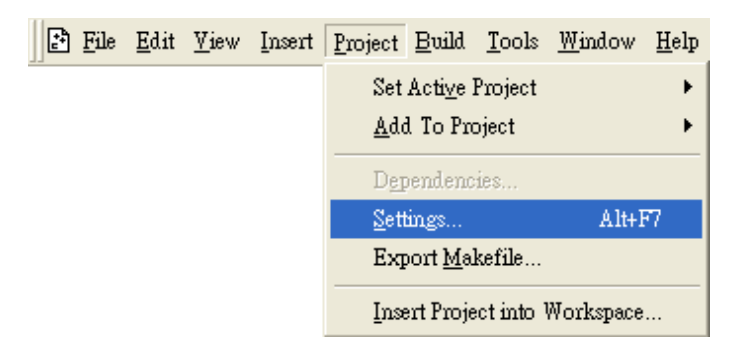

**Step 10: On the "Project Settings" dialog, select the "Link" tab and change the value of the "Project Options" field, "ARM" to "THUMB", and then built the project**

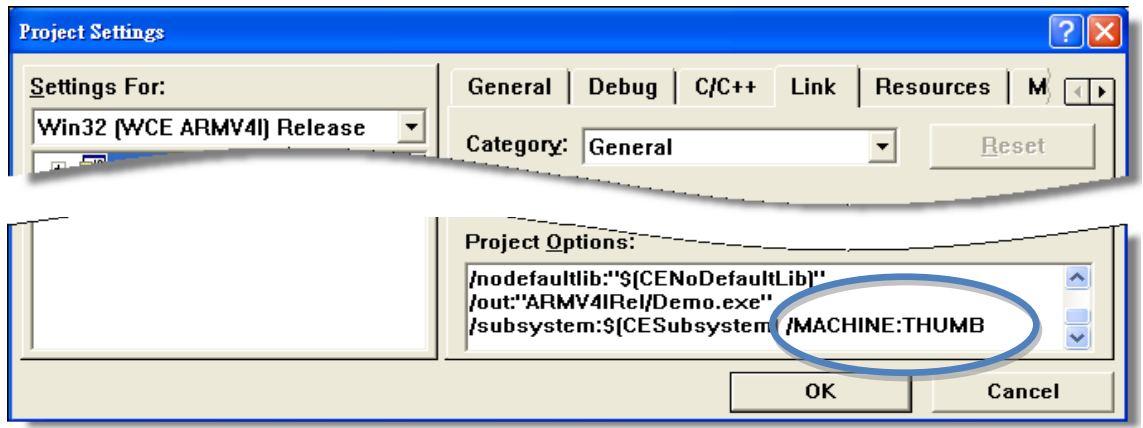

# **C.3.2. Modify .vcp file to upgrade the old WinCon project**

- **Step 1: Open a text editor to modify the .vcp file**
- **Step 2: In the .vcp file, replace "0xa301" with "0xa501"**
- **Step 3: In the .vcp file, replace "ARMV4" with "ARMV4I"**
- **Step 4: In the .vcp file, replace "MACHINE:ARM" with "MACHINE:THUMB"**
- **Step 5: Save the .vcp file just edited**
- **Step 6: Open the old WinCon project and recompile it**

# **C.4. HOW TO USE THE PRINTER**

ViewPAC have ability to access the printer, you can connect to the printer via Ethernet network or USB.

**Tips & Warnings**

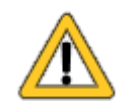

ViewPAC only supports HP Laser Jet Printers which support PCL6 driver.

# **C.4.1. How to use network printer**

To use a shared network printer, please perform the following steps:

**Step 1: On the Host PC, check the name of the Host PC and the shared printer** 

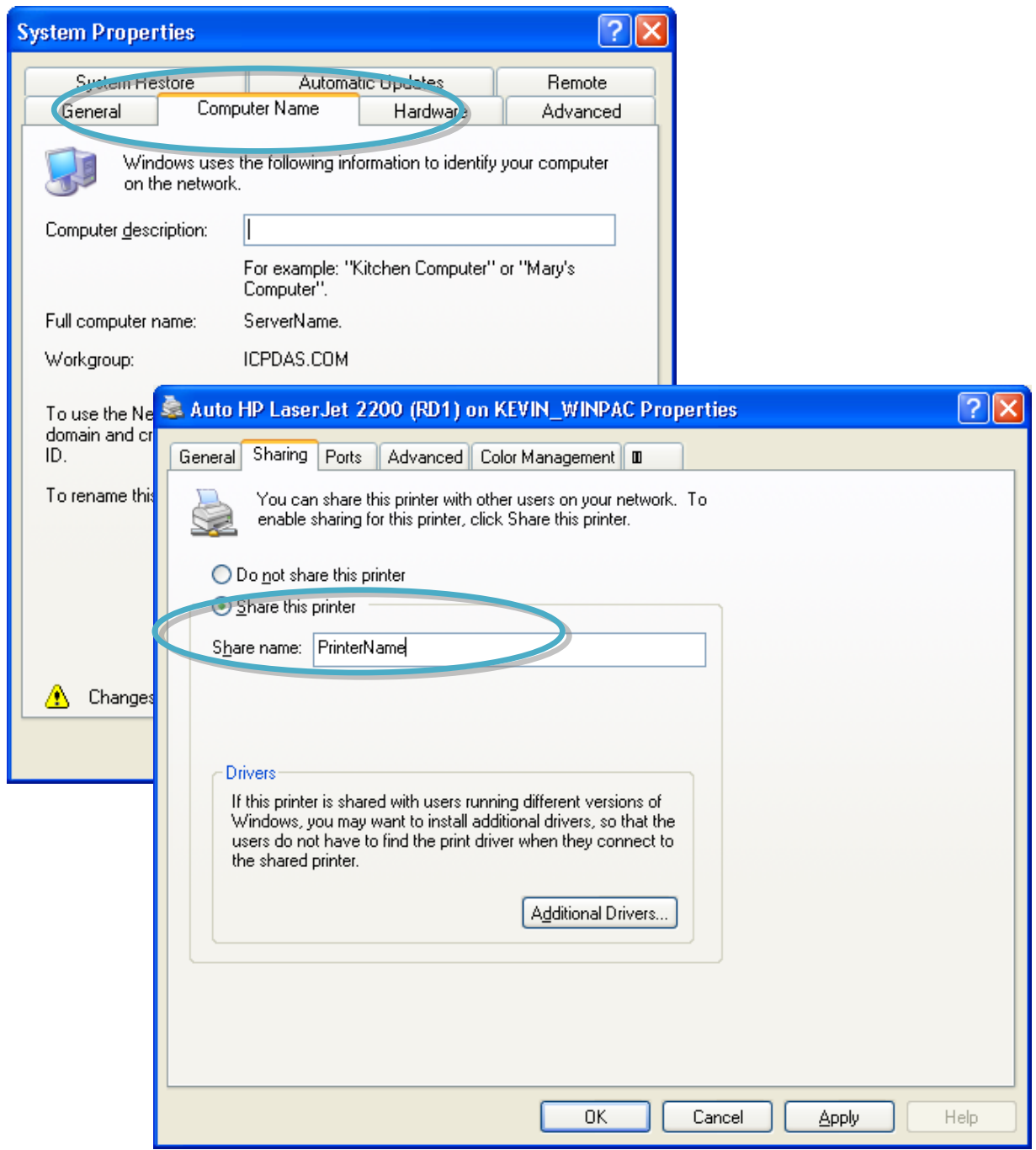

VP-23W1/VP-25W1 User Manual, version 1.0.4. Last Revised: April 2010 Page: 168

#### **Step 2: On the ViewPAC, open a WordPad format file**

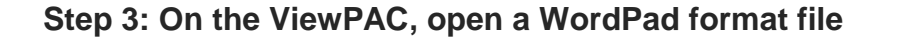

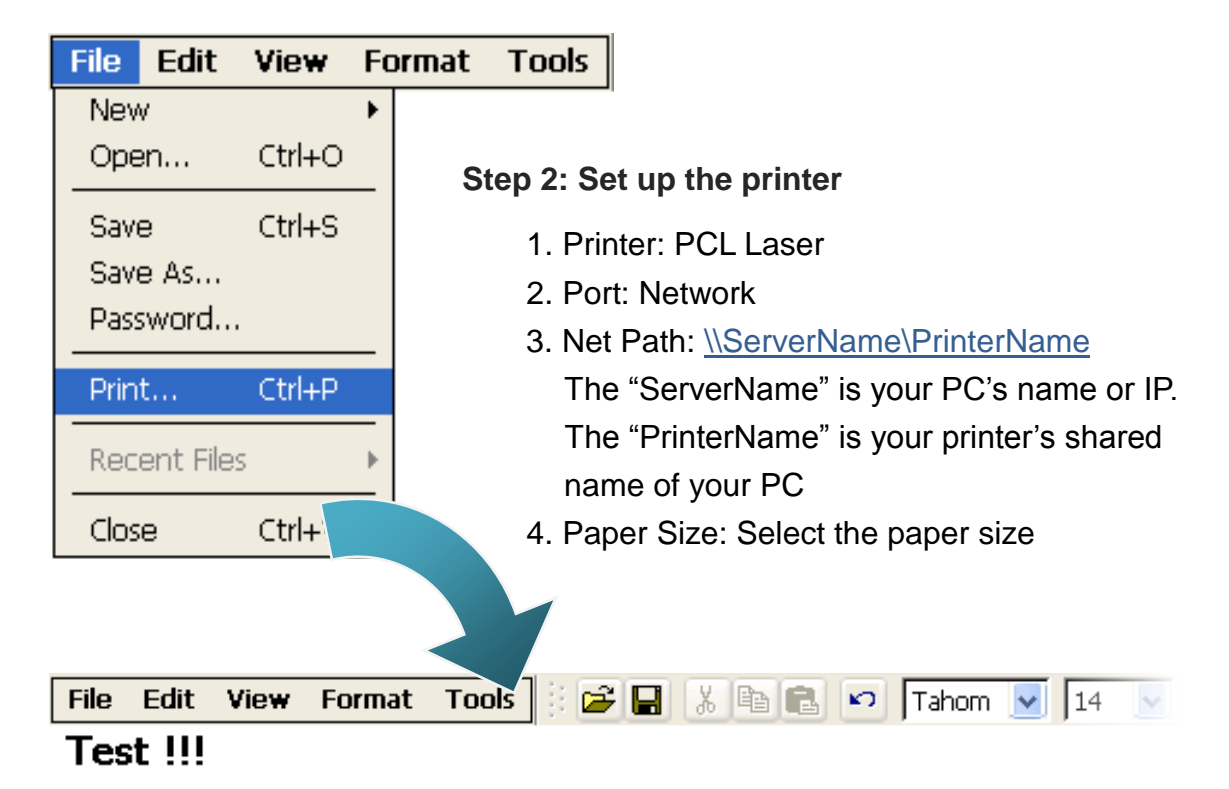

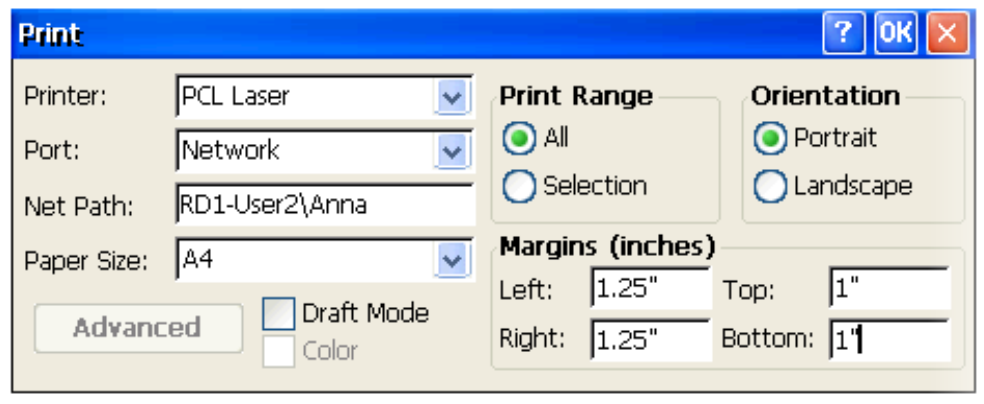

# **C.4.2. How to use printer via USB**

To use a shared network printer via USB, please perform the following steps:

**Step 1: On the ViewPAC, open a WordPad format file**

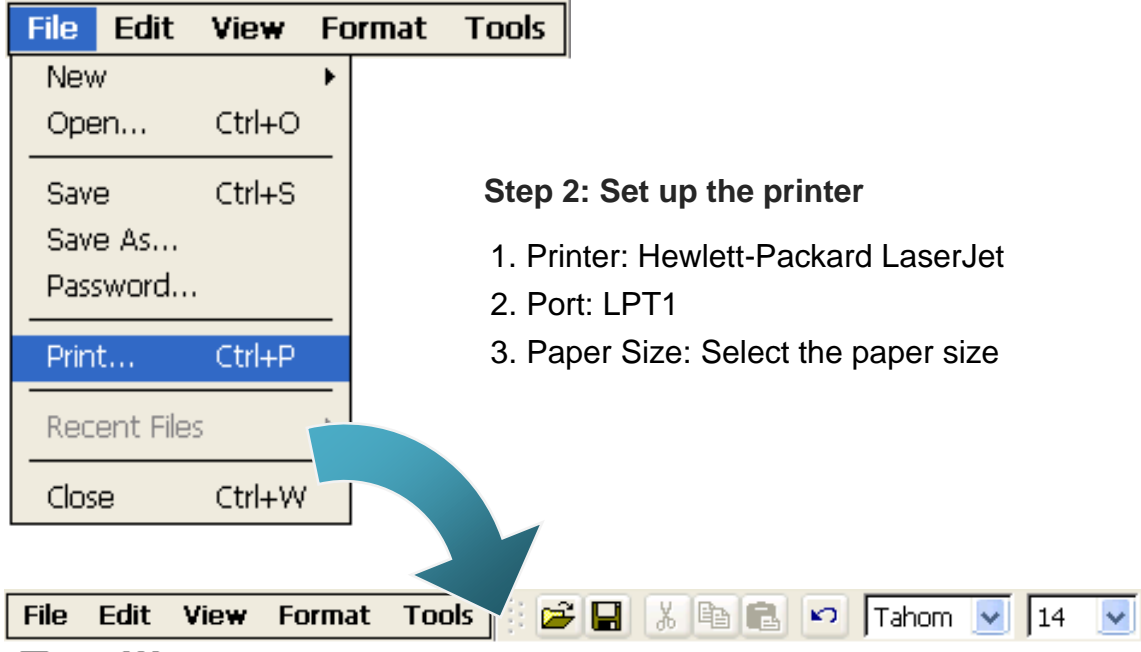

**Test !!!** 

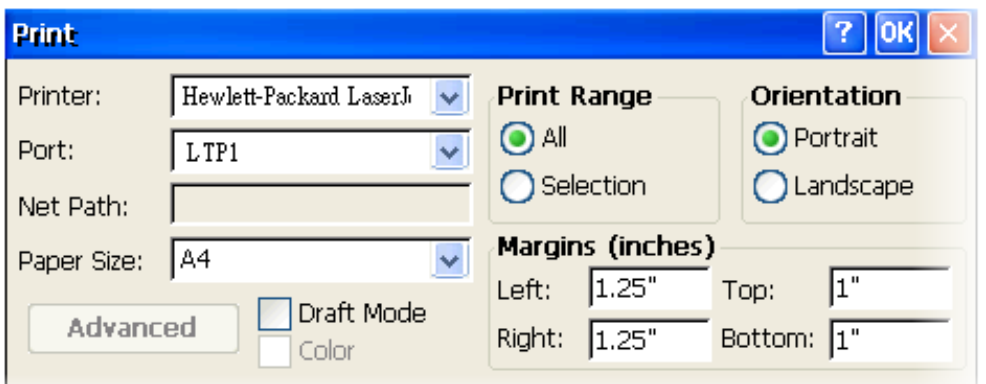

# **C.5. HOW TO USE SERVICES TOOL**

The services tool can help you turn on, turn off and monitor the WinCE services.

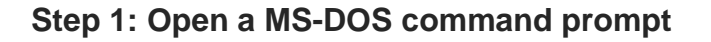

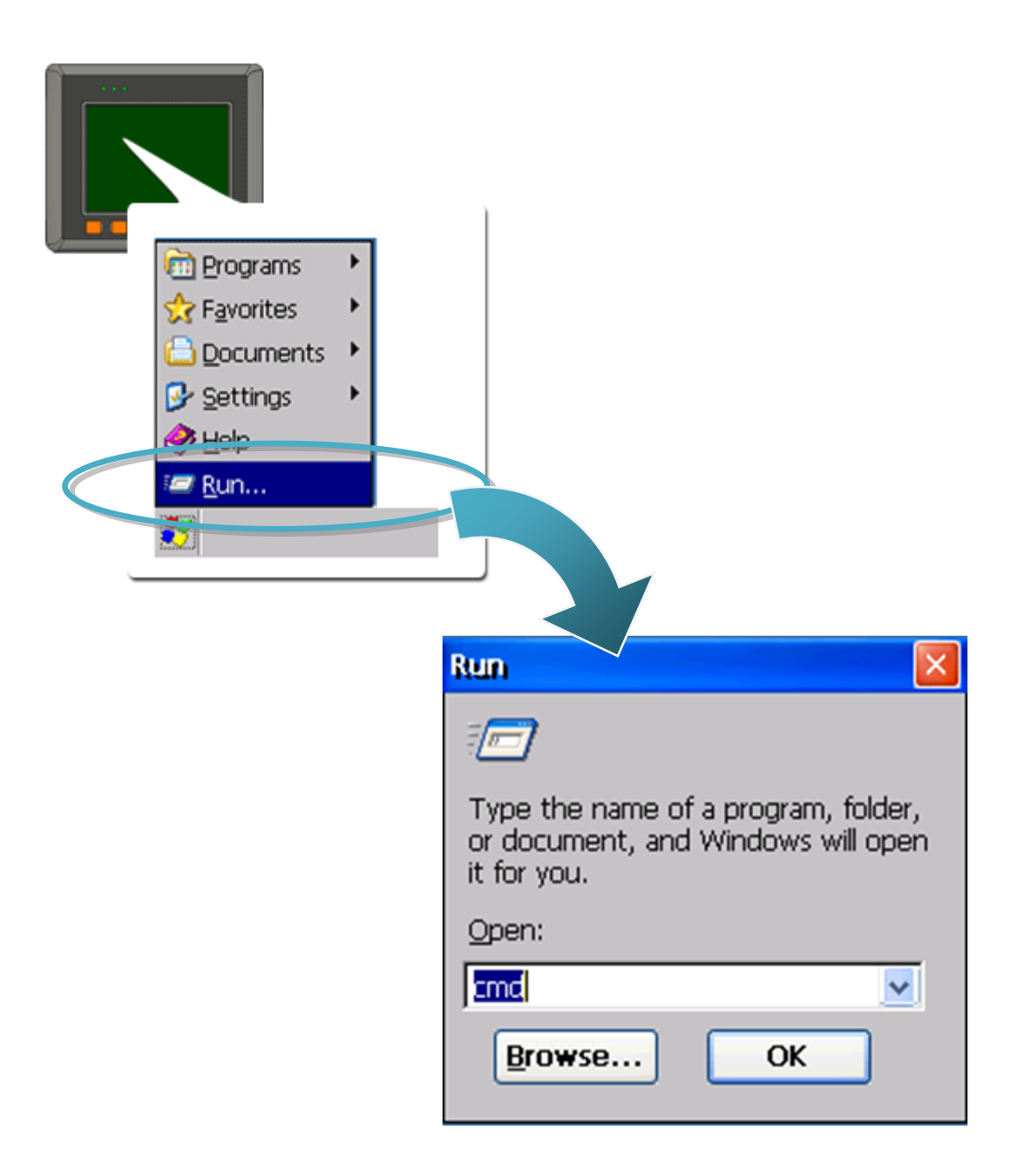

#### **Step 2: List all services**

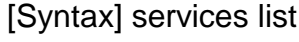

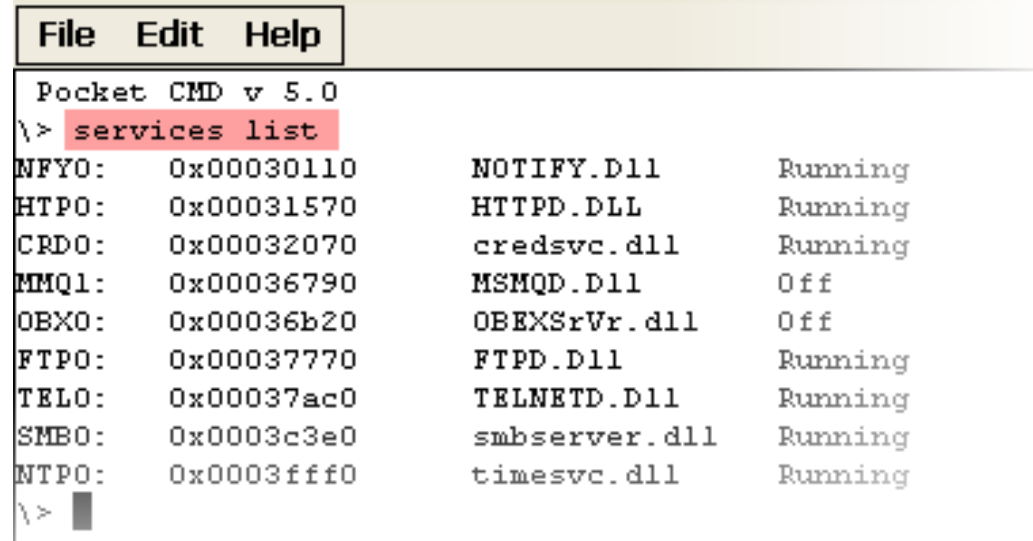

#### **Step 3: Type the commands to configure service**

[Syntax] services stop <services name> For example, turn on the "FTP" service: services stop FTP0:

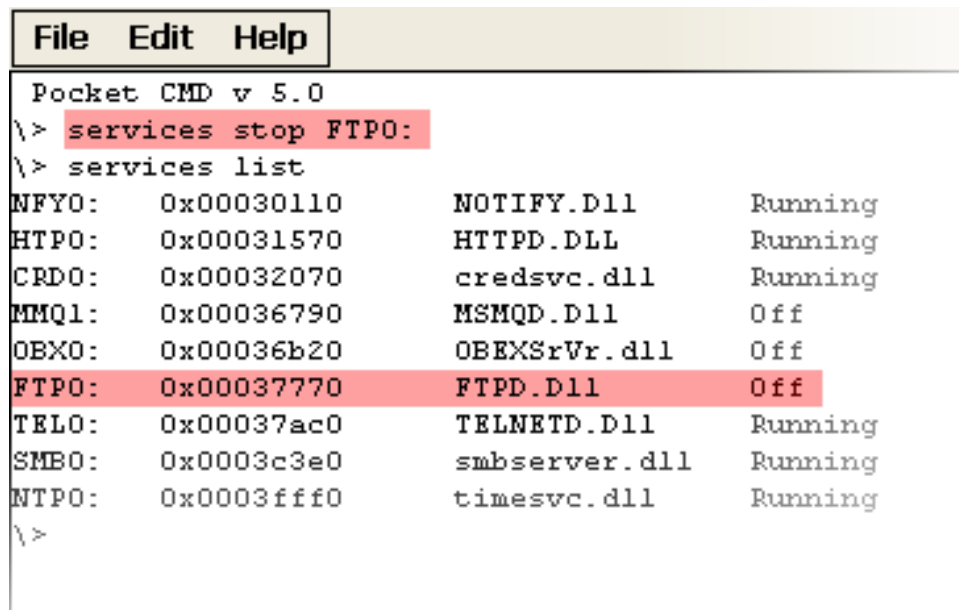

# **Tips & Warnings**

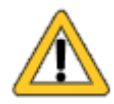

For more information about using services tool, you just type "services help"

```
File
      Edit Help
Pocket CMD v 5.0
\rightarrow services help
Commands:
       help - print this text
        list - lists loaded services
        load <service name> - activates a service that is inactive
        stop <service instance> stops/pauses a service (does not unle
        start <service instance> - starts/resumes a service
        refresh <service instance> - causes service to refresh its o
        unload <service instance> - causes service to be unloaded am
        register <service name> - service will be automatically load
eboot
        unregister <service name> - service will not be automatically
next reboot
        command <service name> [argl arg2 ...] - send service-specif
o service
        help <service name> - get information on what service-specif
are supported
        <service name> - service's name in the registry (i.e. HTTPD)
        <service instance> - particular instantiation (i.e. HTPO:)
Flags:
        -f <file name>
        -s silent
        -d output to debugger
∖≻∥
```
# **Appendix D. Revision History**

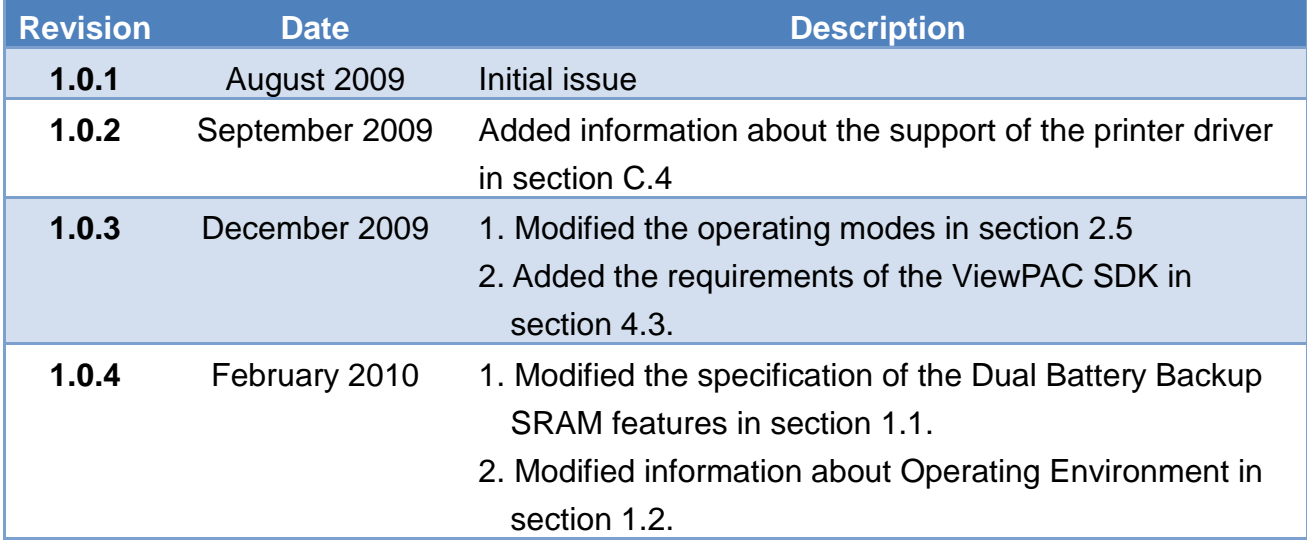